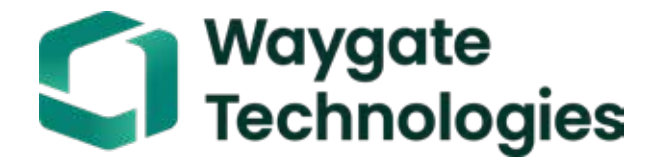

# Everest Mentor Visual iQ VideoProbe™ Manual de Operação

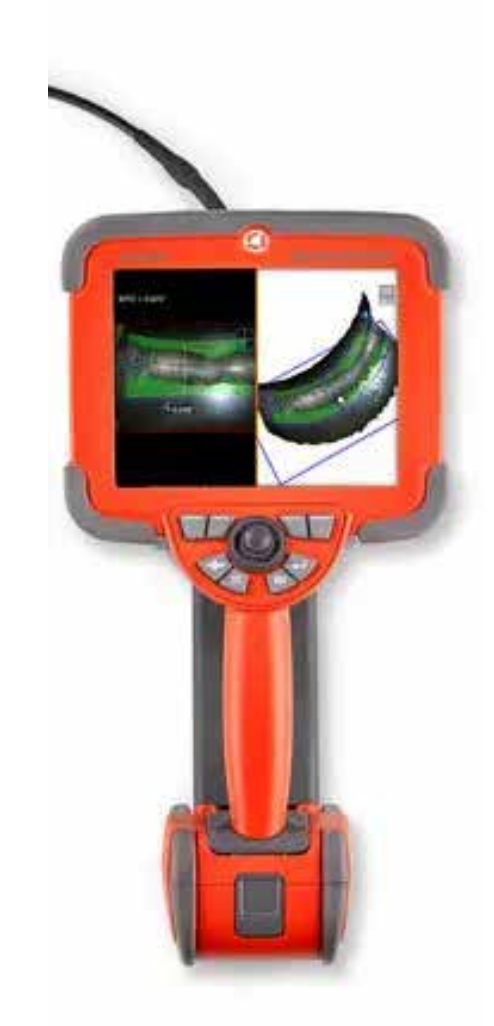

#### Índice

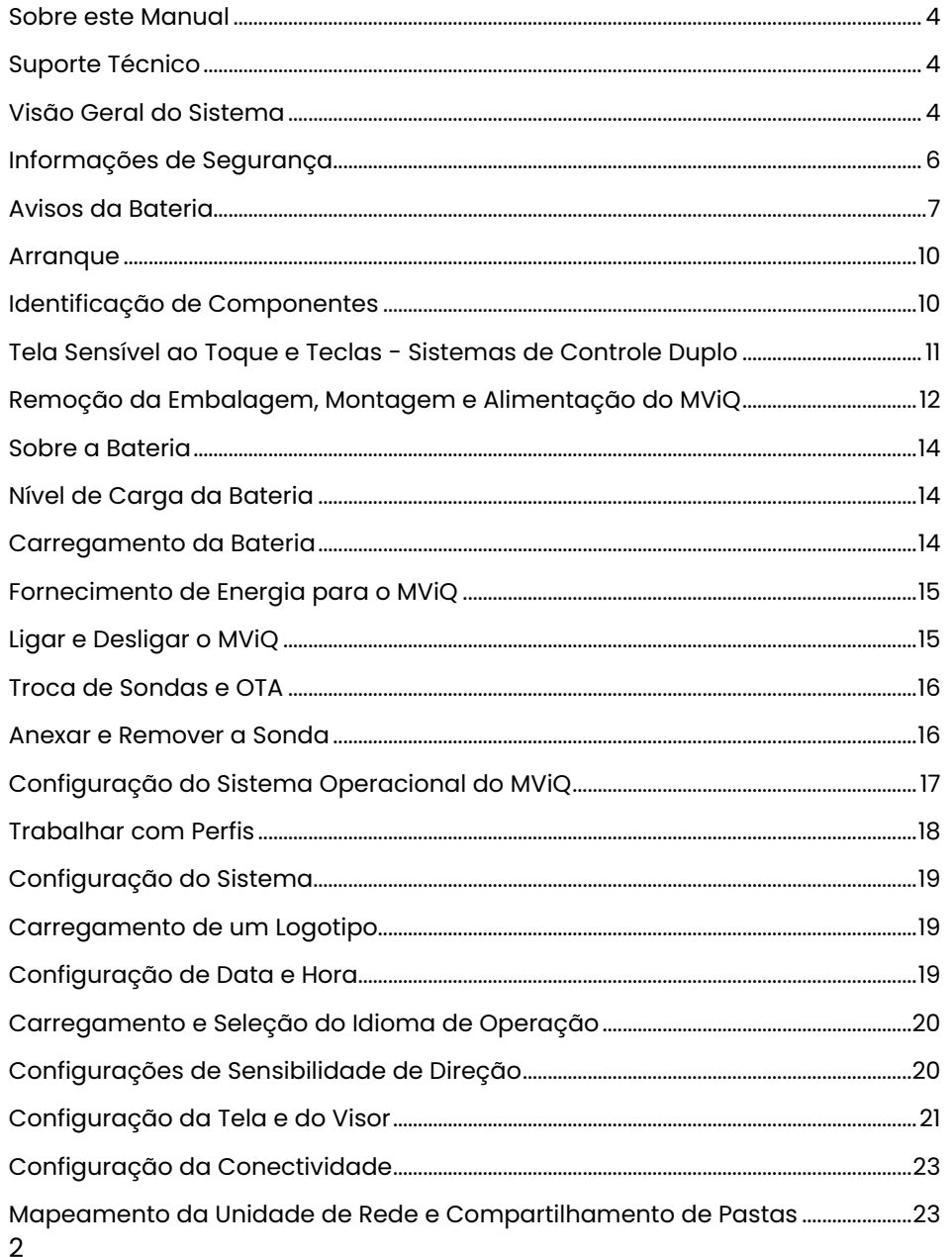

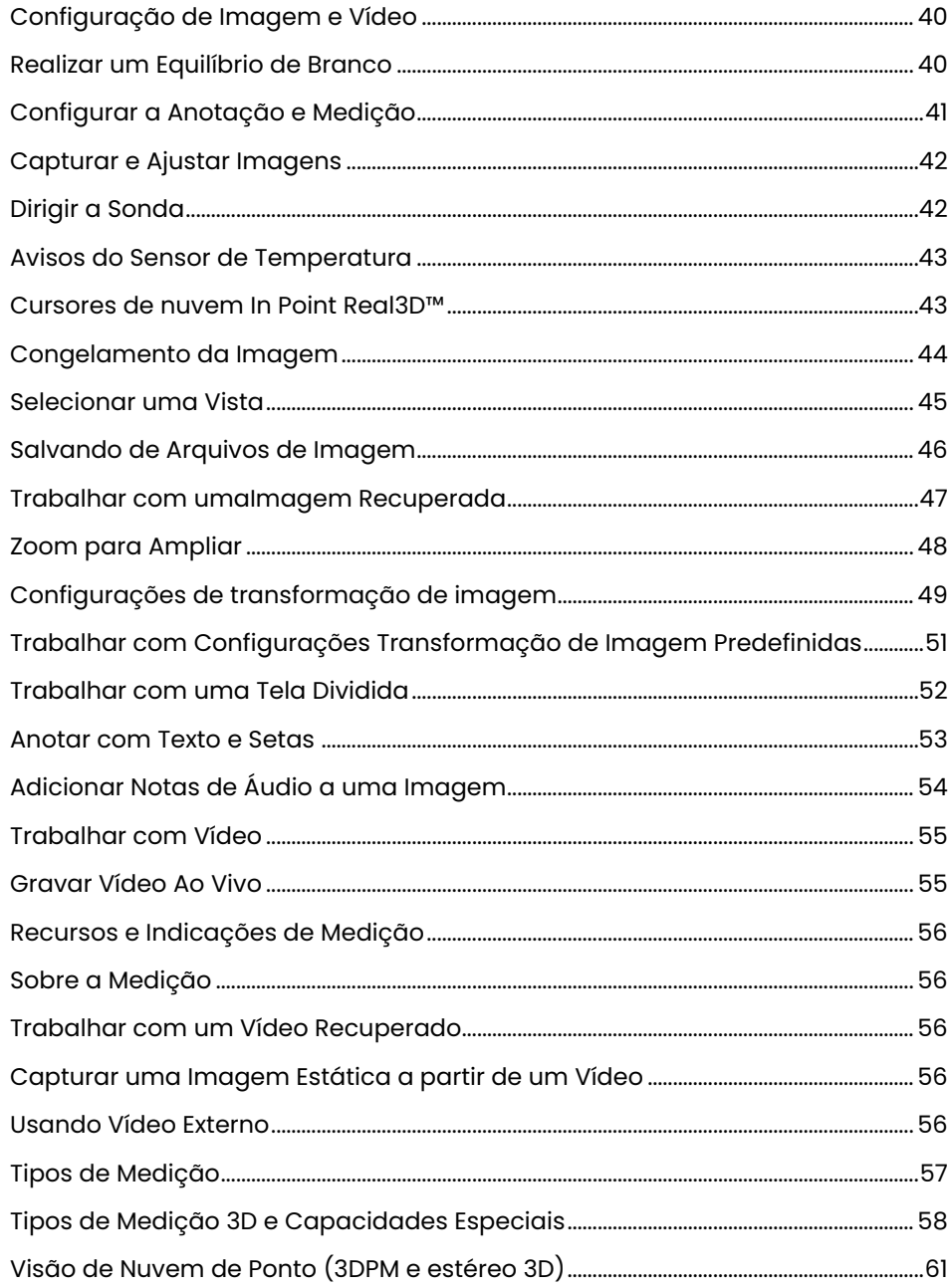

### Índice

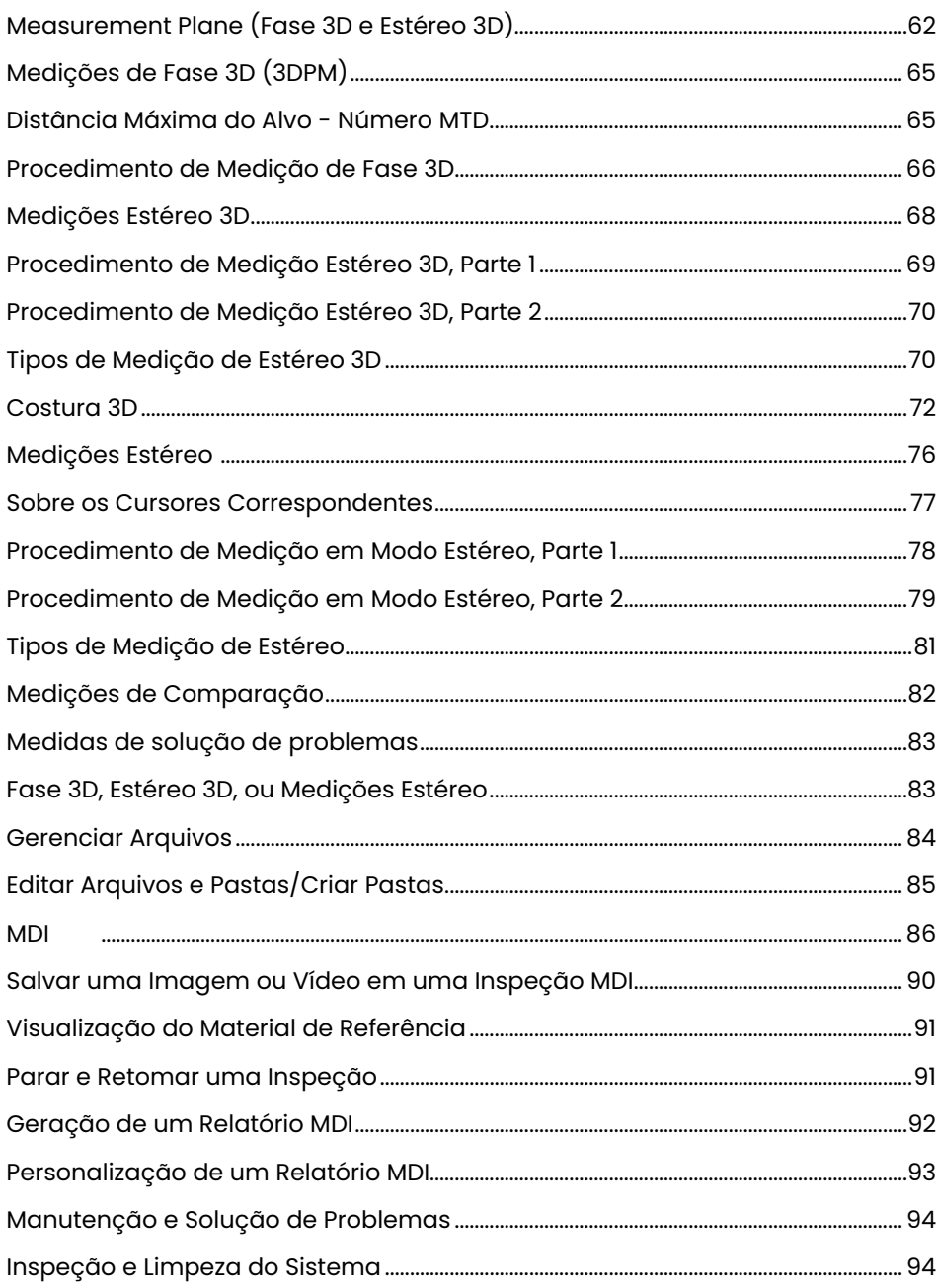

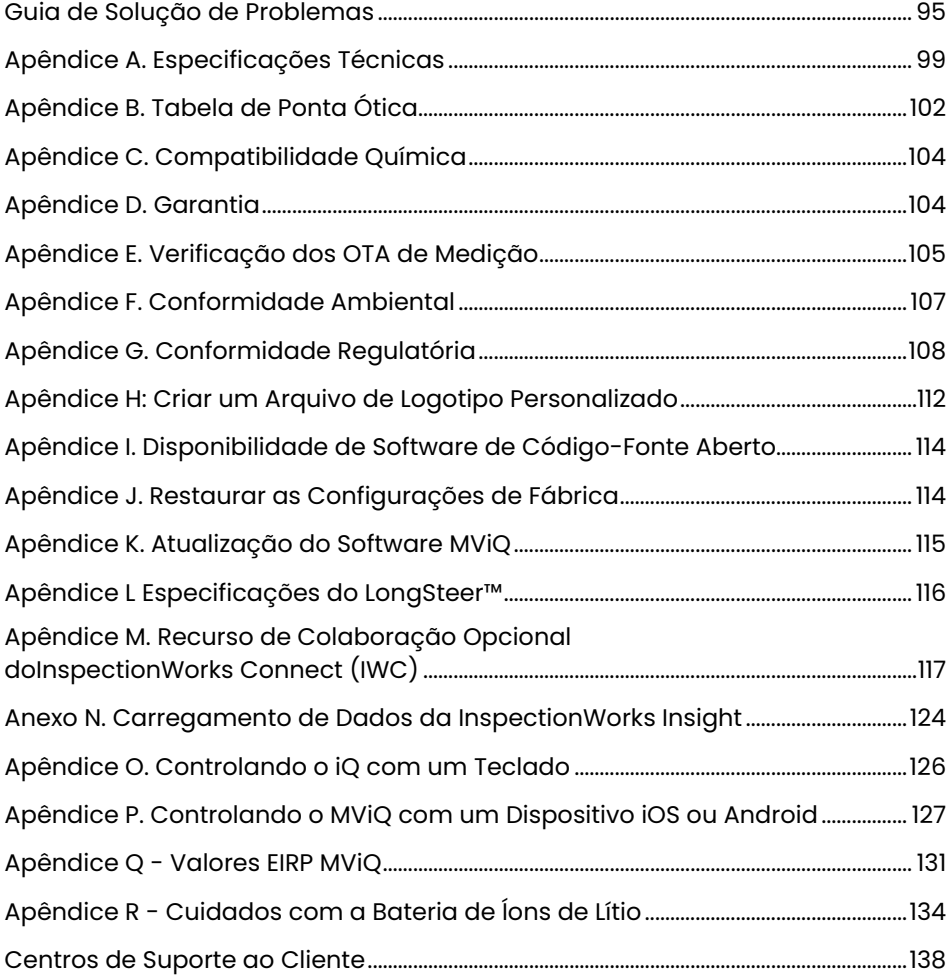

# <span id="page-3-0"></span>Introdução

### **Sobre este Manual**

Este manual e o equipamento relacionado é dirigido aos técnicos de inspeção visual com uma compreensão básica dos princípios e práticas de inspeção, e que estejam familiarizados com operações básicas de computador, mas que possam não ter experiência com sistema de boroscópio de vídeo. O manual contém instruções básicas de segurança, conformidade e de manutenção e operação para o sistema VideoProbe™. Para garantir a segurança do operador, leia e compreenda este manual antes de usar o sistema.

Revisão R, 10/2022

# **Suporte Técnico**

Para obter assistência adicional, vá para https://www.bakerhughesds.com/waygate-technologies/ndt-services/remote-support-services para obter uma listagem completa das informações de contato. As informações de contato do Suporte Técnico são:

Telefone Global: 1-866-243-2638, opção 2 E-mail: RemoteService@BakerHughes.com

# **Visão Geral do Sistema**

O robusto e confiável sistema Everest Mentor Visual iQ (MViQ) é um boroscópio de vídeo flexível avançado usado para inspeção visual remota (RVI).

Trabalhando através de passagens de acesso, o sistema MViQ fornece imagens de alta resolução de detalhes internos de motores de turbina, fuselagens, motores automotivos, tubulação, tanques, caixas de engrenagem de turbina eólica, estruturas subaquáticas, etc.

Com o TrueSight™, o MViQ oferece visuais HD, uma fonte de luz de alta intensidade e processamento visual superior, para vídeos mais claros e mais nítidos e imagens estáticas no seu dispositivo. O feixe de fibras óticas da sonda ilumina a área de inspeção com luz gerada por um avançado Motor de Luz na sonda. No final da sonda, uma montagem de câmera em miniatura converte a imagem em uma imagem eletrônica, e a envia de volta através da sonda. O sistema exibe a imagem no dispositivo. Não é necessário focar, pois o sistema MViQ contém um sistema óptico de foco fixo com uma grande profundidade de campo.

Os recursos de medição (padrão com a configuração MViQ Analyze) permitem que seu sistema analise e meça indicações e recursos. Real3D™ fornece uma nuvem de pontos da superfície do alvo totalmente revestida para visualizar, manipular e otimizar as localizações do cursor de medição.

O sistema MViQ é compatível com pen drives USB, teclados USB, unidades portáteis USB e a maioria dos outros dispositivos de armazenamento baseados em USB.

Com as nossas sondas intercambiáveis QuickChange™, é possível reconfigurar rapidamente o sistema para obter produtividade máxima.

Disponível em três versões; as configurações Inspect, Touch e Analyze. O MViQ é capaz de atender às diversas necessidades de inspeção entre as indústrias. Consulte o guia na página seguinte para determinar o mais adequado para sua aplicação.

### **Equipamento Padrão**

MViQ Cópia Física de Segurança e Uso Básico Bateria de Íons de Lítio de 2 horas Estojo de Armazenamento de Pontas Óticas Cartão de Início Rápido Estojo de Armazenamento de MViQ Pen drive USB Contendo Documentação, incluindo o Manual do Usuário

### **Recursos Opcionais**

Presilha de Cinto<br>Pinca para Tubo de Insercão Pontas Óticas (OTA) Pinça para Tubo de Inserção Pontas Óticas (OTA) Endurecedor de Tubo de Inserção<br>Suporte do Dispositivo Fones de ouvido (USB ou Bluetooth<br>Cabos Cabos Monitor Externo

Kit de Grampo de Mini Braço Articulado<br>Kit de Braço Articulador Múltiplas configurações de caixa de armazenamento.

Software: Inspection Manager

Atualize as configurações MViQ Inspect ou Touch com a compra da Medição Real3DTM: Recursos de Fase e Estéreo, medição Estéreo Tradicional ou Probabilidade de Detecção (POD). Recursos incluído na atualização de Probabilidade de Detecção inclui Alcance Dinâmico HDR), ANR (Redução Adaptativa de Ruído), Correção de Distorção, Configurações de Transformação de Imagem Predefinida e Impulso Escuro.

O InspectionWorksTM Connect Global permite a capacidade de colaboração de vídeo ao vivo baseada na Internet InspectionWorks Local + Control é um recurso que permite que os usuários controlem o sistema com um dispositivo iOS®.

#### MViQ – Disponível em três configurações

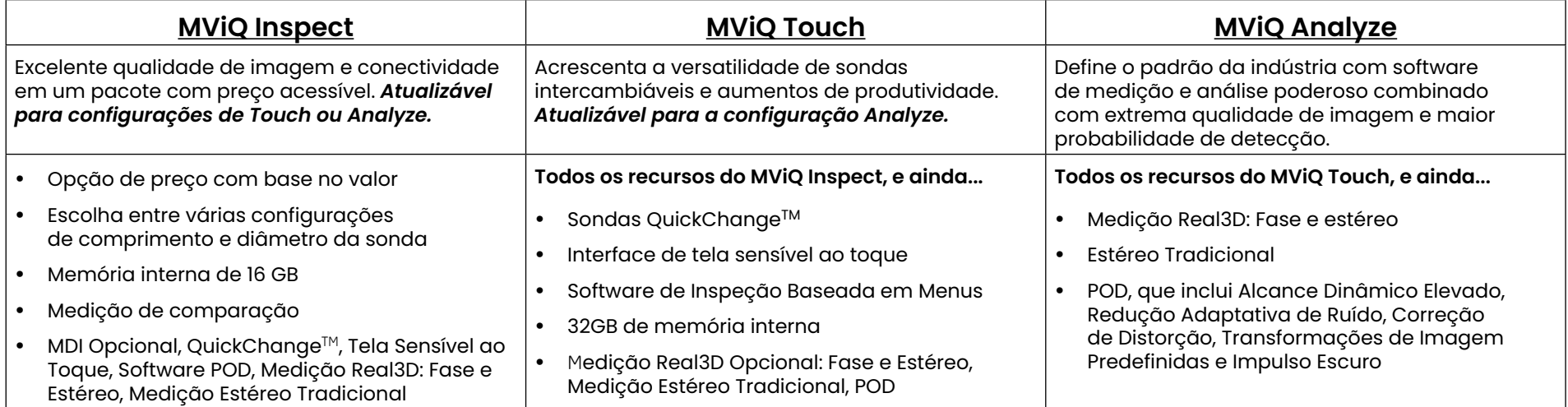

# <span id="page-5-0"></span>**Informações de Segurança**

Nota: Antes de usar ou fazer manutenção no sistema, leia e compreenda as seguintes informações de segurança.

### **Símbolos e Termos**

Os seguintes símbolos aparecem no produto: **A de a documentação que acompanha o** produto.

### **Advertências Gerais**

As seguintes declarações de advertência se aplicam ao uso do sistema em geral. As declarações de advertência que se aplicam especificamente a procedimentos específicos aparecem nas seções correspondentes do manual.

Não permita que o tubo de inserção condutor, o sistema ou suas ferramentas de trabalho entrem em contato direto com qualquer fonte de tensão ou corrente. Impeça todo o contato com condutores ou terminais elétricos sob tensão. Podem ocorrer danos ao equipamento e/ou choque elétrico ao operador.

Não utilize este sistema em ambientes explosivos.

UTILIZAR CORRETAMENTE. Usar qualquer peça deste equipamento de uma maneira não especificada pelo fabricante pode prejudicar a capacidade do produto de proteger o usuário contra danos.

# **41** Precauções Gerais

As seguintes declarações de precaução aplicam-se ao uso do dispositivo MViQ em geral. As declarações de precaução que se aplicam especificamente a procedimentos específicos aparecem nas seções correspondentes do manual.

Antes de usar o sistema de câmera, instale uma ponta ótica ou a proteção da cabeça, que previne o dano ao mecanismo de fixação da ponta. Mantenha a proteção da cabeça colocada sempre que não houver nenhuma ponta ótica aplicada.

Manuseie a Sonda com Cuidado: Mantenha o tubo de inserção longe de objetos afiados que possam penetrar sua bainha externa. Mantenha todo o tubo de inserção o mais reto possível durante a operação; curvas ou dobras em qualquer lugar do tubo diminuem sua habilidade de guiar a ponta da sonda. Evite dobrar o tubo de inserção bruscamente.

Nota: Use sempre a função de [Posição Inicial](#page-41-0) para endireitar o pescoço flexível antes de retirar o tubo de inserção de uma área de inspeção ou de afastar a sonda. Nunca puxe, torça ou endireite o pescoço flexível à mão; podem ocorrer danos internos. Envie a sonda para reparo assim que apresentar os primeiros sinais de danos.

Certas substâncias podem danificar a sonda. Para obter uma lista de substâncias que são seguras para a sonda, veja "[Compatibilidade Química](#page-103-0)" no Apêndice.

### <span id="page-6-0"></span>**Avisos da Bateria**

Use somente a bateria e a fonte de alimentação especificadas para uso com o sistema. Antes de usar, analise detalhadamente as instruções contidas neste manual para a bateria e para o carregador de bateria para compreender totalmente as informações contidas nele e siga as instruções durante o uso.

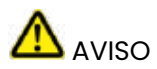

- Não coloque a bateria no fogo ou exceda a temperatura de operação da bateria.
- Não perfure a bateria com pregos, bata na bateria com um martelo, pise na bateria ou de outra forma a sujeite a fortes impactos ou choques.
- Não exponha a bateria à água ou água salgada, ou permita que a bateria se molhe (IP65 Desmontada, IP67 Montada).
- Não desmonte ou modifique a bateria.
- O instrumento contém uma bateria de íons de lítio e magnésio em sua caixa. Caso o instrumento esteja envolvido em um incêndio, use um extintor aprovado para uso em incêndios elétricos e de metal inflamável. A água não deve ser utilizada.

 ATENÇÃO - Não armazene uma bateria não carregada, pois ela pode ficar inutilizável! Os circuitos de proteção da bateria não permitirão o carregamento abaixo de um certo limite mínimo de tensão, a fim de evitar a fuga térmica. A fuga térmica pode ocorrer ao carregar uma bateria de íons de lítio completamente drenada. O circuito de proteção impede que isso aconteça.

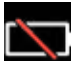

 Erro de Comunicação da Bateria: Existe quando o MViQ mostra esta mensagem no visor. Se o problema persistir, entre em contato com o centro de suporte ao cliente mais próximo.

A utilização da bateria fora de sua faixa de operação recomendada resultará na degradação do desempenho e da vida útil. Ao armazenar a bateria, lembre-se de removê-la do dispositivo.

Faixa de temperatura ambiente recomendada para operação com bateria de Íons de Lítio:

Descarga (ao utilizar o instrumento): -20 °C a 46 °C

Recarga: 0 °C a 40 °C

Armazenamento: -25 °C a +60 °C

# Informations sur la sécurité

Remarque: avant l'utilisation ou l'entretien du système, vous devez lire et comprendre les informations de sécurité qui suivent.

Symboles et termes employés

Les symboles suivants sont apposés sur le produit:  $\bigoplus$ ,  $\bigoplus$ . Voir la documentation jointe.

Avertissements généraux

Les avertissements suivants s'appliquent à l'utilisation du système en général. Les avertissements qui s'appliquent spécifi quement à des procédures particulières sont indiqués dans les sections correspondantes de ce manuel.

Le système MViQ et les outils de travail qui l'accompagnent ne doivent jamais entrer en contact direct avec une source de tension ou de courant. Évitez tout contact avec des conducteurs ou des bornes électriques sous tension. L'équipement risquerait d'être endommagé, ou l'opérateur de subir un choc électrique.

N'utilisez pas ce système dans un environnement à risque d'explosion.

UTILISER CORRECTEMENT. Si un élément de cet équipement est utilisé d'une manière non indiquée par le fabricant, l'utilisateur peut ne plus être protégé des risques de blessure.

### **43** Mentions générales « Attention »

Les mentions « Attention » qui suivent s'appliquent à l'utilisation de l'appareil MViQ en général. Les mentions « Attention » qui s'appliquent spécifi quement à des procédures particulières sont indiquées dans les sections correspondantes du manuel.

MANIPULER LA SONDE AVEC PRÉCAUTION. Maintenez la gaine de la sonde à l'écart d'objets pointus ou tranchants qui risqueraient de traverser son fourreau. Maintenez toute la gaine aussi droite que possible pendant l'utilisation : en cas de boucle ou de courbure, il est plus diffi cile de piloter le bout de la sonde. Évitez de trop courber la gaine.

Remarque : utilisez toujours le bouton de rangement pour redresser le béquillage avant de rétracter la gaine de la zone d'inspection ou de ranger la sonde. Ne manipulez jamais le béquillage à la main pour le tirer, le courber ou le redresser : vous risqueriez de l'endommager à l'intérieur. Envoyez la sonde en réparation au premier signe d'endommagement.

Certaines substances risquent d'endommager la sonde. Pour consulterla liste des substances sans danger pour la sonde, voir Compatibilité Chimique en annexe.

L'appareil comporte une batterie lithium ion et du magnésium à l'intérieur de son boîtier. En cas d'incendie de l'appareil, servez-vous d'un extincteur agréé pour une utilisation sur les incendies électriques et les métaux inflammables. En aucun cas, n'utilisez de l'eau.

#### Avertissements liés à la batterie

Utilisez uniquement la batterie et l'alimentation spécifi ées pour être utilisées avec le système MViQ. Avant utilisation, lisez attentivement les instructions contenues dans ce manuel relatives à la batterie et au chargeur de batterie pour bien les comprendre, et respectez ces instructions pendant l'utilisation de l'appareil.

# **AVERTISSEMENT**

• Ne jetez pas la batterie au feu et ne dépassez pas sa temperature de fonctionnement.

• Ne percez pas la batterie avec des clous, ne la frappez pas avec un marteau, ne marchez pas dessus et ne la soumettez pas à des impacts ou des chocs violents.

- N'exposez pas la batterie à l'eau douce ou salée, et évitez de la mouiller.
- Ne désassemblez pas la batterie et ne la modifi ez pas.

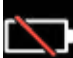

Erreur de communication de la batterie. Veuillez contacter le Service clientèle au numéro +1 315 554 2000.

L'utilisation de la batterie en dehors de la plage de fonctionnement recommandée entraînerait une dégradation de ses performances et de sa longévité. Lorsque vous stockez la batterie, veillez à la retirer de sa base.

Plage de température recommandée pour le fonctionnement de la batterie Lithium-Ion.

Décharge (à l'utilisation de l'appareil) : -20 °C à +46 °C Recharge , 0 °C à +40 °C Stockage, -25 °C à +60 °C

<span id="page-9-0"></span>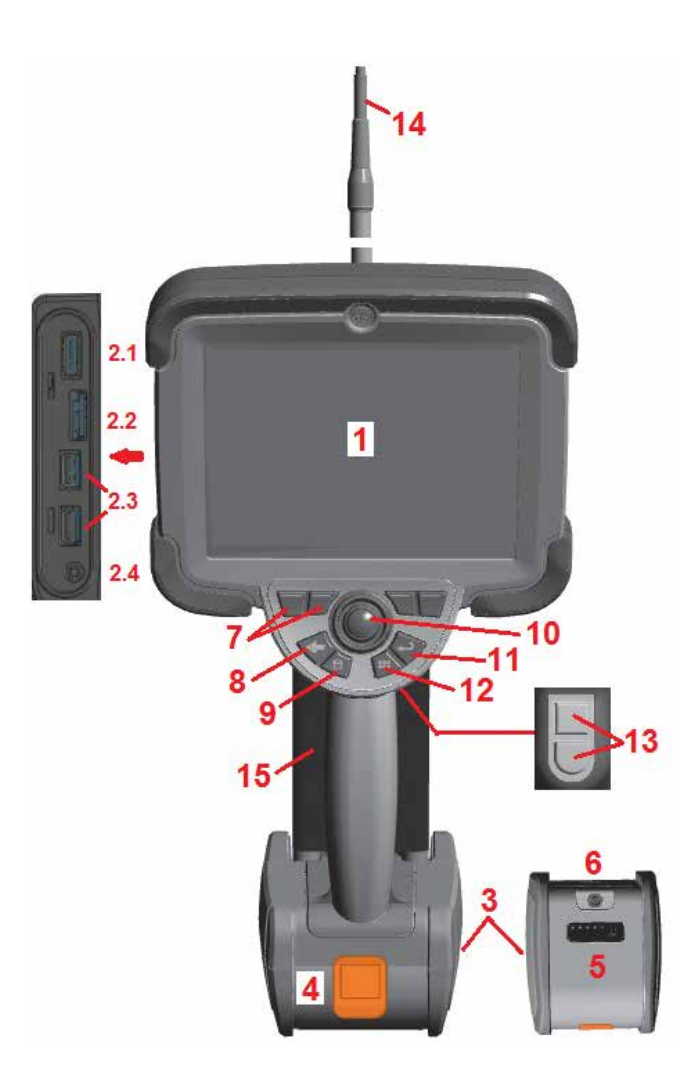

# **Arranque**

### **Identificação de Componentes**

- 1 Tela LCD Sensível ao Toque
- 2 Saída de Porta do Visor (2.1), Porta Micro B USB 3.0 Client (2.2), Duas Portas Tipo A USB 3.0 Host (2.3)
- 3 Bateria de Íons de Lítio de duas horas
- 4 Botão de Liberação da Bateria
- 5 Indicador de Carga de Bateria
- 6 Entrada do Adaptador de CA
- 7 Teclas de função (quatro no total)

8 – Botão Voltar: pressione brevemente para voltar uma tela, mantenha pressionado para mover para a tela ao vivo. Isto também serve como o botão LIGAR.

9 – Botão Salvar: pressione brevemente para iniciar a operação Salvar Rápido, mantenha pressionado para abrir ou fechar o Menu Opções de Salvamento. Pressione duas vezes para gravar uma Captura de Tela.

10 – Articulação dos Controles do Joystick e Navegação nos Menus (empurre o joystick para a esquerda/direita/ou para cima/baixo para navegar nos menus e submenus).

11 – Botão Enter: pressione brevemente para alternar entre quadros congelados e ao vivo e selecione Concluído/Aceitar, mantenha pressionado para realizar uma Captura de 3DPM.Nota: Siga a sequência de seleção

mostrada aqui para selecionar o Idioma de Operação. 12 – Botão de Menu: pressione brevemente para abrir ou fechar o Menu Global, mantenha pressionado para alternar entre as linhas do primeiro e segundo nível do botão de função.

13 – Botão Acionador 1 (Superior): fornece a mesma função do Botão Enter ou pode ser configurado para controlar as operações de Gravação de Vídeo. Botão Acionador 2 (Inferior): pressione brevemente para alternar o modo de articulação entre o modo Steer-and-Stay e o modo de direção. Quando em modo steer-and-stay, um ícone de Bloqueio aparece. Se mantiver pressionado, o sistema de articulação volta para a posição neutra (posição inicial).

14 – Conjunto do Tubo de Inserção/Câmera

15 – VideoProbe Intercambiável (Nota: Inclui montagem de Tubo de Inserção/Câmara)

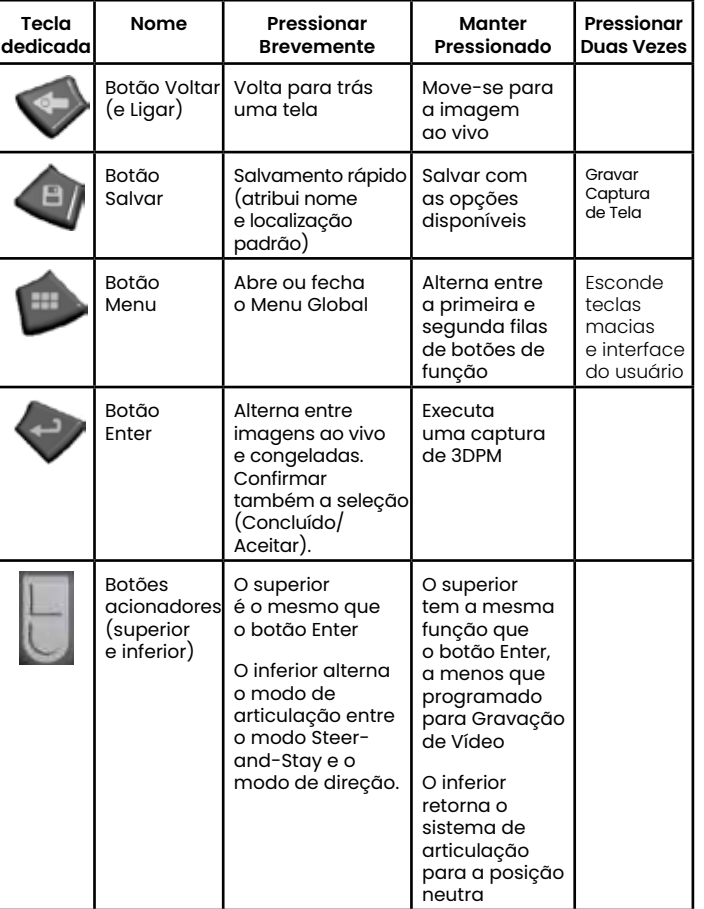

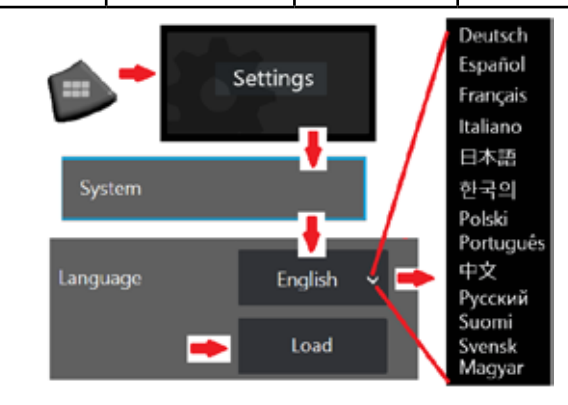

10

<span id="page-10-0"></span>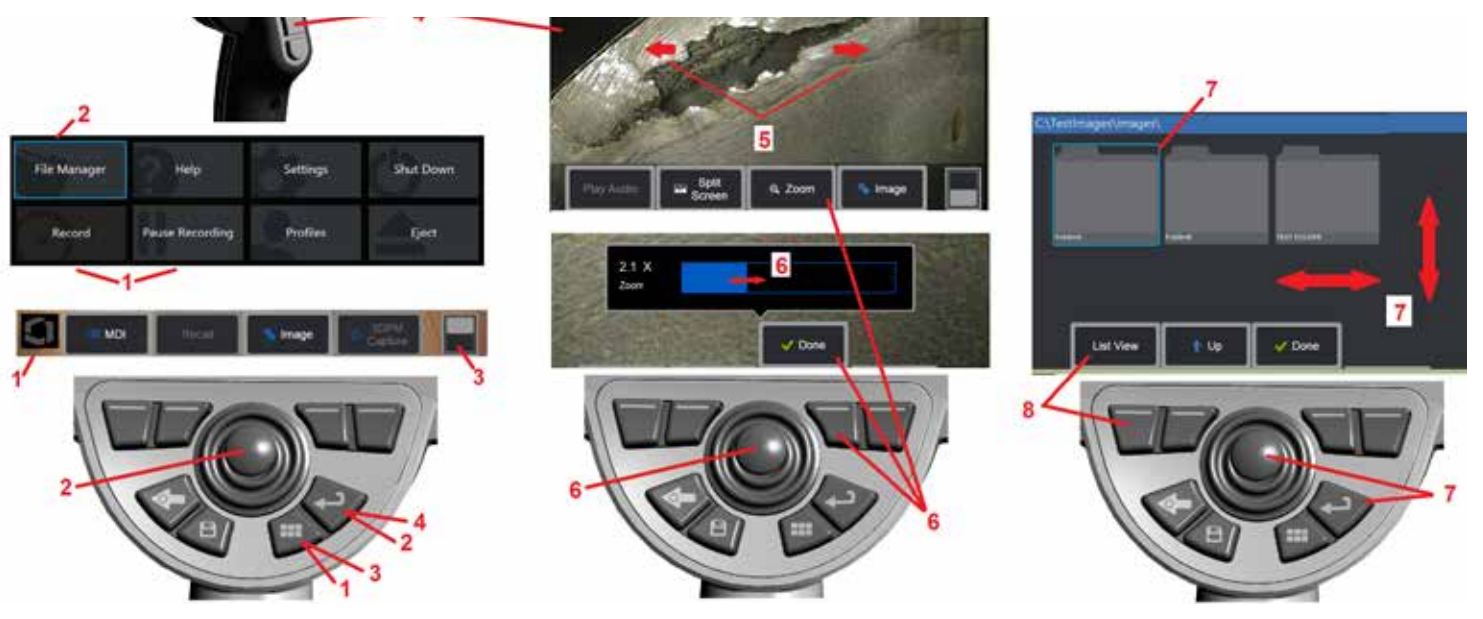

### **Tela Sensível ao Toque e Teclas - Sistemas de Controle Duplo**

A maioria das funções pode ser realizada utilizando a tela tátil ou com uma combinação de teclas de pressão e movimentos de joystick. Os exemplos a seguir ilustram várias técnicas de controle que podem ser usadas na maioria das telas de exibição do MViQ.

1 – Toque no canto inferior esquerdo da tela de exibição (normalmente contém o logotipo) ou pressione brevemente a tecla Menu para abrir o Menu Global.

2 – O item selecionado em qualquer menu ou lista é identificado por este contorno cor de chama. Toque na tela de exibição para selecionar outro item ou para lançar o item selecionado. Alternativamente, use o joystick para selecionar outro item movendo o foco para o item desejado, depois pressione brevemente a tecla Enter para iniciar. **Nota**: Pressione brevemente a tecla Enter para aceitar ou iniciar as escolhas ou ações mais selecionadas.

3 – Toque no botão de alternância na tela para alternar entre as teclas de função disponíveis (pressione duas vezes para ocultar ou mostrar a tecla de função e as barras de status). Alternativamente, mantenha pressionada a tecla Menu para alternar entre as teclas de função disponíveis ou pressione duas vezes para ocultar as teclas de função.

4 – Toque em qualquer lugar em uma Imagem ao Vivo exibida para congelá-la/ descongelá-la. Alternativamente, pressione rapidamente a tecla Enter ou a tecla Acionador Superior para congelar e descongelar uma tela ao vivo. Observe que a chave de acionamento superior desempenha as mesmas funções que a tecla Enter.

5 – Posicione dois dedos na tela de exibição e afaste-os para ampliar uma área da imagem (realize a ação oposta para reduzir a imagem). Assim que ampliar a imagem, você pode arrastar com o dedo para alterar a vista exibida.

6 – Selecione a função Zoom utilizando as teclas de função ou a tela sensível ao toque (todos os itens da barra de teclas de função podem ser selecionados com a tecla de função correspondente ou tocando na tela sensível ao toque). Use o joystick para mudar a barra de ampliação do zoom (esta e outras barras azuis também podem ser ajustadas arrastando-as usando a tela tátil) e, depois, selecione Concluído. Uma vez ampliado, você pode usar o joystick para mover a vista exibida.

7 – Quando a tela Gerenciador de Arquivos é exibida, o arquivo ou pasta selecionados são identificados por este contorno azul. Toque na tela de exibição para selecionar outro item ou para iniciar o arquivo selecionado ou abrir a pasta selecionada. Observe que você também pode exibir itens adicionais (ou acessar diretamente imagens armazenadas adicionais) simplesmente deslizando a tela de exibição em qualquer uma das direções mostradas. Alternativamente, use o joystick para selecionar outro item movendo o cursor azul e, em seguida, pressione a tecla Enter para iniciar o arquivo ou abrir a pasta. 8 – Selecione qualquer recurso na Barra de Teclas de Função tocando nesse recurso

na tela de exibição (neste caso, tocando na caixa contendo as palavras Vista de Lista) ou pressionando a tecla de função correspondente.

Nota: Conectar um teclado Bluetooth ou USB permite o controle remoto das funções iQ e a articulação do teste. Consulte o [Apêndice O](#page-125-0) para obter uma lista de combinações de teclas de função e teclas de pressão equivalentes às operações de botão e joystick iQ.

## <span id="page-11-0"></span>**Remoção da Embalagem, Montagem e Alimentação do MViQ**

### **Remoção da Embalagem e Descarte do Sistema (Caixa Pequena)**

#### *Cuidado: Se você não embalar o sistema cuidadosamente, como descrito, pode ocorrer danos.*

1 – O tubo de inserção (mostrado em vermelho para maior clareza) se encontra no carretel de armazenamento interno da caixa, que é acessada através do funil laranja mostrado aqui. Instale o tubo de inserção antes de instalar o conjunto sonda-edispositivo e remova-o após a remoção do conjunto sonda-e-dispositivo. Certifique-se de endireitar quaisquer curvas ou dobras no tubo de inserção antes de inseri-lo no funil. Observe que a base de borracha de Alívio de Tensão de Torção do tubo de inserção deve passar através da passagem curva da caixa aqui mostrada.

*Cuidado: Antes de armazenar o tubo de inserção, primeiro remova a ponta óptica e instale o protetor da cabeça para proteger o mecanismo de fixação da ponta. Mantenha a proteção da cabeça colocada sempre que não houver nenhuma ponta ótica aplicada.*

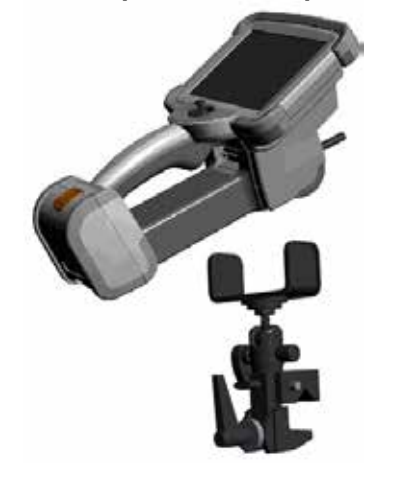

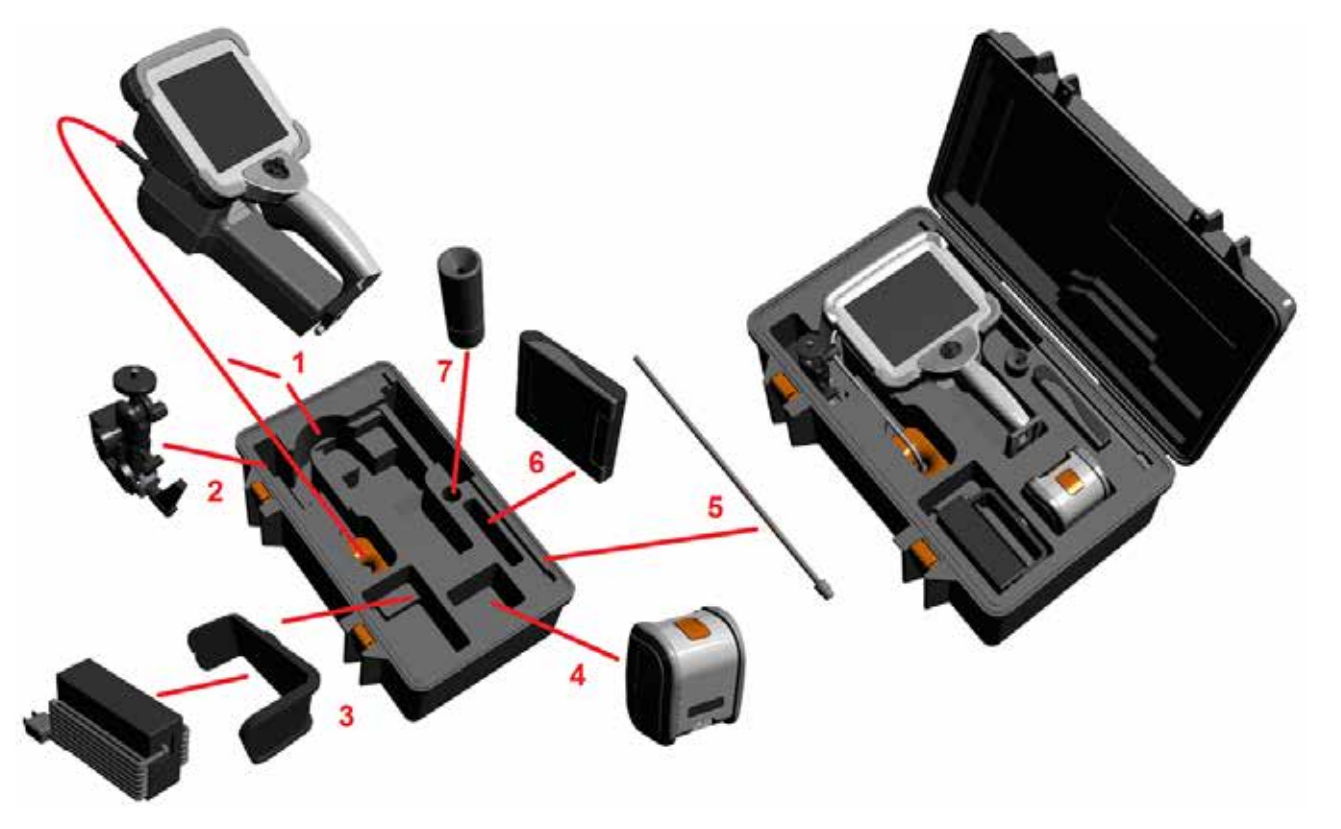

- 2 Instale o grampo na orientação mostrada aqui (o conjunto do grampo e do suporte de montagem é exibido à esquerda)
- 3 A Fonte de Alimentação/Carregador da Bateria e o Suporte de Montagem são orientados e instalados nesta ranhura
- 4 A bateria deve ser removida antes da instalação do iQ na caixa.
- 5 Endurecedor
- 6 Uma caixa com OTA's (ou kit de limpeza) se encaixa nesta ranhura.
- 7 A pinça pode ser usada sozinha, ou com o Endurecedor, para auxiliar na orientação da câmera.

# **Remoção da Embalagem e Descarte do Sistema (Caixa Grande)**

*Cuidado: Se você não embalar o sistema cuidadosamente, como descrito, pode ocorrer danos.*

1 – Retire a bandeja para ter acesso a espaço de armazenamento adicional.

2 – O tubo de inserção (mostrado em vermelho para maior clareza) se encontra no carretel de armazenamento interno da caixa, que é acessada através do funil laranja mostrado aqui. Instale o tubo de inserção antes de instalar o conjunto sonda-e-dispositivo e remova-o após a remoção do conjunto sonda-e-dispositivo. Certifique-se de endireitar quaisquer curvas ou dobras no tubo de inserção antes de inseri-lo no funil.

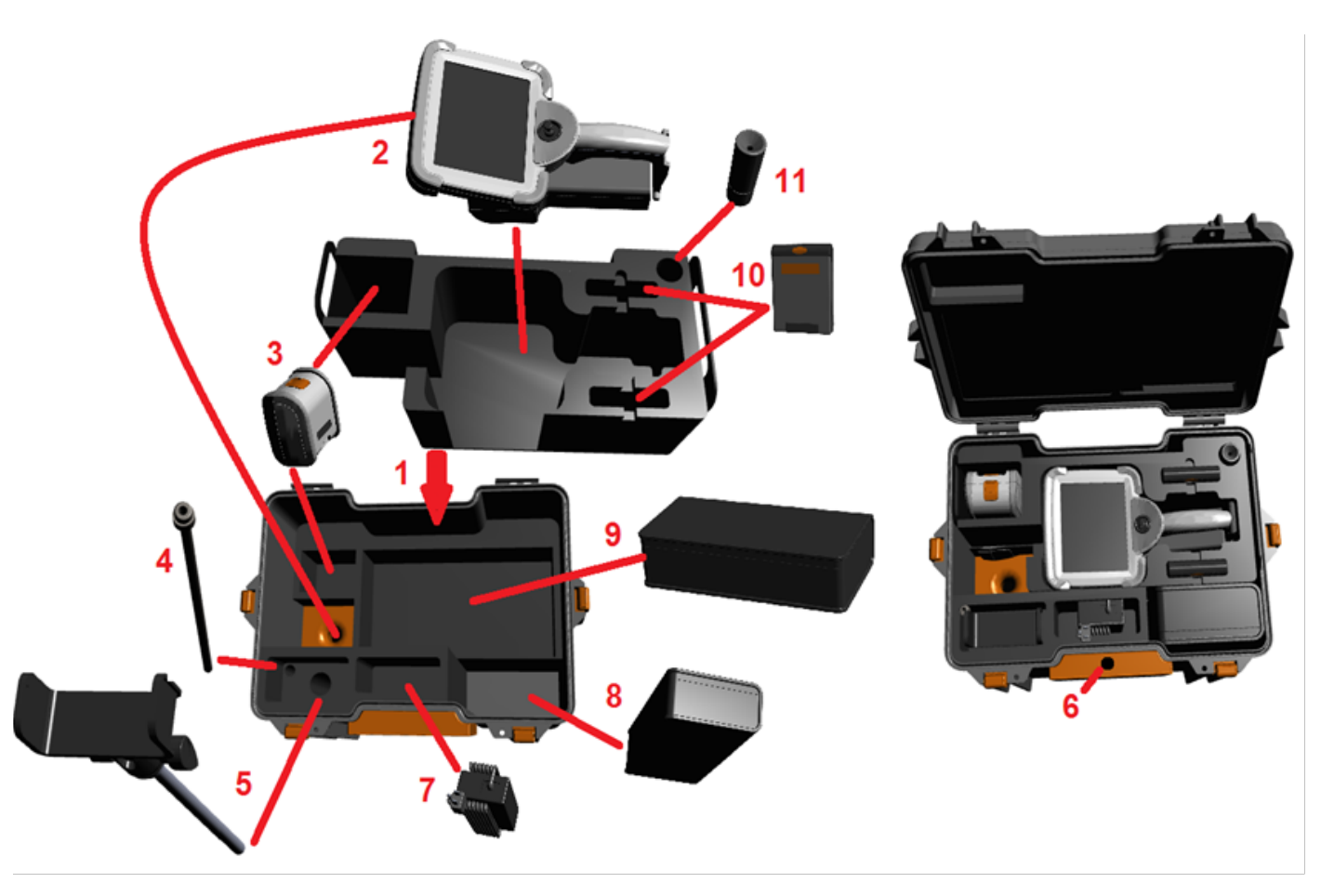

*Cuidado: Antes de armazenar o tubo de inserção, primeiro remova a ponta óptica e instale o protetor da cabeça para proteger o mecanismo de fixação da ponta. Mantenha a proteção da cabeça colocada sempre que não houver nenhuma ponta ótica aplicada.*

3 – Locais de armazenamento para duas baterias. A bateria deve ser removida antes da instalação do iQ na caixa.

- 4 Endurecedor
- 5 Suporte de montagem e poste

6 – O poste do suporte de montagem se encaixa neste furo

7 – A fonte de Alimentação/o Carregador da Bateria são instalados nesta ranhura

8 – Pod adicional na caixa

9 – VideoProbe adicional na caixa

10 – Duas caixas contendo OTA's e um kit de limpeza se encaixam nestas ranhuras.

11 – A pinça pode ser usada sozinha, ou com o Endurecedor, para auxiliar na orientação da câmera.

# <span id="page-13-0"></span>**Sobre a Bateria**

O MViQ é alimentado por uma bateria de íons de lítio de 10,8 V (nominal), 73 Wh e 6,8 Ah.

### **Instalação da Bateria**

Insira a bateria no dispositivo. A bateria fica instalada corretamente quando o mecanismo de travamento estiver engatado.

*Atenção - Não force a bateria (1) para dentro do dispositivo (2), uma vez que podem ocorrer danos. A bateria possui uma chave e só pode ser instalada com a orientação correta.*

### **Remoção da Bateria**

Pressione o botão de liberação da bateria (3) para liberar a bateria.

 *Cuidado—não remova a bateria enquanto o sistema estiver operando.*

### **Nível de Carga da Bateria**

Verifique a carga da bateria pressionando o símbolo da bateria (4) na parte da frente da bateria. Cada luz (5) representa aproximadamente 20% da capacidade de carga da bateria.

### **Carregamento da Bateria**

Conecte a saída de CC do carregador da bateria à bateria do MViQ (6) e depois conecte o adaptador de alimentação de CA para CC incluído a uma fonte de alimentação de CA adequada. As luzes LED da bateria se acenderão de acordo com a quantidade de carga atingida. O sistema pode operar durante o carregamento.

*Nota:* A bateria pode ser carregada enquanto conectada a um MViQ operacional ou enquanto desconectada do iQ.

*Nota:* Quando a bateria estiver totalmente carregada, as luzes LED da bateria se apagarão.

*Nota:* O tempo de funcionamento da bateria é aproximadamente igual ao tempo de carregamento da bateria; portanto, uma bateria de duas horas levará aproximadamente duas horas para carregar. O tempo de carregamento será maior se a bateria estiver conectada a um sistema MViQ operacional durante o carregamento.

*Nota:* Todas as baterias são enviadas com uma carga parcial. As baterias devem ser totalmente carregadas antes de serem usadas.

### **Armazenamento da Bateria**

Atenção - Não armazene uma bateria não carregada, pois ela pode ficar inutilizável!

Os circuitos de proteção da bateria não permitirão o carregamento abaixo de um certo limite mínimo de tensão, a fim de evitar a fuga térmica.

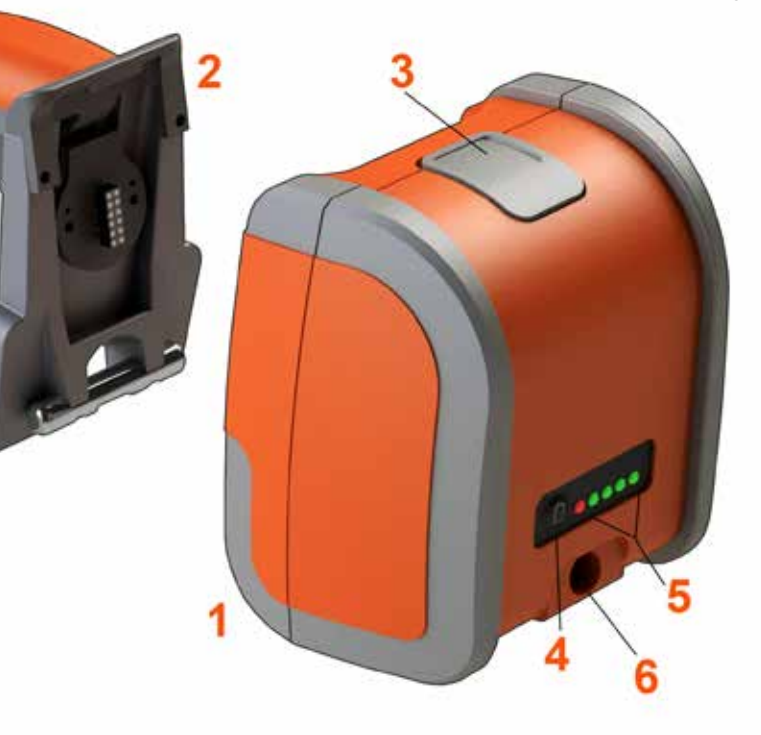

Consulte o Apêndice Q para obter mais informações sobre segurança e manutenção da bateria.

# <span id="page-14-0"></span>**Fornecimento de Energia para o MViQ**

O MViQ é alimentado por uma bateria de íons de lítio de 10,8 V (nominal), 73 Wh e 6,8 Ah.

A bateria é carregada conectando o adaptador de alimentação à bateria e, em seguida, conectando o adaptador de alimentação incluído de CA para CC a uma fonte de alimentação de CA adequada (100-240 V CA, 50-60 Hz, <1,5 A rms). O adaptador de alimentação fornece à bateria 18 Volts a 3,34 A.

**Nota** : Ao alimentar um sistema com uma fonte de alimentação de CA, conecte a ficha elétrica a uma fonte devidamente aterrada para uma operação confiável da tela sensível ao toque.

# **Ligar e Desligar o MViQ**

### **Ligar o Sistema**

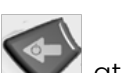

Pressione e mantenha pressionado **de la contrata de la contrata en ligue.** Os botões e o Visor de Cristal Líquido (LCD) acenderão e iniciarão a sequência de inicialização. Após aproximadamente 1 minuto, a tela do sistema exibirá vídeo ao vivo e controles na tela. O sistema está agora pronto para uso.

**Nota:** Todas as baterias são enviadas com uma carga parcial. As baterias devem ser totalmente carregadas antes de serem usadas.

### **Desligar o Sistema**

Toque no canto inferior esquerdo do visor (que normalmente contém

o Logotipo na tela (1) ou a tecla dedicada **1** a qualquer momento para abrir ou fechar o Menu Global, que fornece acesso a vários recursos, incluindo Desligar ( 2). Selecione Desligar para desligar o MViQ.

*Cuidado — Não desligue o MViQ removendo sua bateria. Somente remova a bateria após desligar como descrito acima.*

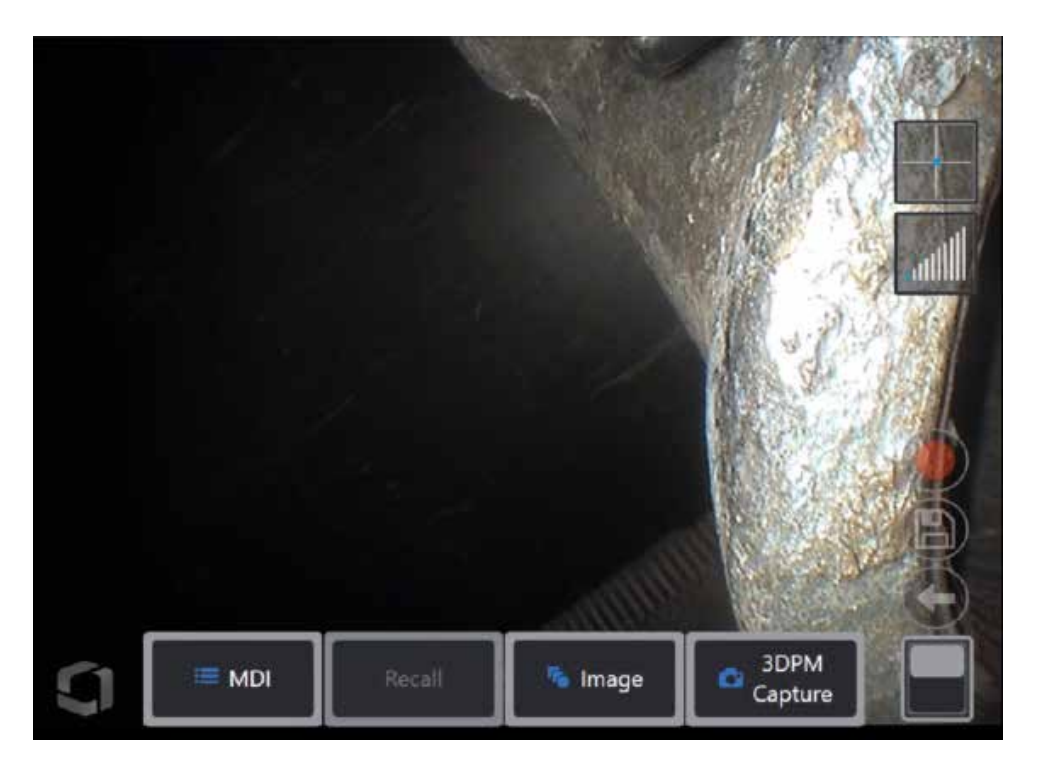

<span id="page-15-0"></span>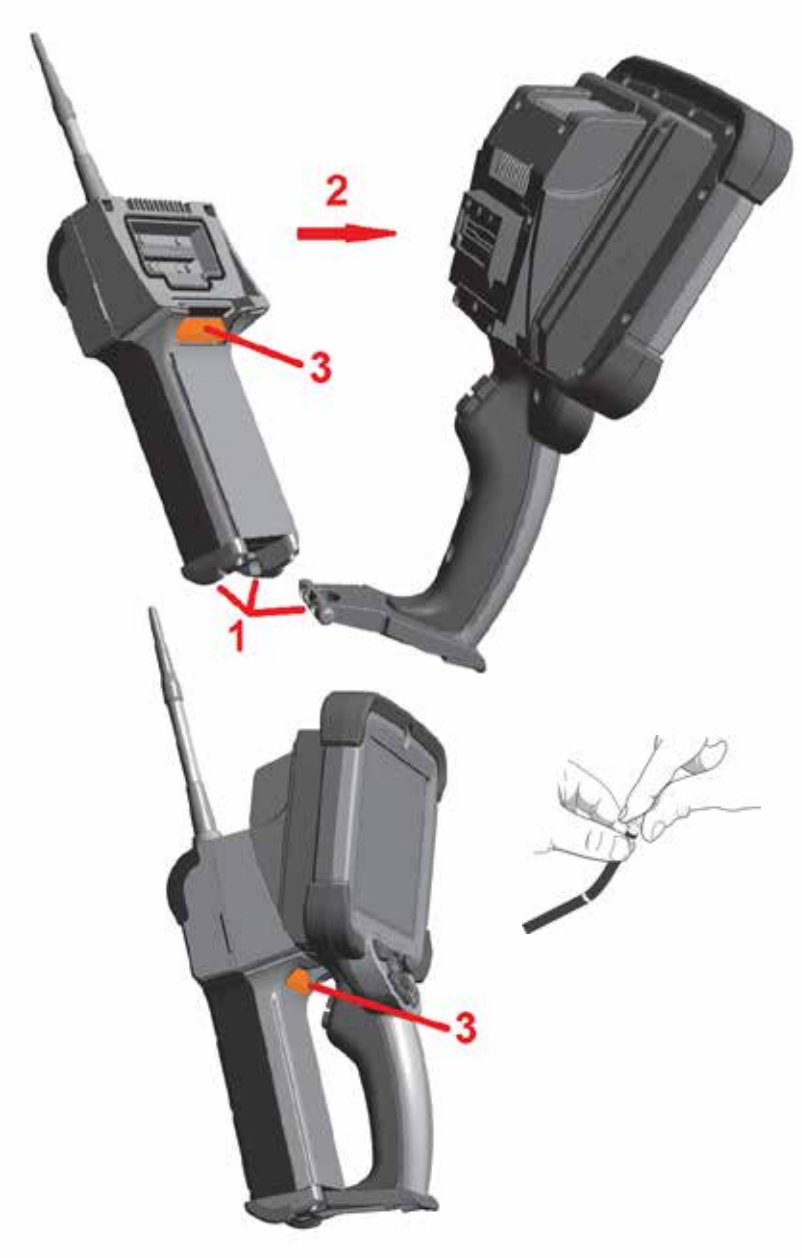

# **Troca de Sondas e OTA**

### **Anexar e Remover a Sonda**

1 – Insira o pino localizado na base do dispositivo na ranhura de acoplamento na parte inferior da sonda.

2 – Rode a sonda em direção à parte de trás do dispositivo, aplicando pressão suficiente para que o mecanismo de travamento faça um "clique".

Para remover a sonda do dispositivo:

3 – Pressione este botão de liberação do mecanismo de travamento para separar a sonda e o dispositivo. Mudar a Ponta Ótica

Os OTA são enroscados na sonda com um conjunto duplo de roscas para evitar que caiam na área de inspeção. Cada ponta óptica fornece uma profundidade de campo, campo de visão e direção de visão únicos. Para uma lista de OTA disponíveis, consulte o [Apêndice B](#page-101-0) - OTA. .

*Atenção - Use apenas a pressão dos dedos para remover ou colocar OTA. O uso de pressão (incluindo de alicates ou de outras ferramentas) pode danificar o pescoço flexível. Tome cuidado para não cruzar as roscas. Para reduzir o risco de cruzar as roscas: Ao instalar uma ponta à mão (6,1 mm e 8,4 mm) ou com uma ferramenta de instalação (4 mm), rode a ponta no sentido anti-horário para nivelar as roscas antes de rodar no sentido horário para rosquear a ponta na câmara. Inverta o processo de nivelamento ao remover os OTA.*

Para remover uma Ponta Ótica: Apoie o pescoço e a cabeça da sonda com uma mão, e com a outra rode delicadamente a ponta óptica no sentido anti-horário (certifiquese de usar uma ferramenta para pontas ao remover os OTA de 4,0 mm), Rode até que a ponta gire livremente, indicando que ela saiu do primeiro conjunto de roscas. Puxe com cuidado a ponta da sonda e continue a rodar no sentido anti-horário, engajando o segundo conjunto de roscas. Rode até que você possa removê-la.

Para Anexar uma Dica Ótica: Verifique se a ponta óptica e as roscas da cabeça da câmera estão limpas. Em seguida, pegue a cabeça da sonda com uma mão, e com a outra rode delicadamente a ponta no sentido horário. Rode até que rode livremente, indicando que limpou o primeiro conjunto de roscas. Empurre com cuidado a ponta para dentro e, em seguida, rode novamente no sentido horário, engajando o segundo conjunto de roscas. Rode até estar manualmente apertado.

*Atenção - não aperte demasiado os OTA. Puxe com cuidado a ponta para verificar se ela está bem presa. Se o segundo conjunto de roscas não ficar engajado, rode a ponta ligeiramente no sentido anti-horário para permitir que as roscas se nivelem.*

**Nota**: Os OTA de medição devem ser bem apertados para garantir a precisão.

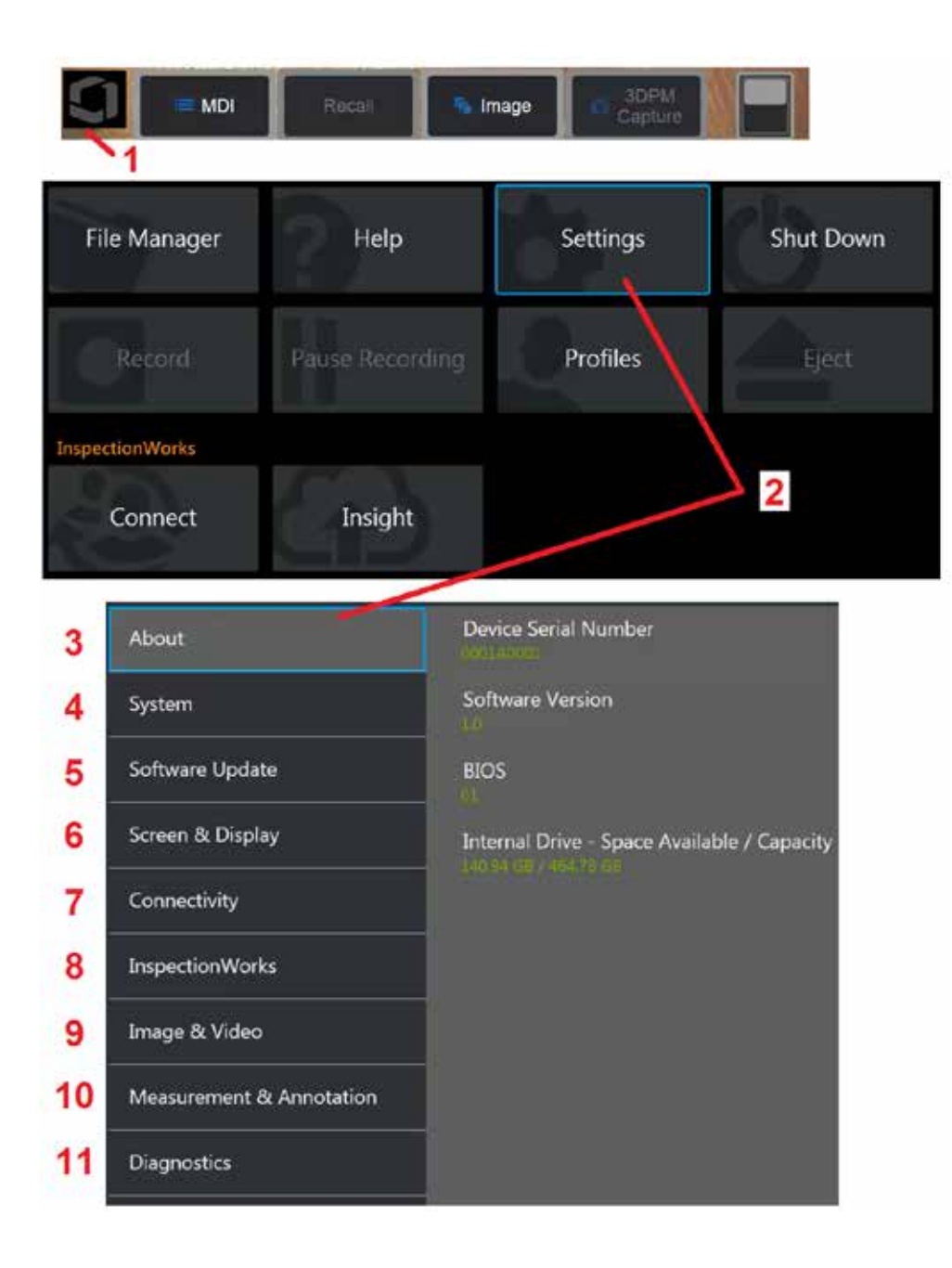

# **Configuração do Sistema Operacional do MViQ**

1 – Selecione o canto inferior esquerdo do visor (que normalmente contém

o Logotipo na tela) ou a tecla dedicada **a qualquer momento para** abrir ou fechar o Menu Global, que fornece acesso a vários recursos, incluindo o Menu de Configurações.

2 – Toque para abrir o Menu de Configurações.

3 – Lista o número de série do dispositivo e a versão do software.

4 – Acesso para definir uma Senha, Restaurar Padrões, ajustar a Data, a Hora e o Idioma de operação, e alterar várias outras configurações do sistema. [Clique aqui para saber mais sobre o Menu do Sistema.](#page-18-0) 

[5 – Controle a capacidade de atualização automática do software](#page-18-0)  [e complete manualmente a atualização através de conexão web ou de](#page-18-0)  [uma unidade USB conectada.](#page-18-0)

6 – Permite ao usuário ligar e desligar vários indicadores na tela, assim como ajustar o brilho da tela. [Clique aqui para saber mais sobre a](#page-20-0)  [Configuração do Visor.](#page-20-0)

7 – Permite ao usuário ligar e desligar as conexões do Wi-Fi e Bluetooth, assim como trabalhar com redes e identificar pastas para compartilhamento de arquivos. [Clique aqui para saber mais sobre Configurações de Conectividade.](#page-22-0)

8 – Configurações relacionadas ao serviço opcional de internet que permite a colaboração em vídeo entre inspetores e especialistas localizados remotamente.

9 – Permite ao usuário especificar os diretórios padrão nos quais os arquivos de imagem e vídeos são armazenados. Também usado para selecionar o tipo de arquivo de imagem, formato de vídeo e configurações relacionadas ao som. Controla a Anotação MDI e importa Tabelas de Correção de Distorção. [Clique aqui para saber mais sobre Configurações](#page-39-0)  [de Imagem e Vídeo.](#page-39-0)

10 – Permite ao usuário definir suas unidades de medida preferenciais (polegadas vs. mm), gerenciar e verificar OTA de medição, selecionar o estilo de anotação desejado e importar e exportar anotações predefinidas.

11 – Gera um Registro de Solução de Problemas a ser enviado por e-mail e avaliado pelo Suporte Técnico. Se for necessária a geração de registros, o Suporte Técnico orientará o usuário durante o processo.

# <span id="page-17-0"></span>**Trabalhar com Perfis**

Um Perfil define várias configurações de parâmetros. Enquanto mais de um perfil estiver disponível (o MViQ é entregue apenas com um Perfil Padrão), o operador é solicitado a selecionar um Perfil toda vez que o sistema estiver ligado. Siga estas instruções para criar um novo perfil ou selecionar um perfil já existente.

Para criar um Novo Perfil, toque no canto inferior esquerdo do visor (ou pressione a

tecla dedicada ) para abrir o Menu Global e, em seguida, selecione Perfis.

Neste caso, o Perfil Padrão está ativo e é o único definido. Selecione Novo para criar um novo perfil.

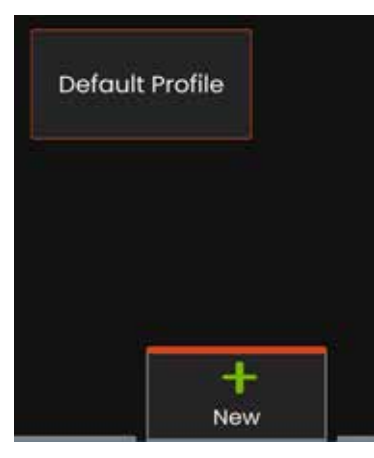

O Teclado Virtual se abre. Digite um Nome para o novo perfil.

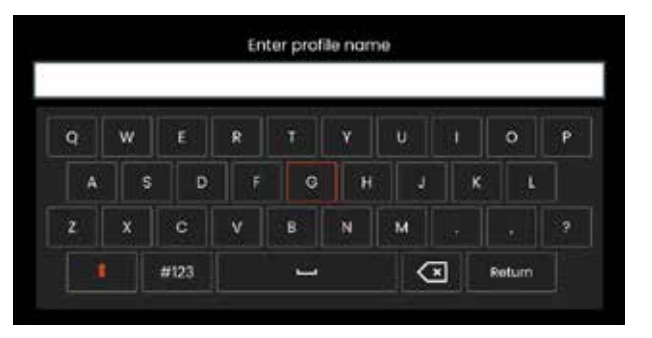

Após inserir um nome e clicar em **Concluído**, o novo perfil é adicionado à lista de perfis disponíveis. Este perfil inclui as configurações do menu global em vigor, no momento de sua criação, para cada um dos parâmetros listados abaixo. Sempre que o perfil for reativado, o sistema aplicará as configurações associadas com o perfil ativado. Os parâmetros afetados incluem:

Configurações do Sistema Incluindo: Ícone de Logotipo ON/OFF Formato de Hora Formato de Data Idioma Gerenciamento de Energia Reconhecimento de Voz Modo Secundário de USB Sensibilidade de Direção Configuração de Tela e Visor - Todos os Parâmetros As Configurações de Conectividade Incluem: Ligar/desligar o Wi-Fi

Ligar/desligar o Bluetooth

Configurações de Imagem e Vídeo – Todos os parâmetros, exceto a Tabela de Correção de Distorção

A Medição e Anotação Incluem: Predefinições de anotação de texto Cor e tamanho de Texto e Setas Janela de Zoom Máscara 3DPM Formato de Salvamento 3DPM Índice de Estéreo Índice de Estéreo Mínimo Unidades

Cada vez que o MViQ estiver ligado, você será solicitado a selecionar na lista de perfis disponíveis. Selecionar o Perfil Padrão retorna as configurações de todos os parâmetros controlados por perfis aos especificados pelo perfil padrão.

**Nota:** Isso incluirá quaisquer predefinições de transformação de imagem criadas quando registradas em um perfil específico.

<span id="page-18-0"></span>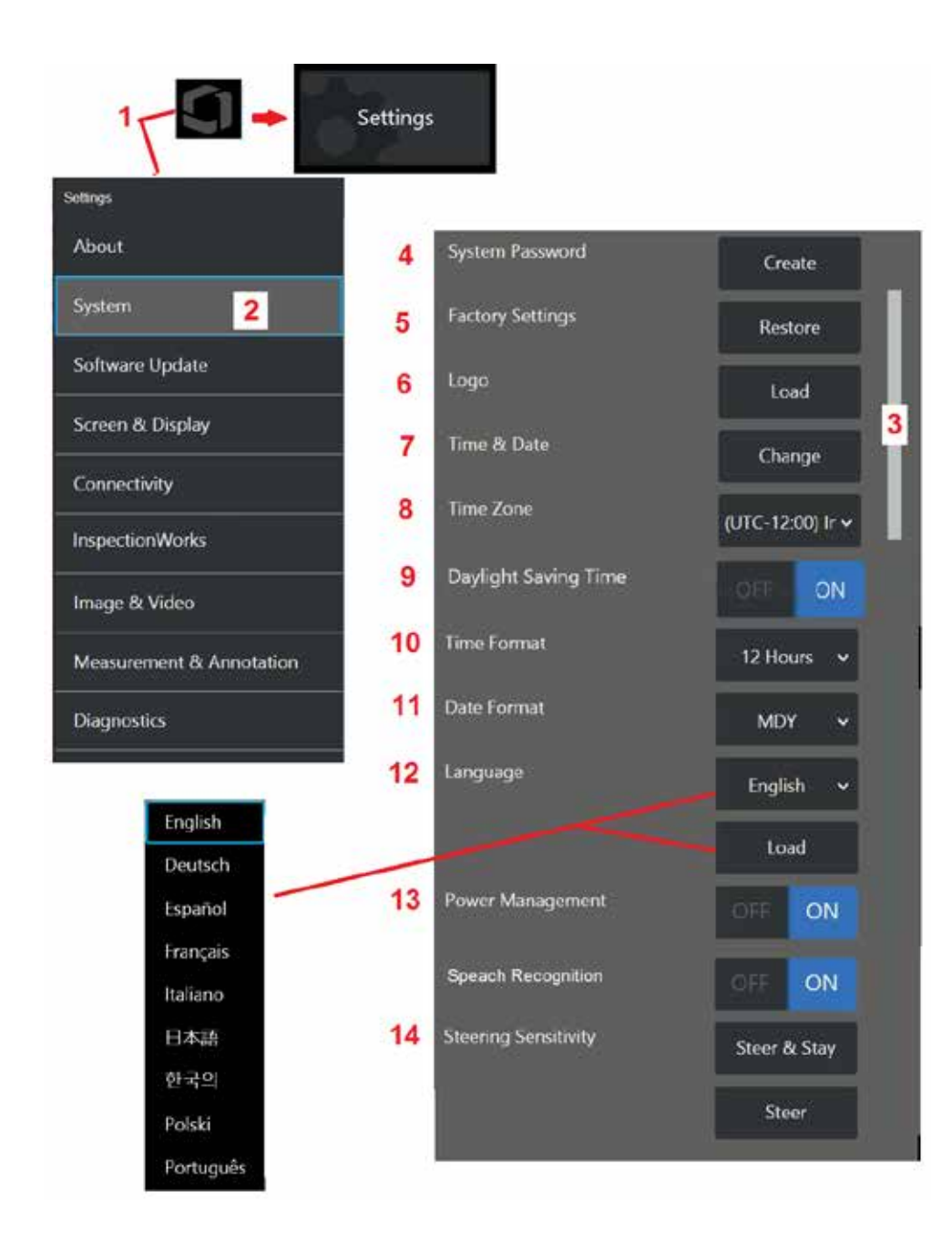

# **Configuração do Sistema**

1 – Toque no Logotipo na tela (ou pressione a tecla dedicada ) para abrir o Menu Global, depois abra o Menu de Configurações.

2 – Selecione para alterar as configurações específicas do sistema mostradas aqui.

3 – Esta barra indica que estão disponíveis opções adicionais. Arraste o dedo para cima ou para baixo em qualquer lugar da tela para mostrar opções adicionais.

4 – Toque para abrir o teclado virtual e criar ou alterar uma Senha do Sistema. Uma vez criado, o acesso às telas de operação do iQ requer primeiro a digitação da senha. Esta senha é para todo o sistema e não está associada com o perfil ativo.

**Nota**: A definição de uma senha requer que o [Perfil Padrão](#page-17-0) esteja ativo.

5 – Selecione e siga as instruções na tela para restaurar o [Perfil](#page-17-0) ativo para as Configurações Padrão de Fábrica.

### **Carregamento de um Logotipo**

Um logótipo pode ser carregado na tela de exibição desde que seja do tipo arquivo PNG (com dimensões menores que 140 x 140).

6 – Selecione Carregar, depois navegue no instrumento ou em uma unidade externa para selecionar qualquer tipo de arquivo PNG como o logotipo na tela. [Clique aqui para obter mais informações sobre como criar e carregar](#page-110-0) [um arquivo de logotipo personalizado.](#page-110-0)

### **Configuração de Data e Hora**

- 7 Ajuste as configurações de Hora e Data.
- 8 Selecione o Fuso Horário no qual você está operando.

9 – Indique se o instrumento deve ou não se ajustar automaticamente quanto às mudanças de hora devido ao Horário de Verão.

- 10 Especifique o Formato de Hora de 12 ou 24 horas.
- 11 Especifique DMA, AMD, ou MDA como o Formato de Data.

### <span id="page-19-0"></span>**Carregamento e Seleção do Idioma de Operação**

12 – Escolha entre os Idiomas de operação atualmente disponíveis para uso. A seleção de Carga permite carregar uma nova versão de qualquer uma das traduções existentes disponíveis no iQ. Quando estiver selecionado, a tela do Gerenciador de Arquivos permite que você navegue até o arquivo de tradução modificado.

### **Outras Configurações do Sistema**

13 – Definir o Gerenciamento de Energia para LIGADO conserva a energia da bateria, colocando o MViQ em modo de suspensão após 10 minutos de inatividade. Quando em modo de suspensão, no qual apenas as teclas rígidas permanecem acesas, tocar qualquer tecla ou o joystick retorna o iQ a um estado totalmente energizado.

### **Configurações de Sensibilidade de Direção**

14 – O usuário pode selecionar entre dois modos de direção de sonda: Steer ou Steer-and-Stay™. Cada modo tem seu próprio ajuste de sensibilidade. Em ambos os modos, a sensibilidade padrão de fábrica corresponde ao controle deslizante colocado exatamente no meio do intervalo de ajuste [\(clique aqui para saber mais sobre as diferenças entre estes modos\).](#page-41-0)

**Nota:** A configuração padrão de fábrica fornece uma boa resposta de direção para a maioria das inspeções. A sensibilidade pode ser ajustada separadamente para cada modo de otimizar a direção para inspeções específicas ou ajustar para as preferências do inspetor. Uma vez ajustada, uma configuração de sensibilidade é preservada mesmo quando o sistema é desligado.

**Sensibilidade de Steer:** Recomenda-se que este ajuste seja mantido na configuração da fábrica para a maioria das inspeções. Neste modo de direção, a faixa de ajuste altera a sensibilidade do joystick de acordo com as diretrizes abaixo, e não tem efeito na velocidade de direção. A gama completa de movimento da câmera está disponível em todas as configurações de sensibilidade.

**Controle deslizante no mínimo:** Fornece um controle de direção mais preciso quando o alvo desejado está dentro de +/- 45 graus da câmera em sua posição inicial. Para inspeções onde as áreas de interesse estão concentradas principalmente perto da posição inicial da câmera, esta é uma configuração de controle deslizante útil.

**Controle deslizante no meio/padrão de fábrica:** Melhor para a maioria das inspeções gerais. Fornece uma sensibilidade igual ao joystick para toda a gama de movimento da câmera.

**Controle deslizante no máximo:** Fornece um controle de direção mais preciso quando o alvo desejado está localizado a 45-180 graus da câmera em sua posição inicial. Para inspeções onde as áreas de interesse estão principalmente orientadas para os lados ou até mesmo para trás, esta é uma configuração de controle deslizante útil.

**Sensibilidade de Steer-and-Stay:** Neste modo de direção, a velocidade do movimento da câmera é controlada pelo quão longe do centro o joystick é empurrado. A velocidade máxima da câmera ocorre quando o joystick é empurrado totalmente em qualquer direção. Este controle deslizante de sensibilidade ajusta a velocidade máxima para o movimento da câmera no modo Steer-and-Stay™.

**Controle deslizante no mínimo:** Isso reduz a velocidade máxima de direção em cerca de 1/2 do padrão de fábrica. Reduzir a velocidade máxima de direção pode ser útil para inspeções usando uma ponta de foco próxima, onde a câmera está posicionada muito perto da superfície sendo inspecionada, ou se, ao direcionar, se usar quantidades significativas de zoom digital. Nestes casos, diminuir o movimento da câmera fornecerá um controle mais preciso e fino da câmera.

**Controle deslizante no meio/padrão de fábrica:** Esta é a velocidade padrão de fábrica e é um bom ponto de partida para a maioria das inspeções.

**Controle deslizante no máximo:** Isso aumenta a velocidade máxima de direção. Para sistemas que executam o OS 3.18 ou anterior, esta configuração aumenta a velocidade máxima de direção para aproximadamente 1,3x em comparação com o padrão de fábrica. Para sistemas executando o OS 3.20 ou mais recente, esta configuração duplica a velocidade máxima de direção em comparação com o padrão de fábrica. Aumentar a velocidade máxima de direção pode ser útil para inspetores experientes, que podem usar a direção mais rápida para completar uma inspeção mais rapidamente.

**Nota:** Ao usar o controle deslizante com Steer & Stay ou Steer, o efeito da configuração do controle deslizante pode ser visto em tempo real movendo a câmera com o joystick.

<span id="page-20-0"></span>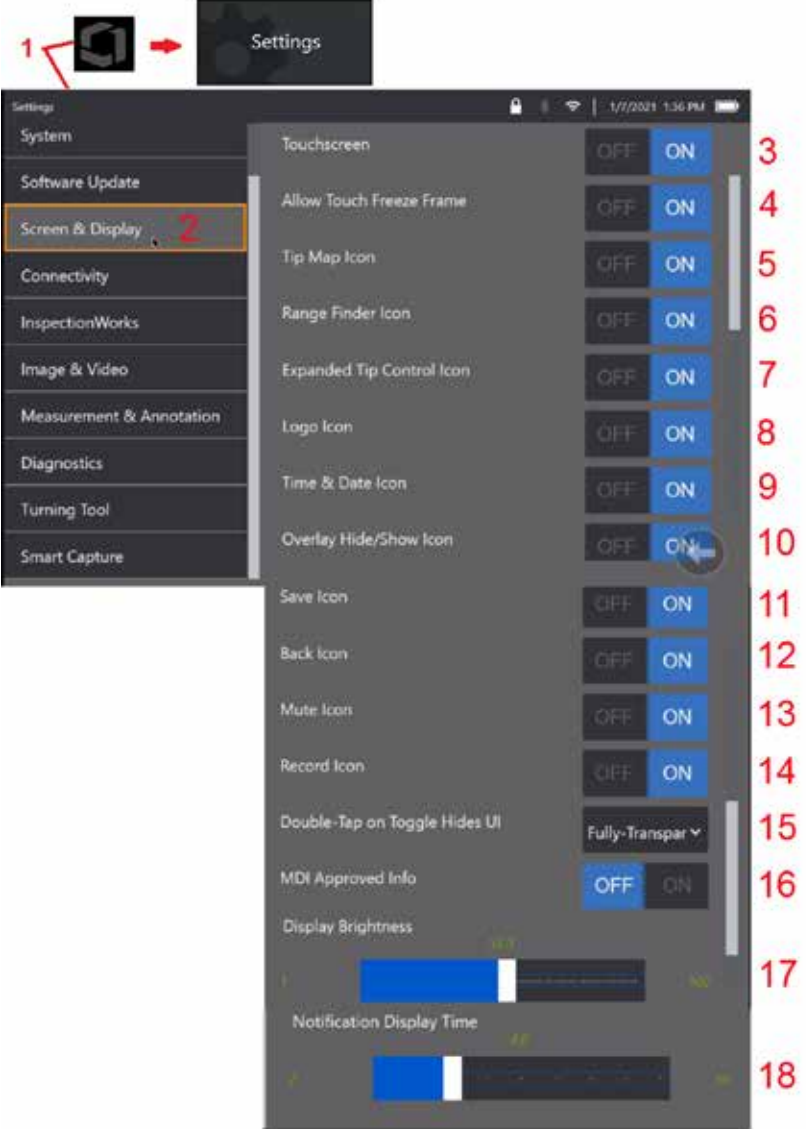

# **Configuração da Tela e do Visor**

1 – Toque no Logotipo na tela (ou pressione a tecla dedicada do menu) para abrir o Menu Global, depois abra o Menu de Configurações.

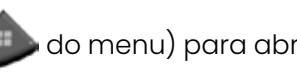

2 – Selecione para alterar a aparência e o funcionamento da tela de exibição.

3 – Selecione o controle sensível ao toque da tela de exibição OFF (DESLIGADO) ou ON (LIGADO). Uma vez desligado, o ícone aparece na parte superior da tela de exibição. Uma vez desabilitado, use o joystick e pressione uma tecla dedicada para habilitar novamente a tela sensível ao toque.

4 – Selecione se, ao tocar na tela para engajar o Quadro Congelado, estiver OFF (DESLIGADO) ou ON (LIGADO)

5 – Selecione se o Mapa de Pontas estiver OFF (DESLIGADO) ou ON (LIGADO). Quando estiver ON (LIGADO), o Mapa de Pontas representa graficamente a extensão em que a câmera é articulada, posicionando um ponto azul a alguma distância do centro das miras. Quanto mais próximo o ponto aparecer do centro das miras, mais direita é a posição da ponta.

6 – Selecione se o ícone do Localizador de Alcance estiver OFF (DESLIGADO) ou ON (LIGADO).

7 – Selecione se o Controle de Pontas Expandido estiver OFF (DESLIGADO) ou ON (LIGADO). Quando ligado, um Mapa de Pontas Expandido é exibido no centro da tela. A articulação da câmera agora é possível movendo o ponto azul com um dedo ou caneta, ou tocando em um ponto com o Mapa de Pontas Expandido.

8 – O logotipo personalizável é exibido no canto inferior esquerdo da tela. Quando ligado, tocar neste local de tela abre o Menu Global. Desligar esse ícone faz com que o logotipo desapareça e, enquanto toca no local anterior, ainda abre o menu Global.

9 – Selecione OFF (DESLIGADO) ou ON (LIGADO) para a exibição de Hora e Data no lado direito da barra de status.

10 – Selecione OFF (DESLIGADO) ou ON (LIGADO) para o ícone Ocultar/Mostrar Sobreposição. Quando ligado, o ícone é exibido e controla se uma imagem de Sobreposição escolhida é exibida ou ocultada.

11 – Selecione OFF (DESLIGADO) ou ON (LIGADO) para o ícone Salvar. Quando ligado, o ícone Salvar é exibido no lado direito do visor. Tocar no ícone salva uma imagem na Localização de Salvamento de Imagem atual.

12 – Selecione OFF (DESLIGADO) ou ON (LIGADO) para o ícone Voltar. Quando ligado, o ícone Voltar é exibido no lado direito do visor.

13 – Selecione OFF (DESLIGADO) ou ON (LIGADO) para o ícone Silenciar. Quando ligado, o ícone Silenciar é exibido no lado direito do visor. Ao gravar vídeo com áudio, o ícone Silenciar permite o silenciamento do áudio do microfone gravado.

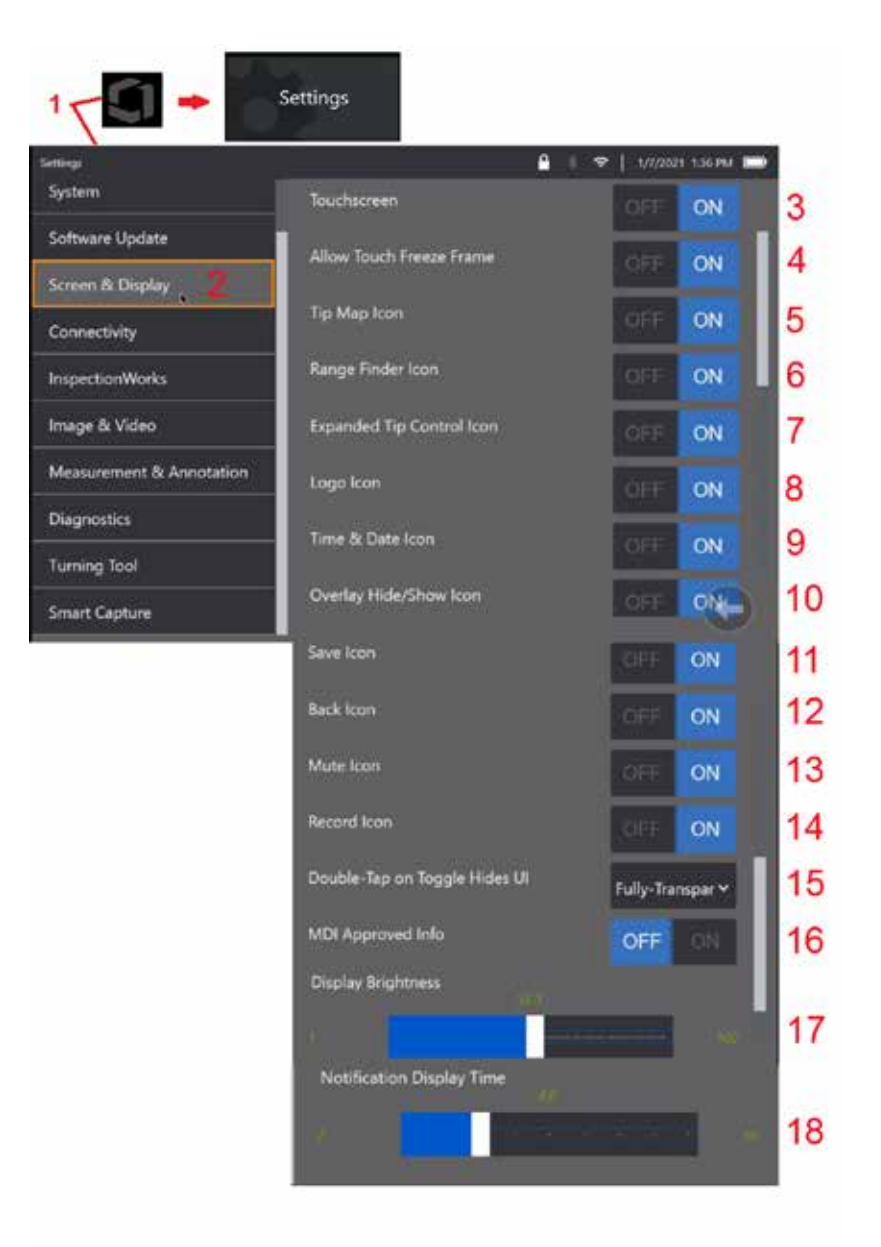

14 – Selecione OFF (DESLIGADO) ou ON (LIGADO) para o ícone Gravar. Quando ligado, o ícone Gravar é exibido no lado direito do visor. Um breve toque no ícone Gravar começará a gravar vídeo e o ícone refletirá um ícone de Pausar. Toques breves subsequentes alternam entre Gravar e Pausar. Se se mantiver pressionado o ícone, em ambos os modos, interrompe a gravação e a salva na Localização de Salvamento de Vídeo atual.

15 – Selecione como um duplo toque no botão de alternância, ou um duplo clique na tecla Menu, muda a Interface do Usuário (IU).

 Semi Transparente - tocar duas vezes ou faz com que os ícones das teclas de função na parte inferior ocultem a tecla de função na parte inferior da tela, o fundo da barra de status e, se estiver selecionado ON (LIGADO), também oculta os ícones Controle de Pontas Expandido e Localizador de Alcance. O ícone Alternar é semi transparente

 IU Semi Transparente/Expandida – O mesmo que Semi Transparente mas também fica oculto

<span id="page-22-0"></span>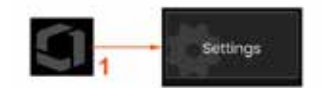

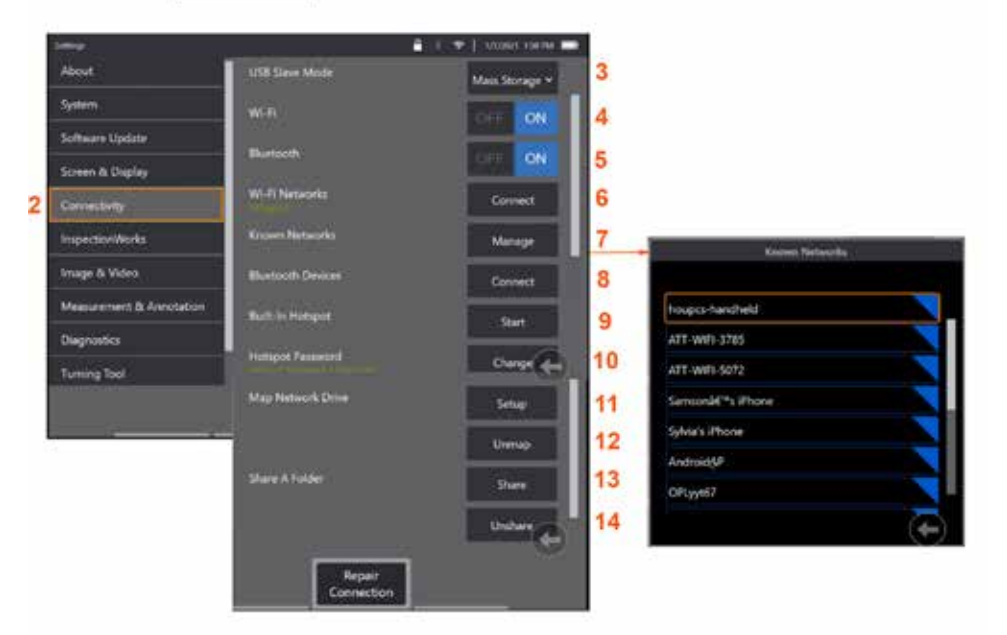

# **Configuração da Conectividade**

1 – Toque no Logotipo na tela (ou pressione a tecla dedicada  $\left(\begin{array}{c} \blacksquare \end{array}\right)$  para abrir o Menu Global, depois abra o Menu de Configurações.

2 – Selecione para trabalhar com configurações que controlam a conexão do MViQ a redes WiFi e dispositivos Bluetooth.

 $\overline{3}$  –

#### **Fazendo Conexões Wi-Fi/Bluetooth**

4 – Ligue ou desligue a conexão Wi-Fi. Uma vez ligado, o ícone aparece na parte superior da tela de exibição.

5 – Ligue ou desligue a conexão Bluetooth. Uma vez ligado, o ícone mostrado aqui aparece na parte superior da tela de exibição. O ícone é cinza se o Bluetooth estiver ON (LIGADO) ou branco se o Bluetooth estiver ON (LIGADO) e emparelhado com um dispositivo. Em seguida, selecione Conectar para exibir uma lista de Dispositivos Bluetooth disponíveis aos quais o iQ pode se conectar.

6 – As redes Wi-Fi disponíveis serão exibidas aqui. Selecione Conectar para exibir uma lista de redes Wi-Fi disponíveis às quais o instrumento pode se conectar.

7 – Toque na tela para selecionar uma rede já conhecida a partir desta lista. (Selecione Gerenciar Redes Conhecidas a qualquer momento para rever a lista de redes já reconhecidas e/ou Editar a lista removendo as redes às quais você não deseja mais se conectar automaticamente). Uma vez selecionada a Lista de Edição, toque no canto azul de qualquer rede para excluí-la da lista.

8 – Selecione a partir de uma lista de dispositivos Bluetooth disponíveis.

9 – Selecione INICIAR para ligar o hotspot interno

10 – Selecione para alterar a senha do hotspot interno.

#### **[Mapeamento da Unidade de Rede](#page-23-0) e [Compartilhamento de Pastas](#page-23-0)**

11 – Se você optar por dar ao Gerenciador de Arquivos do MViQ acesso a uma pasta em um computador conectado à rede, clique em Configuração (veja acima) para

abrir o processo de mapeamento da rede mostrado aqui. Em seguida, selecione Concluído para confirmar que o PC conectado à rede tem pelo menos uma pasta identificada para compartilhamento.

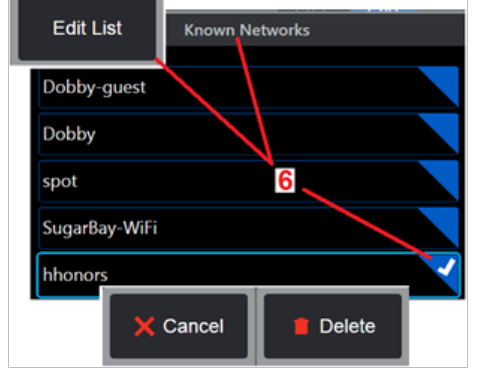

<span id="page-23-0"></span>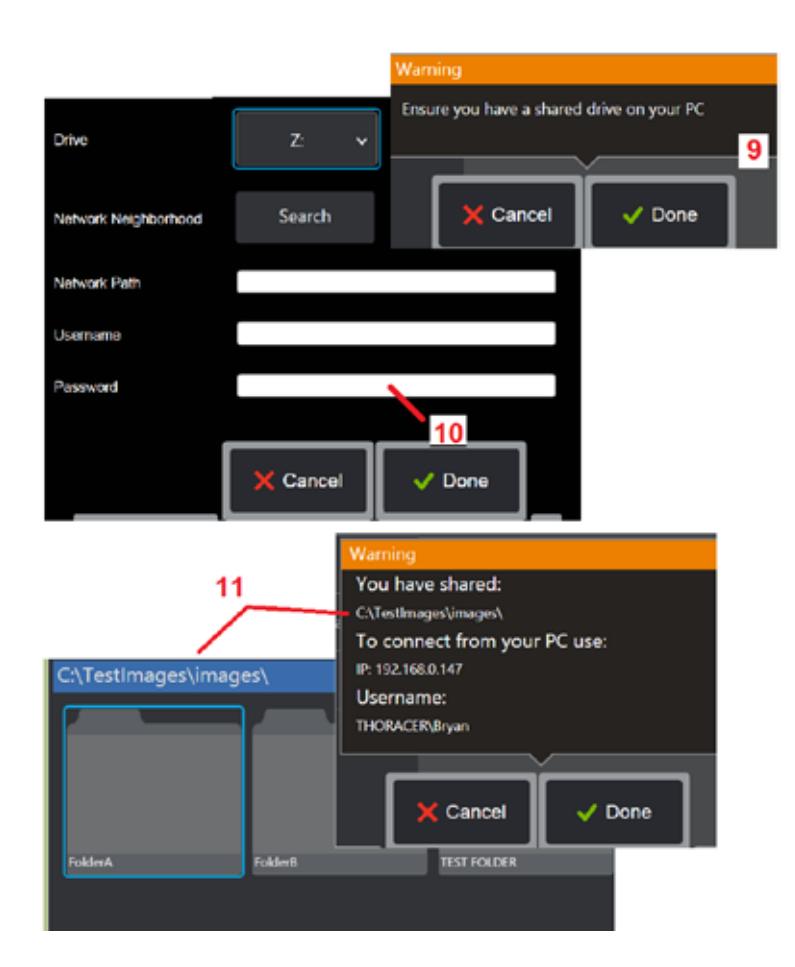

12 – Insira a letra da unidade que você deseja atribuir (no Gerenciador de Arquivos do MViQ) à pasta compartilhada, depois insira o caminho completo para a pasta no PC conectado à rede. A seguir um exemplo de um caminho completo a ser inserido na linha Pasta: \\Nome do Dispositivo\Testar Pasta de Compartilhamento. Quando o caminho da pasta e o nome de usuário/senha (assumindo que é uma rede protegida por senha) tiverem sido inseridos, clique em Concluído.

13 – Para compartilhar uma das pastas do MViQ com um computador conectado à rede, clique em Compartilhar para abrir o processo de seleção de arquivos. O caminho na barra azul mostrada aqui identifica a pasta que será compartilhada. Em seguida, selecione Concluído para exibir a Declaração de advertência listando a pasta que será compartilhada, e selecione Concluído novamente para confirmar que a pasta identificada é aquela que você deseja compartilhar com um PC conectado à rede.

14 – Configure o Modo Secundário de USB para Armazenamento em Massa ou Desabilitar. Quando definido como Armazenamento em Massa, um computador conectado pode funcionar diretamente com arquivos armazenados no disco rígido do MViQ para fins de gerenciamento de arquivos. Neste estado, o iQ não executará funções de inspeção. Quando as funções de gerenciamento de arquivos estiverem completas, altere a configuração para Desativar para retornar a funcionalidade de inspeção.

# **Análise do Contador de Lâminas**

### **Introdução**

Os boroscópios Mentor Visual QI da Waygate Technologies oferecem agora à tecnologia de análise de Deteção de Recursos para fornecer aos clientes uma solução para contar aerofólios que passam pelo local ao vivo durante inspeções visuais in situ. Com base no ecossistema do InspectionWorks, algoritmos (análise) podem ser implantados nos boroscópios, colocando capacidade tecnológica aprimorada no ponto de inspeção.

### **O que é a Análise do Contador de Pás?**

A capacidade de contar aerofólios durante inspeções visuais de vídeo ao vivo permite ao usuário e aos revisores subsequentes identificar aerofólios individuais sem influência por erro humano; portanto, as inspeções se tornam mais objetivas, mais consistentes e mais produtivas.

A Waygate Technologies desenvolveu a capacidade de detectar, rastrear e contar "pontos de interesse" específicos, como os Bordos de Ataque e de Fuga de aerofólios. Pode até ser aproveitada para fazer contagens no interior de raízes de pás. Não se limita apenas a superfícies com lavagem de gás.

### **Equipamento Necessário**

- 6.1 Hardware e Software do Dispositivo
- Só operável no boroscópio de chama Mentor Visual iQ (MViQ).
- O MViQ deve estar operando a versão 3.60 ou mais recente.
- O dispositivo MViQ deve ser ativado com o número de peça da Chave de Recurso "MVIQ-BLADECOUNT".

A Análise do Contador de Pás tem a capacidade de:

- Contar de forma progressiva ou crescente
- Contar de forma regressiva ou decrescente
- Responder à alteração na direção de rotação e contar em conformidade
- Iniciar a contagem com o número definido pelo usuário
- Garantir uma cobertura completa da inspeção dos aerofólios, incluindo a contagem total das pás (se conhecida)
- Personalizar a localização da caixa de texto "contagem de pás" para coincidir com as necessidades específicas do usuário, por exemplo, se vários aerofólios estiverem presentes em um determinado Campo de Visão (FoV)
- Operar usando uma das duas opções de sensibilidade para maximizar a probabilidade de detecção de bordos de pás

**Nota:** Este recurso é funcional apenas em vídeo ao vivo.

**Aviso:** As aplicações de análise destinam-se a auxiliar o usuário durante a realização de inspeções visuais in situ. Os resultados variam dependendo da aplicação e do método empregado durante a configuração. Você, o usuário, é responsável por seguir os procedimentos e normas apropriados. A Waygate Technologies não pode ser responsabilizada pela exatidão e pelo resultado de quaisquer inspeções. Você deve revisar a folha de dados para uso pretendido e limitações antes de usar.

Antes de ser usado em uma inspeção visual ao vivo de aerofólios rotativos, esta análise requer a realização de um processo de verificação. Isso é necessário para obter o pico de desempenho da análise.

**Nota:** Esta análise tem um recurso adicional para permitir aos usuários alternar entre os modos de sensibilidade **BAIXA** e **ALTA**. A configuração padrão de fábrica é **BAIXA**. O modo de sensibilidade **ALTA** pode ser usado para detectar situações problemáticas em que é difícil conseguir contraste suficiente quando em modo de sensibilidade **BAIXA**. Ative esta configuração **ALTA** somente se for difícil conseguir uma verificação bem sucedida na configuração padrão.

**Nota:** A análise do contador de pás SOMENTE funcionará se a sonda do MViQ estiver estacionária durante a operação. Algum movimento menor da sonda é permitido, mas não recomendado. Está disponível uma função para revelar a "região de rastreamento" ou as Linhas do Contador de Pás. Isso pode ser ativado para permitir o reajuste da sonda de volta à sua posição original, se necessário.

A análise do Contador de Pás será apenas uma função confiável se for corretamente configurada. Garanta que a "região de rastreamento" não inclua aerofólios estáticos de fundo ou de palhetas de estator.

#### **Regras para Contador de Pás**

As etapas a seguir descrevem o procedimento de configuração para criar uma região de rastreamento aceitável na qual a análise funcione de forma confiável.

#### **Regras de Configuração:**

- As Linhas de Entrada e Saída devem ser paralelas à pá em algum momento, pois ela passa pelo FoV.
- Para ver se há grandes alterações no ângulo da pá, a distância entre as Linhas de Entrada e Saída deve ser curta.
- As Linhas de Entrada e Saída são as posições onde o bordo da pá entra e sai do FoV.
- A Linha Limite deve ser colocada entre as Linhas de Entrada e Saída.
- A Linha Limite deve ser praticamente perpendicular às Linhas de Entrada e Saída.
- A Linha Limite não deve cobrir mais de um bordo da pá de uma só vez.
- A Linha Limite deve ser colocada de tal forma que os aerofólios de palhetas de estator ou as palhetas
- guia de bocais sejam ocluídas da vista.
- O Ponto de Disparo deve ser posicionado para coincidir com um local com contraste visual suficiente.

O Ponto de Disparo deve ser posicionado perto do meio do Ajuste da Linha Limite e posicionar a sonda em uma posição adequada na qual conduzir a inspeção visual. O funcionamento da análise do Contador de Pás requer que a sonda permaneça estacionária.

26

### **Ativação/Desativação do Contador de Pás**

- 1. Entre no **Menu Global** do MViQ e selecione "Análise"
- 2. Aceite a isenção de responsabilidade
- 3. A página "**Análise Estática**" é agora exibida. Selecione a tecla de função "Análise Ao Vivo" para ver a próxima página
- 4. Selecione o bloco "Contador de Pás" e alterne do estado "off" (desligado) para "on" (ligado)
- 5. Pressione a tecla de função "Concluído"

Repita este procedimento para desativar a análise.

Ajuste o aerofólio da pá para simular a entrada na "região de rastreamento" desejada.

A Linha de Entrada é exibida como uma linha azul. Ajuste os cursores e a linha de posição para coincidir com o bordo da pá (Figura 1a e 1b).

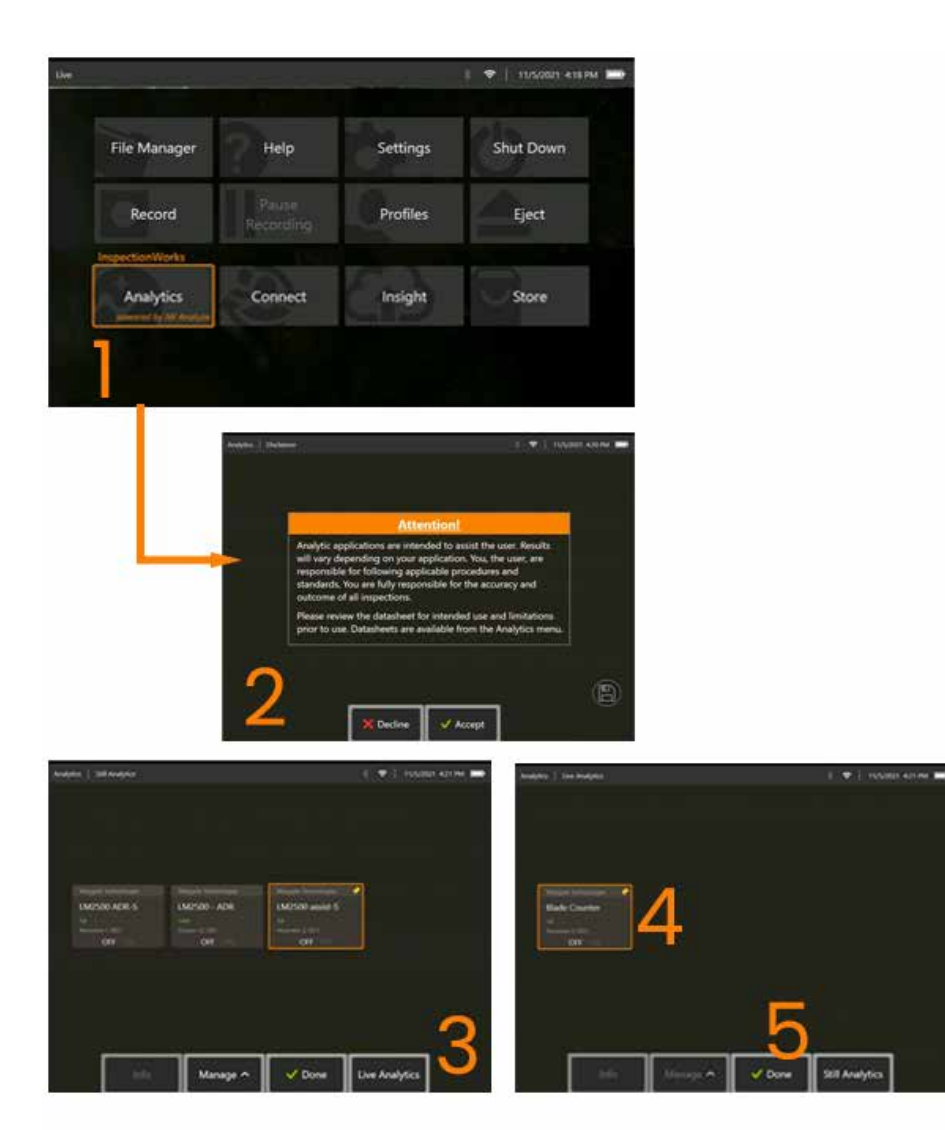

### **Configuração do Contador de Pás**

Ajuste e posicione a sonda em uma posição adequada para realizar uma inspeção visual. O funcionamento da análise do Contador de Pás requer que a sonda permaneça estacionária.

Ajuste o aerofólio da pá para simular a entrada na "região de rastreamento" desejada.

#### **Linha de Entrada**

A Linha de Entrada é exibida como uma linha azul. Ajuste os cursores e a linha de posição para coincidir com o bordo da pá (Figura 1a e 1b).

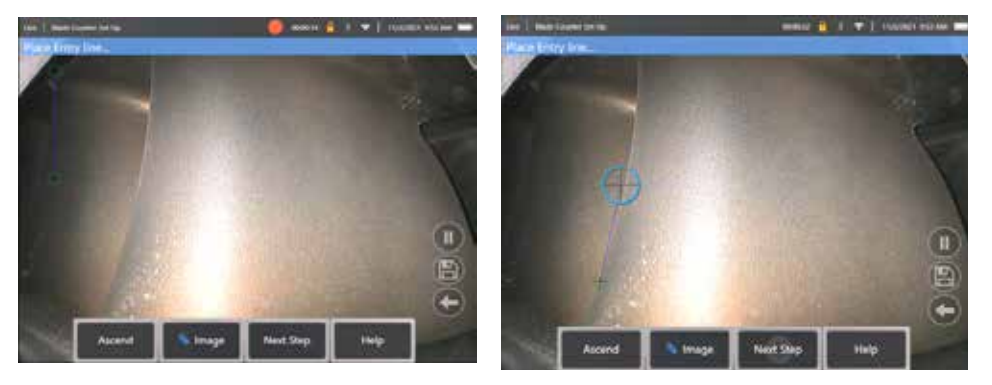

Fig. 1a. Estado inicial após Ativação analítica Fig. 1b. Ajuste a Linha de Entrada para o bordo do aerofólio

Pressione a tecla de função "próxima etapa" assim que tiver terminado.

#### **Linha de Saída**

Ajuste o aerofólio da pá para simular a saída da "região de rastreamento" desejada

A Linha de Saída é exibida como uma linha vermelha. Ajuste os cursores e a linha de posição para coincidir com o bordo da pá (Figura 2a e 2b).

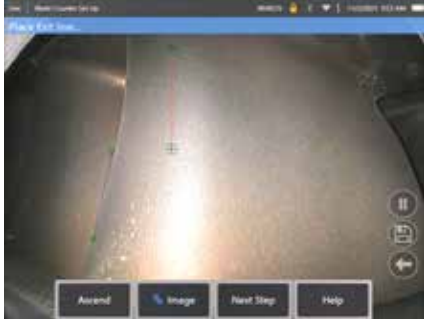

de Linha de Entrada

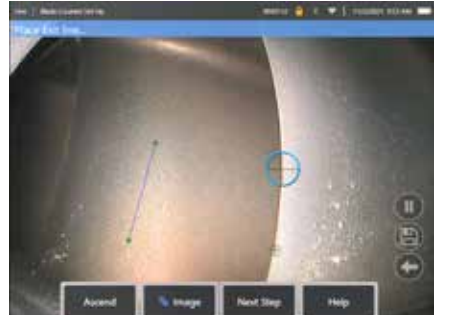

Fig. 2a. Estado inicial após atribuição Fig. 2b. Ajuste da Linha de Saída para o bordo do aerofólio

Pressione a tecla de função "próxima etapa" assim que tiver terminado.

#### **Linha Limite e Ponto de Disparo**

Não é necessário nenhum ajuste do aerofólio da pá nesta etapa.

A Linha Limite é exibida como uma linha amarela. Ajuste os cursores e posicione a linha para coincidir com as Linhas de Entrada e Saída (Figura 3a e 3b).

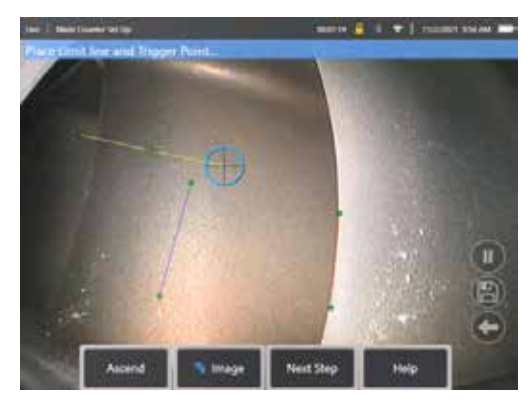

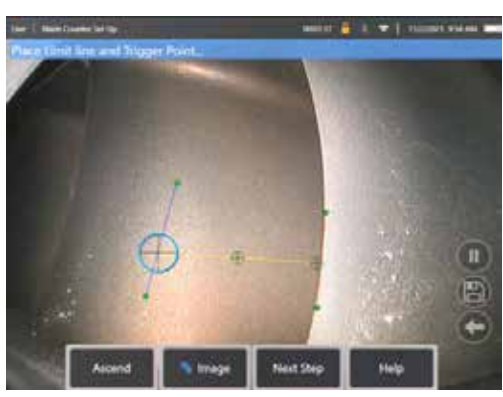

de Saída

Fig. 3a. Estado inicial após atribuição da Linha Fig 3b. Ajuste da Linha Limite entre as Linhas de Entrada e Saída

O Ponto de Disparo é renderizado ao centro da Linha Limite. Se necessário, ajuste sua localização à posição desejada. Este ponto preciso coincidirá com o Contador de Pás incrementando um dígito (para cima ou para baixo).

#### **Atribuir a configuração "Crescente" ou "Decrescente"**

É possível configurar o Contador de Pás para contar de forma Crescente (padrão de fábrica) ou Decrescente. Se esta última opção for necessária, pressione a tecla de função "Crescente" para revelar a tecla de função "Decrescente". O padrão de fábrica é contar à medida que a lâmina passa da Entrada para a Linha de Saída.

**Nota:** É possível fazer esse ajuste mais tarde, uma vez que a análise está em operação através do menu Configurações

Pressione a tecla de função **Próxima Etapa** assim que tiver terminado.

#### **Finalizar Posições de Cursor**

Todos os cursores agora podem ser verificados e ajustados, se necessário, antes de concluir o processo de verificação. Por exemplo, se houver um toque na sonda e se alguns ou todos os pontos precisarem ser alterados (Figura 4).

Uma vez que tiver terminado, pressione a tecla de função **Verificar Contador de Pás**

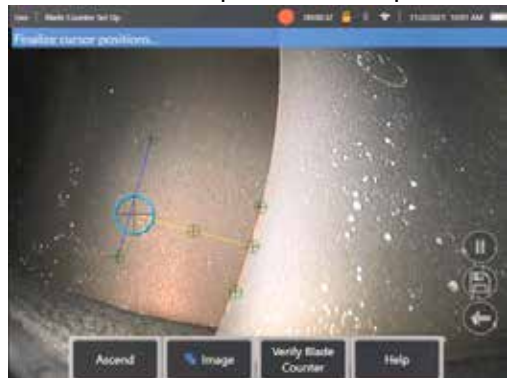

#### **Verificação**

O processo de verificação é a oportunidade de testar a análise com a região de rastreamento atribuída. A melhor prática é rodar o motor para apresentar pelo menos três aerofólios de pás através da região de rastreamento para garantir o sucesso da operação durante a inspeção visual real.

Não há limite superior para o número de pás a serem incluídas durante esta etapa.

É possível visualizar a contagem de aerofólios detectados durante esta fase de verificação. Veja as informações apresentadas na faixa azul localizada na parte superior da tela (Figura 5).

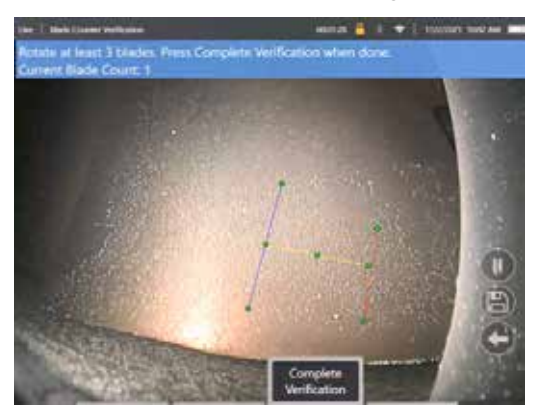

Figura 5. Exibição da mensagem de faixa associada à contagem de pás durante a verificação.

Certifique-se de que a contagem coincide com o verdadeiro número de pás que passam pela região de rastreamento e, mais especificamente, o ponto de disparo.

Pare a rotação do motor depois que pelo menos três pás tenham sido rodadas.

Agora pressione a tecla de função "Concluir Verificação" e responda à seguinte pergunta apresentada na Figura 6.

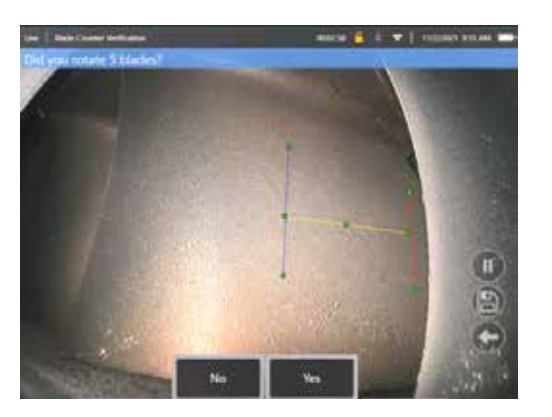

Fig. 6. Você rodou as pás "x"?

Se **NÃO**, então pressione essa tecla de função e prossiga.

Se **Sim**, então pressione essa tecla de função e siga as próximas etapas.

Antes de iniciar a inspeção visual, agora é possível:

- Inserir o número total de pás nessa fase. Esta função permite que o contador retorne à pá número 1 no ponto apropriado para garantir que foi realizada uma rotação completa (Figura 7a). O limite máximo é de 999 pás.
- Inserir o número da lâmina a partir do qual a inspeção começa (Figura 7b).

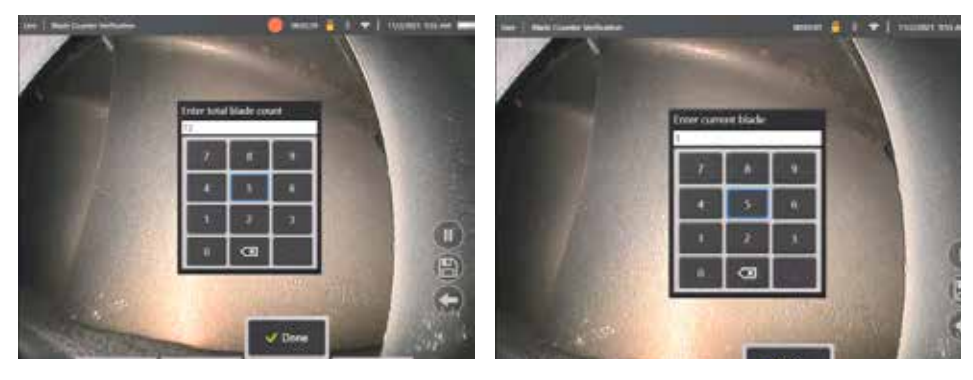

Fig. 7a. Mensagem "Insira a contagem total Fig. 7b. Mensagem "Inserir a pá atual" de pás"

Pressione a tecla de função "Concluído" para iniciar a caixa de texto com o número da pá na tela

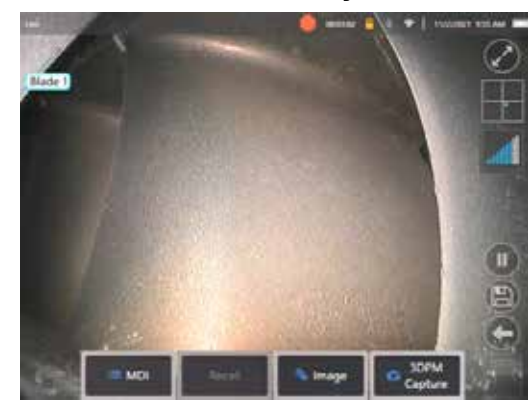

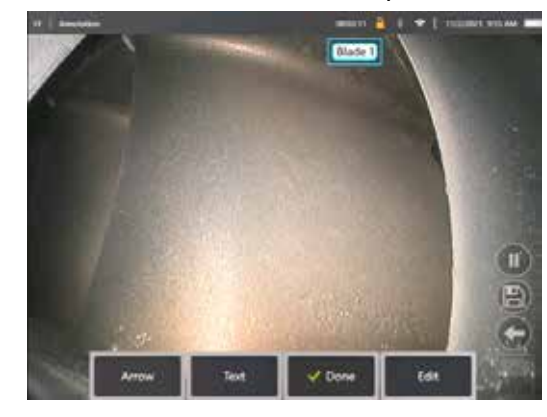

Figura 8a. Contador de Pás ativo mostrando Figura 8b. Contador de Pás ativo mostrando a caixa de texto com o número da pá ajustada.

a caixa de texto com o número da pá.

A caixa de texto pode ser movida para qualquer local na tela.

Por exemplo, se várias pás estiverem visíveis dentro do FoV, mova sua localização para coincidir com a pá real sendo contada (Figura 8b).

**Nota:** A análise ficará em pausa quando o boroscópio entrar em um estado diferente, por exemplo, ao editar ou ajustar a posição da caixa de texto.

Uma faixa âmbar é apresentada temporariamente para alertar o usuário deste risco. Recomenda-se pausar a rotação do motor se entrar em um estado diferente. Retomar o estado **AO VIVO** irá reativar a análise.

### **Linhas de Número de Pá: Ligar/Desligar**

Uma vez que o usuário tenha posicionado a caixa de texto do número da pá, a inspeção visual pode começar. A capacidade de revisar a região de rastreamento atribuída pode ser acessada a qualquer momento durante a inspeção. Isto é útil para ver se a sonda foi movida para fora de sua posição original.

No estado **AO VIVO**, pressione a tecla de função "Imagem" e press`ione o bloco "Linhas do Contador de Pás" para revelar novamente a região de rastreamento (Figuras 9a, 9b e 9c).

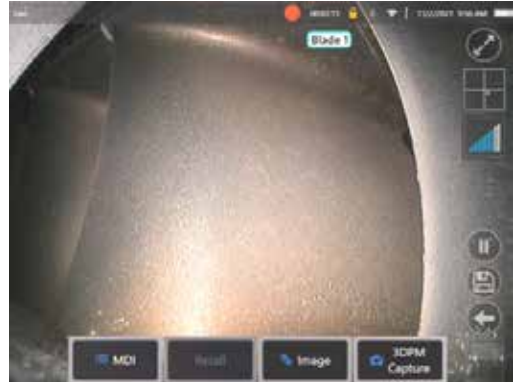

Fig. 9a. Contador de Pás mostrando o estado "ao vivo".

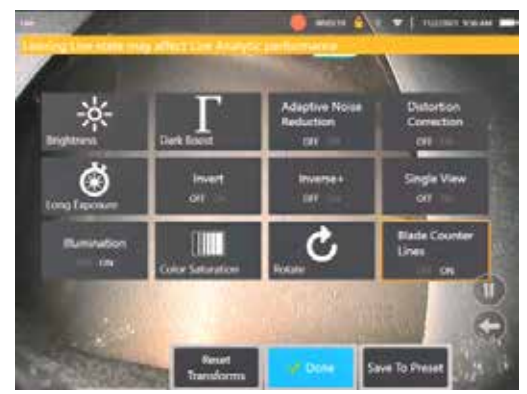

Fig. 9b. Submenu "Imagem" com novo bloco<br>"Linhas do Contador de Pás"

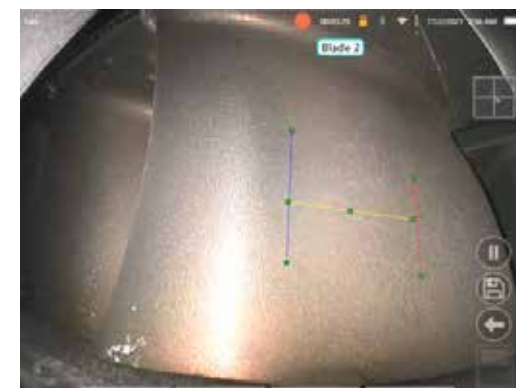

Fig. 9c. Contador de Pás ativo mostrando a região de rastreamento inicial

### **Verificação com Falha**

É possível que a análise faça uma contagem incorreta dos aerofólios durante a verificação. Algumas ou todas as pás podem não ser detectadas devido ao contraste insuficiente entre o bordo da pá e o meio de fundo. Alternativamente, o Contador de Pás pode ser acionado inesperadamente se outros bordos forem detectados na região de rastreamento.

Por causa disso, é importante pressionar a tecla de função "Não" (mostrada abaixo) e efetuar novamente a configuração do contador de pás.

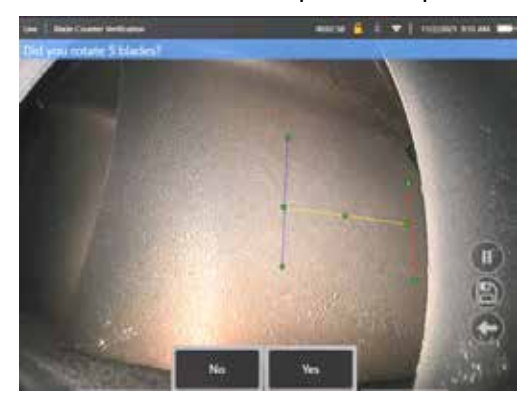

Se a verificação falhou, por favor, tente uma das seguintes opções:

- Reatribua as linhas a uma posição diferente dentro do FoV dado que apresenta um contraste maior.
- Pressione a tecla de função "Sensibilidade: baixa" para ativar uma função que aumente a capacidade de análise para detectar limiares de contraste mais baixos. **Nota:** A configuração "Sensibilidade: baixa" é o padrão recomendado. Nota: Não é possível ajustar esta configuração após a verificação
- Reajuste a sonda para um ponto de visualização alternativo para obter maior contraste do bordo da pá.
- Ajuste a configuração de iluminação ou brilho.

Exemplos de configuração ruim e boa do Contador de Pás

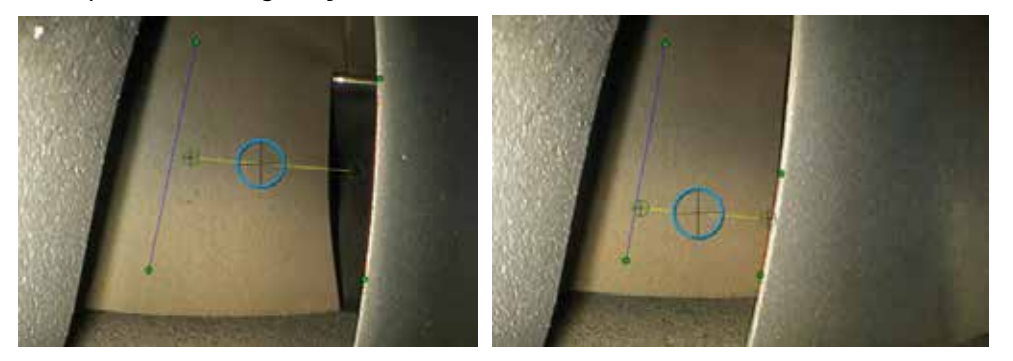

# **Análise Estática**

### **Análise LM2500 assist-S**

A Waygate Technologies desenvolveu uma análise ADR baseada em Machine Learning (Aprendizado de Máquina). A análise foi treinada usando milhares de imagens representativas de inspeções ao LM2500 que foram caracterizadas para ensinar uma rede neural sobre itens ou áreas de interesse.

A análise LM2500 assist-S é otimizada para ser executada no dispositivo de bordos Mentor Visual iQ. Entre em contato com o vendedor da Waygate Technologies para obter mais informações.

**Aviso:** As aplicações de análise destinam-se a auxiliar o usuário durante a realização de inspeções visuais in situ. Os resultados variam dependendo da sua aplicação. Os aplicativos de análise de última geração geralmente não são 100% precisos, pelo que esta análise não é diferente. Não espere que esta análise detecte todas as indicações.

**Aviso:** O usuário é unicamente responsável por seguir os procedimentos e normas adequados para inspeções visuais. A Waygate Technologies USA, LP. não pode ser responsabilizada pela exatidão e pelo resultado de qualquer inspeção.

### **Ativação/Desativação da Análise**

- 1. Entre no Menu Global do MViQ e selecione "Análise"
- 2. Aceite a isenção de responsabilidade
- 3. A página "Análise Estática" é agora exibida. Selecione o bloco "LM2500 – assist" para alternar de "off" (desligado) para "on" (ligado)
- 4. Pressione a tecla de função "Concluído"

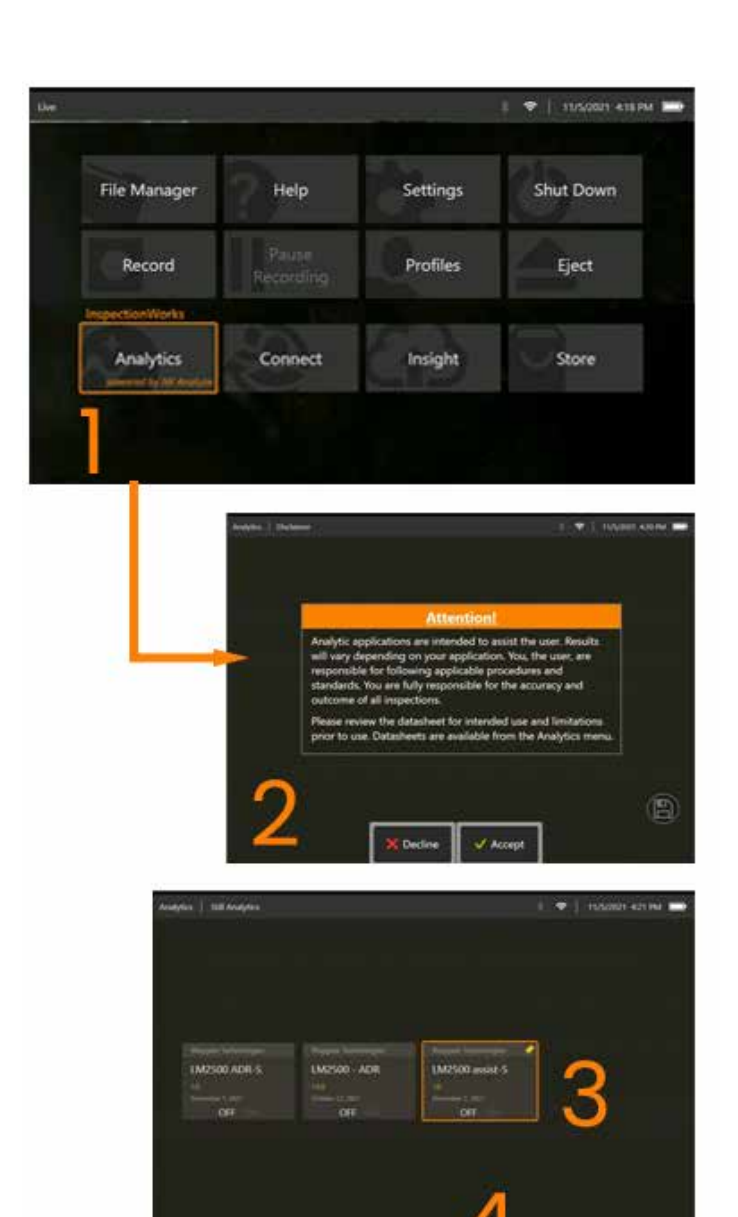

#### **Uso da Análise LM2500 assist**

#### **Função de Imagem ao Vivo**

Uma vez ativada, a análise opera continuamente no estado "ao vivo" Junto com uma contagem de indicações, a mensagem "LM2500 assist-L v1.0" fica visível no canto superior direito da tela para indicar sua operação. A mensagem é retida em toda a saída salva.

Uma Indicação na tela Borda Detectada alerta o usuário de que a análise detectou uma anomalia. Além disso, uma série de opções de configuração estão também disponíveis para permitir que o usuário personalize uma variedade de visores quando defeitos forem detectados:

- Como acima, mas com indicação de caixa delimitadora
- Como acima, mas com caracterização de defeitos
- Como acima, mas com valor de confiança

#### **Função de Imagem com Quadros Congelados**

A Função de Imagem com Quadros Congelados pode ser acessada a partir do status de vídeo ao vivo tocando na tela sensível ao toque ou pressionando "Enter" no dispositivo. Uma vez ativada, "FF" aparecerá na barra de status superior esquerda. A análise LM2500 assist-S agora ativará e analisará a imagem.

"LM2500 assist-S ....." agora será visível no canto superior direito da tela para indicar visualmente seu funcionamento.

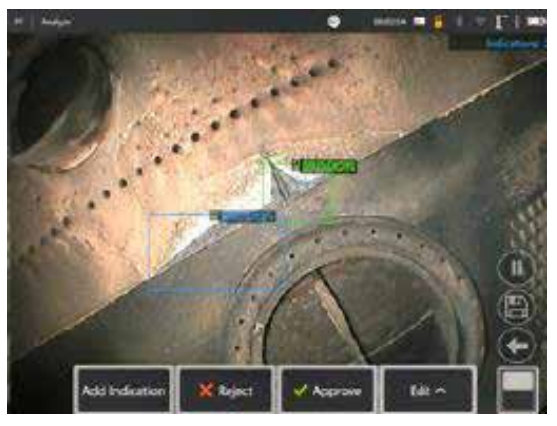

Iniciar "Quadro Congelado" para ativar a Análise LM2500 ADR-S.

#### **Imagem Recuperada**

- 1. A partir do estado do vídeo ao vivo, toque no atalho do Menu Global na tela ou pressione a tecla dedicada **MENU** para ativar a página do Menu Global
- 2. Selecione **GERENCIADOR DE ARQUIVOS** e a imagem desejada
- 3. A imagem agora será carregada e a análise LM2500 assist-S agora analisará a imagem. **NOTA:** "LM2500 assist-S v1.0" será agora visível no canto superior direito da tela para indicar visualmente sua operação.

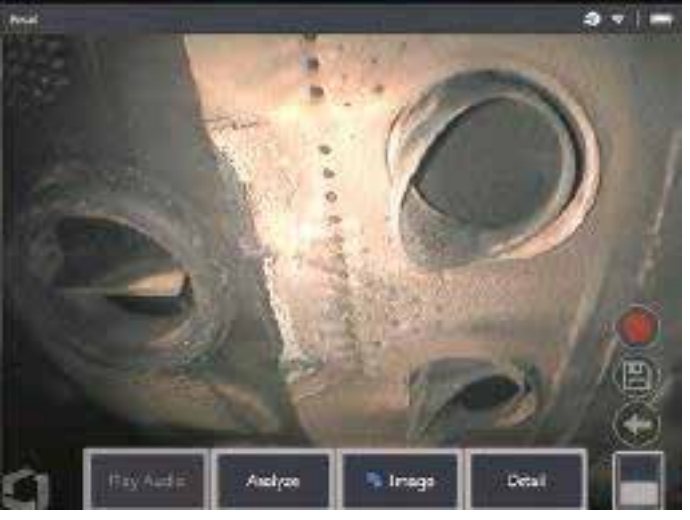

4. Agora, passe pelas indicações para "aceitar", "rejeitar" ou alterar quaisquer classificações, conforme desejado

### **Opções de funcionalidade do usuário**

É possível interagir ou 'Indicações de revisão' com todas as inferências geradas pela análise LM2500 assist-S.

- Ocultar/Mostrar todas as inferências
- Aceitar concordar e reter inferência
- Rejeitar discordar e desconsiderar inferência
- Editar classificação alterar a categoria de defeito para outro tipo pré-determinado
- Ocultar/Mostrar valor de confiança

Todas as funções acima estão ativas dentro dos estados Quadro Congelado e Recuperado(a).

É possível ajustar, alterar ou desfazer esses ajustes a qualquer momento, uma vez que a imagem tenha sido salva.

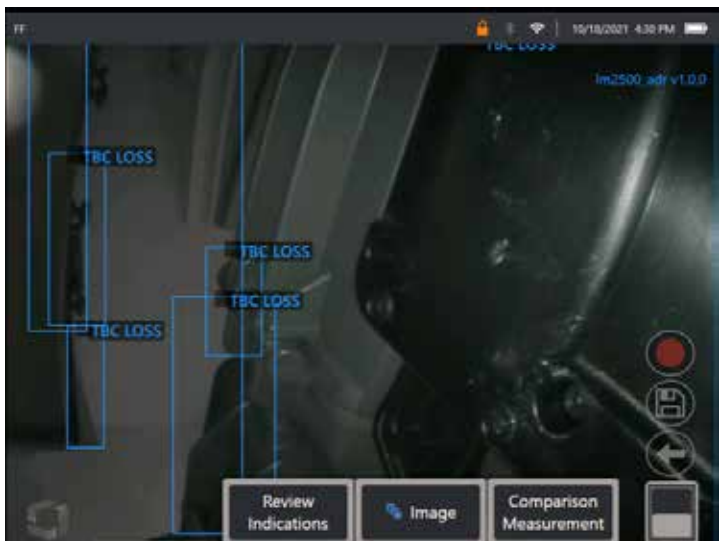

Pressione o botão "Alternar Página" para revelar a tecla de função "Rever Indicações", ou toque em cada Inferência usando a tela sensível ao toque

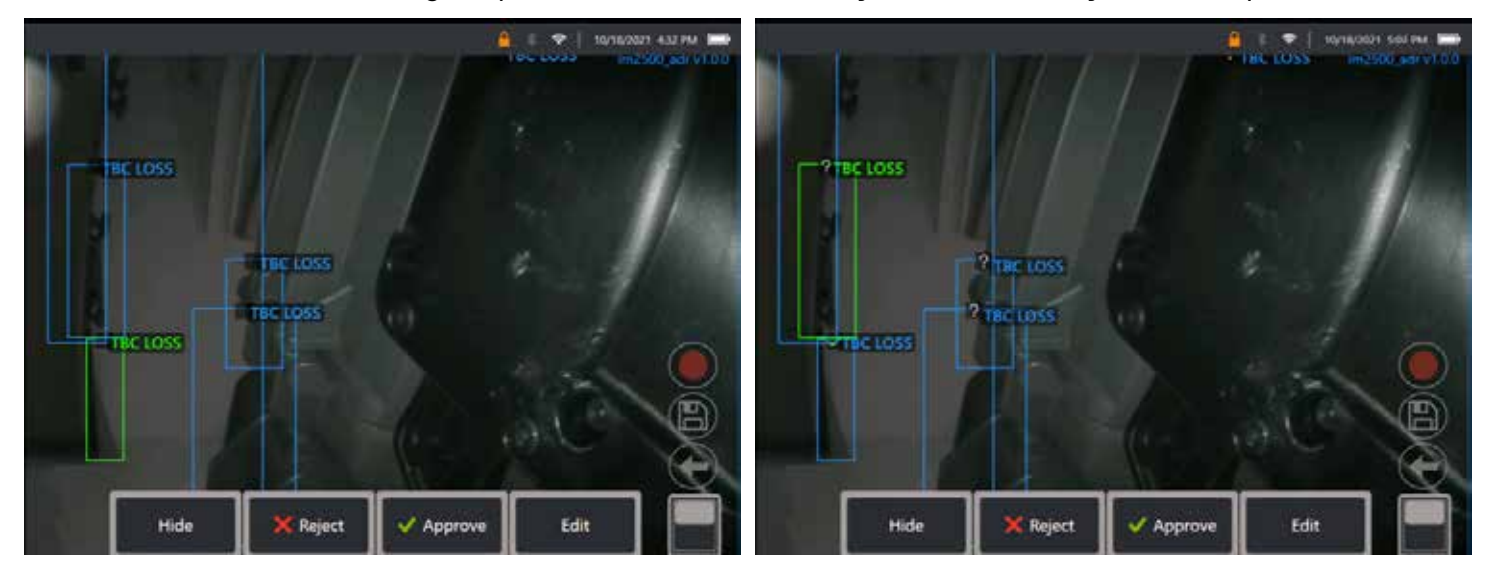

Pressione **Rever Indicações** e revele as quatro opções subsequentes:

1. OCULTAR todas as inferências
- 2. APROVAR
- 3. REJEITAR
- 4. EDITAR

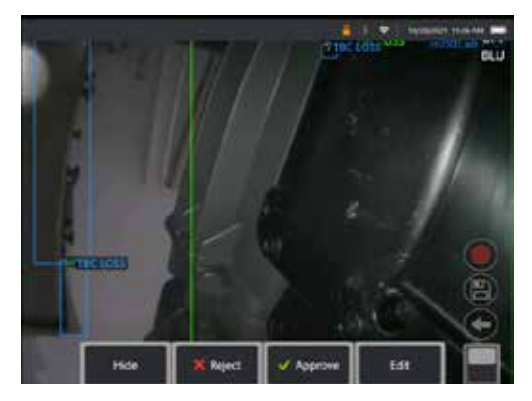

A aprovação de uma indicação revela um Certo Verde " $\checkmark$ "

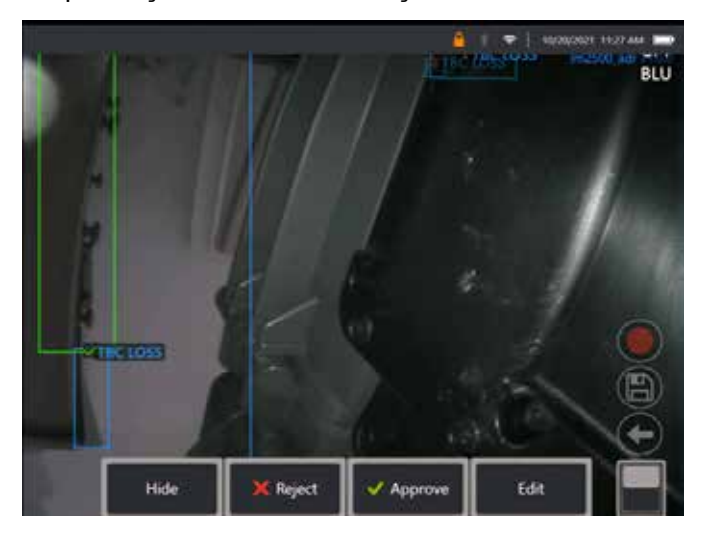

A rejeição de uma indicação revela uma Cruz Vermelha "X"

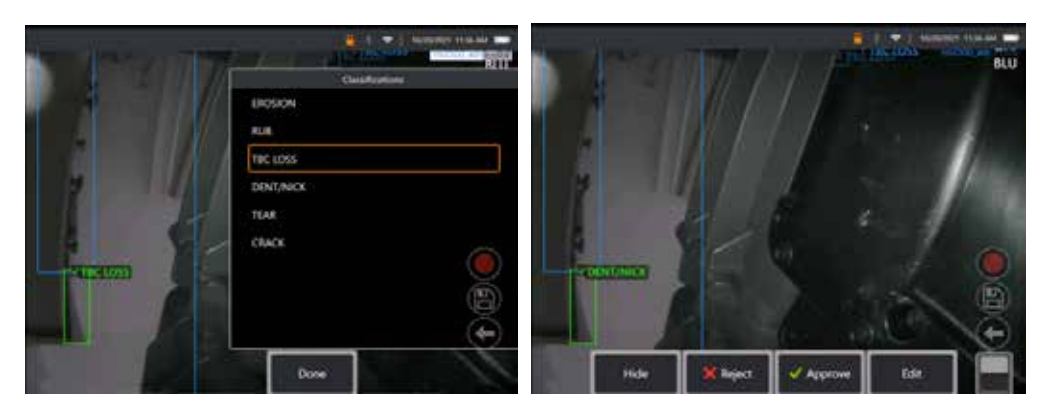

Pressionar "Editar" permite que o Usuário altere a classificação do defeito, por exemplo, de "Desgaste" para "Mossa/Corte".

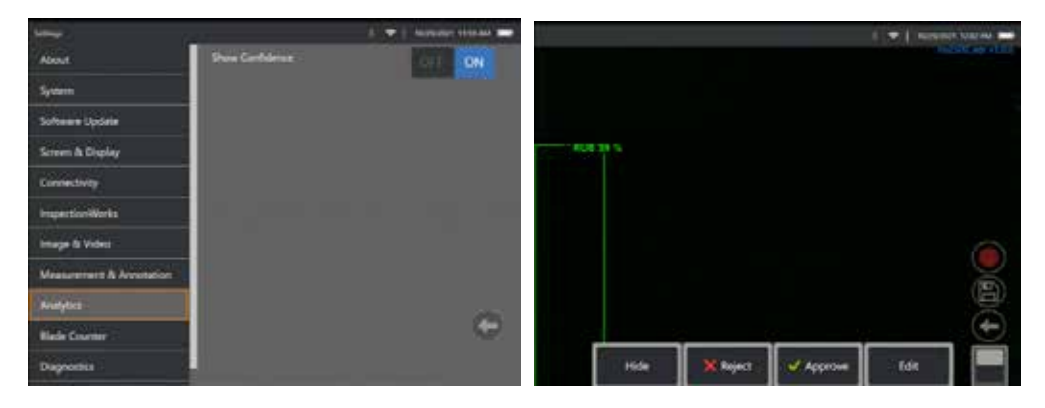

Ative o **Menu Global** > **Configurações**. Role para **Análise** e alterne para **Mostrar Confiança**.

As inferências subsequentes exibirão agora o Valor de Confiança como uma função percentual.

### **Análise de MDI**

MDI com Análise: usando um modelo MDI personalizado (gerado pela Waygate Technologies), permite que o usuário tenha o dispositivo a habilitar/ desabilitar a análise de ADR à medida que ele avança nas várias fases durante a inspeção de uma turbina a gás. Por exemplo, o Aiir Lite Rotate é ativado durante as inspeções do compressor e da turbina de baixa pressão (LP), mas é automaticamente parado, e o Aiir Lite Combustor é ativado quando o usuário está trabalhando nas fases de Combustor e da turbina de alta pressão (HP).

O usuário não precisa mais se lembrar de ativar ou desativar a análise de ADR apropriada enquanto faz uma inspeção completa da turbina a gás da dianteira para a traseira.

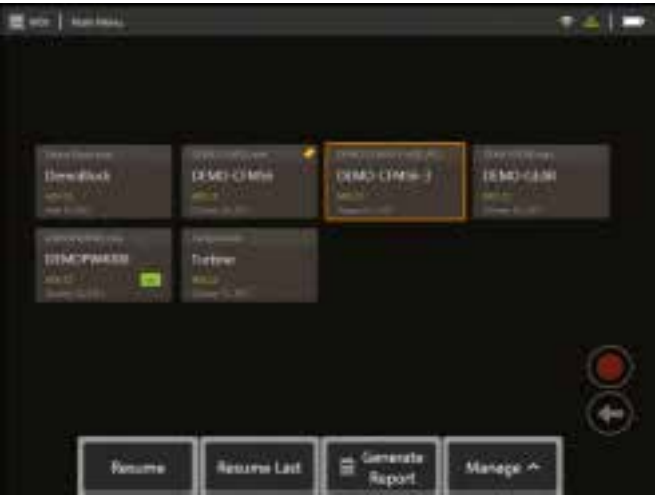

<span id="page-39-0"></span>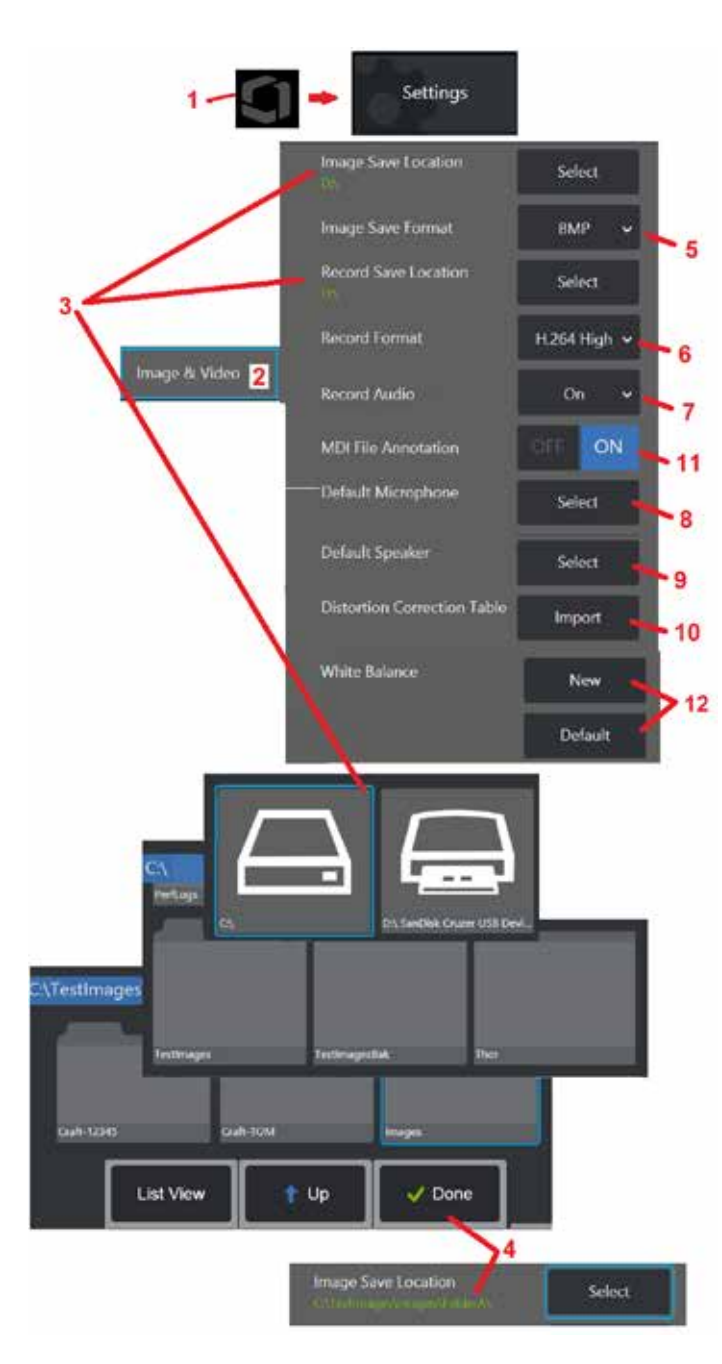

# **Configuração de Imagem e Vídeo**

1 - Toque no Logotipo na tela (ou pressione ) para abrir o Menu Global, depois abra<br>o Menu de Configurações.

o Menu de Configurações. 2 – Selecione para alterar as configurações e padrões relacionados a Imagem e Vídeo. 3 – Siga o procedimento mostrado aqui para alterar a Localização de Salvamento de Imagem

ou a Localização de Salvamento de Vídeo. Estes representam os dois locais onde as imagens ou vídeos de salvamento rápido são automaticamente armazenados. No exemplo mostrado aqui, estas duas localizações são inicialmente definidas para a unidade D:. Pressione a tecla de função Selecionar e depois escolha o caminho de diretório desejado. Quando o local de armazenamento desejado for aberto, selecione a tecla de função Concluída para completar o processo.

Nota: A unidade de DVD pode não servir como localização de salvamento padrão ou alternativa. Os arquivos devem primeiro ser salvos em um diretório localizado na memória do instrumento ou em um dispositivo de armazenamento USB conectado. Os arquivos podem posteriormente ser copiados e colados em uma mídia óptica em uma unidade de DVD anexada.

4 – Usando o processo descrito acima, a Localização de Salvamento de Imagem padrão é alterado para C:\TestImages\Images\FolderA\. Esta é a localização onde as imagens de salvamento rápido são armazenadas [\(Clique para saber mais sobre como Salvar Imagens\).](#page-45-0)

- 5 Escolha BMP ou JPEG como o tipo de arquivo de imagem padrão.<br>6 Configure o formato de gravação de vídeo para H.264 Alto ou H.264 Baixo.
- 

7 – Determina se o ícone do microfone aparece no canto inferior direito do visor durante a gravação de vídeo. Quando exibido, toque no ícone para silenciar

ou desmarcar a gravação do som junto com o vídeo. [Clique aqui](#page-54-0) [para saber mais sobre como silenciar ou LIGAR o som ao gravar](#page-54-0)  [vídeo ao vivo.](#page-54-0)

8 – Quando definido como Padrão, o sistema normalmente reconhecerá o Microfone conectado. Alternativamente, escolha um microfone entre os disponíveis (as opções são apenas os dispositivos já conectados ao MViQ ou emparelhados via<br>Bluetooth).

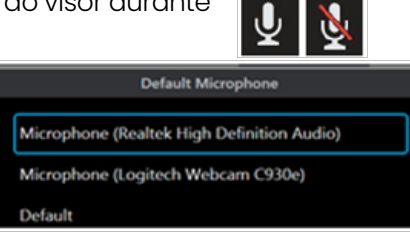

 $9$  – Quando ajustado para Padrão, o sistema normalmente reconhecerá o alto-falante conectado. Alternativamente, escolha um alto-falante entre os disponíveis (as opções são apenas os dispositivos que já estão conectados ao MViQ ou emparelhados via Bluetooth).

10 – Caso uma configuração de ponta ainda não definida exija uma alternativa Tabela de Correção de Distorção, Contatar Suporte Técnico. Uma tabela fornecida pelo Suporte Técnico incluirá instruções sobre como importar o arquivo.

11 – Quando definido para OFF, o nome artístico de inspeção direcionado ao menu não é salvo na imagem, mas ainda aparecerá durante o processo MDI.

## **Realizar um Equilíbrio de Branco**

Um equilíbrio de branco corrige a cor para que o branco apareça apesar de quaisquer matizes suaves possam existir sob as condições de iluminação presentes quando executado.

12 – Selecione Novo e siga as instruções ou selecione Padrão para restaurar as configurações de cores de fábrica.

# <span id="page-40-0"></span>**Configurar a Anotação e Medição**

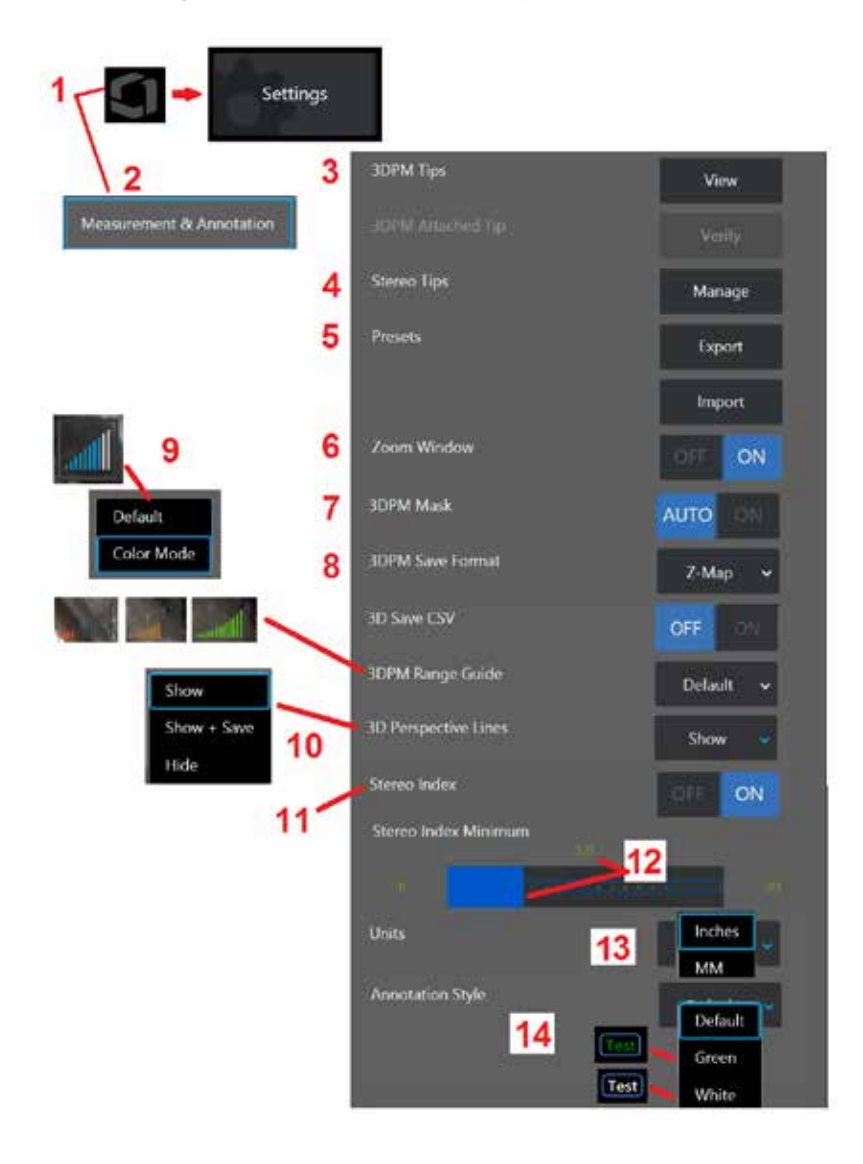

1 – Toque no canto inferior esquerdo do visor (ou pressione a tecla | | | ) a qualquer momento para abrir o Menu Global, que dá acesso ao Menu de Configurações. 2 – Selecione para alterar as configurações específicas de Medição e Anotação mostradas aqui.

3 – Veja a lista de 3DPM OTA's já calibrados para uso com a sonda acoplada.

4 – Selecione para ver uma lista de Stereo OTA's já calibradas para uso. As opções de lista de dicas e de edição não são destinadas para uso geral. A exclusão de uma ponta através da opção Editar lista irá remover permanentemente os dados de calibragem da ponta, requerendo que a sonda e a ponta sejam devolvidas para um centro autorizado de serviços da Waygate Technologies para a recalibragem.

5 – Salvar Anotação Predefinida (notas) para um dispositivo de armazenamento externo ou Importar notas predefinidas para o instrumento a partir de um dispositivo externo.

6 – Exibe ou retira a Janela de Zoom (usada para obter informações detalhadas sobre o posicionamento do cursor durante a medição).

7 – Selecione AUTO para mostrar a máscara de pixel não mensurável 3DPM vermelho /amarelo somente quando um cursor é colocado em um pixel vermelho/amarelo. Selecione ON para mostrar sempre a máscara de pixel ao medir.

8 – Selecione Para Z para a maioria das utilizações. As imagens do Mapa P contêm dados adicionais e podem ser solicitadas pelo Suporte Técnico para ajudar na solução de problemas.

9 – Determine o tipo de Localizador de Alcance a ser exibido durante a medição 3DPM. À medida que a distância ponta-a-alvo diminui, o Localizador de Alcance 3DPM exibe um número crescente de barras iluminadas. No modo Padrão, as barras iluminadas são todas azuis. No Modo De cor, a cor da barra passa do vermelho, quando poucas barras são iluminadas, para verde, quando a maioria das barras são iluminadas. [Clique](#page-64-0) [aqui para saber mais sobre como fazer medições 3DPM e o Range Finder.](#page-64-0)

10 – Exibe quatro linhas pontilhadas na visão da nuvem de pontos de imagem completa. Estas linhas representam campo de visão, proporcionando ao usuário uma melhor sensação de orientação da sonda em relação à superfície visualizada. Ao utilizar um plano de medição em conjunto com um tipo de medição Ponto-a-Linha, Área ou Profundidade, um Ângulo de Visão de Borda também está incluído tanto na imagem completa quanto nas nuvens de pontos de medição. Essas linhas podem ser Ocultas, mostradas na visão de ponto da nuvem durante a medição ou mostradas e salvas junto com a imagem de medição salva.

11 – Controla a exibição do Índice do Estéreo, que aparece durante a Medição Tradicional. 12 – Define um valor limite para o Índice do Estéreo abaixo do qual o índice pisca durante a Medição Estéreo. Isso pode ser usado para avisar o usuário de medidas inferiores ao índice que podem reduzir a exatidão.

13 – Especifique a unidade de medição como Polegadas ou Milímetros.

41 14 – A anotação pode ser acrescentada a qualquer imagem congelada ou recuperada. Selecione o Estilo de Anotação para mudar as cores, bordas, fundo e tamanho do texto. As setas de anotação podem ser personalizadas por cor e tamanho.

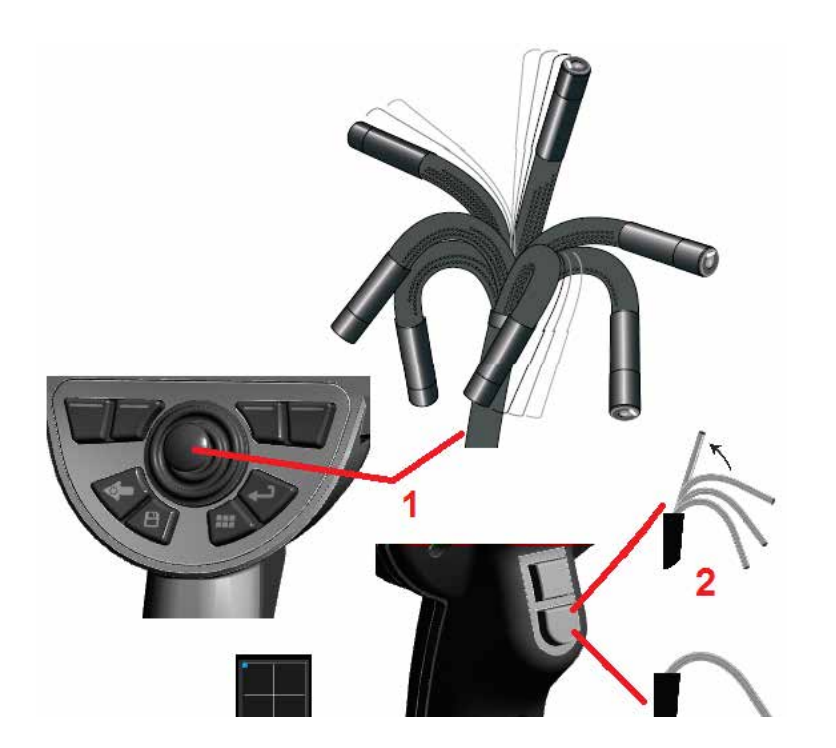

# **Capturar e Ajustar Imagens**

## **Dirigir a Sonda**

Quando você estiver visualizando uma imagem ao vivo, poderá apontar a câmera da sonda ao controlar seu pescoço de flexível.

1 – Dirigir o Pescoço Flexível: Ao visualizar uma imagem ao vivo, mova o joystick em direção ao recurso que você deseja ver. O pescoço flexível se articula de modo que a ponta da sonda se mova na mesma direção.

2 – Endireitar o Pescoço Flexível: Pressione longo este botão para INÍCIO ou para endireitar o pescoço flexível para uma segura remoção e armazenamento do tubo de inserção.

3 – Configurar o Modo de Direção: Pressione rapidamente este botão para escolher entre o modo Steer ou Steer and Stay. Em qualquer um dos modos, o pescoço flexível se articula para seguir o movimento do joystick. Eles diferem na forma como se comportam depois que o joystick é liberado [\(clique aqui para aprender a configurar a sensibilidade de](#page-19-0) [qualquer um dos modos\).](#page-19-0) O modo Steer permite que o pescoço de dobra flutue em direção a uma posição reta quando o joystick é liberado. O modo Steer and Stay mantém o pescoço dobrado em sua posição articulada quando o joystick é solto. Se você mover o joystick enquanto estiver no modo Steer-and-Stay, o pescoço flexível se articula. Quando você para de mover o joystick, o pescoço flexível permanece na nova posição. Este

ícone  $\Box$  aparece quando no modo Steer and Stay.

**Nota:** Conectar um teclado Bluetooth ou USB permite o controle remoto das funções iQ e a articulação do teste. Consulte o [Apêndice O](#page-125-0) para obter uma lista de combinações de teclas de função e teclas de pressão equivalentes às operações de botão e joystick iQ.

4 – Mapa de Ponta. Este ícone na tela indica as posições relativas dos motores de direção. Quando o ponto iluminado aparece no centro da mira, os motores estão centrados. A posição do pescoço flexível geralmente segue as posições do motor, mas é afetada pela forma do tubo de inserção e outros efeitos mecânicos. Quanto mais longe o ponto aparece do centro do ícone, mais o pescoço flexível é articulado. Dependendo da rotação do tubo de inserção e da câmara, a área de visualização pode ou não estar alinhada com a direção indicada no Mapa de Pontas.

## **Orientar o Tubo de Inserção na Área de Inspeção**

Com a ponta ótica desejada instalada, oriente o tubo de inserção na área de inspeção. Use suas mãos para empurrar o tubo até chegar a uma área que você queira inspecionar. Gira o tubo de inserção suavemente para trazer a cena desejada à vista. Estão disponíveis acessórios para facilitar a manobra do tubo:

- Enrijecedores: Tubos de guia rígidos ou semiflexíveis (disponíveis em comprimentos diferentes) mantêm o tubo apoiado à medida que você o insere ou permite que o tubo atravesse um recesso.
- Pegadores: Alças cilíndricas que deslizam sobre o tubo de inserção para facilitar o controle. As garras são rosqueadas para conectar aos enrijecedores e para acessar os acopladores de porta.

### **Avisos do Sensor de Temperatura**

Quando temperatura excessiva é detectada, o ícone aplicável é exibido na barra de status, e uma das mensagens de aviso listadas abaixo aparece na parte superior da tela de exibição:

• A temperatura da ponta da sonda entrou na Zona de AVISO - esta mensagem aparece em uma faixa laranja quando a temperatura

da ponta excede aproximadamente 95 °C e **a aparece na barra** de status.

• A temperatura da ponta da sonda entrou na Zona CRÍTICA - esta mensagem aparece em uma faixa vermelha quando a temperatura da

ponta excede aproximadamente 100 °C e **d** aparece na barra de status.

- O sistema está superaquecido, o sistema é desligado iniciado esta mensagem é exibida em uma faixa vermelha quando as temperaturas internas excedem os limites. O desligamento é iniciado automaticamente
	- e **a** aparece na barra de status.

Quando aparecer o aviso de Zona CRÍTICA ou Superaquecimento do Sistema, tome medidas imediatas para baixar a temperatura à qual o componente indicado está exposto.

### **Cursores de nuvem In Point Real3D™**

Esse recurso permite que os usuários ajustem os cursores enquanto visualizam uma imagem na nuvem de ponto. Existem três opções ao ajustar os cursores:

Inativos (representados como esferas)

Ativo (representado como pequeno anel 3D)

Móvel (representado como grande anel 3D)

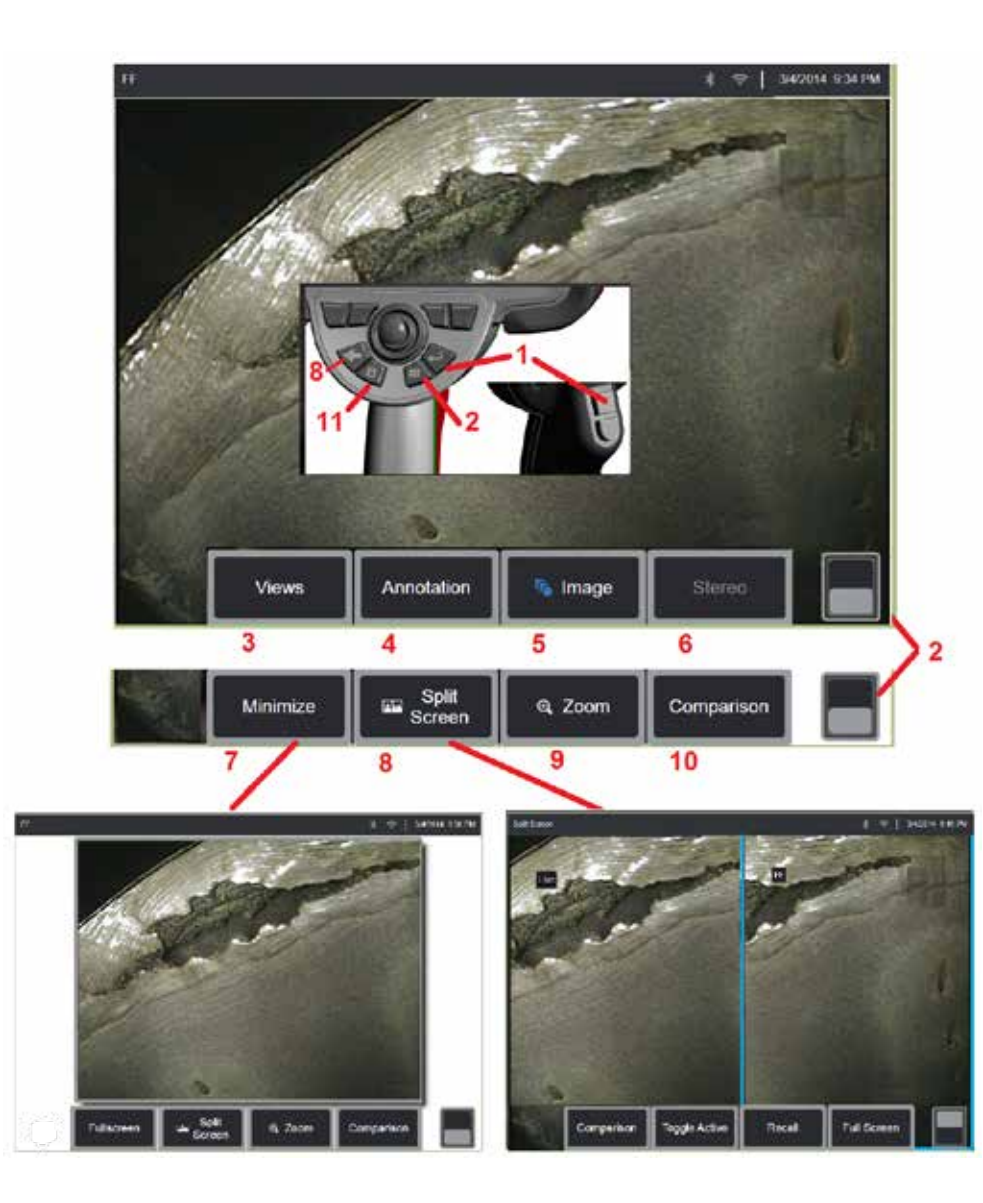

### **Congelamento da Imagem**

Congelar uma imagem para capturá-la temporariamente para revisão ou ajuste. A movimentação do joystick em uma vista congelada não articula

1 – Pressione rapidamente uma destas teclas ou toque em qualquer lugar em uma imagem ao vivo na tela para congelar a exibição. O ícone FF aparece no canto superior esquerdo da tela e o menu de tecla é aberto, permitindo o ajuste

da imagem congelada. Reverta este processo (ou pressione (<a>>
) para descongelar o visor.

 $2$  – Toque (ou pressione e sequre a tecla  $\Box$ ) para alternar entre os menus superior e inferior da tecla suave. O toque duplo neste local esconde ou exibe as teclas de função e a barra de status.

3 – Selecione qualquer uma das **Visualizações** HDR (High Dynamic Range) disponíveis quando uma imagem é congelada.

4 – Adicione notas ou setas à imagem congelada, selecionando **Anotação.**

5 – Selecione e ajuste as configurações de transformação de imagem incluindo Brilho, Correção de Distorção, Inverter, Inverso+ e Sobreposição (requer aplicação adicional). [\(Clique aqui para conhecer as configurações](#page-39-0) [da imagem\)](#page-39-0) .

6 – Quando um OTA estéreo é calibrado para o sistema, o estéreo aparece em texto branco. Pressione para realizar a medição estéreo. Se nenhum OTA estéreo estiver calibrado, o estéreo permanece acinzentado e pode não ser selecionado. [\(Clique aqui para saber mais sobre as medidas Estéreo\)](#page-75-0) .

7 – Minimize a imagem para visualizar de forma não obscurecida por teclas

 $8$  – Abre uma tela dividida mostrando tanto imagens congeladas e ao vivo. Pressione Tela Cheia para retornar à visualização em tela única. [\(Clique aqui](#page-51-0) [para saber mais sobre como trabalhar com tela dividida\)](#page-51-0) .

9 – Aproximar ou ampliar uma parte da imagem congelada [\(Clique aqui para saber mais sobre o recurso Zoom\)](#page-47-0) .

10 - Características de medição da imagem congelada [\(Clique aqui para conhecer as medidas de comparação\)](#page-81-0) .

11 – Pressione ou mantenha pressionada para salvar a imagem congelada [\(Clique aqui para saber sobre o recurso Salvar\).](#page-45-0) Pressione duas vezes esta tecla para salvar uma captura de tela da tela de exibição.

<span id="page-44-0"></span>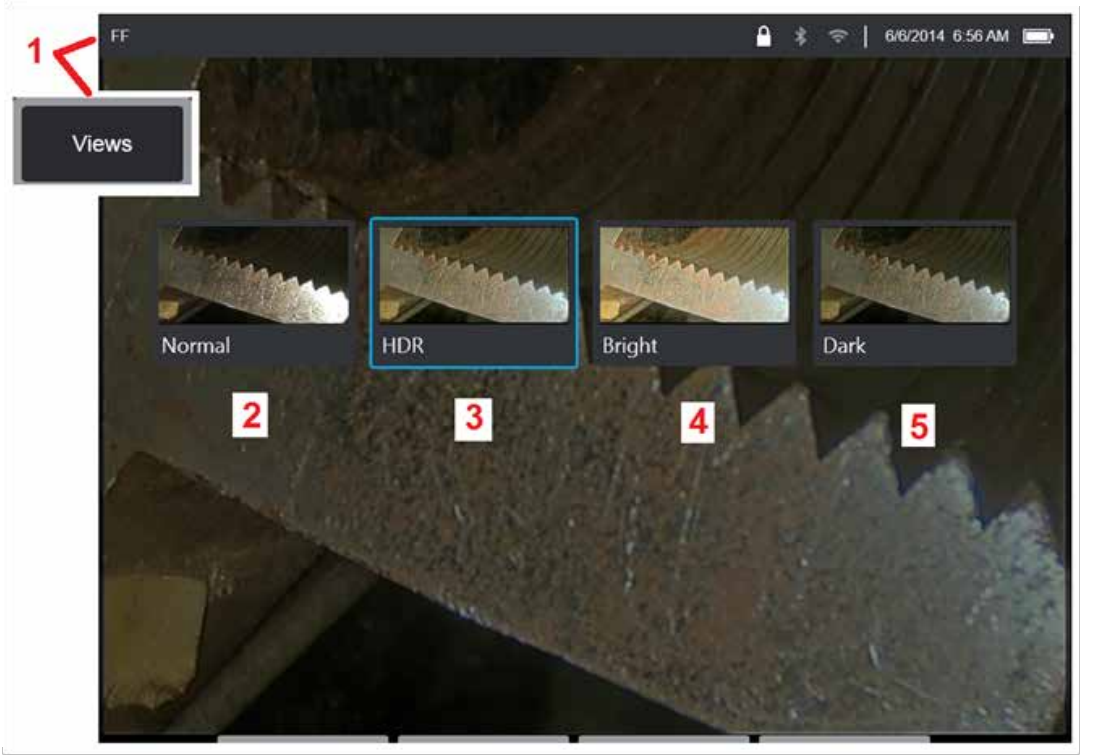

### **Selecionar uma Vista**

Quando uma imagem é congelada, o usuário pode selecionar entre várias visualizações descritas abaixo.

1 – Sempre que uma imagem estiver congelada, selecione escolher entre todas as opções de exibição disponíveis.

2 – Exibe uma imagem de faixa dinâmica **Normal** criada ao aplicar o processamento de Redução de Ruído Adaptativa (ANR) aos quadros de vídeo ao vivo antes da solicitação de congelamento.

3 – **HDR - Variável** permite o ajuste da configuração de alto alcance dinâmico de uma imagem capturada. Isso permite visualizar toda a gama de imagens HDR.

4 – **HDR - Brilhante** é um ajuste HDR predefinido que permite uma melhor visualização em áreas escuras.

5 – **HDR - Escuro** é um ajuste HDR predefinido que proporciona uma melhor visualização em áreas claras.

**Nota:** Para otimizar a qualidade de todas as imagens capturadas, segure a ponta da sonda ainda no momento da captura. O aumento do brilho da imagem ao vivo antes da captura da imagem irá aprimorar a qualidade das imagens "HDR" e "Brilhante" em áreas mais escuras.

**Nota:** Uma vez que uma imagem é salva com qualquer uma dessas opções de exibição ativa, apenas o Exibir e o Normal selecionados estão disponíveis quando a imagem salva é chamada de volta.

<span id="page-45-0"></span>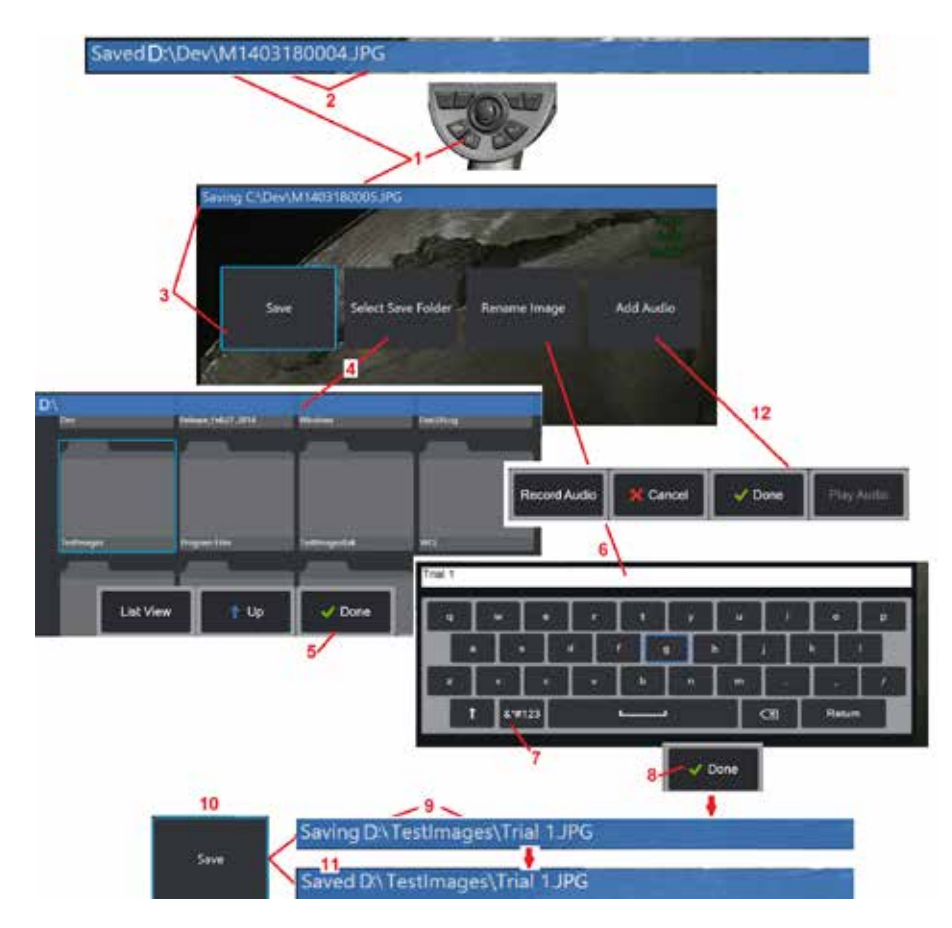

### **Salvando de Arquivos de Imagem**

Os arquivos de imagem podem ser armazenados em MViQ ou em um dispositivo destacável. O recurso Salvar Rápido armazena um arquivo com um nome e tipo de arquivo padrão em um diretório padrão [\(Clique aqui para saber mais sobre como definir nomes,](#page-39-0) [tipos e diretórios de arquivos padrão\)](#page-39-0). Alternativamente, use o Menu de Opções para Salvar .

1 – Faça uma breve pressão desta tecla para Salvar Rápido a imagem exibida no diretório padrão. Uma longa pressão nesta tecla abre o Menu de Opções de Salvar. A pressão dupla desta tecla salva uma captura de tela da tela de exibição.

**Nota:** Capturas de tela são arquivos de imagem BMP da tela de exibição, não contêm dados RVI de qualquer tipo, são armazenados em uma subpasta criada automaticamente intitulada "Capturas de tela" e recebem o nome do arquivo de imagem gerado automaticamente, mas identificado com a adição das letras "ss".

**Nota:** A unidade de DVD pode não servir como o local padrão ou alternativo para salvar. Os arquivos devem primeiro ser salvos em um diretório localizado na memória do instrumento ou em um dispositivo de armazenamento USB conectado. Os arquivos podem posteriormente ser copiados e colados em uma mídia óptica em uma unidade de DVD anexada.

2 – Em todos os momentos, o local de salvamento pretendido (neste caso o diretório Dev localizado na unidade D) está listado aqui. Depois de um arquivo ser armazenado, a barra de status na parte superior da tela indica "Salvo." O nome do arquivo (descrito abaixo) e o formato também estão listados.

Nota: Cada vez que os arquivos são colados na unidade de DVD, a mídia óptica é auto-ejetada para evitar a perda de dados.

3 – Enquanto estiver no processo de atribuir um nome ou destino alternativo para o arquivo de imagem, a barra de status na parte superior da tela indica "Salvar".

4 – Escolha um diretório alternativo no qual o arquivo será armazenado.

Nota: Toque e abra a pasta alvo

- 5 Toque em **Concluído** para concluir a seleção do diretório de destino.
- 6 Selecione para Renomear o arquivo antes de salvar. O teclado virtual se abre.
- 7 Selecione para escolher entre caracteres numéricos ou símbolos.
- 8 Toque **Concluído** após digitar o nome desejado.

9 – A barra de status agora indica o novo diretório de destino (neste caso, TestImages) e o novo nome do arquivo (Trial 1).

- 10 Toque **Salvar** para concluir o processo de economia.
- 11 A barra de status agora indica que o arquivo foi "Salvo".

12 – Adicionar comentários de áudio ao arquivo antes de concluir o processo de salvamento

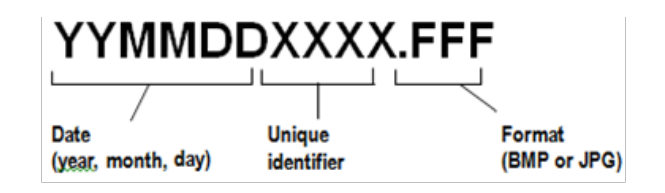

<span id="page-46-0"></span>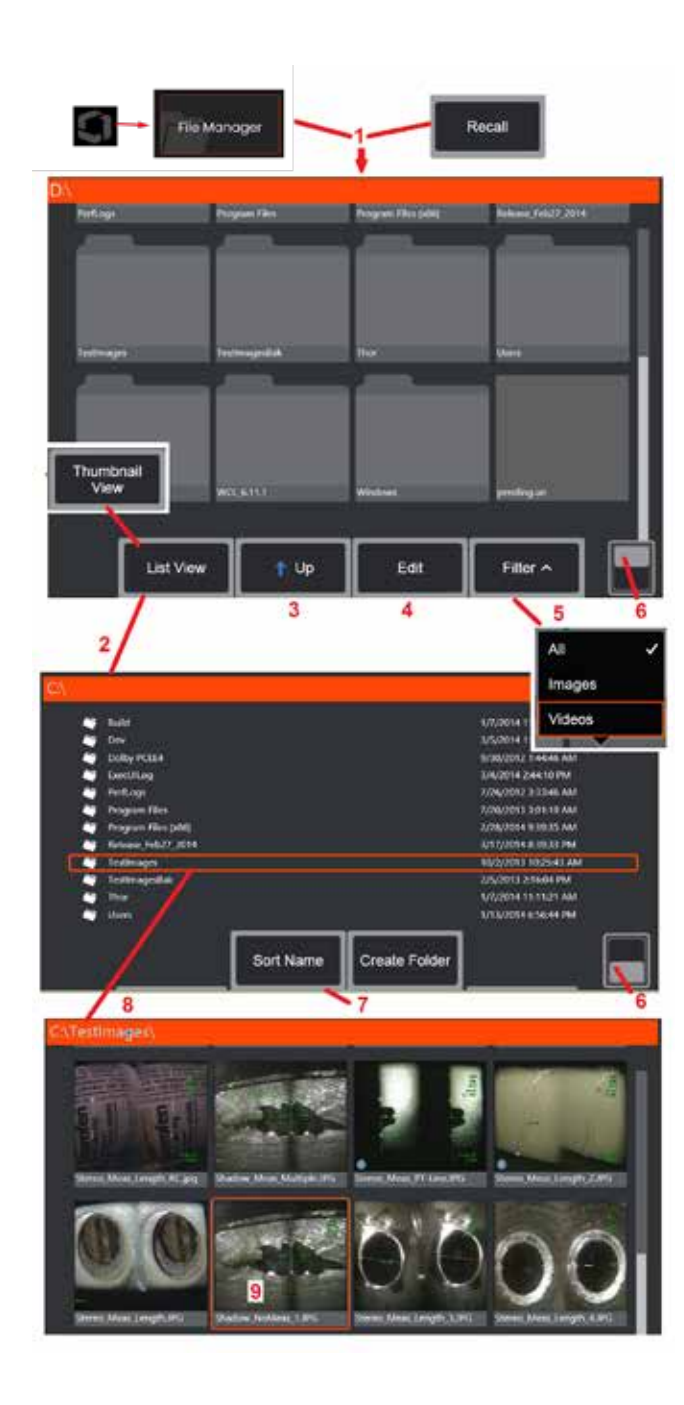

### **Trabalhar com umaImagem Recuperada**

Arquivos de imagem e vídeo podem ser armazenados no MViQ ou em um dispositivo destacável. O recurso Recuperação permite que estes arquivos armazenados sejam exibidos, medidos e anotados. Siga estes passos para localizar e Recuperar um arquivo armazenado:

1 – Recuperar uma im agem ou vídeo armazenado tocando no logotipo na tela (ou pressione a tecla ) para abrir o Menu Global, depois selecione Gerenciador de Arquivos.

Nota: A seleção da tecla suave Recordar (quando ativada) abre automaticamente a última imagem salva (desde que uma tenha sido salva desde que o iQ foi ligado pela última vez). Movendo o joystick (ou arrastando o visor com o dedo) para a esquerda ou para a direita, lembra outras imagens armazenadas na mesma pasta que a imagem originalmente lembrada.

2 – Controla a aparência do Gerenciador de Arquivos (tanto a visualização em miniatura quanto a visualização em lista são mostradas aqui).

3 – Selecione para navegar para o próximo diretório superior dentro do Gerenciador de Arquivos.

4 – Selecione para Copiar, Renomear, e de outra forma Editar arquivos armazenados [\(Clique aqui para saber mais sobre o recurso Editar arquivo\).](#page-84-0) 

5 – Escolha os tipos de arquivo a serem exibidos.

6 – Toque para alternar entre as fileiras superior e inferior da Barra de Teclas de Função. O toque duplo neste local esconde ou exibe as teclas de função e a barra de status.

7 – Determine a ordem na qual as pastas ou arquivos são listados (por data ou ordem alfabética).

8 – Toque na tela para selecionar a pasta a ser aberta.

9 – Toque na tela para selecionar o arquivo a Recuperar.

10 – Uma vez que uma imagem é recuperada, várias ações podem ser tomadas (veja os menus de tecla suave abaixo). Clique em qualquer uma das seguintes opções para saber mais sobre a função:

Views

Play Audio

11

Detail

 $Q$  Zoon

MODE/60010.IPC 12/2011020239794

Of ME

Measurem

Annotation

Split

Detai

Scree

- [-Selecione a Vista exibida](#page-44-0)
- [-Anotar adicionando texto ou setas](#page-52-0)
- [-Medir recursos da imagem](#page-55-0)
- [-Reproduzir áudio gravado](#page-53-0)
- [-Abrir uma tela dividida para exibir](#page-51-0)  [duas imagens quaisquer \(ao vivo,](#page-51-0)  [congeladas ou recuperadas\)](#page-51-0)
- [-Utilize o Zoom para ampliar](#page-47-0)
- -Ajustar a Imagem
- 11 Pressione para abrir uma lista na

tela das Propriedades detalhadas do arquivo exibido.

<span id="page-47-0"></span>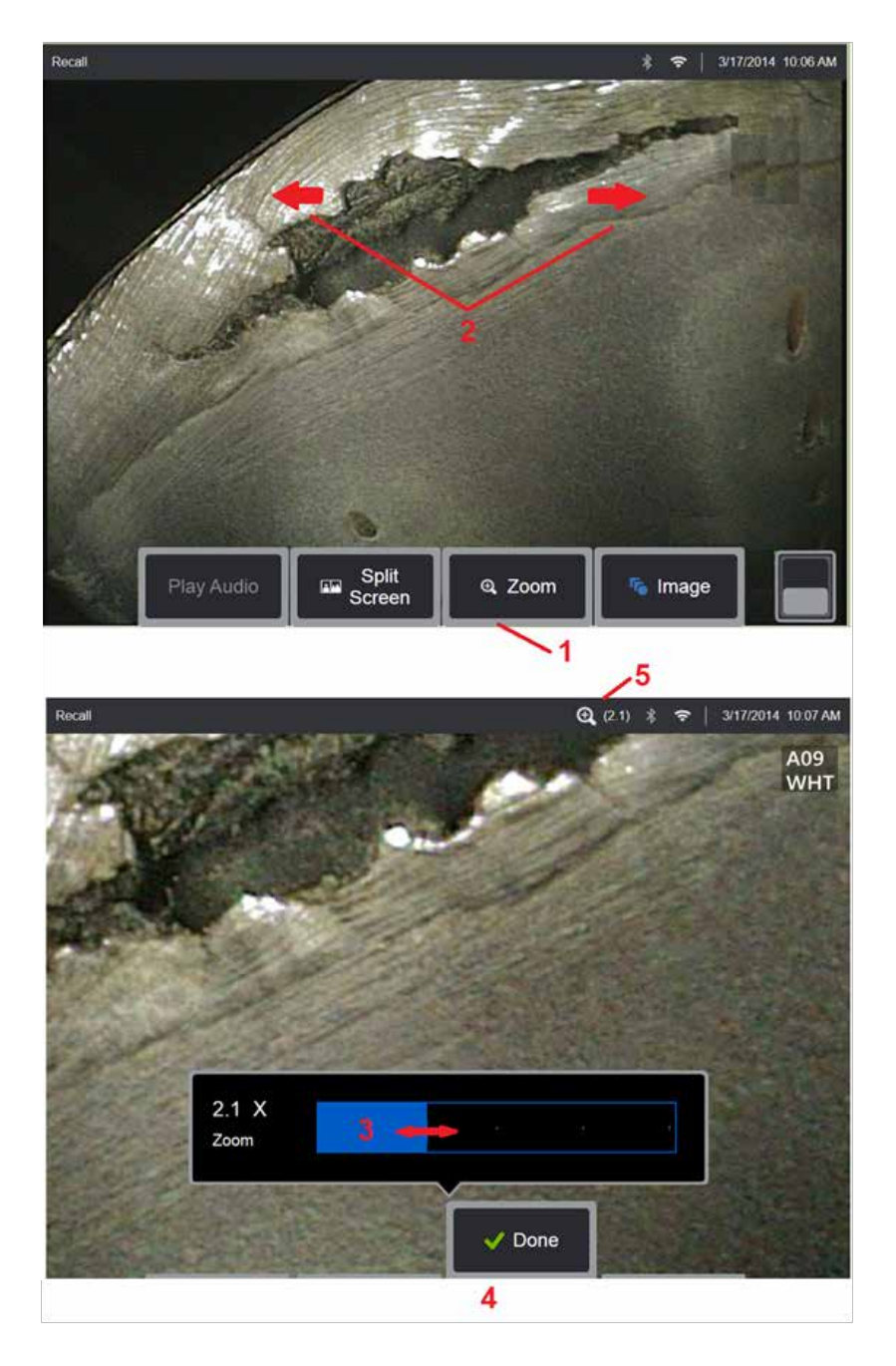

## **Zoom para Ampliar**

O recurso Zoom amplia a visão das imagens ao vivo, congeladas e recuperadas. Como o processo de zoom é digital, a pixelização aumenta à medida que a imagem é ampliada.

Nota: O MViQ oferece dois métodos equivalentes de zoom. 1 – Selecione esta tecla para lançar a barra de controle Zoom. 2 – Apertar para ampliar para alterar a ampliação. Mover os dedos um para longe um do outro aumenta a ampliação (Aproxima). Mover os dedos em direção um ao outro diminui a ampliação (Afasta).

3 – Toque e deslize esta barra para a esquerda ou direita (ou mova-a com o Joystick) para diminuir ou aumentar a quantidade de ampliação da imagem. Repita este processo para retornar a uma imagem não ampliada (valor de Zoom de 1X).

4 – Selecione **Concluído** quando o processo de ampliação da imagem

5 – Quando a imagem é ampliada, o ícone **Quando a status** do visor junto com um valor que representa a quantidade de ampliação da imagem (2,1 vezes é mostrado aqui).

**Nota:** Sempre que uma imagem congelada ou lembrada for ampliada com o recurso Zoom, basta arrastar o dedo pela tela do display ou usar o Joystick para panstick e visualizar partes fora da tela da imagem ampliada.

**Nota:** O Zoom Máximo é 5x e exibido na barra de status.

<span id="page-48-0"></span>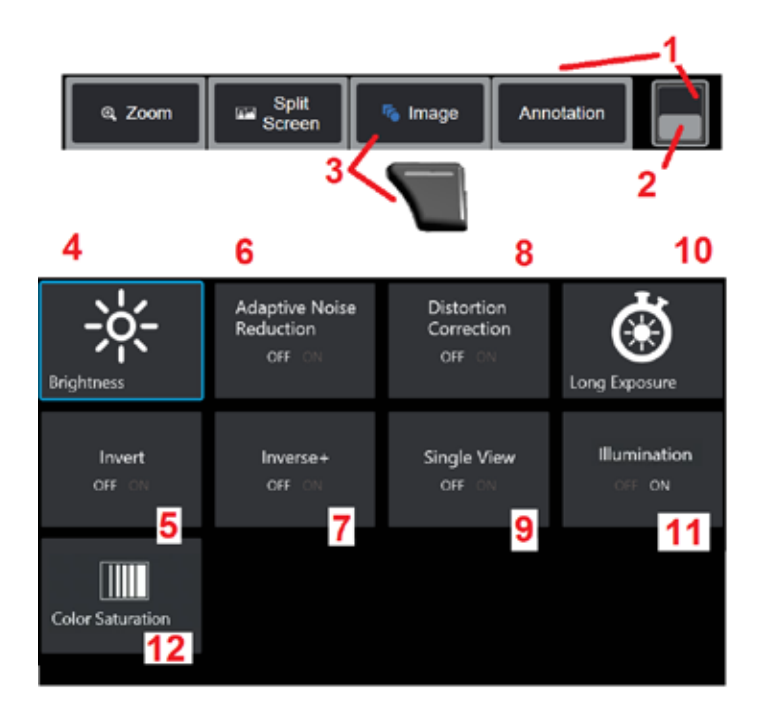

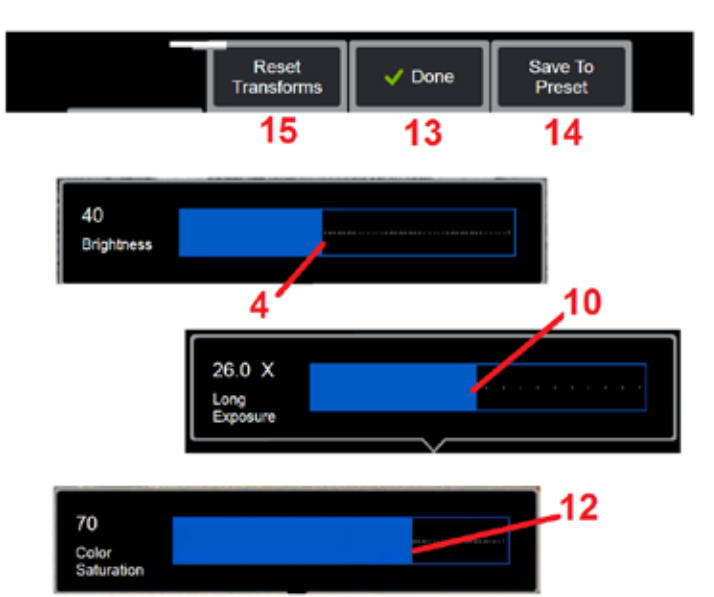

## **Configurações de transformação de imagem**

Essas configurações, acessadas selecionando o Menu de Imagem, alteram a aparência de imagens ao vivo. (Algumas dessas configurações também afetam as imagens congeladas ou recuperadas) A qualquer momento, os valores atribuídos a essas doze configurações de transformação podem ser salvos como um Predefinido chamado de usuário. Ao recordar uma predefinição, todas as configurações de transformação serão revertidas para esses valores atribuídos. [\(Clique aqui para saber mais sobre](#page-50-0)  [como trabalhar com Configurações de Transformação de Imagem Predefinidas\)](#page-50-0)

1 – Toque duas vezes neste interruptor para ocultar ou exibir a Barra de Teclas de Função.

 $2$  – Toque para alternar entre as fileiras superior e inferior da Barra de Teclas de Função.

3 – Toque no botão **Imagem** na tela ou pressione a tecla correspondente para exibir o Menu de Imagens.

4 – Toque no ícone **Luminosidade** no ecrã para ajustar a imagem exibida. A barra de ajuste mostrada aparecerá então - arraste-a para a esquerda ou para a direita. Você pode ajustar o brilho das imagens ao vivo, congeladas e recuperadas, bem como dos vídeos gravados. O nível de luminosidade selecionado quando uma imagem é salva será mantido quando a imagem for recuperada.

**Nota:** Ao visualizar imagens ao vivo, ajustar o brilho significa controlar o tempo de exposição, o ganho da câmera e a saída de luz em configurações mais baixas. Ao visualizar imagens estáticas ou vídeos gravados, ajustar o brilho significa controlar o ganho digital.

5 – Toque **Impulso Escuro** que é uma função de processamento de vídeo ao vivo que ilumina digitalmente áreas mais escuras em cenas com superfícies em primeiro plano brilhantes, ou brilho, sem expor em excesso ou degradar o contraste de cenas

mais uniformes. Quando ligado,  $\Box$  aparece na parte superior do visor.

6 – Toque para Ligar ou Desligar **[Redução Adaptativa de Ruído](#page-49-0)** (ANR). ANR trabalha para reduzir a quantidade de ruído (que aparece como uma imagem granulada) visível quando a sonda é posicionada em uma área escura. A configuração ANR (Ligada ou Desligada) se aplica somente a vídeo ao vivo. A ANR é aplicada automaticamente para reduzir o ruído em todas as imagens congeladas e salvas, mesmo quando a configuração da ANR está definida para Desligada. Quando

Ligada, **in a**parece na parte superior do visor.

**Nota:** Mantenha a sonda imóvel ao capturar uma imagem. O ruído aumenta com o movimento da sonda.

<span id="page-49-0"></span>7 – Toque para Ligar ou Desligar **Correção de Distorção**. A função de correção de distorção corrige a distorção do barril de grande ângulo que ocorre ao usar OTA's óticos com vários campos de visão de ângulo

**Nota:** Ao salvar uma imagem corrigida, a face da imagem será rotulada com 120 graus.

**Nota:** Ao visualizar uma imagem corrigida, o ângulo do campo de visão da ponta selecionada (FOV) é sobreposto no canto inferior direito.

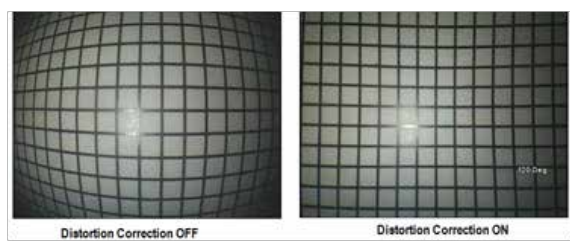

8 – Toque no ícone Exposição Longa na tela para iluminar as imagens ao vivo aumentando o tempo máximo de exposição da câmera. As configurações de exposição podem variar de 1X a 600X.

**Nota:** Quanto maior a exposição, maior o risco de embaçar a imagem. Mantenha a ponta da sonda o mais imóvel possível ao capturar uma imagem com uma exposição longa.

9 – Toque no ícone **[Inverter](#page-48-0)** na tela para Ligar ou Desligar. Quando

Ligada,  $\Sigma$  aparece na parte superior do visor. Este recurso inverte horizontalmente qualquer imagem.

**Nota:** Este recurso permite que você "corrija" imagens ao usar uma ponta óptica de visão lateral, já que o prisma contido nestes OTA's mostraria uma imagem invertida.

10 – Toque para Ligar ou Desligar **Inverter+**. Quando Ligada, **47** aparece na parte superior do visor. A função Inverse+ melhora o contraste da imagem - muitas vezes tornando os detalhes sutis mais visíveis em imagens com pouca luz ou pouco contraste. Ligar a Inverse+ inverte as áreas escuras e claras da imagem, muito parecido com um negativo fotográfico.

11 - Toque para Ligar ou Desligar o recurso de visualização única. A Visualização Única é útil ao posicionar uma ponta ótica estéreo. Este recurso facilita a navegação da câmera, eliminando temporariamente a segunda imagem.

12 – Toque para ligar ou desligar o LED de iluminação

13 – Toque no botão Saturação de Cor na tela para ajustar a quantidade de cor na imagem. Embora o ajuste só possa ser feito durante a visualização do vídeo ao vivo, a cor ajustada é preservada em imagens posteriormente congeladas e salvas. Isto pode ser útil ao avaliar as condições relacionadas ao calor indicadas por mudanças sutis de cor.

14 – Pressione **Girar** para mudar a orientação da imagem em 90 graus. Continuar a pressionar irá girar em uma direção de relógio em 90 graus com cada prensa. Ao visualizar uma imagem ao vivo, os usuários podem girar a imagem em um único grau usando tela sensível ao toque.

15 – A **Sobreposição** permite que os usuários recuperem e exibam uma imagem de referência e sobreponham essa imagem na cena atual para comparação.

16 – Toque na tela **Feito** ou pressione a tecla correspondente para fechar o Menu de Imagem e retornar à Barras de Teclas de Função. Quaisquer alterações nas configurações de transformação de imagem permanecerão até que sejam modificadas manualmente ou alteradas de outra forma,

recuperando uma Predefinição armazenada. Pressione enquanto assistir ao vídeo ao vivo desliga todas as transformações.

**Nota:** Quaisquer alterações feitas nas configurações de transformação de imagem são perdidas durante o encerramento.

17– Toque na tela **Salvar para Predefinição** ou pressione a tecla correspondente para criar e nomear uma Predefinição contendo os valores atualmente atribuídos a cada uma das doze configurações de Transformação de Imagem. A recuperação da Predefinição posterior permite alterar automaticamente todas as configurações de Transformação de Imagem para os valores armazenados. [\(Clique](#page-50-0)  [aqui para saber mais sobre como Trabalhar com Configurações de](#page-50-0)  [Transformação de Imagem Predefinidas\)](#page-50-0) 

18 – Toque na tela **Repor Transformações** para restaurar os valores padrão de fábrica para cada uma dessas doze configurações.

<span id="page-50-0"></span>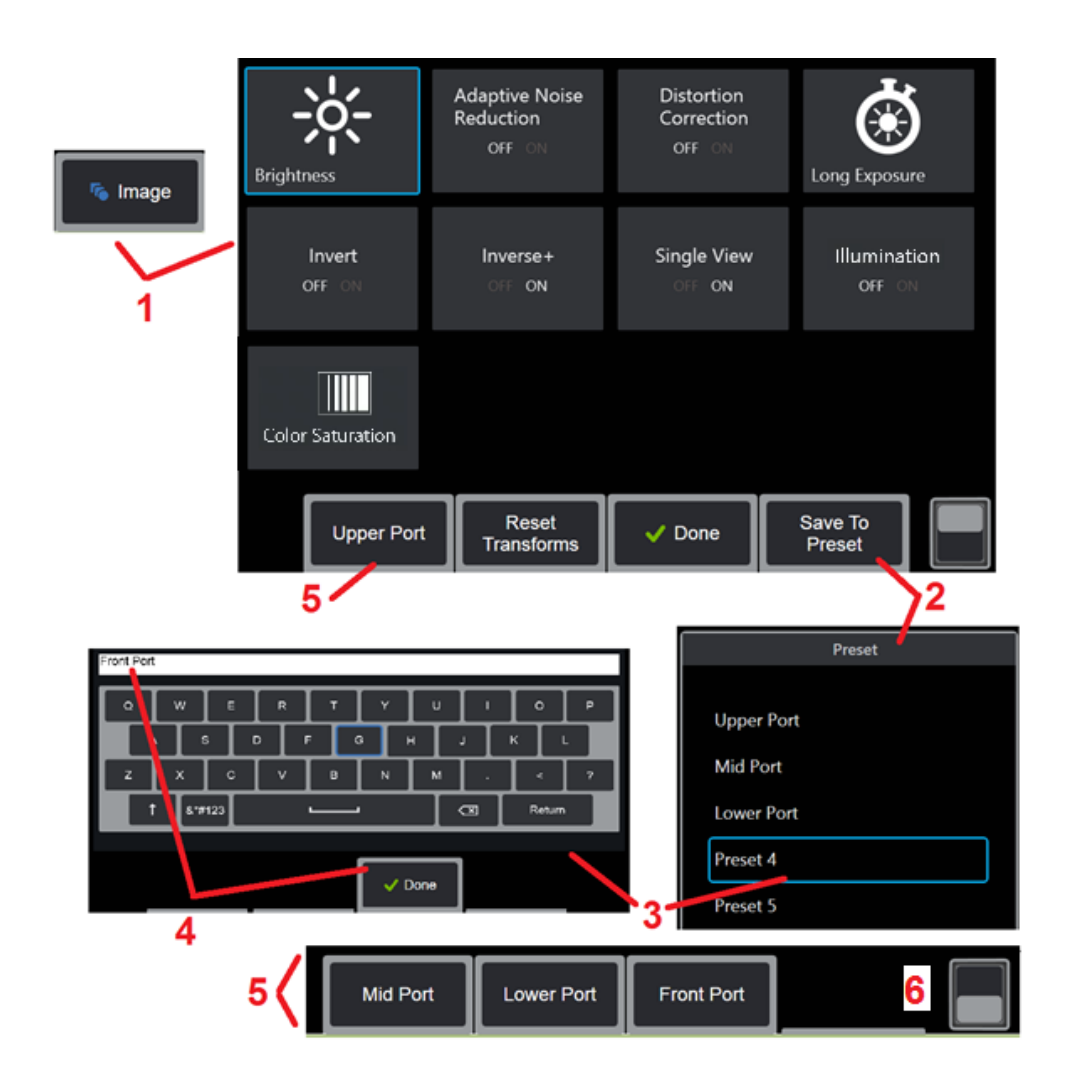

### **Trabalhar com Configurações Transformação de Imagem Predefinidas**

Os valores atribuídos às configurações de transformação de imagem podem ser salvos como um Predefinição chamado de usuário. Quando forem lembrados, todos os ajustes de transformação retornarão aos valores atribuídos quando a Predefinição foi criada. Cada Predefinição nomeada pelo usuário aparece como uma tecla de função no Menu de Imagem. Para carregar uma Predefinição, basta selecionar sua tecla de função ou pressionar o botão correspondente.

1 – Toque no botão Imagem na tela ou pressione a tecla correspondente para exibir o Menu Imagem, que contém as doze configurações de transformação de imagem. Ajuste as configurações conforme necessário.

2 – Para salvar as configurações de transformação de imagem em uma predefinição de nome de usuário, selecione Salvar para Predefinição. A Lista de Predefinição será aberta.

3 – Toque para selecionar qualquer uma das cinco Predefinições. O teclado virtual se abrirá, permitindo nomear a Predefinição.

4 – Após digitar um nome para a Predefinição, selecione **Concluído**.

5 – As Predefinições nomeadas pelo usuário aparecem como teclas de função no Menu de Imagem. Selecione qualquer um destes para carregar as configurações armazenadas na Predefinição correspondente.

6 – Toque para alternar entre as Barras de Tecla de Função superior e inferior para ver predefinições adicionais.

**Nota:** As predefinições são armazenadas somente para o perfil que está logado no momento em que são criadas.

<span id="page-51-0"></span>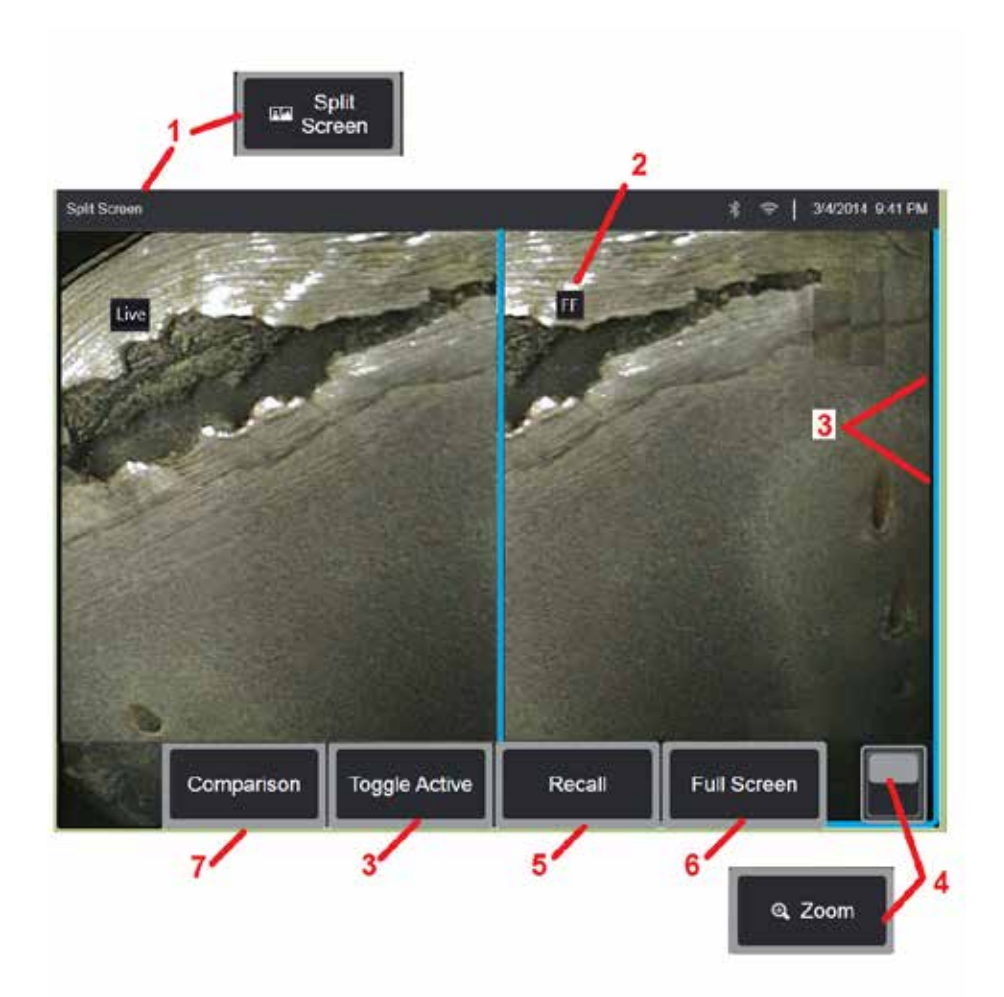

### **Trabalhar com uma Tela Dividida**

Uma tela dividida exibe duas imagens lado a lado em qualquer combinação de ao vivo, congelado ou recuperado. Como as imagens estáticas de tela dividida são cortadas, arrastar um dedo através da tela ou mover o joystick permite que você entre de lado a lado dentro da imagem.

1 – Pressione a qualquer momento para lançar a função Tela Dividida. Uma metade da tela mostrará inicialmente uma imagem ao vivo, a outra mostra uma versão congelada da imagem que apareceu quando Tela Dividida foi selecionada.

**Nota:** Para sair do modo Tela Dividida, pressione **até du** até que uma tela cheia reapareça.

2 – Cada imagem exibida será identificada como Ao Vivo, Congelada (FF), ou Recuperada.

3 – Selecione qual imagem está ativa tocando em cada lado da tela dividida, ou selecionando esta tecla, ou movendo o joystick para a esquerda ou direita. Apenas uma imagem está ativa por vez, como indicado pelo contorno azul em torno da imagem ativa.

4 – Altere a ampliação da imagem ativa aproximando e afastando o zoom [\(Clique aqui para saber mais sobre o recurso Zoom\).](#page-47-0) 

5 – Selecione para Recuperar uma imagem armazenada em qualquer lado do visor que esteja ativo no momento [\(Clique aqui para trabalhar](#page-46-0) com as imagens Recuperadas).

 $6$  – Exibe temporariamente a imagem ativa como uma tela cheia. Esta<br>ação NÃO faz com que a tela saia do modo Tela Dividida.

 $7$  – O modo de medicão está disponível enquanto se utiliza a tela dividida. [\(Clique aqui para saber mais sobre medição\).](#page-81-0) 

<span id="page-52-0"></span>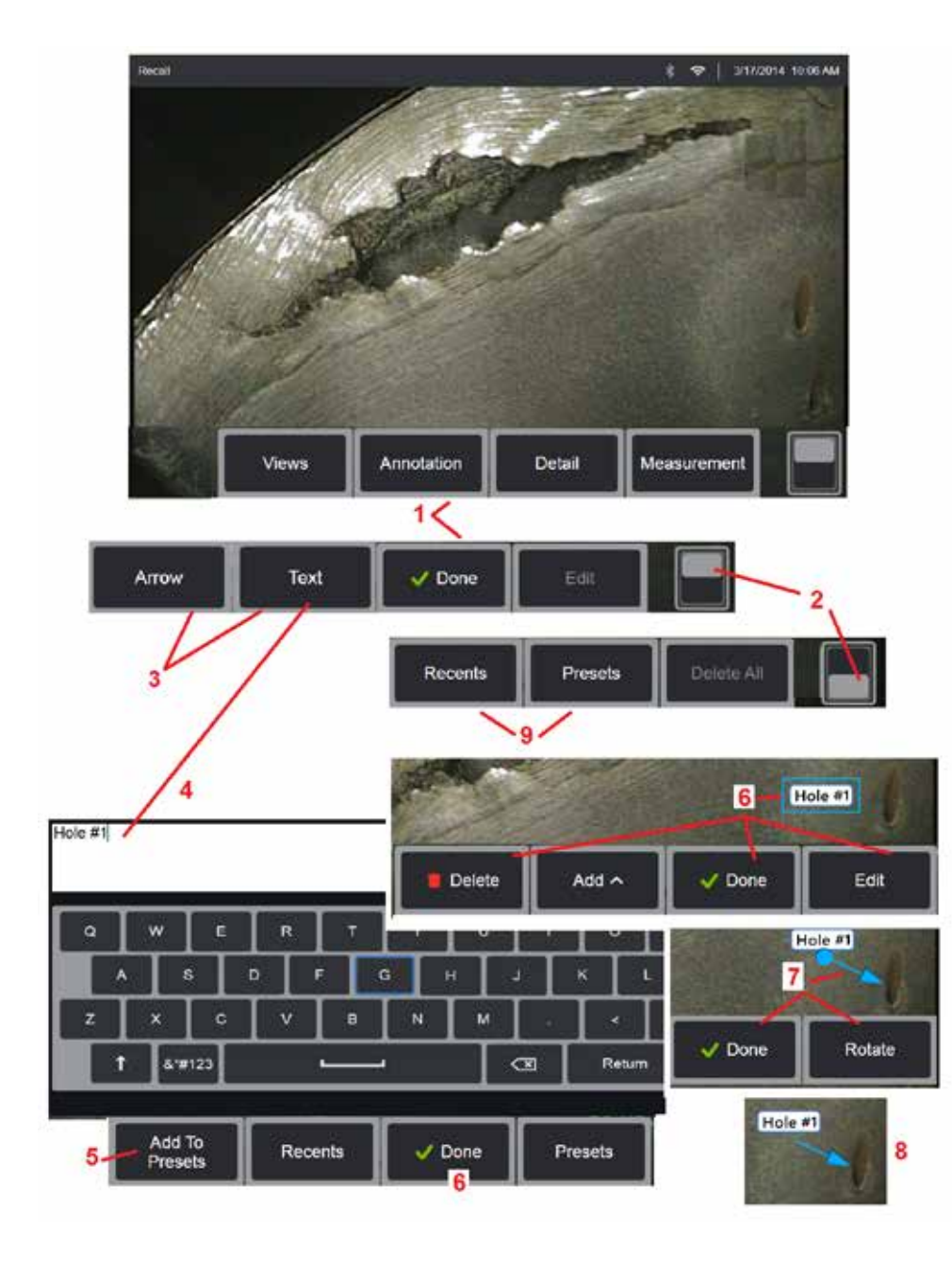

### **Anotar com Texto e Setas**

Anotação na imagem significa adicionar texto ou setas para apontar áreas de interesse: fendas, indicações, etc. Você pode fazer anotações nas imagens ao vivo, congeladas e recuperadas.

1 – Selecione **Anotação** para lançar o recurso.

2 – Toque para alternar entre as fileiras superior e inferior da Barra de Teclas de Função. O toque duplo neste local esconde ou exibe as teclas de função e a barra de status.

3 – A adição de anotação começa selecionando Texto ou Seta.

4 – A seleção de texto abre o Teclado Virtual. Digite a nota desejada.

**Nota:** [O ajuste da cor da anotação pode torná-la mais visível em relação](#page-40-0) a uma imagem específica. [Clique aqui para saber como personalizar textos](#page-40-0) [e setas de anotação.](#page-40-0)

5 – Selecione para adicionar a nota inserida a uma lista de até 100 notas predefinidas, que podem ser usadas repetidamente sem a digitação.

6 – Selecione **Concluído** ao terminar de digitar a nota, que aparecerá na imagem circundada por uma caixa azul indicando que está selecionada. Enquanto neste estado selecionado, a nota pode ser movida (arrastando com o dedo ou usando o joystick), Editada ou Eliminada. Selecione Concluído novamente para desmarcar a nota.

7 – Uma Seta selecionada (adicionada da mesma forma que uma nota) aparece com uma bola em uma extremidade. Mova a seta ao redor do visor arrastando com o dedo (perto da ponta da seta) ou usando o joystick. A seta também pode ser rodada movendo a bola com seu dedo ou com a tecla de função Rodar.

8 – Selecione Concluído para desmarcar a seta.

**Nota:** Qualquer nota ou seta pode ser selecionada simplesmente tocando sua posição no visor.

9 – Abre a lista de notas predefinidas criadas pelo usuário (anotação). Os recentes mostram todas as notas recém-digitadas, incluindo predefinições.

10 – Uma vez aberta, selecione e adicione uma nota predefinida ou selecione para a Edição.

11 – Toque neste canto (aparece uma marca branca) para identificar uma nota para eliminação.

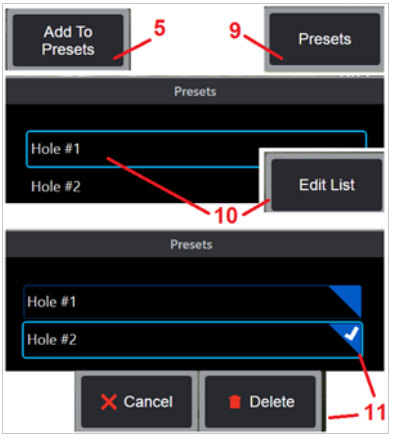

<span id="page-53-0"></span>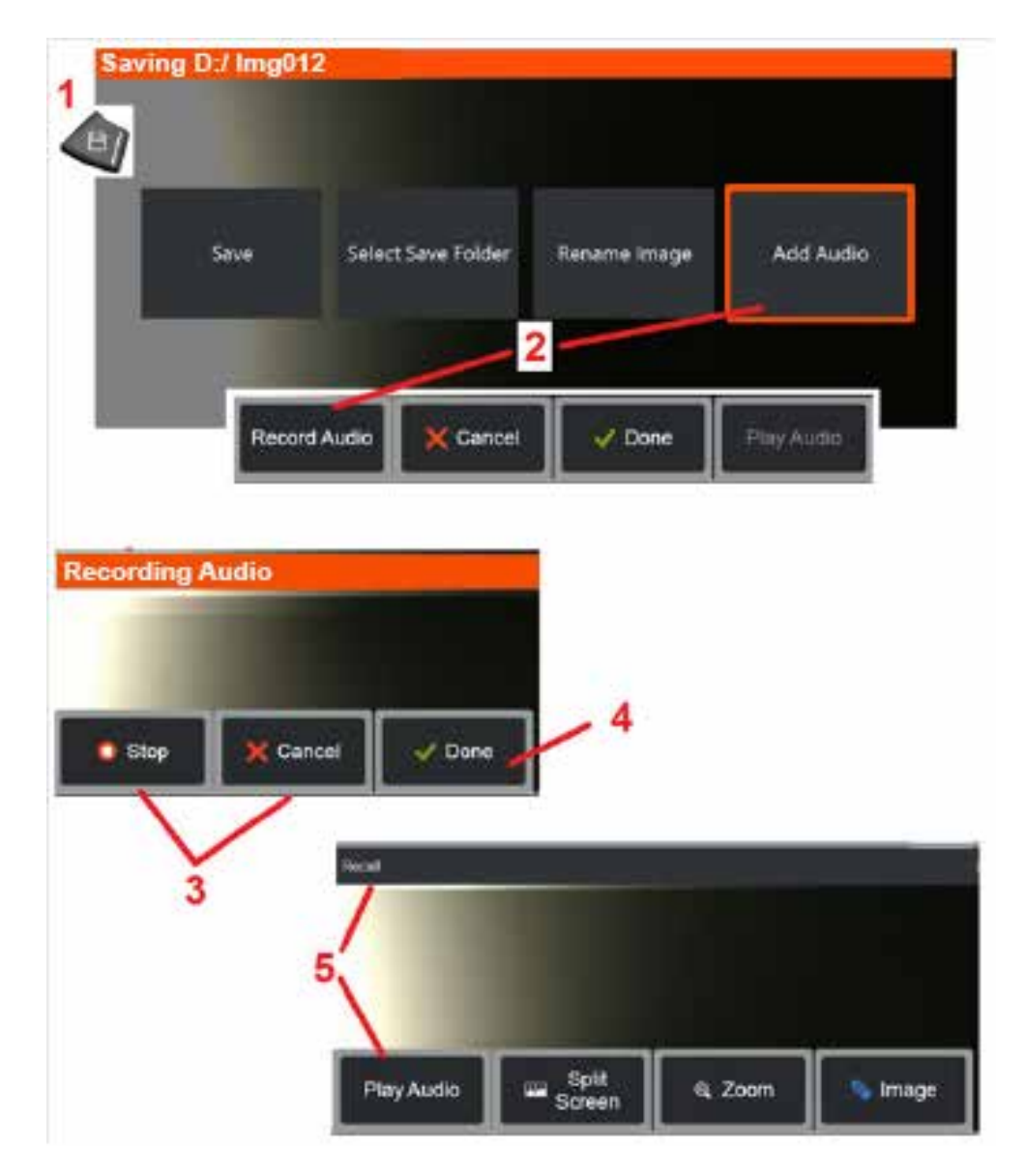

## **Adicionar Notas de Áudio a uma Imagem**

Durante o processo de salvar uma imagem, as notas de áudio podem ser adicionadas desde que um microfone seja primeiro conectado ao MViQ. O arquivo de áudio será nomeado com o mesmo nome da imagem + .mp4.

1 – Pressione e mantenha a tecla Salvar para iniciar o processo de salvamento da imagem.

2 – Selecione **Adicionar Áudio** para iniciar o processo de gravação de áudio. Certifique-se de ter primeiro conectado um microfone [\(clique](#page-39-0) [aqui para especificar o microfone acoplado e outras configurações de](#page-39-0) [Imagem e Vídeo\)](#page-39-0).

3 – Selecione o controle para interromper momentaneamente ou cancelar permanentemente o processo de gravação de áudio.

4 – Selecione **Concluído** para completar o processo de gravação de áudio. As notas de áudio agora são salvas com o mesmo nome do arquivo do arquivo de imagem armazenado, com .mp4 extensão de arquivo. Agora você pode tocar ou regravar as notas de áudio.

5 – Depois de recordar uma imagem armazenada, as notas de áudio gravadas podem ser reproduzidas a qualquer momento

**Nota:** quando uma imagem é lembrada, a tecla Reproduzir Áudio pode estar localizada na linha inferior da tecla.

<span id="page-54-0"></span>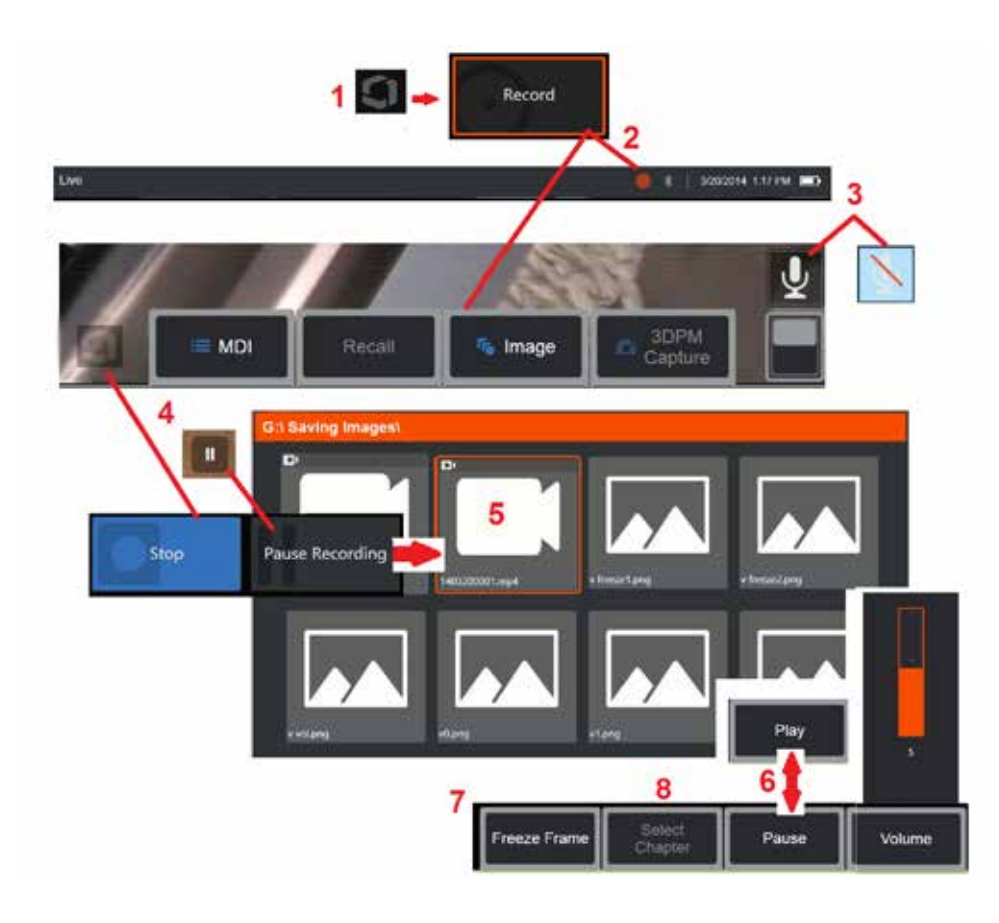

## **Trabalhar com Vídeo**

A qualquer momento durante sua inspeção você pode gravar vídeo "em segundo plano" enquanto realiza outras tarefas, tais como comparar imagens em uma tela dividida, tirar medidas ou gerenciar arquivos e pastas. Quando você grava vídeo, o sistema salva tudo o que aparece no visor, assim como os sons de fundo e os comentários feitos perto do microfone (a menos que você desligue o áudio). Você pode gravar vídeo na unidade interna ou em qualquer outro dispositivo de armazenamento removível.

# **Gravar Vídeo Ao Vivo**

1 – Toque no canto inferior esquerdo da tela (normalmente contém um logotipo) a qualquer momento para abrir o Menu Global, que fornece acesso ao botão Gravar vídeo. O gatilho superior também pode ser personalizado como botão Gravação de Vídeo, através da guia Menu Global > Configurações > Imagem & Vídeo. Uma prensa curta começa a gravar, pausa o registro; enquanto uma longa imprensa vai parar de gravar.

2 – Selecione para começar a gravar vídeo no formato selecionado pelo usuário [\(clique aqui para saber como configurar as Configurações de Vídeo\).](#page-39-0) Um círculo vermelho pisca na parte superior da tela durante todo o processo de gravação do vídeo. Observe que as teclas de função mostradas aqui (e todos os outros recursos na tela) aparecerão na gravação do vídeo. Tocar duas vezes no botão de comutação da barra de chave para mover estes

botões da tela se você não desejar incluí-los no vídeo gravado.

3 – Toque para silenciar ou ligar a gravação de som. A gravação de som só ocorrerá (e este ícone só aparecerá) se um microfone

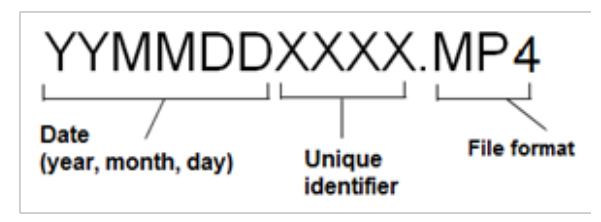

estiver conectado ao MViQ e o sistema estiver configurado corretamente. [Clique aqui para saber mais sobre a configuração das Configurações](#page-39-0)  [de Vídeo.](#page-39-0)

4 – Toque no canto inferior esquerdo do visor e selecione os botões Pausa ou Parada do vídeo. Selecionar pausa (ou tocar no controle de pausa na tela) permite reiniciar a mesma gravação. Selecionar Parar salva automaticamente o arquivo de vídeo com um nome padrão (ver descrição) na pasta padrão definida pelo usuário. Uma vez tocado, o controle de pausa na tela se torna um controle de reprodução, que pode ser tocado para continuar a gravação. Mantenha premido a pausa ou reprodução na tela para parar o processo de gravação. [Clique aqui para aprender as Configurações de Vídeo, incluindo a](#page-39-0)  [seleção do local padrão para salvar arquivos.](#page-39-0) 

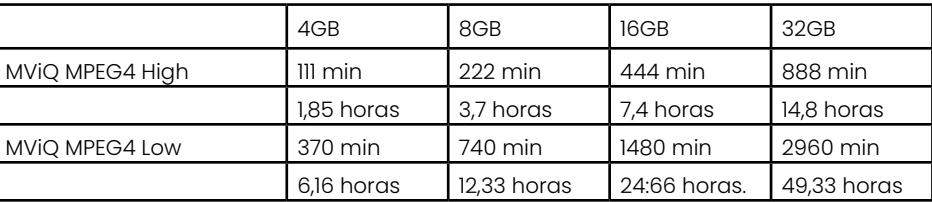

### <span id="page-55-0"></span>**Trabalhar com um Vídeo Recuperado**

5 – Para recuperar um arquivo de vídeo salvo, navegue até o arquivo salvo através do Gerenciador de Arquivo[s.](#page-46-0) Selecione o vídeo (que terá uma extensão de arquivo mp4). O vídeo será reproduzido automaticamente.

6 –Estas teclas de função controlam o vídeo enquanto ele está sendo reproduzido. Use o joystick para rebobinar ou avançar rapidamente o vídeo.

### **Capturar uma Imagem Estática a partir de um Vídeo**

- 7 Clique aqui para congelar a ação de vídeo a qualquer momento. Uma vez congelada, a imagem da tela pode ser salva.
- 8 Use o joystick para a esquerda ou direita para selecionar rapidamente os **Capítulos** anteriores ou posteriores.

### **Usando Vídeo Externo**

Para utilizar vídeo externo, basta conectar a fonte de vídeo externa ao dispositivo de captura. Em seguida, conecte o dispositivo de captura a um MViQ via porta USB(a). Uma vez conectado, o vídeo externo será usado no lugar do vídeo da sonda sempre que o dispositivo de captura de vídeo estiver conectado.

## **Recursos e Indicações de Medição**

## **Sobre a Medição**

O MViQ permite medir recursos ou indicações antes ou depois de salvar uma imagem. Você pode economizar até cinco medidas por imagem. Para realizar medições de fase 3D (3DPM) ou medições estéreo, a imagem deve ser capturada usando um 3DPM, ou ponta estéreo. Todas as imagens de medição salvas podem ser remedidas em um PC usando o software Inspection Manager da Waygate Technologies. Para maiores detalhes, ligue para seu representante de vendas local.

Você pode salvar imagens de medição como JPEGs ou bitmaps. Você pode visualizar esses arquivos, incluindo os resultados das medições, na maioria das aplicações de visualização .BMP ou .JPG, tais como Windows Paint

### **Notas:**

-Os resultados das medições são válidos somente quando tomados no ar. Para medir através do líquido, entre em contato com a Waygate Technologies.

- -Waygate Technologies não pode garantir a precisão das medições calculadas pelo sistema MViQ. A precisão varia de acordo com a aplicação e a capacidade do operador.
- -O sistema MViQ pode exibir imagens de medição que foram capturadas nos sistemas Everest XLG3™ e XLGo VideoProbe, incluindo suas medições capturadas anteriormente. No entanto, não suportamos a remedição de imagens capturadas com sistemas diferentes do MViQ.
- -Os dados de imagem de medição não devem ser alterados ou comprimidos para permanecer viável para remedição pós-inspeção.

-Para obter mais informações sobre a Medição Real3D, consulte o Manual de Medição Real3DTM.

## **Tipos de Medição**

O sistema MViQ suporta quatro tipos de medição: Fase 3D, Estéreo 3D, Estéreo, e Comparação.

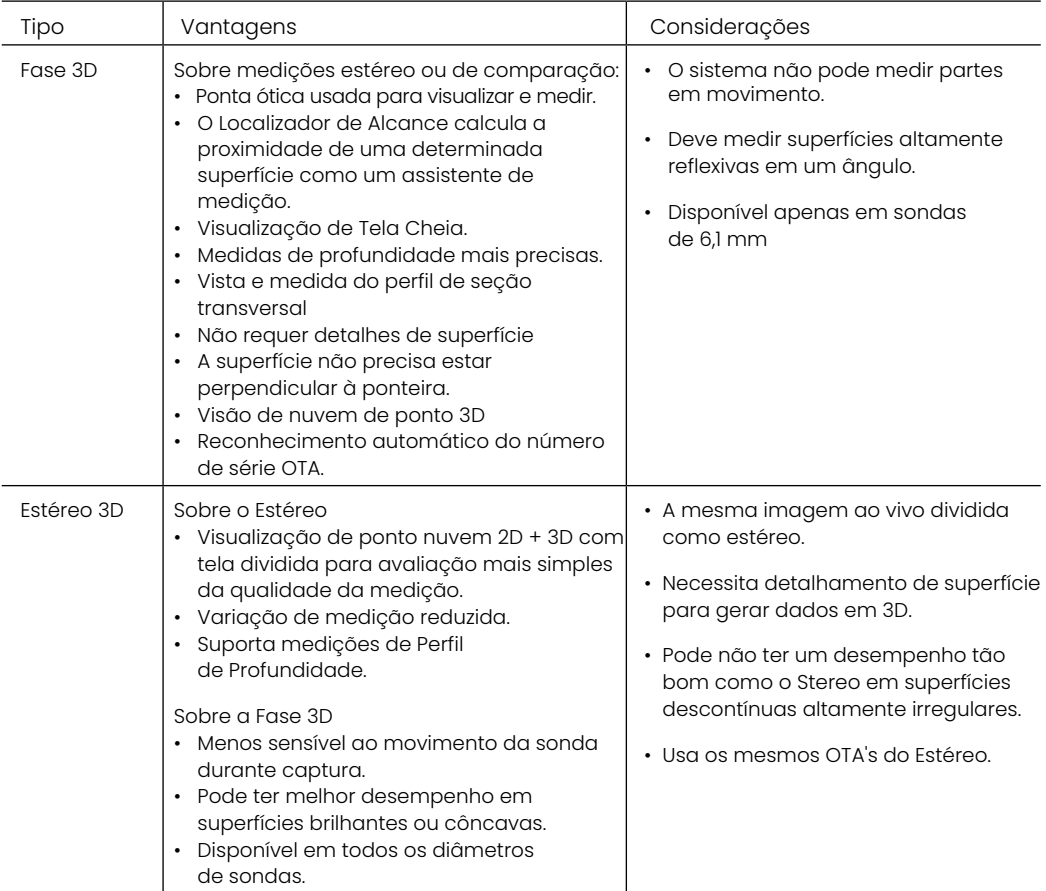

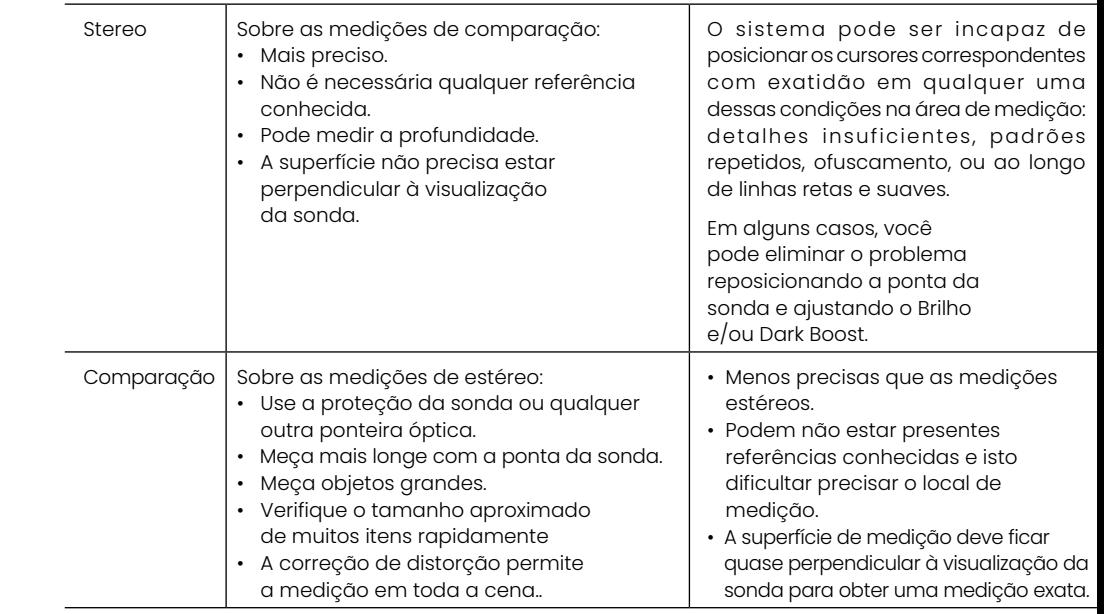

### **OTAs de Medição**

Nota: Os OTAs 3DPM são automaticamente identificados pelo sistema. Os OTAs estéreo devem ser selecionados manualmente antes de fazer uma medição estéreo. Embora o 3D Stereo e Stereo usem os mesmos OTA estéreo, eles requerem diferentes processos de calibração de fábrica e dados de calibração. Utilizam também um processamento diferente para determinar as coordenadas 3D para medição.

Ao contrário dos OTAs padrão, os OTAs Stereo, 3D Stereo e Fase 3D são calibrados de fábrica para uso com sondas específicas e não medirão com precisão com outras sondas. Estes OTAs são combinados com sondas pelos números de série identificados em cada OTA e cada etiqueta de sonda. Os dados de calibração são armazenados na memória da sonda, permitindo que a sonda seja utilizada com diferentes aparelhos.

#### **Notas:**

- Para garantir a precisão da medição, verifique a precisão do OTA cada vez que for instalado e no final de um evento de medição. Consulte [Apêndice E](#page-104-0) para procedimentos de verificação.

- O OTA instalado deve ser identificado antes de fazer medições estéreo. [Clique](#page-68-0)  [aqui para ver o procedimento de identificação da ponta estéreo.](#page-68-0)

Para garantir que nenhum dano mecânico tenha degradado sua precisão, verifique a medição de OTA cada vez que você usá-los. Veja Verificação de OTAs de Medição em [Apêndice E.](#page-104-0) Para saber quais OTAs estão disponíveis para cada técnica de medição, veja a Tabela de Pontas Ópticas em [Apêndice B.](#page-101-0)

### <span id="page-57-0"></span>**Tipos de Medição 3D e Capacidades Especiais**

Esta seção aborda especificamente a colocação do cursor para cada tipo Fase 3D e Medição de Estéreo 3D.

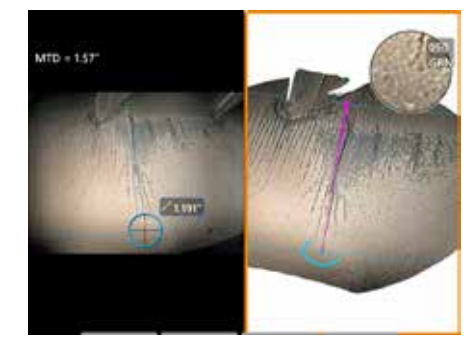

#### **Comprimento**

Descrição: Uma medição linear (entre pontos)

#### **Colocação do Cursor:**

Coloque os dois cursores nos locais desejados.

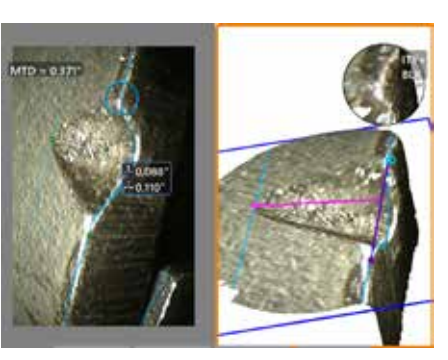

**Ponto a linha**

Descrição: A distância perpendicular de um ponto a uma linha.

#### **Colocação do Cursor:**

Coloque os dois primeiros cursores para definir uma linha de referência. Coloque o terceiro cursor na distância perpendicular que deseja medir.

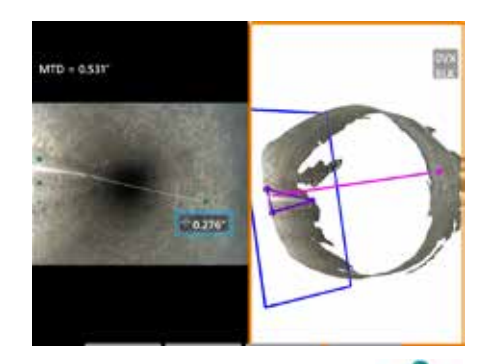

#### **Profundidade**

Descrição: A distância perpendicular entre uma superfície e um ponto acima ou abaixo dela. Usada para avaliar alterações causadas pelo desgaste, alinhamento incorreto e outras causas.

As medições negativas indicam que o ponto se encontra abaixo do plano. Medidas positivas indicam que ele se encontra acima do plano.

#### **Colocação do Cursor:**

Coloque os três primeiros cursores para definir um plano de referência. O recurso Assistente de Profundidade avaliará os contornos de superfície próximos e, se encontrado, automaticamente colocará o quarto cursor no ponto mais profundo, ponto mais alto ou borda da lâmina. Verifique o quarto posicionamento do cursor e ajuste, se necessário.

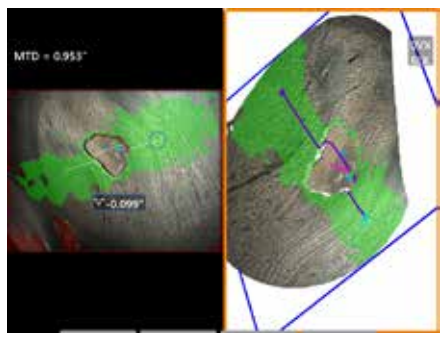

#### **Perfil de Profundidade**

Descrição: Profundidade de corrosão isolada ou poços de erosão, dano de impacto FOD, altura da solda ou profundidade de sulco de desgaste

#### **Colocação do Cursor:**

Coloque os três primeiros cursores para definir um plano de referência. O recurso Assistente de Profundidade avaliará os contornos de superfície próximos e, se encontrado, automaticamente colocará o quarto cursor no ponto mais profundo, ponto mais alto ou borda da lâmina. Verifique o quarto posicionamento do cursor e ajuste, se necessário.

#### **Notas:**

- A inserção de um plano de medição define um plano 3D plano, que fornece uma superfície sobre a qual os cursores de medição são projetados. Isto permite a medição de material ausente ou indicações de bordas onde os píxeis vermelhos impediriam a colocação do cursor de medição ou o ruído de dados 3D causaria resultados imprecisos. [Clique aqui para saber](#page-62-0) [mais sobre a Colocação de um Plano de Medição.](#page-62-0) Uma vez que um Plano de Medição definido pelo usuário é adicionado a uma imagem, todas as medições adicionadas antes ou depois da inserção do plano são feitas em relação ao Plano de Medição.
- A ativação da **Repetição Automática** faz com que o tipo de medição previamente selecionado seja repetido.

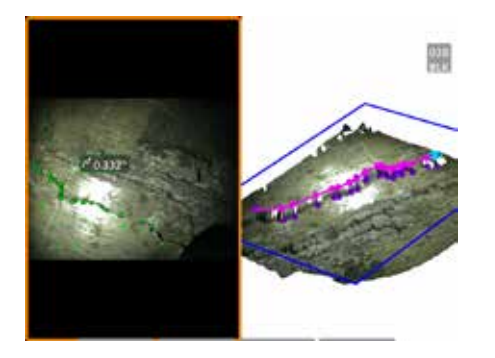

#### **Multissegmentos**

Descrição: O comprimento de um recurso ou defeito não linear.

#### **Colocação do Cursor:**

Coloque dois ou mais cursores de medição (até 24) para criar segmentos de linha ao longo do recurso. Quando três cursores são usados, o ângulo 3D entre os segmentos de linha é exibido junto com o resultado do comprimento total.

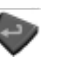

Quando terminar, pressione duas vezes ou selecione CONCLUÍDO. A linha está finalizada.

**Nota:** Com sistemas habilitados para toque ou um mouse conectado, os cursores adicionais podem ser colocados tocando ou clicando em um cursor colocado.

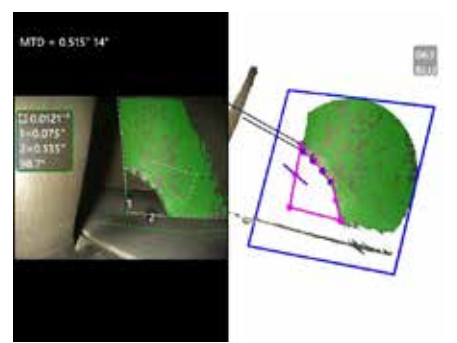

#### **Area**

Descrição: A área de superfície contida dentro de vários cursores colocados em torno de um recurso ou defeito.

#### **Colocação do Cursor:**

Coloque três ou mais cursores (até 24) ao redor da borda da área que você deseja medir.

Quando terminar, pressione duas vezes ou selecione CONCLUÍDO. A área fecha.

**Nota:** As medidas de área são computadas assumindo uma superfície relativamente plana. As medidas de área em superfícies altamente curvas ou irregulares são menos precisas. A visão da nuvem de pontos mostra a área real sendo computada.

**Nota:** Com sistemas habilitados para toque ou um mouse conectado, os cursores adicionais podem ser colocados tocando ou clicando em um cursor colocado.

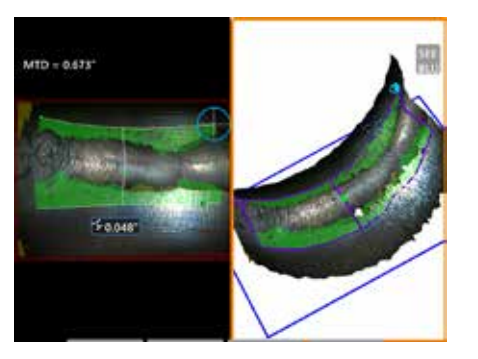

#### **Profundidade da Área**

Descrição: Dá um perfil de profundidade através do ponto mais profundo ou mais alto em uma área de interesse.

#### **Colocação do Cursor:**

Coloque dois cursores para definir uma linha na superfície de referência para um lado da área de interesse e um terceiro cursor no lado oposto da área de interesse. O sistema determina uma segunda linha que melhor corresponde à curvatura da superfície ao longo da primeira linha. Em seguida, varre os perfis de profundidade entre as duas linhas e identifica o perfil que inclui o ponto mais profundo ou mais alto.

**Nota:** Use Executar Demonstração para ver todos os perfis de profundidade calculados.

**Nota:** Pode ser usado em superfícies planas ou superfícies com curvatura em apenas uma direção, como em tubos.

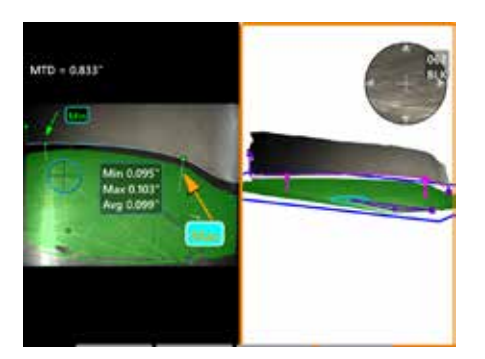

#### Liberação da ponta da lâm**it**

Descrição: Identifica automaticamente a lâmina e a mortalha, e mapeia a borda da lâmina, e determina o desembaraço mínimo, máximo e médio dentro da região da borda da lâmina mapeada.

#### **Colocação do Cursor:**

Todos os cursores são automaticamente colocados na ponta e na mortalha. Verifique os dados da mortalha 3D na visão de nuvem de ponto. Se houver grandes anomalias, ajuste a posição da ponta para uma visão menos perpendicular à lâmina.

Caso contrário, ajuste manualmente as posições do cursor de 3 mortalhas para maximizar a cobertura da máscara verde e melhorar o alinhamento do retângulo azul.

Se um segmento mais curto da desobstrução da ponta da lâmina precisar ser melhor avaliado, os dois cursores delimitadores, um em cada extremidade da borda da lâmina mapeada, podem ser movidos para excluir partes finais da análise mín/ máx/média.

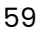

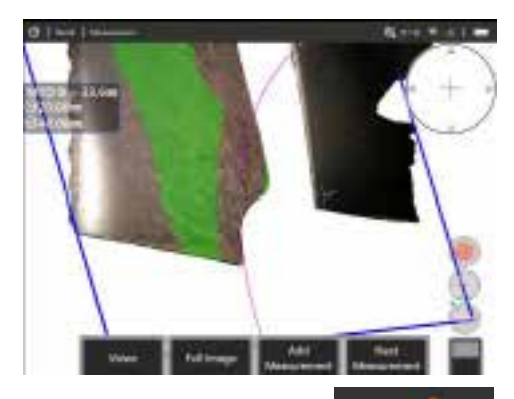

#### **Medidor do Raio**

Descrição: A colocação de um círculo de um diâmetro específico para

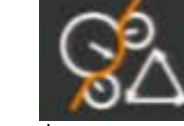

permitir que o usuário determine a aceitabilidade de um boroblend ou outra superfície curva.

#### **Colocação:**

Após o usuário inserir o raio do círculo, ele pode ser colocado sobre a imagem para mostrar uma comparação de "vai ou não vai".

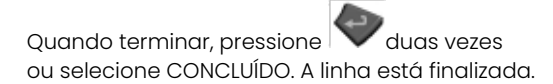

**Nota:** Será necessário acrescentar um plano de medição para colocar o medidor do raio.

# **Visão de Nuvem de Ponto (3DPM e estéreo 3D)**

A vista da nuvem de pontos oferece as seguintes vantagens:

- Ajuda o usuário a visualizar a medição para garantir a colocação adequada do cursor e verificar a qualidade de dados em 3D.
- Mostra a localização de pontos altos e baixos para ajudar o posicionamento do cursor de medição de profundidade e perfil.
- Mostra o nível de ruído em relação ao tamanho da indicação. Aproxime a ponta da sonda ou ajuste o ângulo de visão se colisões de ruído de superfície parecem significativas em relação ao tamanho da indicação.
- Mostra ondulações ou enrugamentos, que podem indicar sujeira ou óleo nas grelhas ou reflexões de uma superfície sobre a outra.

O MViQ oferece duas opções diferentes de imagem em nuvem de ponto: Imagem Completa e Imagem de Medição, podendo ser visualizada em tela cheia ou em uma vista dividida com a vista no lado esquerdo contendo a imagem 3D Stereo ou 3DPM para colocação simultânea do cursor e inspeção da nuvem de pontos. Na vista dividida 3DPM, a imagem 2D pode ser ampliada e digitalizada usando a tela sensível ao toque.

O seguinte se aplica tanto à Imagem Completa (1) quanto à Imagem de Medição (2):

- As posições do cursor e as linhas entre os cursores são mostradas (3).
- No caso do Perfil de Profundidade e do Perfil de Profundidade da Área, a fatia do perfil ao longo das superfícies é mostrada.
- Para profundidade, perfil de profundidade, perfil de profundidade de área e medição utilizando um Plano de Medição, um retângulo azul na visão da nuvem de ponto indica a posição do plano de referência (4).
- Quando um Plano de Medição é usado com medições de Ponto a Linha, Área ou Profundidade, um Ângulo de Visão de Borda e Linha (5) são mostrados para ajudar na configuração adequada da visão.
- Arraste um único dedo sobre a tela sensível ao toque (ou use o joystick) para girar a nuvem de pontos.
- Use dois dedos para deslocar ou girar a nuvem de pontos no sentido horário ou anti-horário.
- Deslize dois dedos juntos ou separados para aumentar ou diminuir o nível de zoom ou selecione Zoom.
- Pressione Redefinir para retornar à exibição padrão (segunda tecla de função 6).

Com imagem completa, aplicam-se:

• Mostra todo o conjunto de dados em 3D e todas as medições com a medição ativa mostrada em negrito.

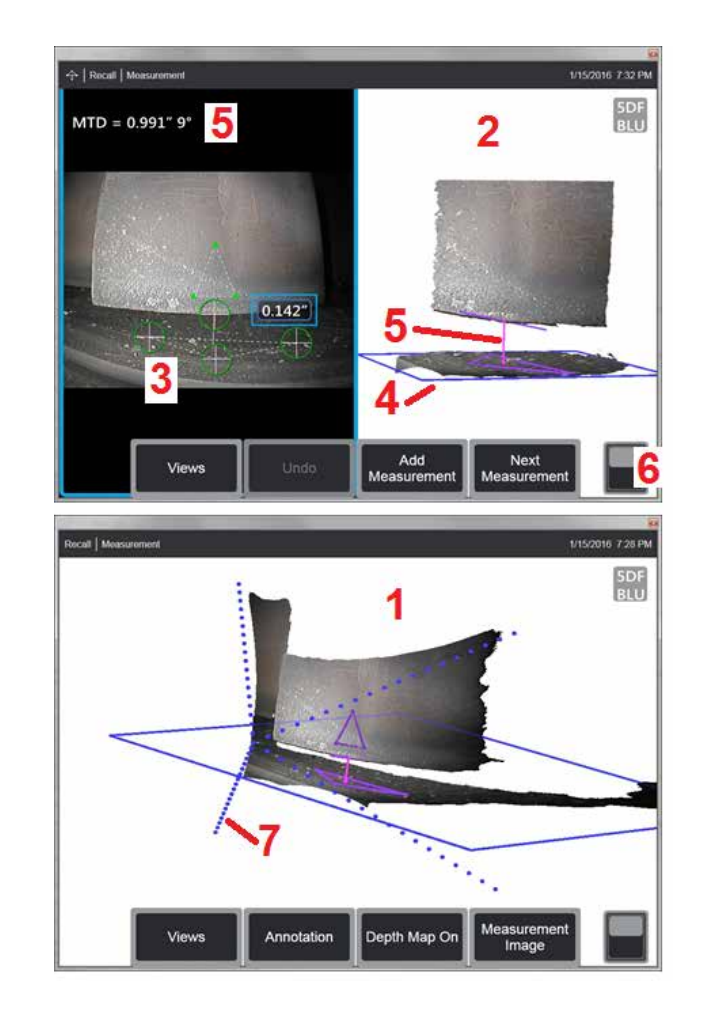

- O Mapa de Profundidade colorido indica distância ponta a ponta.
- Linhas pontilhadas mostram os cantos do campo de visão para ajudar a visualizar a pontas e as posições da superfície (7). Estes são controlados pela opção Linhas de Perspectiva 3D no painel Configurações de Medição e Anotação.

Com a imagem de medição, aplicam-se:

- Apenas a medição ativa e os dados 3D perto dele são mostrados.
- Com o Mapa de Profundidade ligado, uma escala indica a profundidade ou altura em relação ao plano de referência.

## <span id="page-61-0"></span>**Measurement Plane (Fase 3D e Estéreo 3D)**

Um plano de medição não é um tipo de medição autônomo e não dá nenhum resultado. Quando usado com tipos de medição específicos, o Plano de Medição permite a colocação do cursor em áreas vermelhas onde nenhum dado 3D está presente ou onde o ruído nos dados 3D pode reduzir a precisão da medição.

Uma vez colocado, um Plano de Medição estabelece um plano 3D alinhado com uma área plana na superfície do objeto visualizado. O plano se estende matematicamente para além das bordas da superfície sobre toda a imagem. A presença de um Plano de Medição afeta tipos de medição específicos da seguinte forma:

- Comprimento, Ponto à linha, Multissegmentos e Área: Todos os cursores são projetados no plano de medição, e o resultado é calculado usando as posições projetadas sobre o plano.
- Profundidade: Os três primeiros cursores selecionam pontos individuais de superfície como com uma medida de Profundidade normal. Apenas o quarto é projetado sobre o Plano de Medição.
- Perfil de Profundidade: O Plano de Medição é usado como o plano de referência, portanto, os cursores de perfil de profundidade podem sobrepor as bordas ou estar em áreas vermelhas. A dimensão resultante mostra a altura ou profundidade do Plano de Medição. Use somente com superfícies de referência planas.
- Perfil de Profundidade da Área: Ambas as linhas de referência são posicionadas sobre o plano de medição permitindo que elas atravessem áreas vermelhas ou depressões da superfície sem afetar os perfis calculados entre as linhas de referência. A dimensão resultante mostra a altura ou profundidade do Plano de Medição. Use somente com superfícies de referência planas.

Os aplicativos para uso do plano de medição incluem:

- Medição de área de um canto perdido com um cursor colocado no espaço onde o canto costumava ser.
- Medição ponto a linha de canto ausente ou indicação ao longo de uma borda onde a falta de dados 3D ou artefatos de dados impedem a colocação adequada do cursor.
- Medições de comprimento ou ponto a linha de pequenas características em superfícies planas quando o ruído de dados 3D é significativo em relação ao tamanho do recurso. Isto ocorre frequentemente quando a ponta não pode ser movida o suficiente perto da indicação para obter uma melhor qualidade de dados.
- Medição de profundidade da lâmina da turbina de ponta a mortalha onde dados 3D ao longo da borda da lâmina estão faltando ou exibe artefatos. Isto é frequentemente devido ao grande MTD. A medição pode ser realizada colocando os cursores do Plano de Medição na face da lâmina, os três primeiros cursores de profundidade na mortalha e o quarto cursor de profundidade na borda da lâmina perto do Plano de Medição.

• Com perfil de profundidade de área ao medir um campo de poços em uma superfície plana.

**Nota:** Como o quarto cursor de Profundidade é projetado sobre o Plano de Medição, NÃO selecione um tipo de medição de profundidade com um Plano de Medição para medir buracos ou amolgadelas.

**Nota:** Uma vez que um Plano de Medição definido pelo usuário é adicionado a uma imagem, todas as medições adicionadas, antes ou depois que o plano foi inserido, utilizam o Plano de Medição.

<span id="page-62-0"></span>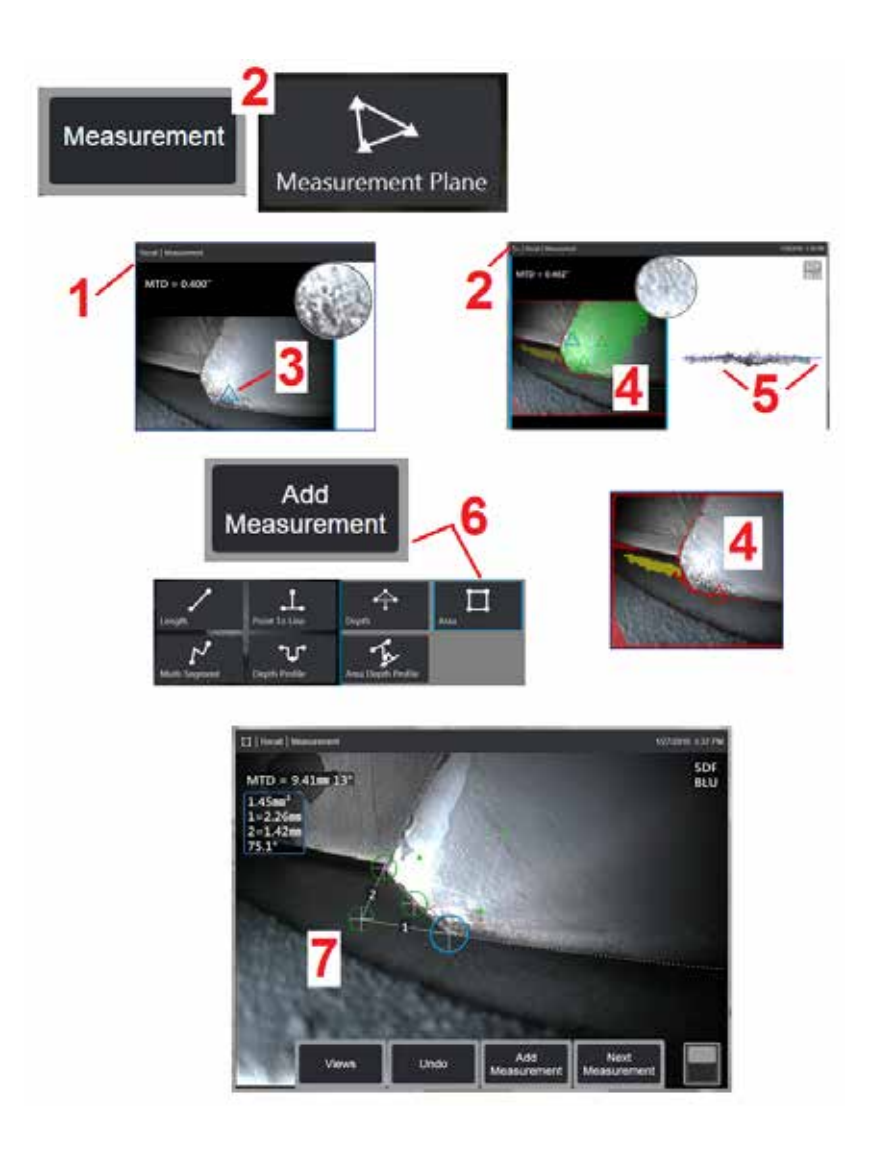

### **Colocando um Plano de Medição (Fase 3D e Estéreo 3D)**

Um plano de medição estende um objeto além de suas bordas existentes (como a superfície de uma lâmina do compressor quebrada). Isto permite a colocação de cursores de medição dentro de uma área que não inclui píxeis de imagem mensuráveis.

1 – Capture uma imagem para medição usando os procedimentos 3DPM ou Estéreo 3D. Alternativamente, lembre-se de uma imagem de medição 3D previamente armazenada.

2 – Selecione para iniciar o processo de medição e insira um Plano de Medição. Este ícone aparece na barra de status enquanto o Plano de Medição estiver ativo.

3 – A definição do Plano de Medição requer a colocação de três cursores em pixels válidos (não vermelhos). Observe que apenas os cursores do Plano de Medição são triangulares.

4 – Uma vez que o terceiro cursor aparece, uma máscara de superfície semitransparente é exibida. Pontos na superfície que estão muito próximos de estar no Plano de Medição definido (aqueles cuja distância do plano está dentro de 1% de sua distância da ponta) são mostrados em verde. Os pontos sem dados 3D aparecem em vermelho. Para melhor precisão, ajuste as posições do cursor conforme necessário para maximizar a quantidade de verde perto do local de medição desejado.

5 – Gire o Ponto de Vista da Nuvem a qualquer momento para confirmar que o Plano de Medição, indicado por um retângulo azul, se alinha com a superfície pretendida.

6 – Selecione para adicionar uma medida à imagem e escolha o tipo de medida. Embora este exemplo mostre uma medição de área, o Plano de Medição é compatível com a maioria dos tipos de indicação.

7 – Ao medir a área, todos os cursores são projetados no Plano de Medição. Os cursores podem ser colocados em qualquer parte da imagem, mesmo onde não haja dados 3D presentes. [Clique aqui para saber como cada](#page-61-0)  [tipo de medição é afetado pelo Plano de Medição](#page-61-0).

**Nota:** Uma vez que um Plano de Medição definido pelo usuário é adicionado a uma imagem, todas as medições adicionadas, antes ou depois que o plano foi inserido, utilizam o Plano de Medição.

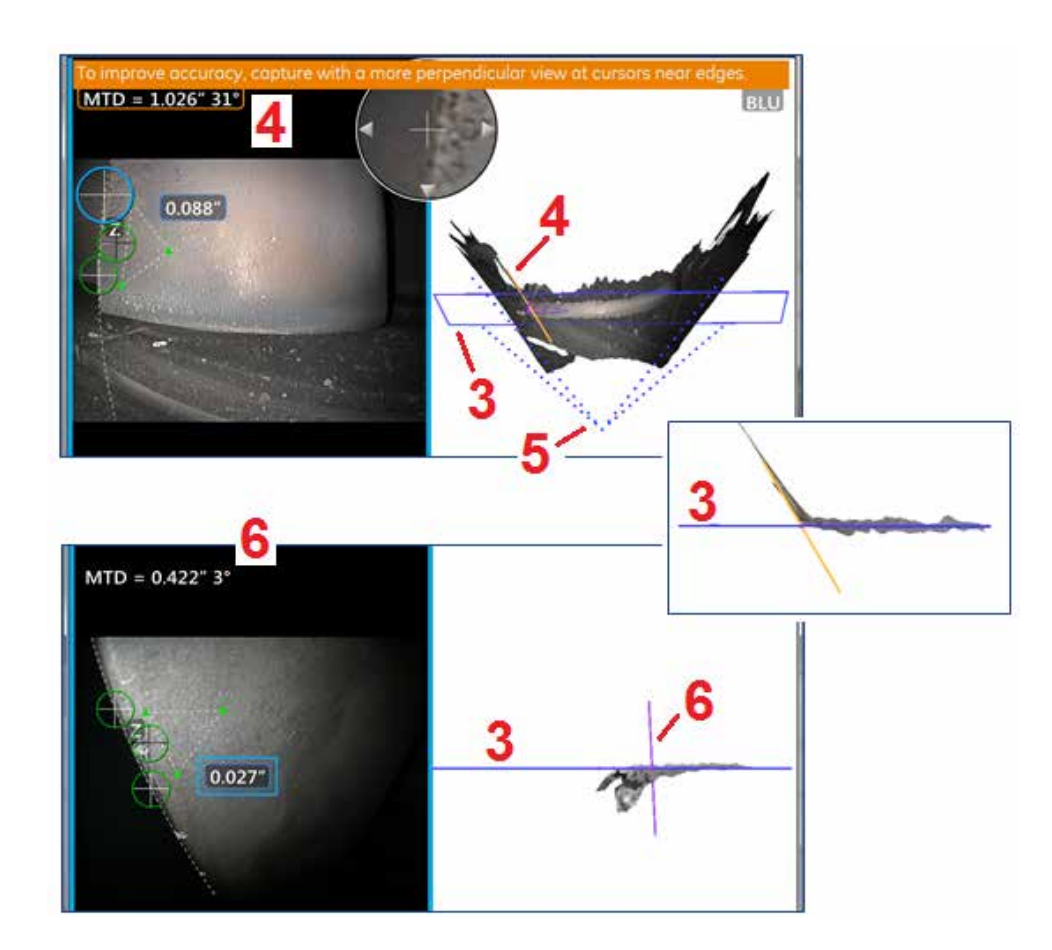

### **Avisos de Plano de Medição (Ângulo de Visão de Borda)**

Ao usar um plano de medição com o Ponto à Linha, Área ou Profundidade para medir perto de uma borda, a perspectiva de visualização pode afetar a precisão, especialmente se a borda tem um raio significativo.

Para ajudar o usuário a maximizar a precisão, o sistema exibe um valor ( 1) de Ângulo de Visão de Borda (EVA - Edge View Angle) ao lado do MTD e uma Linha de Angulo de Visão de Borda (linha EVA) (2) nas exibições de nuvem de pontos. O EVA ideal de 0 ° ocorre quando a Linha EVA é perpendicular ao Plano de Medição ( 3).

Nota: O erro de medição geralmente aumenta à medida que o EVA aumenta ao medir próximo a uma borda. Se o EVA exceder um limite superior (25 ° para Ponto a Linha, 35 ° para tipos de medição de área e profundidade) com cursores colocados perto de uma borda, o sistema exibe uma mensagem de aviso, pisca um contorno laranja ao redor do MTD e EVA, e mostra a linha EVA em laranja ( 4).

Para reduzir o EVA, inspecione a nuvem de pontos Imagem Completa, que representa o campo de visão com quatro linhas pontilhadas (<mark>5</mark>), e visualize como as posições relativas da ponta e do objeto devem ser ajustadas para tornar a Linha EVA mais perpendicular (6) ao Plano de Medição, que aparece como um retângulo azul sólido (ou uma linha azul quando visto de lado) ( 7). Capture uma nova imagem com as posições ajustadas, e repita a medição.

# <span id="page-64-0"></span>**Medições de Fase 3D (3DPM)**

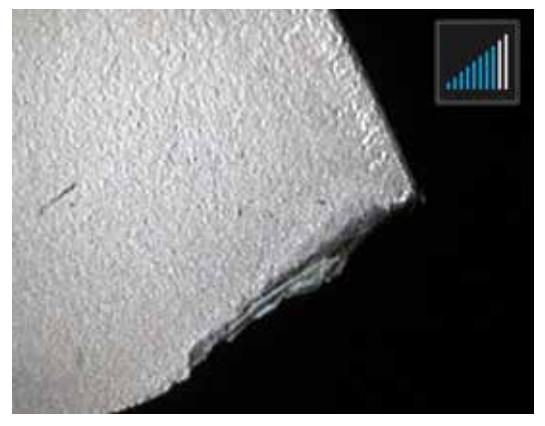

Os OTAs de Medição de Fase 3D incluem um sistema de projeção de luz estruturada baseado em LED que permite ao MViQ produzir uma varredura tridimensional da superfície do objeto. As medidas são então feitas diretamente na superfície e exibidas na imagem. Não são necessárias etapas preliminares dos cursores correspondentes ou marcação das linhas de sombra.

### **Distância Máxima do Alvo - Número MTD**

O sistema de Medição de Fase 3D exibirá um número na tela após a conclusão de uma medição. Ao fazer a medição, um número MTD irá aparecer (veja o canto superior esquerdo da figura abaixo). MTD significa Maximum Target Distance (Distância Máxima do Alvo) e é a distância da ponteira de Medição do Fase 3D até o cursor que esteja mais distante da ponteira. Pequenas medidas, especialmente tipos de Perfil de Profundidade ou Profundidade (~0,020" ou menores), a precisão pode ser melhorada colocando a câmera perto ou até mesmo tocando a superfície. As medições de grande comprimento podem ser feitas com precisão com MTDs maiores. Ota recomendado é Verde 3DMP. A perspectiva visual e o acabamento da superfície ambos influenciam significativamente o nível de ruído nos dados 3D e, portanto, na precisão. O recurso Point Cloud

deve ser usado para verificar se o nível de ruído presente é pequeno em relação ao tamanho da indicação que está sendo medida.

## **Tomando Medidas de Fase 3D**

Como em outros tipos de medição, a precisão da Medição de Fase melhora à medida que a distância da ponta até o alvo é reduzida. O ícone do Localizador de Alcance 3DPM pode ser usado para medir o quão perto a câmera está de uma determinada superfície. Quando a câmera está mais longe da superfície, uma única barra é mostrada. Quando a ponta for movida para mais perto da superfície, mais barras são iluminadas. Medidas de grande comprimento podem ser realizadas com poucas barras iluminadas, obtendo ao mesmo tempo uma boa precisão. Em geral, a melhor precisão é obtida ao se aproximar o máximo possível da superfície. Todas as medições devem ser avaliadas na Nuvem de Ponto.

A precisão é geralmente melhor ao visualizar uma superfície a partir de um ângulo de aproximadamente 45 °, especialmente em superfícies que são<br>brilhantes ou têm uma aparência manchada.

Ao medir superfícies com passos ou longas e profundas características, uma vista lateral Blue OTA dará melhores resultados se o recurso ou passo

for horizontal. Uma visão para a frente Preto ou Laranja OTA, ou vista lateral Green OTA dará melhores resultados se o recurso ou passo for vertical (ver imagem à direita). Isto é devido às orientações do LED nas pontas.

Quando um aplicativo pede a colocação de cursores de medição dentro de uma área que não inclui pixels de imagem mensuráveis, representados por máscara de dados 3D MTD = 0.679" vermelha, inserir um Plano de Medição estende o plano de superfície de um objeto além de suas bordas existentes (como a superfície de uma lâmina compressora quebrada ou o espaço entre uma ponta de lâmina e uma tira de esfregar estacionária).

Para Capturar uma Imagem de Medição de Fase 3D:

Passo 1 – Conecte uma visão para a frente ou vista lateral da ponta óptica de medição de fase 3D à sonda. Cada ponta de medição precisa ser calibrada na fábrica para uma determinada sonda, e pode ser calibrada para mais do que uma sonda. Para assegurar a precisão da medição, verifique a precisão da ponta cada vez que ela for instalada. Consulte [Apêndice E](#page-104-0) para procedimentos de verificação.

Etapa 2 – Inicie a sequência de Captura de Imagem como descrito na seção a seguir.

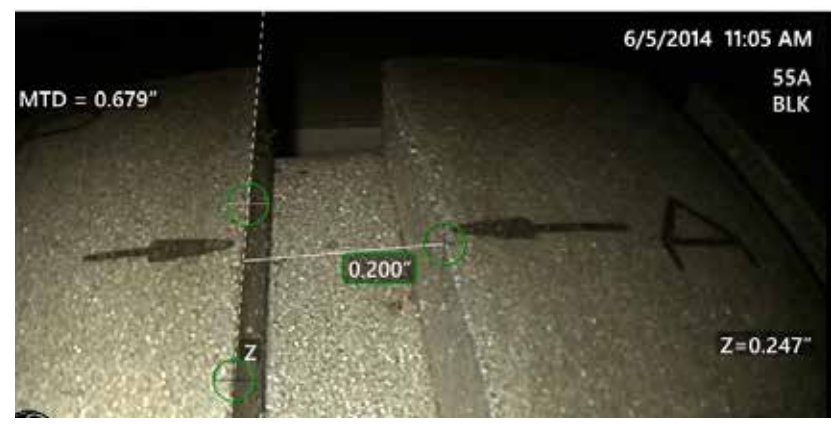

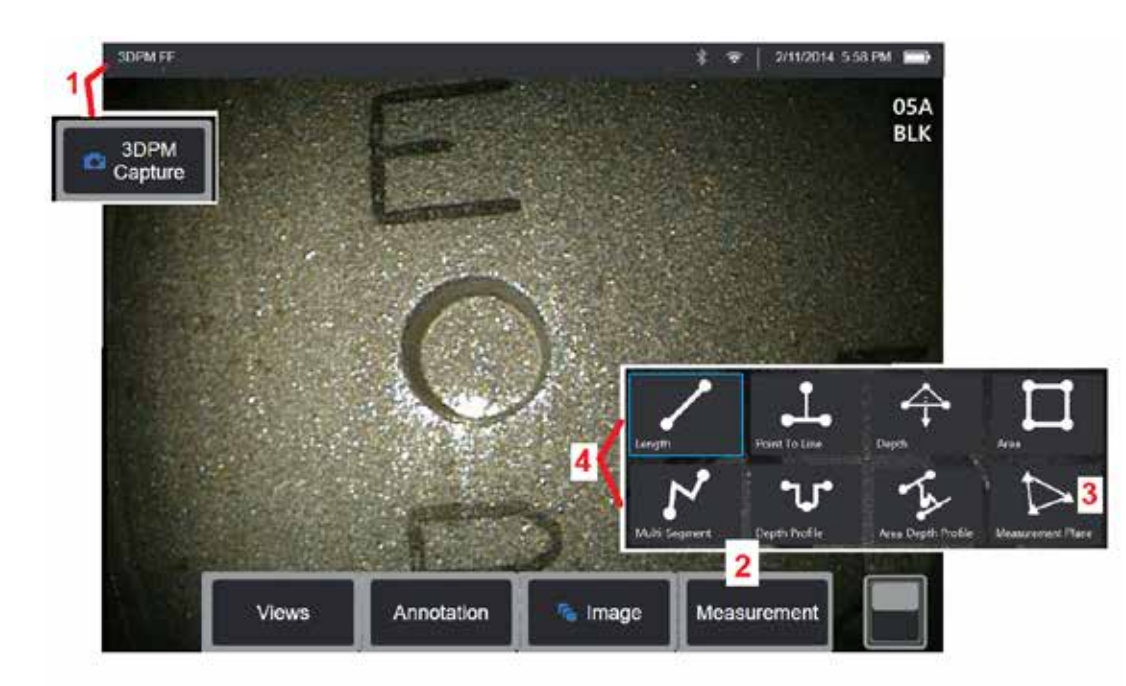

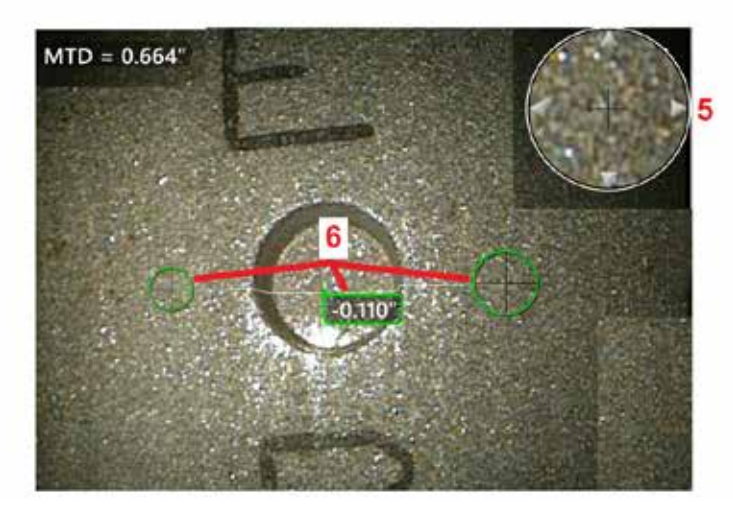

### **Procedimento de Medição de Fase 3D**

1 – Quando o alvo estiver posicionado, selecione a tecla de função **Compremido). A varredura de Medição em Fase** 3D irá iniciar.

**Nota:** Mantenha a sonda parada durante a varredura de superfície pm, normalmente 1 segundo. Várias imagens são obtidas para completar a varredura, e a sonda deve ser mantida parada durante esta sequência. Não mova a sonda até a mensagem Capturando imagens... mantenha a sonda parada desaparecer.

2 – Selecione **Medição** para iniciar o processo de medição. 3 – Selecione a qualquer momento para definir um **Plano de Medição**. Uma vez inserido na imagem, todas as medições adicionadas, antes ou depois da inserção do plano, são feitas em relação ao Plano de Medição.

**Nota:** Quando um aplicativo necessita da colocação de cursores de medição dentro de uma área que não inclui pixels de imagem mensuráveis, a inserção de um plano de medição pode permitir que a medição seja executada. [Clique aqui para saber mais sobre](#page-62-0) [a Colocação de um Plano de Medição](#page-62-0) .

4 – Escolha o tipo de medição desejado. 5 – A Janela de Zoom Patenteada abre-se automaticamente permitindo o posicionamento preciso do cursor ativo. Toque nas bordas da janela (ou toque no cursor e depois controle com o joystick) para ajustar a posição ativa do cursor. [Clique aqui para](#page-40-0) [saber como ativar ou desativar a Janela Zoom.](#page-40-0)

6 – Coloque os cursores no recurso desejado. Até cinco medições podem ser colocadas em cada imagem.

**Nota:** O sistema irá aguardar até 1.5 segundos pela parada do movimento antes de iniciar uma captura 3DPM. Se o movimento não parar, uma mensagem é exibida e a captura não é tentada. Se o movimento começar durante a captura, o sistema pausa o processo de captura, espera que o movimento pare, e tenta uma segunda captura. Se qualquer uma das tentativas permitir que quadros suficientes sejam capturados sem movimento para fornecer cobertura de superfície suficiente, a medição é permitida. Se nenhuma das tentativas for concluída sem movimento, uma mensagem indicando que a captura foi afetada pelo movimento é exibida. Isso pode resultar em mais pixels (vermelhos) não mensuráveis ou um nível um pouco maior de ruído que seria obtido sem nenhum movimento. O sistema não permite medição se o movimento foi suficiente para degradar substancialmente a qualidade dos dados 3D.

## <span id="page-66-0"></span>**Fazendo Medições 3DPM (Exemplo de Perfil de Profundidade)**

**Nota:** Embora o seguinte procedimento se aplique especificamente a uma medição de Perfil de Profundidade, consulte este procedimento e as informações na seção intitulada [Tipos de Medição 3D](#page-57-0) para realizar qualquer tipo de 3DPM.

6 – Para criar uma medição de Perfil de Profundidade, coloque o primeiro e o segundo cursores em uma superfície plana em lados opostos da área de interesse. Este procedimento é descrito em uma seção a seguir.

**Nota:** Indicação de Área Não Mensurável: Ao trabalhar com uma imagem de medição de fase 3D, certas partes da imagem podem não ser mensuráveis. Estas partes podem estar muito distantes, muito escuras ou obscurecidas por reflexos de luz se a superfície for altamente reflexiva. O sistema de Medição de Fase 3D exibirá uma zona colorida vermelha nessas áreas. O sistema não calculará um resultado de medição quando um cursor for posicionado

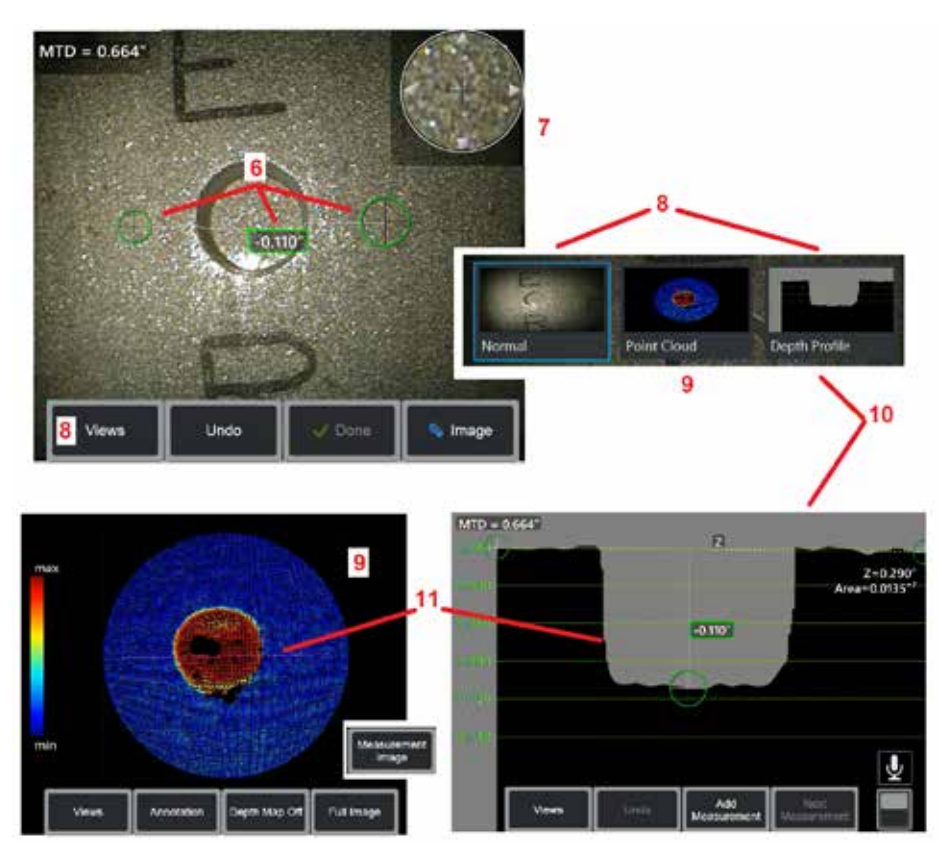

em uma área de cor vermelha. O sistema de Medição de Fase 3D exibirá uma zona de cor amarela em áreas onde a precisão é provavelmente reduzida. A colocação do cursor em uma área amarelada deve ser evitada se possível.

7 – A Janela de Zoom patenteada permite o posicionamento preciso do cursor ativo. Toque nas bordas da janela (ou toque no cursor e depois controle com o joystick) para ajustar a posição ativa do cursor. [Clique aqui para saber como](#page-40-0)  [ativar ou desativar a Janela Zoom.](#page-40-0)

8 – Use para selecionar a partir das Visualizações disponíveis. [Clique aqui para](#page-44-0)  [saber mais sobre Visualizações disponíveis](#page-44-0).

Nota: Visualização do Perfil de Profundidade (descrita na seção seguinte) só está disponível se a imagem 3DPM inclui a medição do Perfil de Profundidade.

Nota: As medições podem ser realizadas com qualquer uma das Visualizações de Imagem selecionada.

9 – A visualização da Nuvem de Pontos, descrita abaixo, permite que o usuário avalie o nível de ruído relativo ao tamanho da indicação enquanto verifica a posição adequada do cursor e do perfil para a medição desejada. Escolha entre Medição e Imagem Completa para visualizar apenas a área ao redor da medição ativa ou toda a imagem. Quando uma nuvem de pontos é exibida, ligar o Mapa de Profundidade, usa cores para transmitir a profundidade aproximada de uma indicação (veja a escala no lado esquerdo).

Nota: Quando a Imagem Completa for selecionada, todas as medições aparecem na vista Nuvem de Pontos e as cores do Mapa de Profundidade representam a Distância da Ponta até o Alvo. Quando a Imagem de Medição é selecionada, somente a medição ativa aparece e as cores do Mapa de Profundidade representam distâncias relativas ao plano de referência de medição de profundidade definido pelo usuário.

10 – A visualização do Perfil de Profundidade só está disponível após uma medição do Perfil de Profundidade.

11 – A visão Perfil de Profundidade fornece uma seção transversal com a linha que liga os dois cursores de referência servindo como uma linha de secionamento.

## **Medições Estéreo 3D**

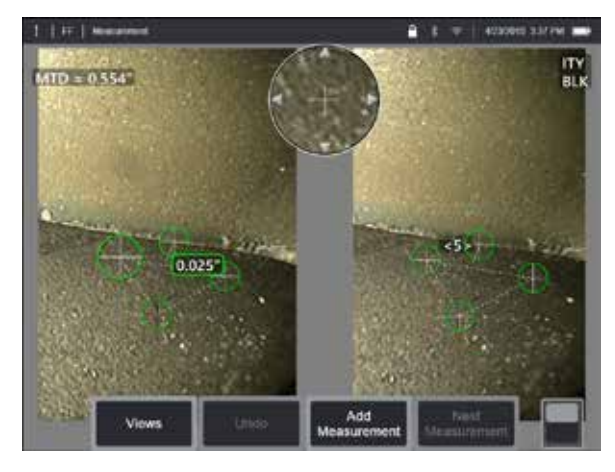

Medições estéreo requerem o uso de OTA de medição StereoProbe para capturar imagens estereoscópicas de um alvo. Estéreo 3D e Estéreo utilizam as mesmas OTA Estéreo, que fornecem duas imagens da mesma cena a partir de perspectivas ligeiramente diferentes. Ambos dependem da triangulação e da correspondência de pontos de superfície em ambas as imagens para determinar as coordenadas 3D utilizadas para a medição. Mas, o modelo de uso e o processamento são muito diferentes. Com o Estéreo, o sistema realiza a correspondência e calcula as coordenadas 3D somente nos locais dos cursores de medição. Com o Estéreo 3D, algoritmos de calibração e processamento mais avançados são utilizados para calcular uma nuvem de pontos 3D completa antes de iniciar a medição, tornando seu uso mais parecido com o 3DPM do que o estéreo. O processamento avançado também inclui uma correspondência mais inteligente e suavização de dados para reduzir significativamente a variação das medições. Assim como no 3DPM, o MViQ permite a visualização 3D da nuvem de ponto estéreo 3D (daí o nome 3D Stereo) para melhorar a compreensão da superfície vista e a medição que está sendo realizada.

### **Distância Máxima do Alvo - [Número](#page-62-0) MTD**

Como em outros tipos de medição, a precisão Estéreo 3D melhora à medida que a distância ponta até ao alvo é reduzida. Em geral, a melhor precisão é obtida ao se aproximar o máximo possível da superfície, mantendo a área de interesse em um foco preciso. Como o 3DPM, o Estéreo 3D fornece um número MTD para cada

medição para ajudar a medir a precisão provável dessa medição (veja o canto superior esquerdo da figura abaixo). MTD significa Maximum Target Distance (Distância Máxima do Alvo) e é a distância da ponteira de estéreo até o cursor que esteja mais distante da ponteira. Pequenas medições, especialmente de tipos de profundidade ou perfis de profundidade (~0,020" ou menores), exigem baixas MTDs (< 0,5") para obter uma boa precisão. As medições de grande comprimento podem ser feitas com precisão com MTDs maiores. O recurso Nuvem de Pontos deve ser usado para verificar se o nível de ruído presente é pequeno em relação ao tamanho da indicação que está sendo medida. Ao contrário do Estéreo, o Estéreo 3D não usa o Índice de Precisão.

Quando uma aplicação exige a colocação de cursores de medição dentro de uma área que não inclui pixels de imagem mensuráveis, a inserção de um plano de medição estende um objeto além de suas bordas existentes (como a superfície de uma pá de compressor quebrada ou o espaço entre a ponta de uma pá e uma tira de fricção estacionária).

### **O Processo de Medição Estéreo 3D**

Você pode fazer medições Estéreo 3D em uma imagem congelada ou em uma imagem recuperada, desde que a imagem recuperada tenha sido salva com dados de medição Estéreo 3D. O processo de Medição Estéreo 3D inclui:

Passo 1 — Anexar um OTA estéreo 3D calibrado. Cada medição OTA deve ser calibrado de fábrica para uma determinada sonda e pode ser calibrado para mais de uma sonda. Para assegurar a precisão da medição, verifique a precisão da ponta cada vez que ela for instalada. Consulte [Apêndice E](#page-104-0) para procedimentos de verificação.

Passo 2 — Capturar uma imagem aceitável. [\(Clique aqui para saber mais sobre](#page-75-0)  [Imagens Adequadas para Medição de Estéreo\)](#page-75-0)

Passo 3 — Identificar a ponta óptica anexada, selecionar o tipo de medição desejado e colocar os cursores de medição.

Passo 4 — Use a visão point Cloud para confirmar um nível aceitável de ruído para a imagem que está sendo medida.

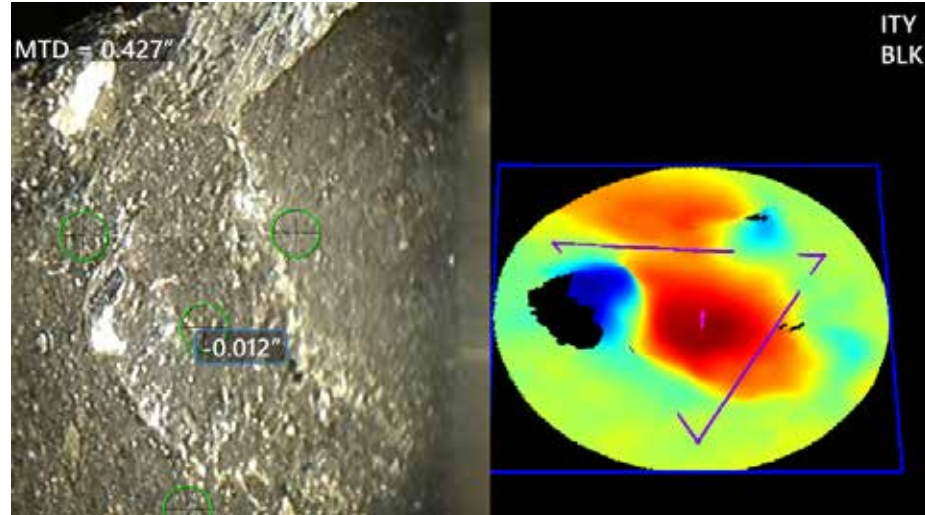

<span id="page-68-0"></span>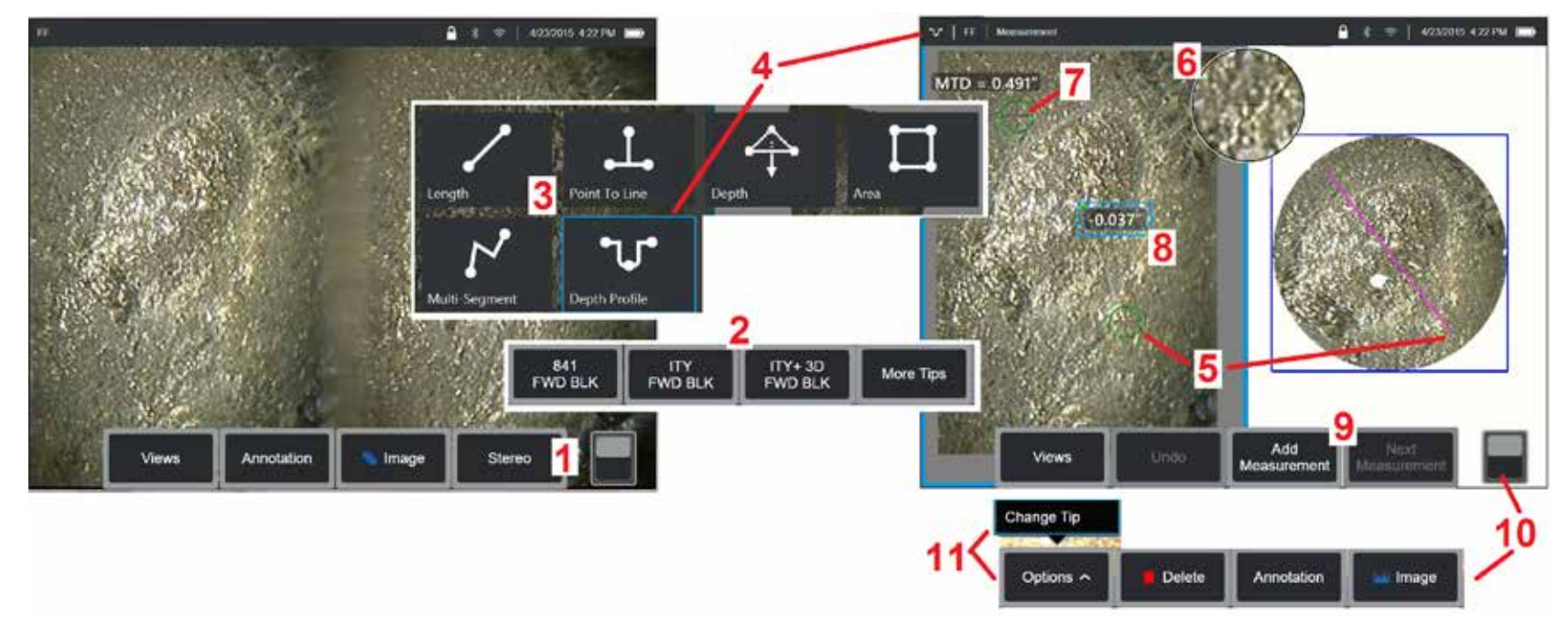

### **Procedimento de Medição Estéreo 3D, Parte 1**

Antes de coletar medições estéreo 3D, um OTA estéreo 3D calibrado deve ser anexado ao seu MViQ. Posicione corretamente a ponta para medição [\(clique aqui para ver como posicionar a ponta\)q](#page-75-0)ue pode ser auxiliada pela exibição temporária de uma única imagem ao ativar o modo de visualização única [\(clique aqui para selecionar Visualização Única\).](#page-49-0) O processo de captura de imagem e colocação do cursor é descrito em outro lugar - familiarize-se com estas informações antes de fazer medições de estéreo.

1 – Selecione a tecla Estéreo (se estiver trabalhando com uma imagem congelada) ou a tecla Medir (se estiver trabalhando com uma imagem recuperada capturada com uma ponta óptica Estéreo 3D). As imagens estéreo ao vivo (e todas as outras) devem ser congeladas antes de iniciar o processo de medição.

2 – Depois de selecionar Estéreo, as teclas na tela do iQ mostram os números de série de todos os OTA Estéreo 3D e estéreo que foram calibrados para a sonda instalada. Os OTAs Estéreo 3D incluem uma designação + 3D na tecla. Certifique-se de selecionar o número de série do OTA Estéreo 3D atualmente instalado. Se, após a coleta de imagens para medição, você determinar que o número de série errado foi selecionado, consulte os itens 10 e 11.

*Nota: Quando uma aplicação exige a colocação de cursores de medição dentro de uma área que não inclui pixels de imagem mensuráveis, a inserção de um plano de medição estende um objeto além de suas bordas existentes. Clique aqui para saber mais sobre a Colocação de um* [Plano de Medição.](#page-62-0)

3 – Inicie o processo de medição escolhendo o tipo de medição desejado [\(Clique aqui para uma descrição de cada tipo de Medição 3D\)](#page-57-0)

4 – Quando um tipo de medição é selecionado (neste caso, uma medição do Perfil de Profundidade), este ícone descreve o tipo escolhido.

5 – O primeiro cursor aparece na tela da esquerda, onde todos os cursores serão colocados pelo usuário. Arraste com seu dedo (ou joystick) para posicionar o cursor ativo no local desejado. Este cursor pode ser reativado (o cursor ativo aparece maior que outros cursores) e movido a qualquer momento.

*Nota: Indicação de Área Não Mensurável: Ao trabalhar com uma imagem de medição de Estéreo 3D, certas partes da imagem podem não ser mensuráveis. Se partes da imagem não forem adequadas para a medição estéreo, o sistema de medição exibirá uma zona de cor vermelha nessas áreas. O sistema não calculará um resultado de medição quando um cursor for posicionado em uma área de cor vermelha.* 

### **Procedimento de Medição Estéreo 3D, Parte 2**

6 – A Janela de Zoom patenteada permite o posicionamento preciso do cursor ativo. Toque nas bordas da janela (ou mova o cursor com o joystick) para ajustar a posição ativa do cursor. [\(Clique aqui para saber como ativar ou desativar a Janela Zoom e outras Configurações de Medição\).](#page-40-0)

7 – Toque na tela (ou pressione ) para exibir o segundo cursor. Posicione-a conforme descrito nos itens 5 e 6.

8 – A dimensão ativa aparece na tela de exibição (tocando o número, sua caixa fica azul e permite que ela seja reposicionada).

Nota: Verifique a colocação do cursor correta e a qualidade dos dados 3D usando a visão Nuvem de Pontos.

9 – Selecione para Adicionar outra medição (até cinco são permitidos em qualquer tela). Uma vez que mais de uma medição seja exibida, selecione Próxima medição para alterar qual medida está ativa (ou simplesmente toque em qualquer cursor de medição existente para torná-la ativa).

10 – Toque para acessar filas alternativas de teclas de função. O toque duplo neste local esconde ou exibe as teclas de função e a barra de status.

11 – Selecione Opções e, em seguida, Alterar Ponta para reter a imagem capturada e a(s) medição(ões) executada(s) enquanto corrige um número de série da ponta especificado incorretamente. Este processo permite que os dados atuais de calibragem sejam aplicados e elimina a necessidade de coletar imagens adicionais, já que o usuário identificou inicialmente o número de série de ponta incorreto.

### **Tipos de Medição de Estéreo 3D**

[Clique aqui para saber mais sobre cada tipo de medição 3D.](#page-57-0)

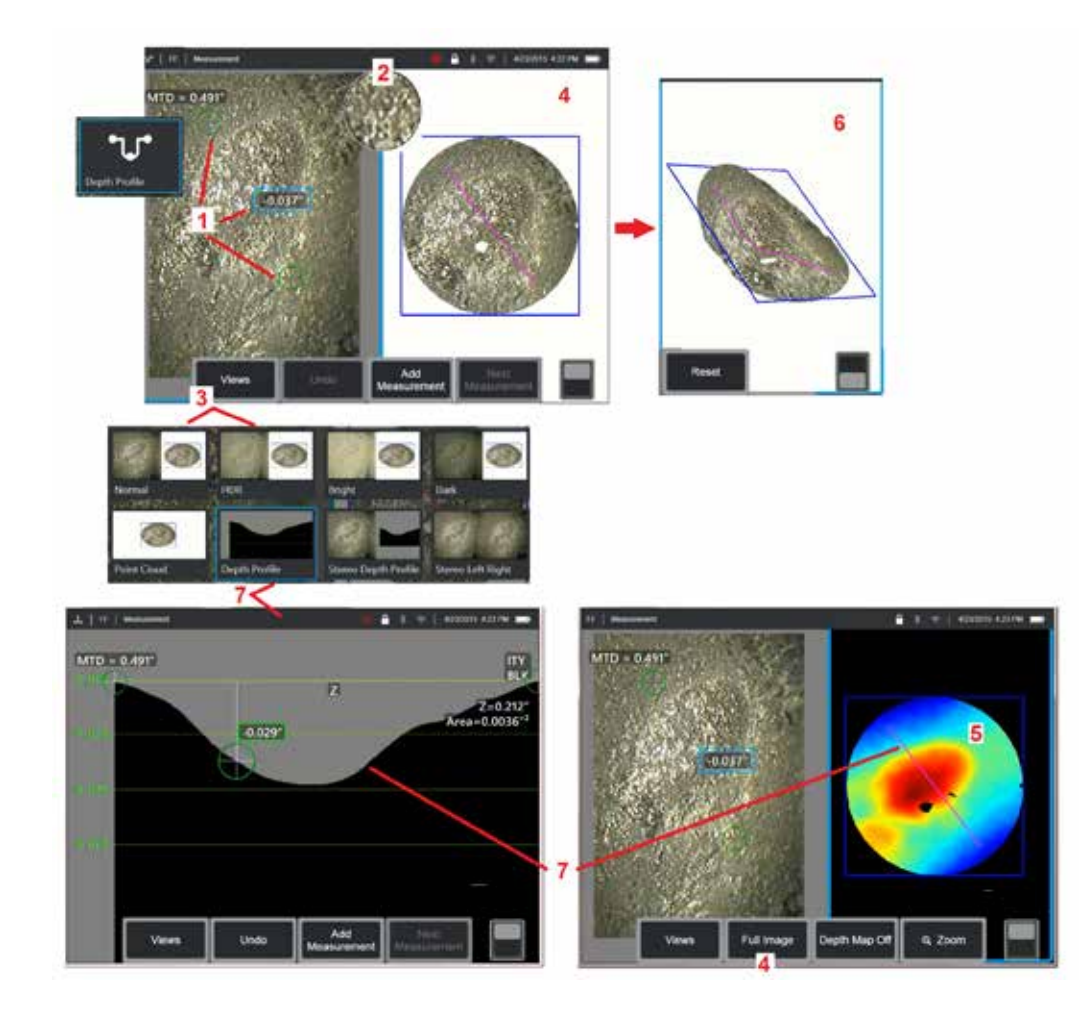

### **Fazendo medições Estéreo 3D ([Exemplo Perfil](#page-66-0) de Profundidade)**

**Nota:** Embora o seguinte se aplique a uma medição de Perfil de Profundidade, consulte este procedimento e a seção intitulada [Tipos de](#page-57-0)  [Medição 3D](#page-57-0) para outros tipos.

1 – Para criar uma medição de Perfil de Profundidade , coloque o primeiro e o segundo cursores em superfícies planas no mesmo plano, em lados opostos da área de interesse.

2 – A Janela de Zoom patenteada permite o posicionamento preciso do cursor ativo. Toque nas bordas da janela (ou toque no cursor e depois controle com o joystick) para ajustar a posição ativa do cursor. [Clique](#page-40-0)  [aqui para saber como ativar ou desativar a Janela Zoom.](#page-40-0)

3 – Use para selecionar a partir das Visualizações disponíveis. [Clique aqui](#page-44-0)  [para saber mais sobre as Vistas.](#page-44-0)

**Nota:** Visualização do Perfil de Profundidade (descrita na seção seguinte) só está disponível se a medição ativa for uma medição de Perfil de Profundidade.

**Nota:** As medições podem ser realizadas com qualquer uma das Visualizações de Imagem selecionada. No entanto, as coordenadas 3D usadas para a medição e mostradas nas vistas das nuvens de pontos são sempre computadas usando a imagem Normal.

4 – A visualização da Nuvem de Pontos, descrita abaixo, permite que o usuário avalie o nível de ruído relativo ao tamanho da indicação enquanto verifica a posição adequada do cursor e do perfil para a medição desejada. Escolha entre imagem de medição e imagem completa para visualizar apenas a área ao redor da medição ativa ou toda a imagem.

5 – Quando uma Nuvem de Pontos é exibida e ativa, ligar o [Mapa de](#page-66-0)  [Profundidade](#page-66-0) usa cores para transmitir a profundidade aproximada de uma indicação.

**Nota:** Quando a Imagem Completa for selecionada, todas as medições aparecem na vista Nuvem de Pontos e as cores do Mapa de Profundidade representam a Distância da Ponta até o Alvo. Quando a Imagem de Medição é selecionada, somente a medição ativa aparece e as cores do Mapa de Profundidade representam distâncias relativas ao plano de referência de medição.

6 – Quando uma vista de Nuvem de Pontos é exibida, deslize um único dedo sobre a tela tátil (ou use o joystick) para girar a imagem em três dimensões. Alternativamente, coloque dois dedos no visor e mova simultaneamente para reposicionar ou rodar a imagem dentro do plano em que é vista. Selecione Redefinir para retornar a visão de nuvem de pontos reposicionada à sua posição original.

71 7 – A visualização do Perfil de Profundidade só está disponível após uma medição do Perfil de Profundidade. Esta visão fornece uma seção transversal com a linha que liga os dois cursores de referência servindo como uma linha de secionamento.

# **Costura 3D**

A costura 3D permite que os usuários costuram até cinco imagens 3DPM juntas para criar uma visão maior e mais completa de uma área de inspeção.

Os benefícios da costura 3D incluem

- Medir defeitos maiores em várias imagens
- Localize com precisão a posição dos defeitos em relação a um ponto de interesse conhecido (POI)
- Disponível na captura de imagem de medição de fase real3D ao vivo e gerenciador de arquivos para imagens relembradas

**Nota:** Requer SW de medição de fase 3D

### **Como funciona a costura 3D**

- Os pontos de recurso são identificados nas imagens 2D
- Os pontos de recurso são combinados entre imagens muito parecidas com o Estéreo
- Uma transformação 3D (rodar + traduzir) é determinada para cada imagem para fazê-los todos se alinharem em 3D
- Porções não sobrepostas de cada imagem são escolhidas para inclusão na nuvem de ponto costurado com base em MTD (imagens capturadas à distância são priorizadas antes de imagens capturadas a mais distância)
- As imagens são "suavizadas" para reduzir as diferenças de brilho ao longo das costuras na nuvem de pontos, preservando detalhes originais em cada imagem
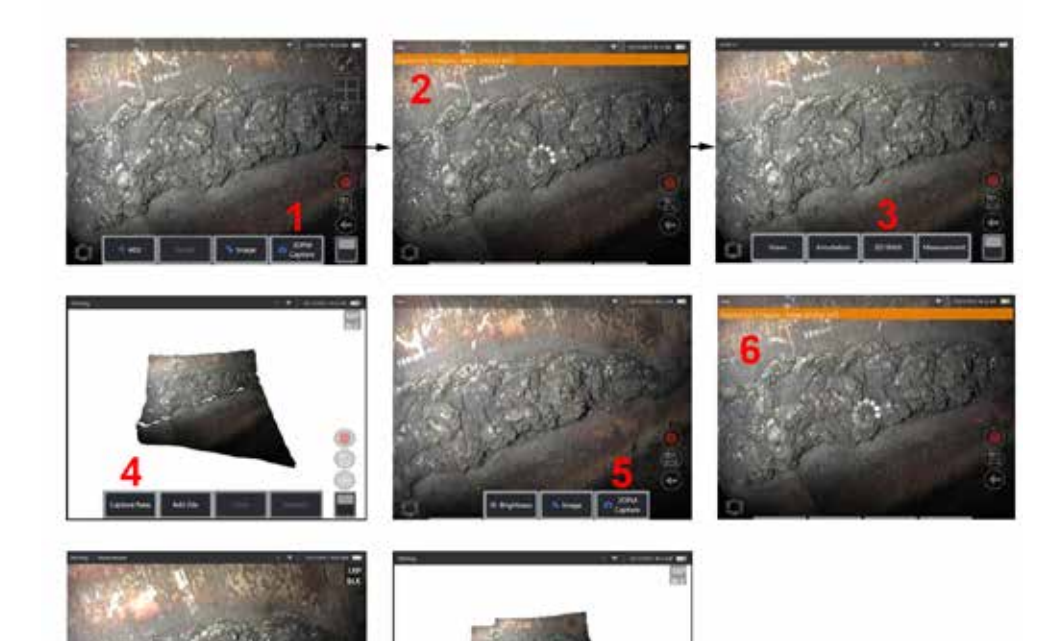

**Costurando uma nova imagem 1.** Para criar uma imagem costurada em 3D com uma nova captura de imagem, escolha **Captura 3DPM** para começar.

> **2.** Uma notificação de banner aparecerá à medida que novas imagens estão sendo capturadas.

**3.** Após uma nova imagem ser capturada, selecione a **Costura 3D**

**4.** O usuário pode agora **Capturar Novo** ou **Adicionar Arquivo**

**5. Captura 3DPM** para continuar a captar novas imagens.

**Nota:** Até cinco imagens podem ser costuradas.

**6. Nota:** Mantenha a ponta da câmera parada enquanto captura a imagem.

**7.** Clique em **Adicionar** para adicionar esta nova imagem à imagem costurada.

**8.** Quando o processo de capturar e adicionar novas imagens estiver completo, selecione **Concluído.**

#### **Costurando imagens salvas**

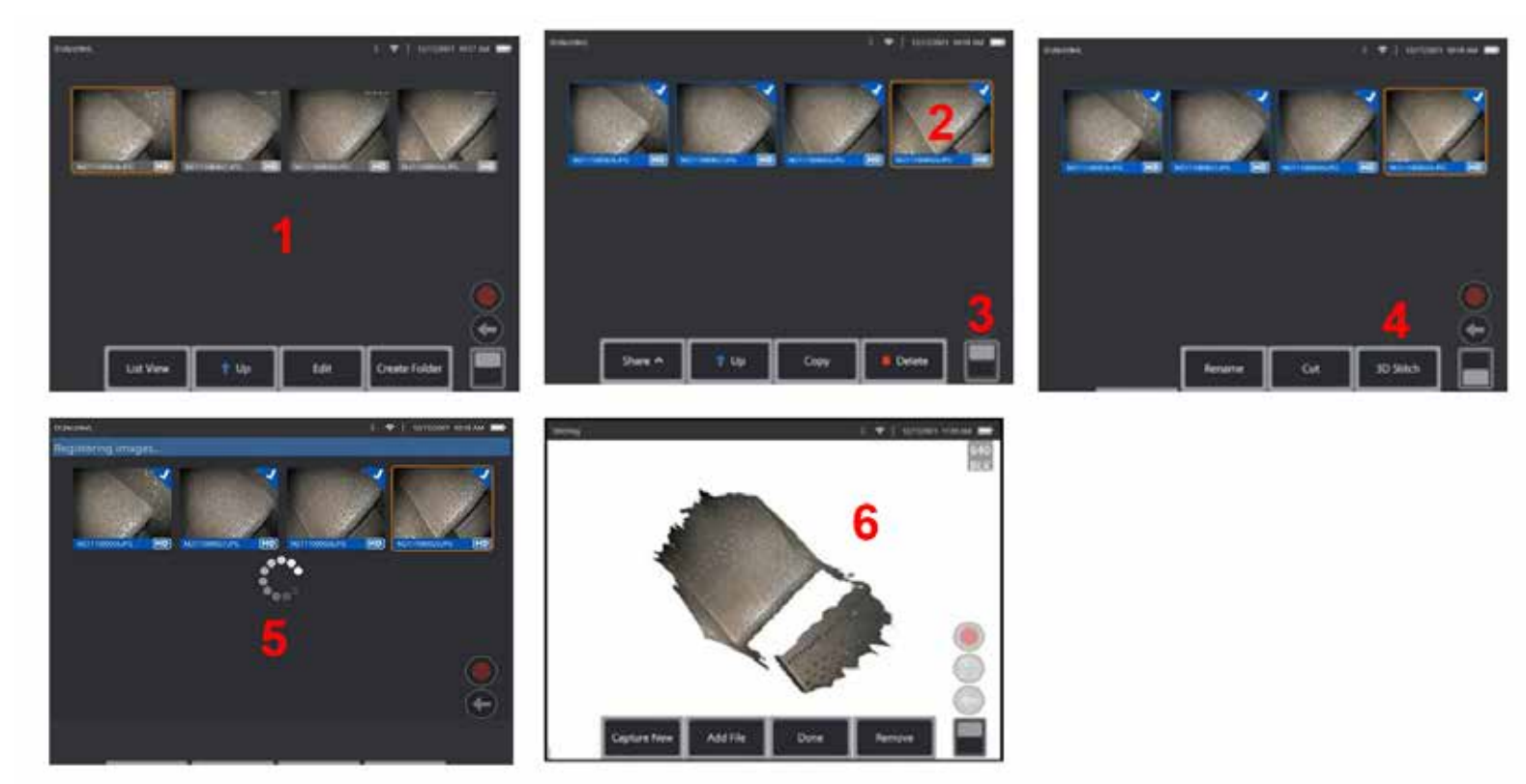

- **1.** Para criar uma imagem costurada em 3D com uma imagem salva, navegue até as imagens através do **Gerenciador de Arquivos**.
- **2.** Selecione até cinco imagens para costurar.
- **3.** Use o interruptor de alternação de teclas de função para acessar o segundo nível de teclas macias.
- **4.** Selecione **Costura 3D** para começar o processo de costura.
- **5.** Uma notificação de banner aparecerá na parte superior da tela.
- **6.** Uma imagem recém costurada aparece com opções para **Capturar Novo, Adicionar Arquivo, Concluído** ou **Remover**

#### **Verificando a precisão do registro**

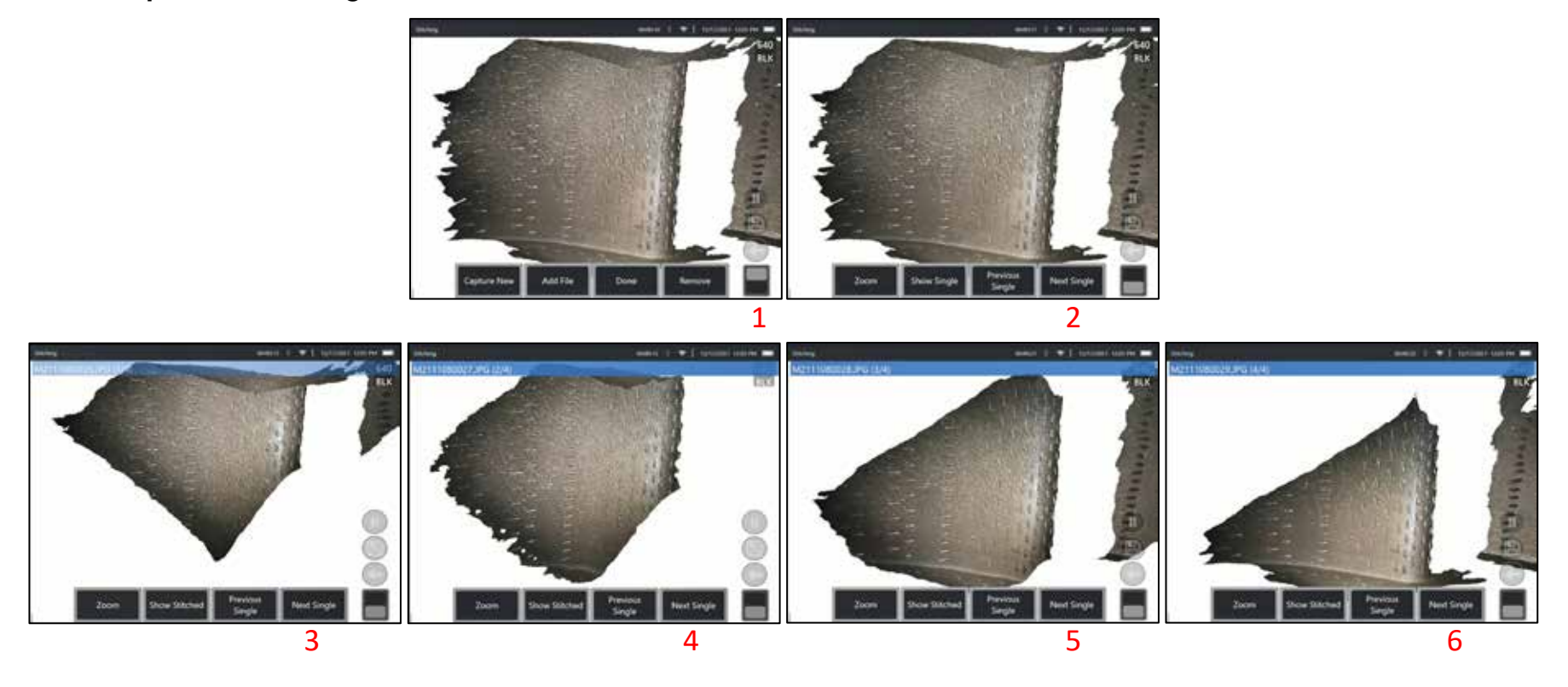

Verificar a precisão do registro é um passo fundamental para garantir a precisão das medições em imagens costuradas

Veja os detalhes da superfície enquanto utiliza a Próxima Imagem/Imagem Anterior e mostre as teclas de função de 2 ° nível.

- Se forem bem registrados, os detalhes da superfície se moverão muito pouco entre as imagens.
- Se forem mal registrados, os detalhes mudarão. Lacunas também serão visíveis ao longo das costuras entre as imagens na nuvem de pontos costurada.

**Nota:** Superfícies distantes com altos níveis de ruído 3D geralmente não podem ser bem registradas.

# <span id="page-75-0"></span>**Medições Estéreo**

Medições estéreo requerem o uso de OTA de medição StereoProbe para capturar imagens estereoscópicas de um alvo — duas imagens do mesmo alvo de dois ângulos diferentes. Para medir o alvo, o MViQ usa triangulação com base nessas duas imagens lado a lado. Você pode fazer medições estéreo em uma imagem congelada ou em uma imagem recuperada, desde que a imagem recuperada tenha sido salva com dados de medição estéreo. O processo de medição estéreo inclui (veja seções a seguir para obter detalhes):

**Passo 1** – Colocação de uma OTA estéreo calibrada

**Passo 2** – Capturar uma visão aceitável com uma imagem adequada, conforme descrito abaixo.

**Passo 3** – Identificar a ponta ótica anexa, selecionar o tipo de medição desejado e colocar cursores de medição.

**Passo 4** – Posicionamento adequado dos Cursores Correspondentes, se necessário.

#### **Obter uma Imagem Adequada para Fazer Medições Estéreo**

Para máxima precisão em qualquer tipo de medição estéreo, você deve começar posicionando o OTA estéreo cuidadosamente. Posicione a sonda (antes de congelar) para uma imagem de medição estéreo:

Visibilidade : O recurso deve ser totalmente visível em ambos os lados da tela.

Proximidade ponta a ponta : O OTA deve estar o mais próximo possível do alvo, mantendo-o em foco.

Brilho mínimo: Minimize o brilho ajustando o ângulo de visão e o brilho da imagem nas áreas onde você estará colocando cursores. As manchas brilhantes pequenas não apresentam problemas, mas as áreas brilhantes maiores podem aparecer em posições diferentes nos dois lados, causando correspondências falsas.

Orientação vertical: Se você estiver medindo a distância entre linhas ou através de um círculo, a imagem é orientada para que os cursores

possam ser colocados nas arestas esquerda e direita do item a ser medido — não nos pontos superior, inferior ou diagonal. O sistema precisa de detalhes diferenciados para a esquerda e direita de cada cursor para colocar com precisão os cursores coincidentes em um relacionamento horizontal aos cursores do lado esquerdo.

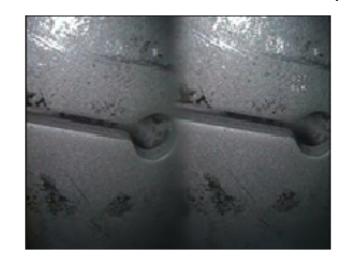

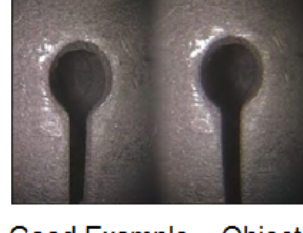

Bad Example -- Object is: Not fully visible on right side. Not well lit (optical tip needs to move closer to surface) Not oriented to allow placement of cursors at left and right edges of circle or gap

Good Example -- Object is: Fully visible on both sides. Well lit with minimal glare Oriented to allow placement of cursors at left and right edges of circle or gap

*As imagens acima representam boas e más técnicas de captura de imagens quando medições estéreo serão feitas. Ambas as imagens foram capturadas para medição de comprimento na ranhura.*

## **Sobre o Índice Estéreo**

O índice estéreo é um número que indica a quantidade de ampliação durante medições estéreo. Quanto mais alto o índice estéreo, maior a ampliação, mais precisos serão os cursores de medição e mais precisos serão seus resultados.

Ao tomar medições estéreo, você amplia a imagem, não fazendo zoom, mas movendo a ponta ótica o mais próximo possível do alvo. O índice estéreo pode ser ligado ou desligado e o valor mínimo pode ser alterado (flash apresentado quando não atender ao valor definido do índice). [Clique aqui para saber como ajustar o Limite do Índice de](#page-40-0)  [Estéreo e outras Configurações de Medição.](#page-40-0)

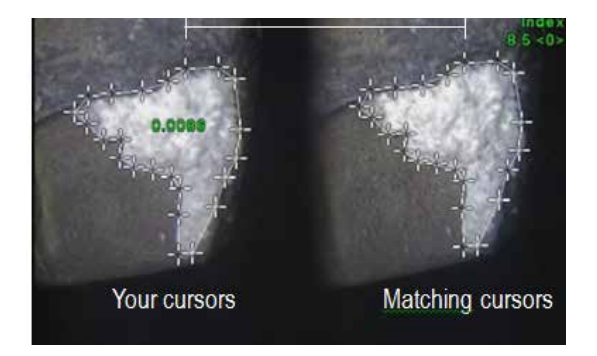

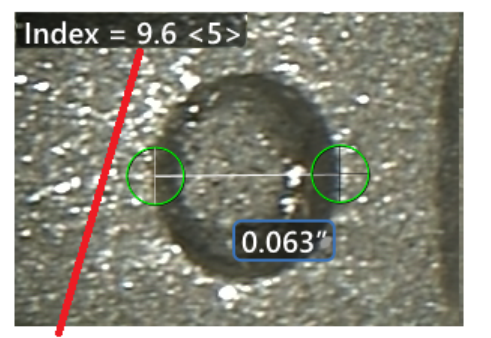

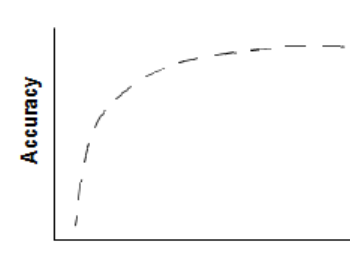

The stereo index can be displayed to indicate the amount of magnification you have achieved.

**Stereo index** (Proximity of tip to target)

#### **Sobre os Cursores Correspondentes**

Para cada cursor que você coloca na imagem esquerda durante a medição estéreo, o sistema coloca um cursor correspondente na imagem direita para uso em triangulação.

Você deve colocar cada cursor esquerdo sobre um ponto de imagem (um pixel) que tenha detalhes circundantes suficientes o para diferenciar de seus píxeis vizinhos. Se os píxeis vizinhos parecem o mesmo que o ponto escolhido — especialmente os píxeis à esquerda e à direita do ponto, por exemplo, píxeis ao longo de uma linha horizontal lisa  $-$  0 sistema não consegue posicionar com precisão o cursor correspondente. Quando há detalhes diferenciais suficientes, a "força do jogo" é alta (o que significa que o match point gerado combina claramente melhor do que os pixels vizinhos — a confiança do sistema na partida é alta). Mas se não houver detalhes suficientes, a força de correspondência é baixa (o que significa que o ponto gerado e seus píxeis vizinhos correspondem quase igualmente bem — a correspondência pode estar correta, mas a confiança do sistema na correspondência é baixa).

Para cada cursor correspondente, o sistema calcula um valor da força de correspondência entre <0> (a confiança mais baixa) e <5> (a confiança mais alta). Se houver muito poucos detalhes, o sistema simplesmente não gera um cursor correspondente. Sempre que possível, tente alcançar uma força de correspondência de pelo menos <3>. Se você não conseguir atingir este nível, tente capturar outra imagem com menos brilho ou mais detalhes de imagem. (Ajuste a orientação da ponta ou o brilho da imagem)

Mesmo quando a força de correspondência é <5>, e especialmente quando a força de correspondência é menor, você precisa verificar se o cursor de correspondência parece estar colocado corretamente. Um cursor correspondente que está deslocado em apenas um pixel pode ter um impacto significativo na exatidão da medição.

### **Reposicionamento de um Cursor Correspondente**

**Nota:** É mais provável que ocorram cursores de correspondência mal posicionados quando a área de medição contém um padrão de repetição. Em geral, você obtém os melhores resultados quando deixa os cursores correspondentes exatamente onde o sistema os coloca.

Mova o cursor correspondente para a posição correta.

Quando você para de mover o cursor, o sistema otimiza a posição de correspondência. Cada cursor correspondente corrigido manualmente é indicado pela ausência de um número de força de correspondência.

<span id="page-77-0"></span>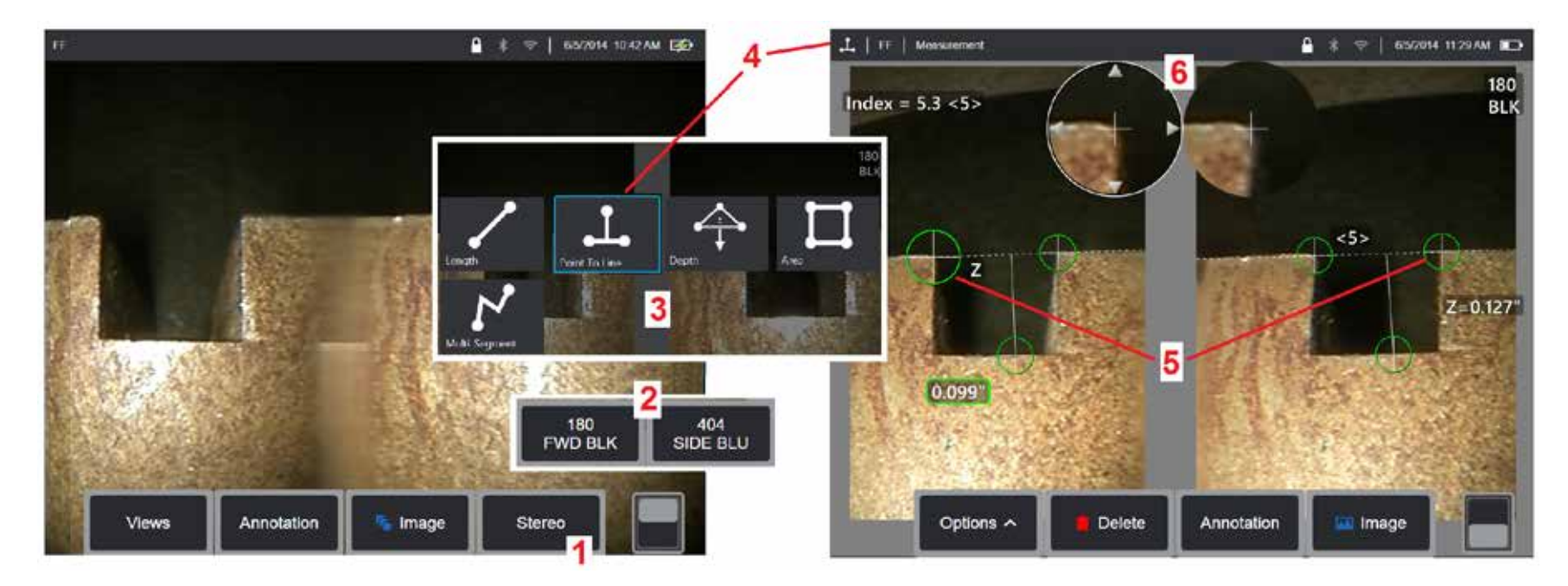

### **Procedimento de Medição em Modo Estéreo, Parte 1**

Antes de coletar medidas estéreo, uma ponta óptica estéreo calibrada deve ser anexada ao seu MViQ. Posicione corretamente a ponta para medição [\(clique aqui para ver como posicionar a ponta\)](#page-75-0) que pode ser auxiliada pela exibição temporária de uma única imagem ao ativar o modo de visualização única [\(clique aqui para selecionar Visualização Única e aprender sobre outros ajustes de Transformação de Imagem\).](#page-49-0) O processo de colocação da imagem e do cursor está descrito nas seções acima – você deve se familiarizar com estas informações antes de realizar medições de estéreo.

1 – Selecione a tecla Estéreo (se estiver trabalhando com uma imagem congelada) ou a tecla Medir (se estiver trabalhando com uma imagem recuperada capturada com uma ponta óptica estéreo 3D). As imagens estéreo ao vivo (e todas as outras) devem ser congeladas antes de iniciar o processo de medição. Certifique-se de selecionar a tecla que mostra o número de série da ponta anexada.

2 – Após selecionar Estéreo, teclas de função no display do iQ mostram os números de série de todos os OTA estéreo que foram calibrados para a sonda instalada. Certifique-se de selecionar o número de série da ponta instalada atualmente. Se, após a coleta de imagens para medição, você determinar que o número de série errado foi selecionado, consulte os itens 10 e 11 na próxima página desse manual.

3 – Comece o processo de medição escolhendo o tipo de medição desejado (ver descrição de cada tipo abaixo)

4 – Quando um tipo de medição é selecionado (neste caso, uma medição ponto até à linha), este ícone descreve o tipo escolhido.

5 – O primeiro cursor aparece na tela da esquerda, onde todos os cursores serão colocados pelo usuário (os cursores correspondentes que aparecem na tela da direita são gerados pelo sistema MViQ - conforme o usuário move cada cursor da tela da esquerda, o cursor correspondente na meia tela da direita se move de acordo - certifique-se de inspecionar cada cursor correspondente conforme ele aparece). Arraste com seu dedo (ou joystick) para posicionar o cursor ativo no local desejado. Este cursor pode ser reativado (o cursor ativo aparece maior que outros cursores) e movido a qualquer momento (veja recursos adicionais de tela descritos abaixo).

78 6 – A Janela de Zoom patenteada permite o posicionamento preciso do cursor ativo. Toque nas bordas da janela (ou mova o cursor com o joystick) para ajustar a posição ativa do cursor. [\(Clique aqui para saber como ativar ou desativar a Janela Zoom e outras Configurações de Medição\).](#page-40-0)

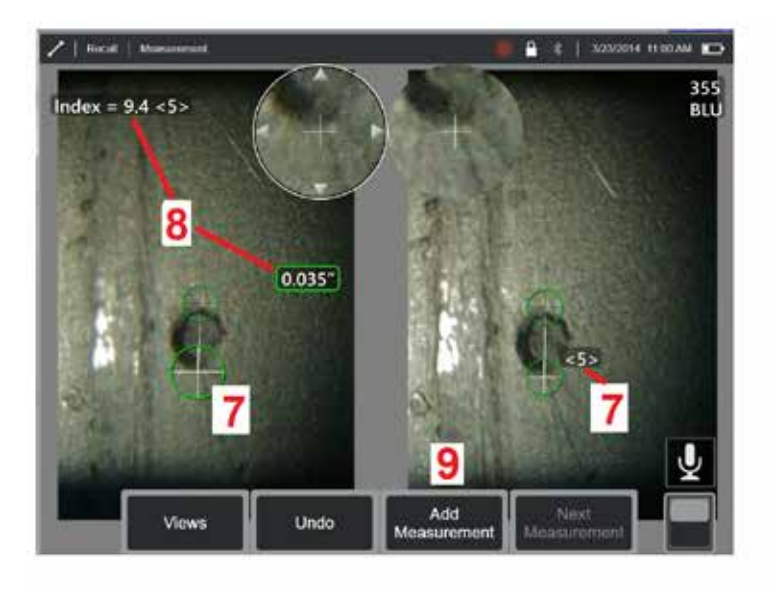

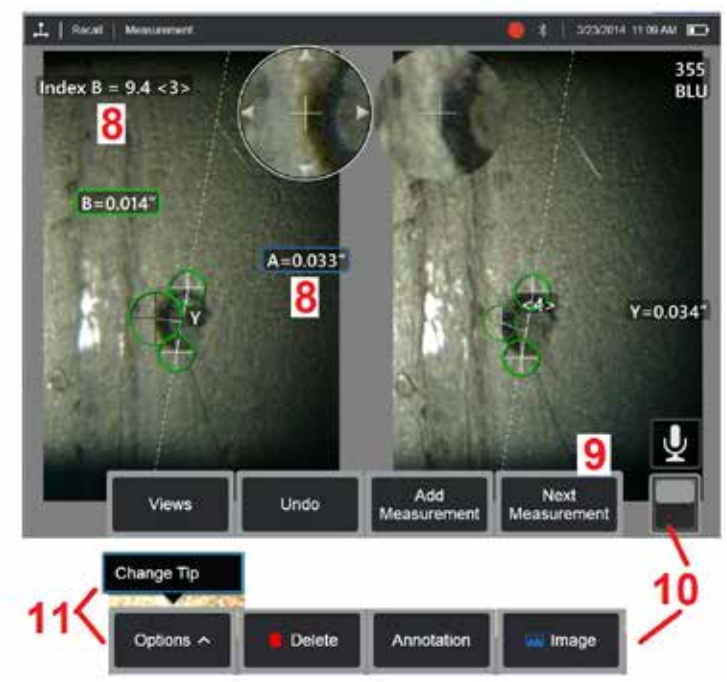

#### **Procedimento de Medição em Modo Estéreo, Parte 2**

7 – Toque na tela (ou pressione  $\left($   $\rightarrow$  ) para exibir o segundo cursor. Posicione-a conforme descrito nos itens 5 e 6.

**Nota:** Em geral, você obtém os melhores resultados deixando os cursores correspondentes exatamente onde o sistema os coloca. Entretanto, em algumas circunstâncias, como no caso de um padrão de repetição, pode ser necessário ajudar o sistema a encontrar a correspondência correta.

8 – A dimensão ativa aparece na tela do visor (tocar no número torna sua caixa azul e permite que ela seja reposicionada) juntamente com o Índice Estéreo e Força de Correspondência associados a esta medição e posicionamento do cursor. Consulte as seções do manual imediatamente anteriores para obter uma descrição desses dois conceitos.

9 – Selecione para Adicionar outra medição (até cinco são permitidos em qualquer visor). Uma vez que mais de uma medição seja exibida, selecione Próxima medição para alterar qual medida está ativa (ou simplesmente toque em qualquer cursor de medição existente para torná-la ativa).

10 – Toque para acessar filas alternativas de teclas de função. O toque duplo neste local esconde ou exibe as teclas de função e a barra de status.

11 – Selecione Opções e, em seguida, Altere a Ponta para reter a imagem capturada e a(s) medição(ões) executada(s) enquanto corrige um número de série da ponta especificado incorretamente. Este processo permite que os dados atuais de calibragem sejam aplicados e elimina a necessidade de coletar imagens adicionais, já que o usuário identificou inicialmente o número de série de ponta incorreto.

**Nota:** O Índice do Estéreo e a Força de Correspondência mostrados se aplicam somente à medição ativa.

**Nota:** Para verificar sua precisão de medição, mova cada cursor do lado esquerdo alguns píxeis. Se os cursores coincidentes se movem de forma idêntica, e se os resultado só mudam um pouco, você provavelmente alcançou resultados precisos. Mas se o movimento de um cursor correspondente for errático ou se os resultados se alterarem de forma significativa, seus resultados não serão confiáveis. Capture uma nova imagem, seguindo as diretrizes acima. Este passo é especialmente útil se você tiver que usar um baixo Índice de Estéreo (menos de 5) ou um número menos confiável (menos de 3). Por exemplo, você pode ter de usar um índice Estéreo baixo se estiver medindo um objeto grande ou se tiver acesso limitado e não consegue levar a ponta para próximo do objetivo. Pode ser necessário usar um número menos confiável se a superfície tiver poucos detalhes.

#### **Recursos da Tela de Medição de Estéreo**

1 – O cursor atualmente ativo parece maior do que todos os outros. Observe que a posição deste cursor pode ser alterada pelo joystick ou arrastando-o através da tela.

2 – Toque em qualquer dimensão na tela para selecioná-la para reposicionamento (arrastando ou com joystick)

3 – A Janela de Zoom realçada permite o posicionamento preciso do cursor ativo. Selecione e arraste-o para alterar a sua localização na tela do monitor.

4 – Toque nestes pontas de seta perto do perímetro (ou use o joystick) para mover o cursor.

5 – Qualquer cursor posicionado onde a falta de detalhe da imagem impede que o sistema encontre um ponto de correspondência muda de cor para vermelho (e todas as dimensões e números de índice revertem para traços).

6 – O tipo e o número de série da ponta ótica atualmente selecionada [\(clique aqui para identificar a ponta de estéreo\)](#page-77-0)

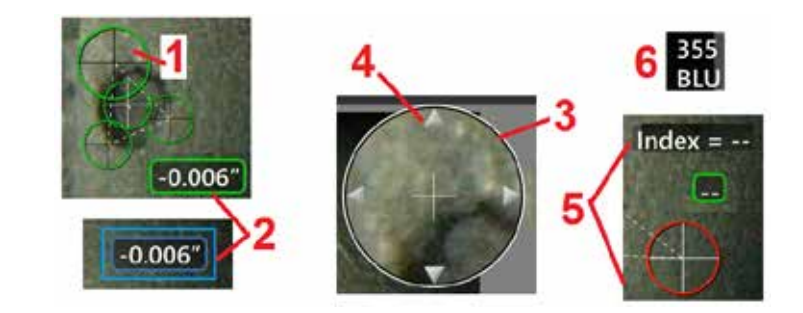

### <span id="page-80-0"></span>**Tipos de Medição de Estéreo**

Length

Esta seção aborda especificamente a colocação do cursor para cada tipo de medição de estéreo.

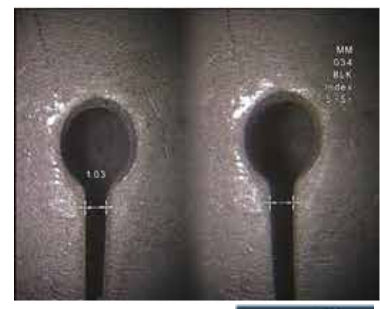

**Descrição:**

Linear (Entre Pontos)

**Colocação do Cursor:**

Coloque ambos os cursores

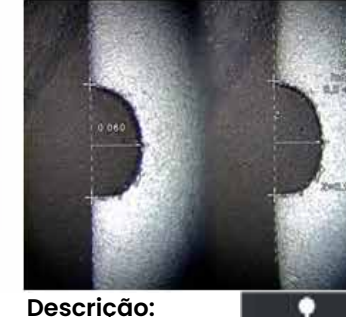

г Distância Point To Line perpendicular

de um ponto a uma linha

#### **Colocação do Cursor:**

Coloque os dois primeiros cursores para definir uma linha de referência. Coloque o terceiro cursor na distância perpendicular que você deseja medir

**Nota:** A ativação da **Repetição Automática** faz com que o tipo de medição previamente selecionado seja repetido.

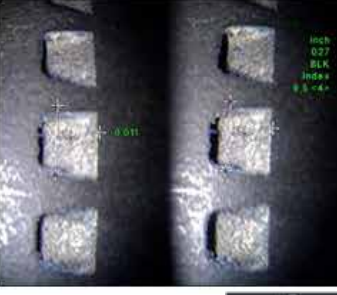

**Descrição:** Distância perpendicular entre uma

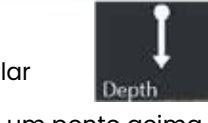

superfície e um ponto acima ou abaixo dela.

Usada para avaliar alterações causadas pelo desgaste, alinhamento incorreto e outras causas.

As medições negativas indicam que o ponto se encontra abaixo do plano. As medidas positivas indicam que está acima

**Colocação do Cursor:** Coloque os três primeiros cursores para definir um plano de referência. Coloque o quarto cursor na distância perpendicular que você deseja medir. Nota: As medidas de profundidade tomadas em um índice de baixa precisão são particularmente sensíveis à posição dos cursores correspondentes. Se o índice de precisão for baixo, aumenteo aproximando a ponta da sonda. Se você não puder aumentar o índice de precisão, coloque cursores para que eles produzam altas forças de correspondência e verifique sua precisão.

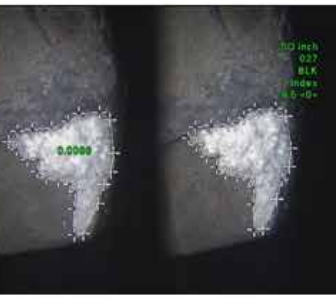

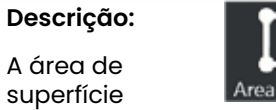

contida dentro de vários cursores colocados em torno de um recurso ou indicação.

#### **Colocação do Cursor:**

Coloque três ou mais cursores (até 24) ao redor da borda da área que você deseja medir.

Quando terminar, selecione **Concluído** ou pressione

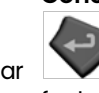

duas vezes. A área

fecha.

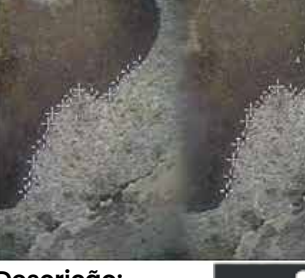

**Descrição:**

O comprimento de um recurso ou indicação não-linear.

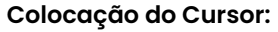

Coloque dois ou mais cursores de medição (até 24) para criar segmentos ao longo do recurso.

Quando terminar, selecione **Concluído** ou pressione

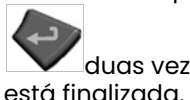

duas vezes. A linha

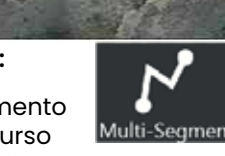

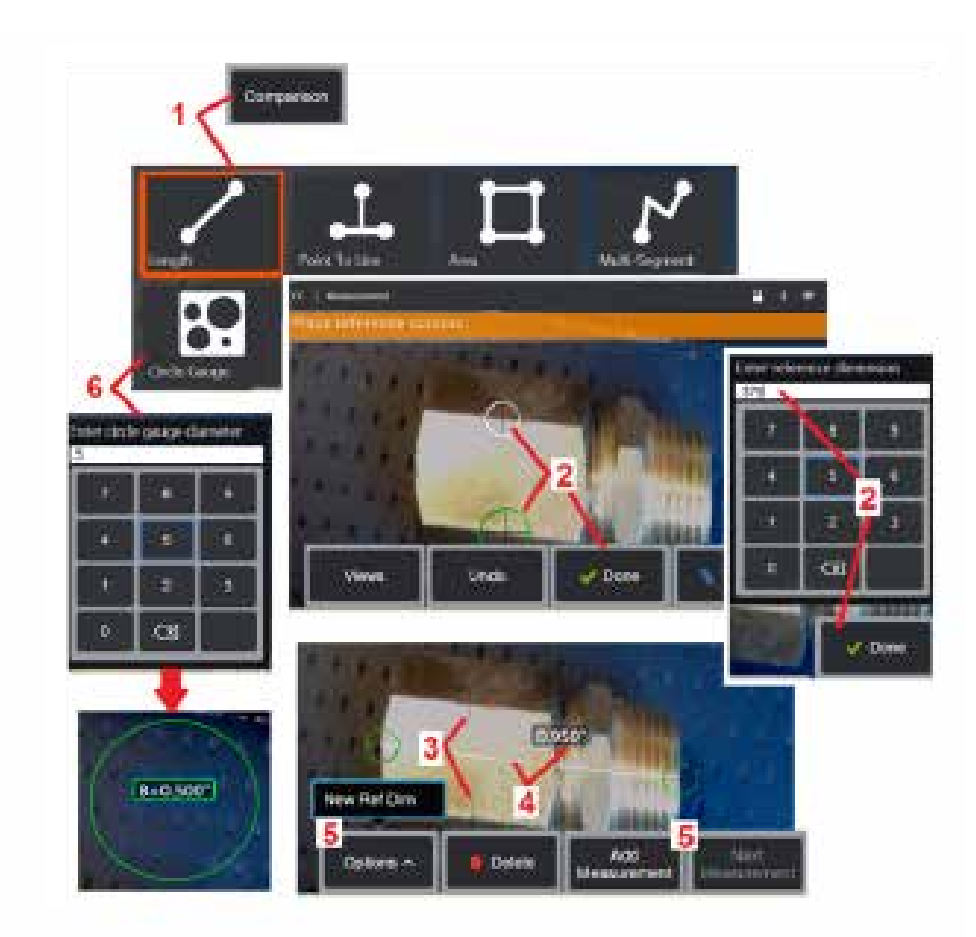

# **Medições de Comparação**

As medições de comparação dependem das dimensões conhecidas de um objeto que foi colocado no campo de visão pelo fabricante ou pela sonda ou tira proveito de dimensões conhecidas dentro da imagem congelada. O processador MViQ usa essas dimensões conhecidas como uma escala de referência para medir um alvo desconhecido. Você pode fazer medições de comparação em uma imagem congelada (não-3DPM) ou em uma imagem recuperada que foi salva no modo de medição de Comparação.

### **Fazer uma Medição Comparativa**

Use a proteção de cabeça ou conecte qualquer ponta padrão de visão frontal ou lateral à sonda. Selecione o Campo de Visão (FOV) para seu OTA a partir da tecla ou da tela de toque. Isso permite que o sistema melhore a precisão compensando a distorção óptica da OTA. Se FOV não for conhecido consulte o [Apêndice B](#page-101-0). Posicione a câmera para máxima precisão, fazendo com que a superfície a ser medida pareça perpendicular à vista da sonda. O alvo e o objeto conhecido devem estar no mesmo plano à mesma distância da câmera e o mais próximo possível, enquanto

1 – Selecione **Comparação** para iniciar o modo de medição. Comece ao selecionar o tipo de medição. [Clique aqui para ver uma descrição](#page-80-0) [de cada tipo de medição](#page-80-0) .

2 – Uma referência de comprimento conhecido deve ser inserida em<br>sequida, colocando dois cursores e definindo o comprimento de referência.

 $3$  – Os cursores de comprimento de referência permanecem.

4 – Organize os cursores de medição para determinar a dimensão desconhecida. Neste caso, o sistema está realizando uma medição

de comprimento. 5 – Selecione **Adicionar Medição** para introduzir uma Nova Dimensão de Referência, adicione outra medição (até 5) ou altere a medição ativa

6 – Uma vez definido um comprimento de referência, um círculo de diâmetro conhecido pode ser exibido na imagem, selecionando esta opção. O medidor circular pode ser usado como um medidor de "passa/não passa" quando seu diâmetro é definido como um limite de tamanho do defeito.

# <span id="page-82-0"></span>**Medidas de solução de problemas**

### **Fase 3D, Estéreo 3D, ou Medições Estéreo**

- Mova a ponta da sonda para mais perto possível do objetivo, maximizando a ampliação.
- Verifique se a lente OTA está limpa e rosqueada na cabeça da sonda com segurança.
- Meça o alvo contido no bloco de verificação para assegurar que a ponteira não sofreu nenhum dano. [Clique aqui para saber mais sobre a Verificação](#page-104-0)  [de OTAs de Medição.](#page-104-0)
- Verifique se o número de série gravado no OTA corresponde ao número de série selecionado no software para medição.
- Ative a janela de zoom para colocar os cursores de medição com mais exatidão.

### **Medições de Fase 3D**

- Certifique-se de segurar a sonda imóvel ainda por cerca de um segundo durante a leitura superficial. Não mova a sonda até depois da mensagem Capturando Imagens desaparecer.
- Posicione a ponta da sonda o mais próximo possível. É aceitável estar um pouco fora de foco para indicações muito pequenas.
- Certifique-se de que todas as superfícies das ponteiras de medição estejam limpas. Limpe com um pano limpo e álcool.
- Verifique a visualização de ponto nuvem quanto a enrugamento ou ondulação excessiva, o que indicaria sujeira ou contaminação do óleo, ou ainda danos na ponteira.
- Experimente uma visualização não perpendicular como 30-45 °. Isso geralmente diminui significativamente o nível de ruído nos dados, especialmente para superfícies brilhantes ou com aparência salpicada.
- Certifique-se de que a luz ambiente não esteja presente no alvo ao capturar a imagem da Fase 3D.

## **Estéreo 3D e Medições de Estéreo**

- Evite colocar cursores em áreas com brilho significativo. Se necessário, ajuste o Brilho, HDR e/ou Dark Boost. O reposicionamento da ponta da sonda para melhorar os detalhes e reduzir o brilho pode ser necessário.
- Verifique se o objeto a ser medido está próximo ao centro da tela, com a maior ampliação possível enquanto ainda está em foco.
- Analise as diretrizes em[Obter uma Imagem Adequada para fazer Medições Estéreo](#page-75-0)
- Verifique se o cursor correspondente está correto dentro de 1 pixel. Se você não puder ver claramente onde o ponto de correspondência deve estar, selecione um ponto diferente ou capture a imagem de um ângulo diferente que revele melhor os detalhes para permitir uma melhor correspondência.

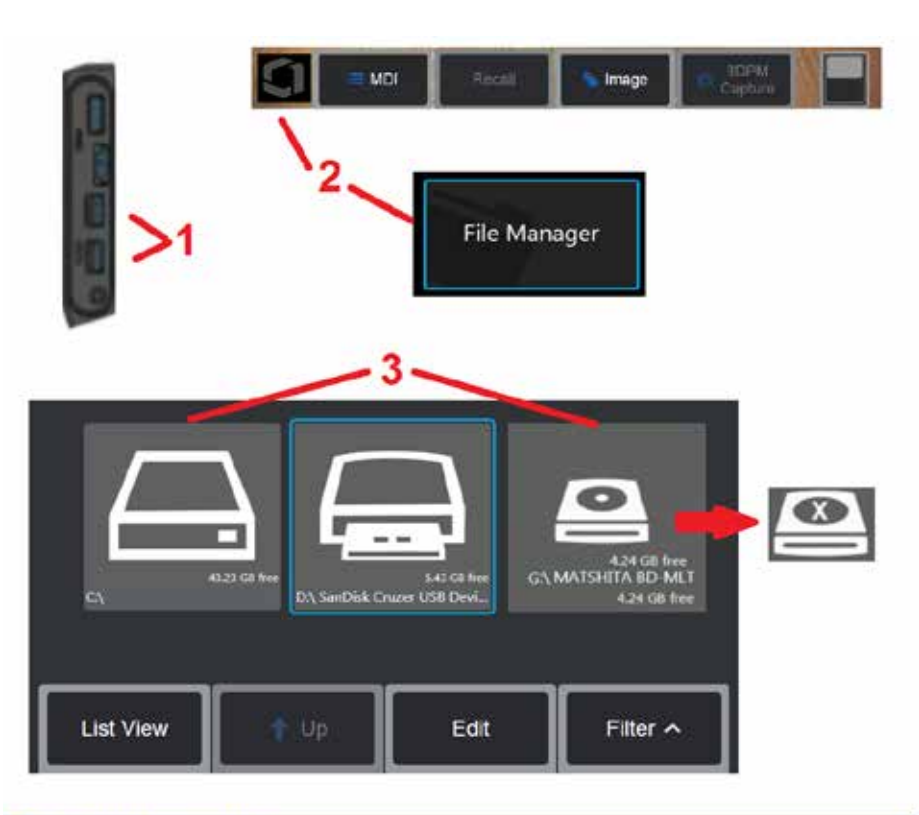

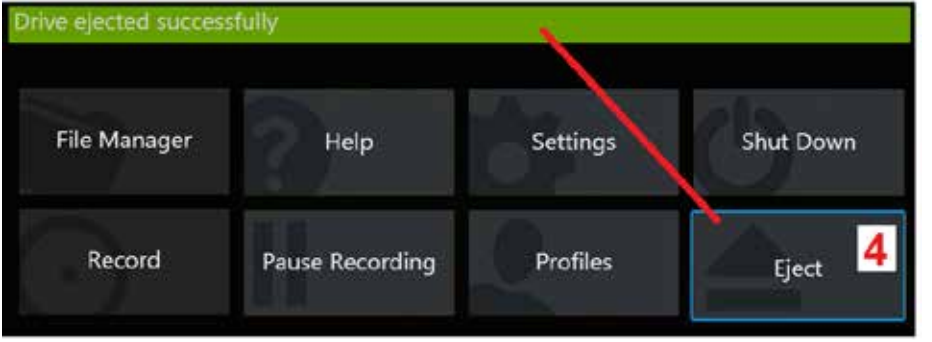

# **Gerenciar Arquivos**

#### **Trabalhar com Dispositivos de Armazenamento Removíveis**

Um ou mais dispositivos de armazenamento USB podem ser conectados ao iQ, acessados através do Gerenciador de Arquivos, escritos e copiados e ejetados usando os recursos descritos aqui. A unidade de DVD opcional pode não servir como o local padrão ou alternativo de salvamento. Ao invés disso, os arquivos devem primeiro ser salvos em um diretório localizado no disco rígido do iQ ou em um dispositivo de armazenamento USB conectado. Os arquivos podem posteriormente ser copiados e colados em uma mídia ótica na unidade de DVD anexada. Nota: Cada vez que os arquivos são colados na unidade de DVD, a mídia óptica é auto-ejetada para evitar a perda de dados.

1 – Insira o Dispositivo de Armazenamento USB ou leitor/gravador de DVD em qualquer uma destas portas.

**Nota:** O MViQ é compatível com certos leitores/gravadores de DVD e write once media (ou DVD ou formato Blue Ray), como um DVD+R. Embora os arquivos possam ser adicionados ou excluídos de um leitor/gravador de DVD anexado, excluir o arquivo simplesmente o oculta da exibição. Excluir um arquivo de Write

2 – Para acessar arquivos ou pastas na unidade USB ou DVD, toque no Logotipo na tela (ou pressione a tecla ) para abrir o Menu Global e selecione<br>Gerenciador de Arauivos.

 $3$  – Selecione o dispositivo desejado, navegue, acesse arquivos ou pastas e grave ou copie da unidade como faria com a memória interna do iQ. Cada vez que os arquivos são colados na unidade de DVD, a mídia óptica é auto-ejetada para evitar a perda de dados. [Clique aqui para saber mais sobre como trabalhar](#page-84-0) [com o Gerenciador de Arquivos.](#page-84-0)

**Nota:** [Quando um leitor/gravador de DVD é anexado ao MViQ, o ícone do](#page-84-0) [Gerenciador de arquivos que o representa indica se ele contém mídia formatada](#page-84-0) [\(como aparece na exibição esquerda\) ou mídia não-formatada \(ver exibição à](#page-84-0) [direita\). A mídia em branco, sem formatação, será automaticamente formatada](#page-84-0)

4 – Antes de remover a unidade USB ou DVD, toque no Logotipo na tela (ou pressione a tecla) para abrir o Menu Global e selecione Ejetar. Será seguro remover a unidade assim que esta mensagem aparecer no visor.

<span id="page-84-0"></span>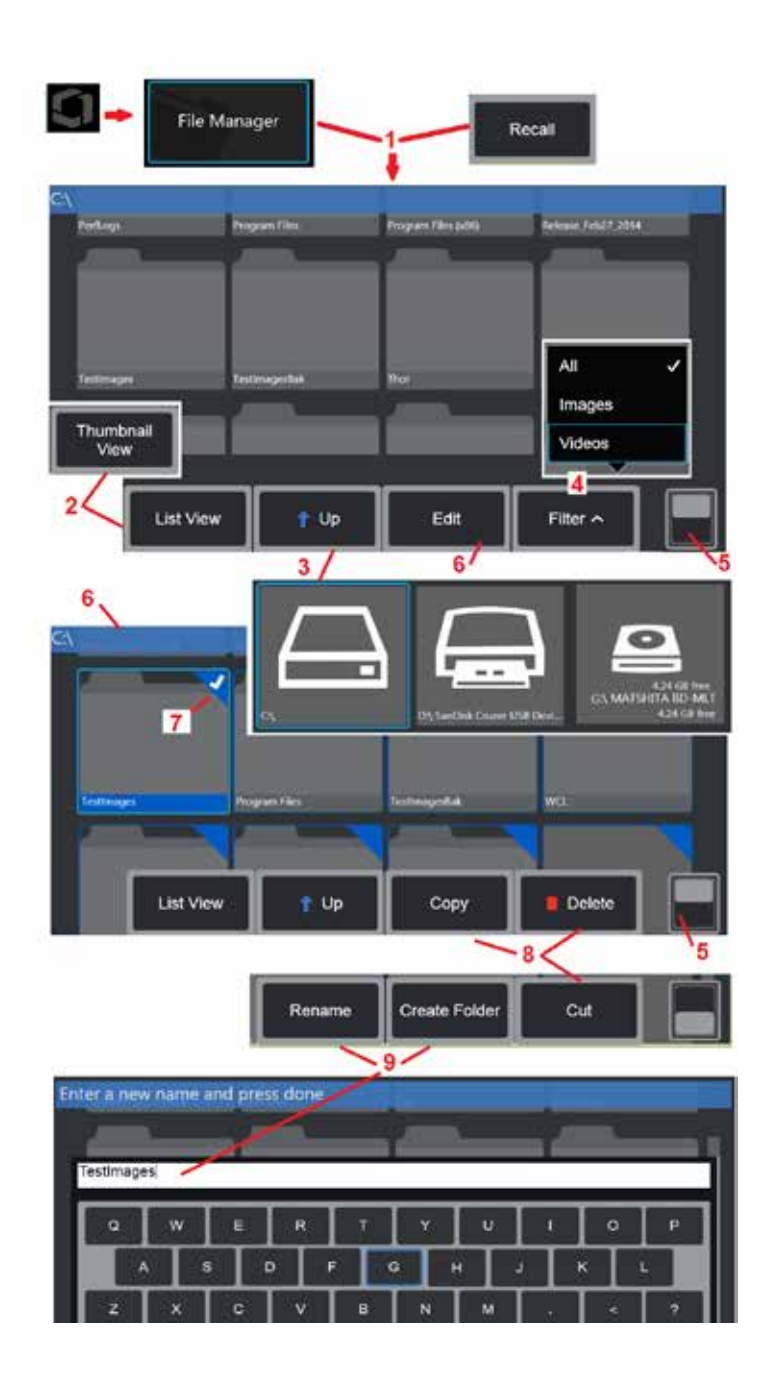

# **Editar Arquivos e Pastas/Criar Pastas**

Arquivos de imagem e vídeo podem ser armazenados em MViQ ou em um dispositivo destacável. O recurso Gerenciador de Arquivos permite que estes arquivos armazenados (ou as pastas nas quais eles estão armazenados) sejam Copiados, Cortados, Colados, Apagados, Renomeados ou Criados (no caso de pastas). Siga estes passos para Editar arquivos ou pastas: 1 - Para **editar arquivos ou pastas, toque no Logotipo na tela (ou** pressione a tecla ) para abrir o Menu Global, depois selecione Gerenciador de Arquivos. Alternativamente, selecione a tecla "Recuperar" (quando ativado), que permite recordar uma imagem armazenada ou vídeo e/ou editar arquivos e pastas. Para Criar uma Nova Pasta, primeiro acesse o Gerenciador de Arquivos e, em seguida, navegue até o local da unidade onde você deseja criar a nova pasta e prossiga para o item 5 abaixo para obter instruções adicionais.

2 – Controla a aparência do Gerenciador de Arquivos (Exibição de miniaturas mostradas aqui).

3 – Selecione para navegar para o próximo diretório superior no Gerenciador de Arquivos.

4 – Escolha os tipos de arquivo a serem exibidos.

5 – Toque para alternar entre as fileiras superior e inferior da Barra de Teclas de Função. Para criar uma nova pasta, selecione Criar Pasta a partir da linha inferior e vá para o item 9 abaixo para instruções adicionais. O toque duplo neste local esconde ou exibe as teclas de função e a barra de status.

6 – Selecione **Editar** ou pressione continuamente num ficheiro ou pasta para aceder à função Editor, que permite copiar, renomear e editar pastas armazenadas (ou arquivos).

7 – Toque em uma pasta (ou arquivo) ou use o joystick para navegar e selecionar arquivos para edição. O cheque branco aparece no canto de todas as pastas ou arquivos selecionados.

**Nota:** A função Editar deve ser ativada e o arquivo (ou pasta) selecionado – de modo que apareça um visto branco em seu canto – antes de editar.

8 – Uma vez selecionada para edição, a pasta ou arquivo pode ser Copiada (ou Cortada) e Colada ou Excluída.

**Nota:** Cada vez que os arquivos são colados na unidade de DVD, a mídia óptica é auto–ejetada para evitar a perda de dados.

9 – Uma vez selecionada, uma pasta (ou arquivo) pode ser Renomeada. Ao renomear (ou criar uma nova pasta), o teclado virtual se abre.

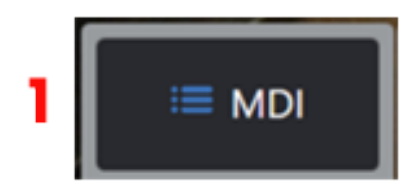

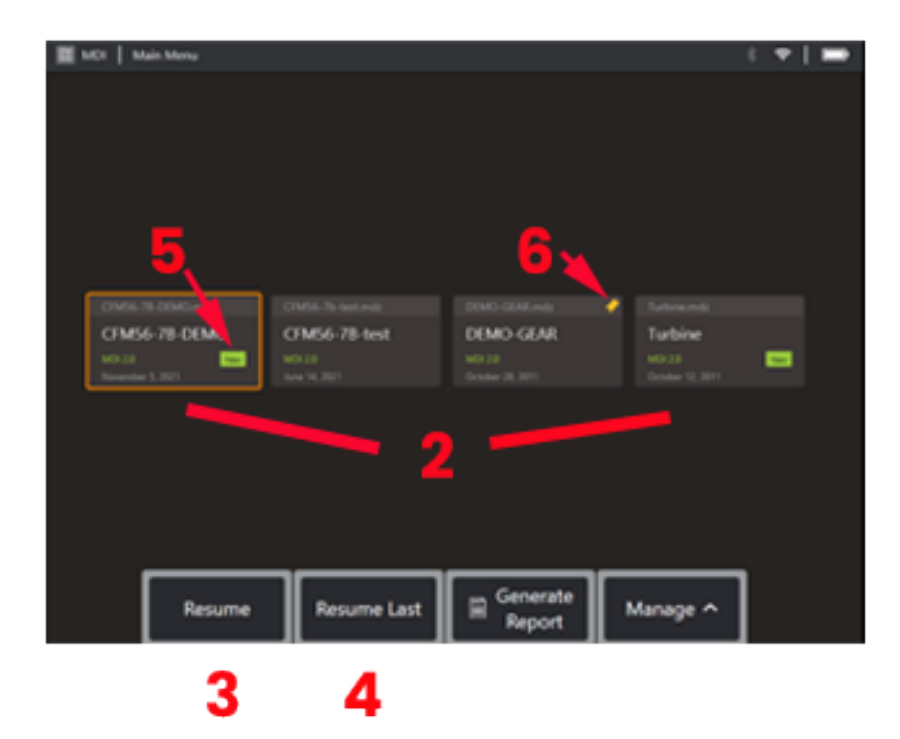

**MDI**

#### **Carregar e Descarregar Inspeções Orientadas por Menu**

Siga este processo para carregar ou descarregar uma Inspeção Orientada por Menu.

**Nota:** Os arquivos de inspeção MDI têm a extensão de arquivo .mdz. Um máximo de cinquenta arquivos de inspeção MDI podem ser carregados a qualquer momento.

- 1 Selecione para iniciar o **processo** MDI.
- 2 **Carregue** uma nova inspeção ou Exclua uma existente.
- 3 Selecione para procurar e **Retomar** uma inspeção anteriormente ativa.
- 4 Retomar a última inspeção ativa.
- 5 Indica uma inspeção recém-carregada.
- 6 Indica a última inspeção ativa.

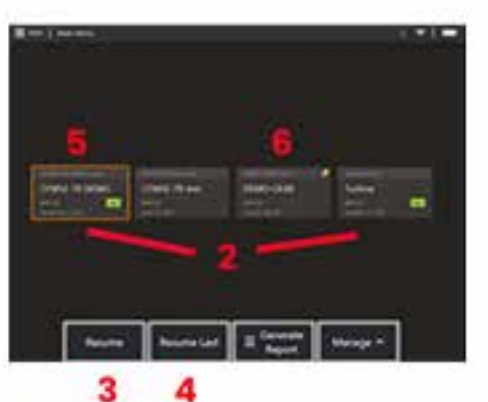

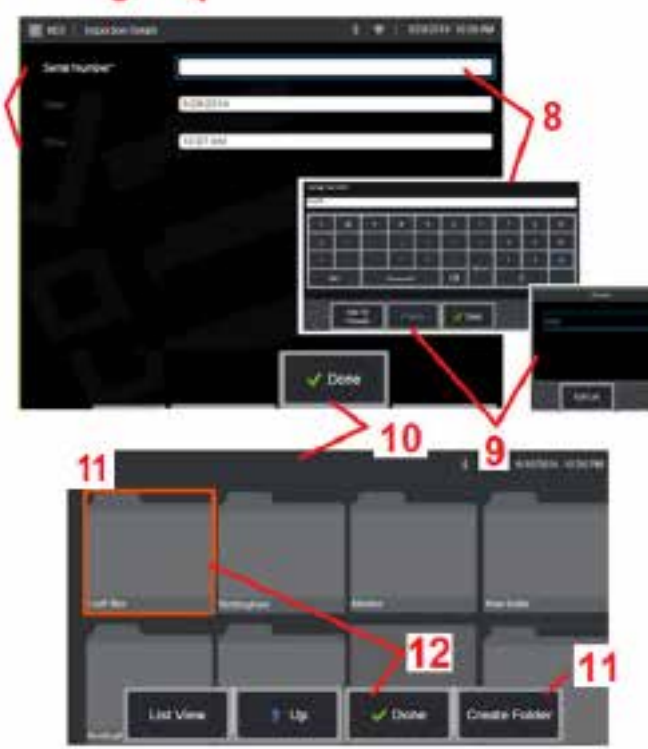

### **Digitando ativos, inspetores e dados de localização**

No início de uma inspeção do MDI, os usuários são solicitados a inserir os Detalhes da Inspeção e selecionar o diretório (pasta) no qual os resultados da inspeção serão salvos.

7 – Informações detalhadas de inspeção (varia para cada MDI) são inseridas no início de uma inspeção. As informações marcadas com \* são necessárias antes da coleta de resultados. Observe que essas informações serão incluídas na página de capa do relatório final de inspeção do MDI.

8 – Para inserir informações, selecione a linha correspondente e o Teclado Virtual será lançado automaticamente.

**Nota:** Um teclado USB ou bluetooth compatível facilita a entrada de texto.

9 – Use o teclado para inserir informações ou escolha entre um conjunto de entradas pré-definidas geradas pelo usuário.

10 – Selecione **Concluído** ao terminar de inserir todas as Informações de Nível de Estudo.

11 – A tela Gerenciador de Arquivos aparecerá agora. Você deve navegar no Gerenciador de Arquivos para identificar a Pasta (diretório) em que os resultados adquiridos são salvos. Ou Criar uma Nova Pasta ou escolher uma já existente.

12 – Selecione **Concluído** para completar o processo de entrada de informações.

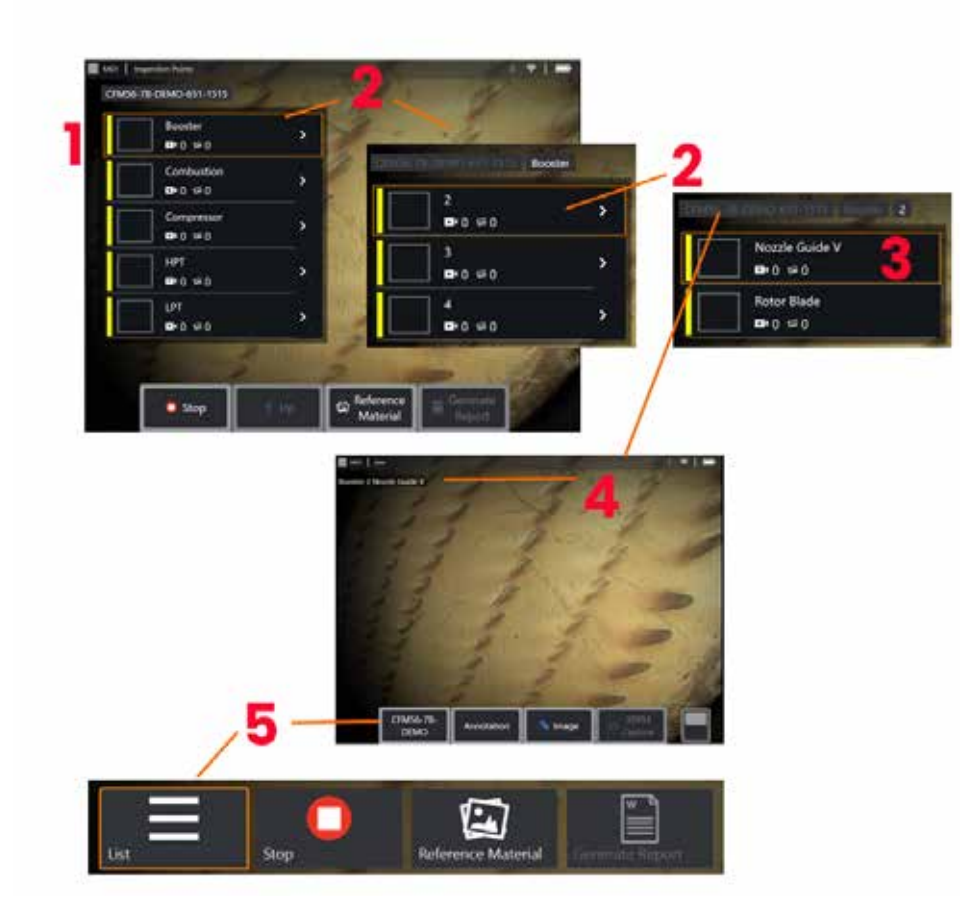

### **Selecionar um Ponto de Inspeção**

Neste momento, você pode navegar através dos níveis de inspeção até atingir o ponto desejado de inspeção.

1 – Exibe o nome da pasta MDI.

2 – Selecione as ramificações tocando ou usando o joystick para navegar para o próximo nível de navegação mais baixo da inspeção.

3 – Navegar para o nível inferior da inspeção permite identificar a localização do ativo ou ponto de identificação onde você gravará imagens e vídeos.

 $4$  – Esses rótulos "limitados" indicam o(s) nível(is) dentro da inspeção, identificam sua posição atual e permitem a navegação (usando a tela sensível ao toque) entre os pontos de inspeção

5 – Selecione a tecla etiquetada com o Nome de Inspeção para acessar este Menu Principal do Ramo MDI. Use este menu para interromper a inspeção atual, acessar material de referência relacionado à inspeção ou gerar um Relatório de Inspeção listando os resultados armazenados para a inspeção atual.

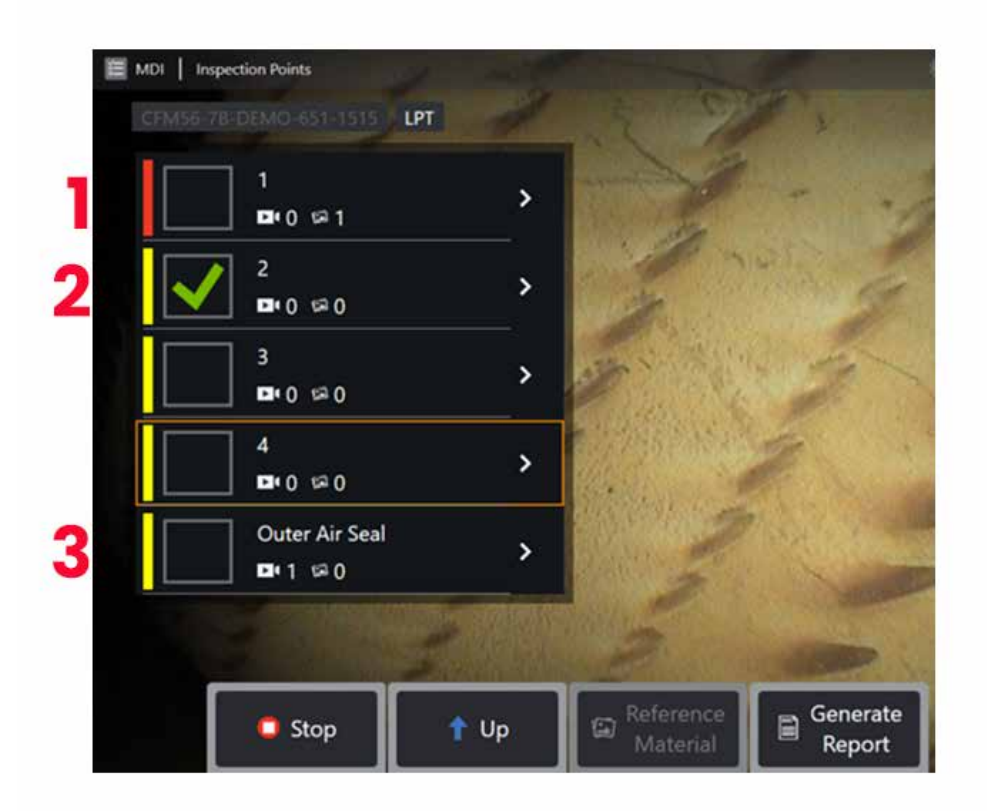

#### **Informações do ramo MDI**

#### **Imagem sinalizada contida em ramo**

1 - Se uma imagem em um ramo foi sinalizada, a barra vertical ao lado desse ramo é colorida de vermelho

#### **Aprovando um ramo completo do MDI**

2 - Uma prensa longa dentro do mosaico retangular no menu MDI fará com que uma marca de verificação apareça. Isso indicará que todo o ramo foi inspecionado.

#### **Contagem de imagens e vídeos capturados**

3 - Abaixo do nome do ramo no menu MDI, a contagem total de imagens estáticas e vídeos capturados nesse ramo é exibida

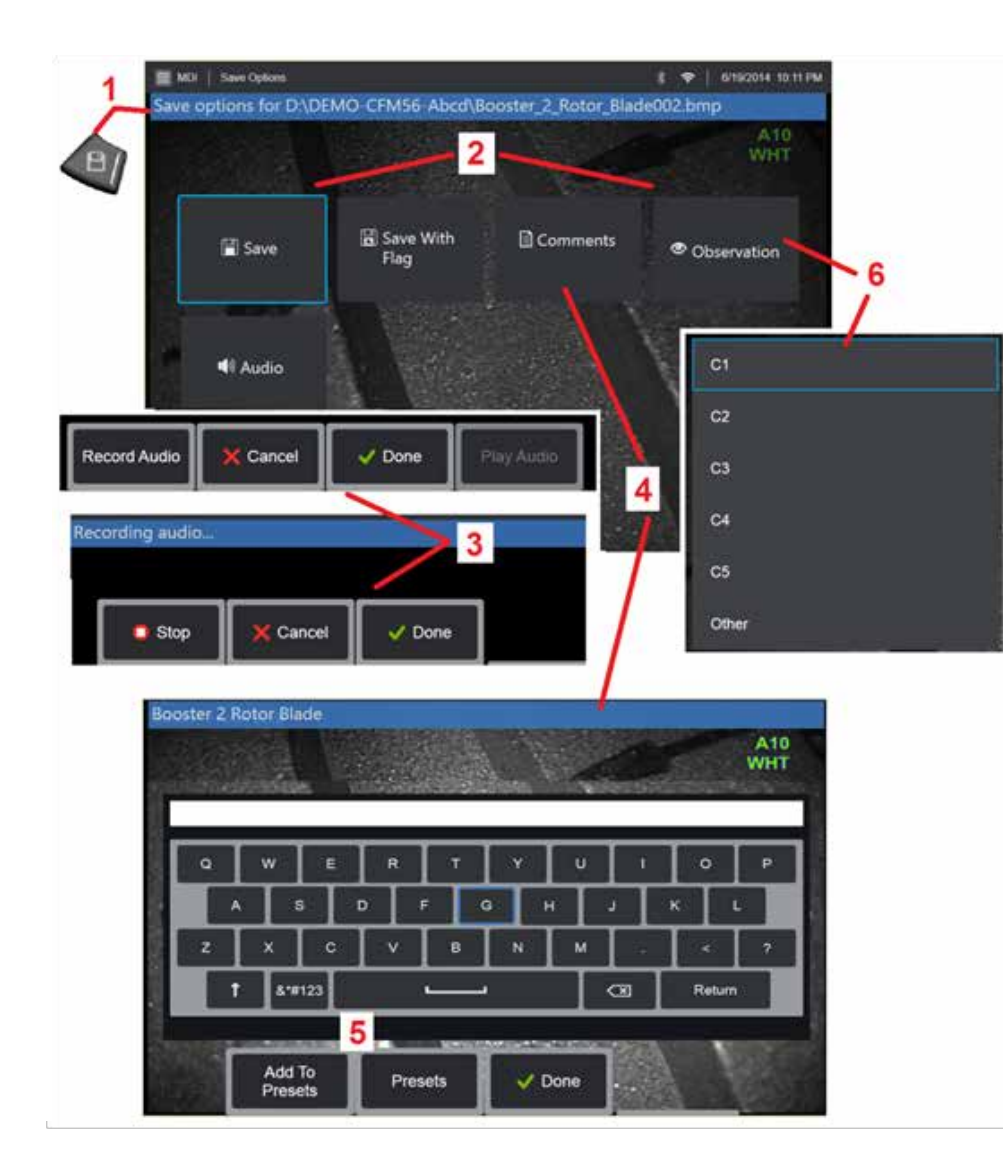

### **Salvar uma Imagem ou Vídeo em uma Inspeção MDI**

**1**. Para salvar uma imagem no ponto de inspeção selecionado, pressione a tecla SALVAR. A pressão dupla desta tecla salva uma captura de tela da tela de exibição. Durante o processo de salvamento, alguns dos itens a seguir estão disponíveis:

**Observações Necessárias -** Se o MDI estiver sendo executado, uma lista de caracterização pendente (6) aparecerá antes do menu salvar. Você deve selecionar uma entrada para continuar.

**2. Salvar -** Salva a imagem com os dados MDI associados e o nome do arquivo. (nem todos aparecem em cada MDI).

**2. Salvar com Sinalização -** Salvar Nota de Função: Salvar (ou Salvar com Sinalização) somente depois que todos os Comentários, Observações ou Comentários de Áudio forem inseridos, pois esta informação adicionada será então associada à imagem salva.

**Nota:** O sistema nomeia automaticamente a imagem a corresponder à localização no arquivo MDI atualmente selecionado.

**2. / 6. Observação -** Uma lista suspensa de caracterizações que podem estar associadas a esta imagem. Várias caracterizações podem ser selecionadas a partir deste menu suspenso. Selecione **Concluído** para concluir o processo selecionado de comentários de observação.

**2. / 4. / 5. Comentários -** Permite que você insira comentários em formato livre junto com a imagem. Ao gerar um relatório, estes comentários são associados à imagem específica.

**Nota:** Os comentários devem ser inseridos antes de salvar a imagem.

**2. Adicionar Comentários de Áudio -** Grave comentários de áudio junto com a imagem.

**3** – Estes menus permitem ao usuário adicionar Comentários de Áudio a qualquer imagem antes de salvar. Certifique-se de selecionar Concluído para completar o processo de gravação de comentários de áudio.

**5** – Os comentários de Armazenar Comentários às Predefinições Inseridas podem ser adicionados a uma lista de comentários Predefinidos a partir da qual você pode selecionar mais tarde.

**Nota**: As Imagens e os Vídeos salvos usando MDI estão localizados na pasta de inspeção criada no início da inspeção. O arquivo de imagem ou vídeo tem metadados XML associados a ele para garantir recursos de pesquisa e classificação com software de gerenciamento de dados.

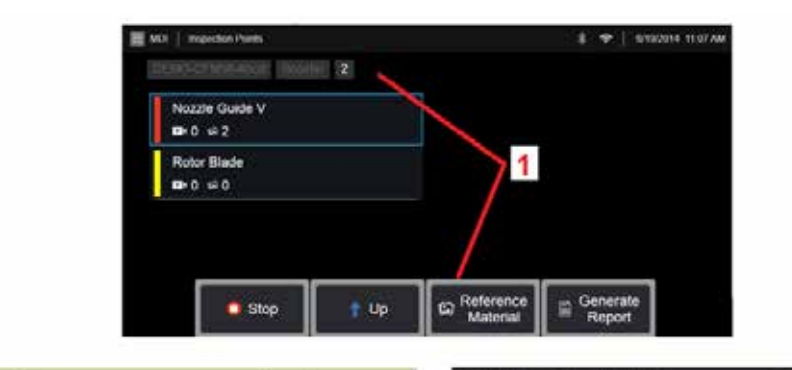

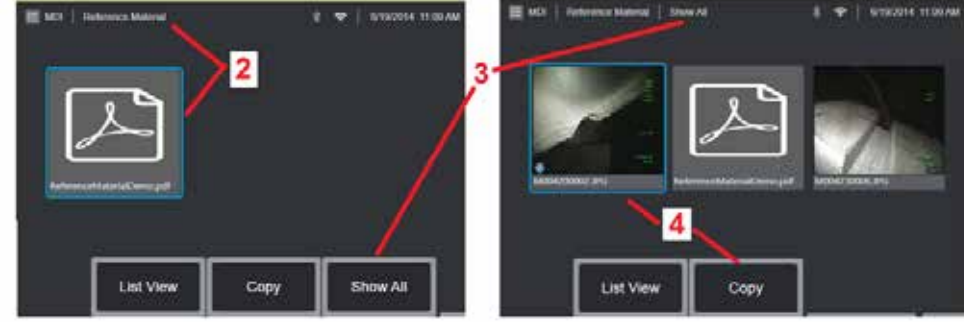

### **Visualização do Material de Referência**

1 – Selecione em qualquer nível dentro da inspeção para acessar o Material de Referência associado ao nível ou ponto

2 – Selecione qualquer material em PDF, imagem ou vídeo para abrir e visualizar no visor do MViQ

3 – Selecione Mostrar Tudo para acessar todo o Material de Referência associado à inspeção ativa, que pode ser mais do que o material associado ao nível ativo.

4 – Selecione para Copiar e colar todo o material de referência para a inspeção ativa na pasta identificada no início da inspeção para armazenamento dos resultados.

#### **Parar e Retomar uma Inspeção**

Para parar uma inspeção, que pode ser retomada ou concluída posteriormente, realize o seguinte:

**1.** Acesse o **Menu de Ramos de MDI** selecionando a tecla de função com o nome da inspeção.

**2.** No Menu de Ramos de MDI, selecione Parar.

**3.** Para retomar uma inspeção previamente parada, selecione a tecla de função **MDI** na tela principal ao vivo, em seguida, escolha a opção Retomar Última para retomar a última inspeção ou Retomar para procurar uma inspeção anterior a retomar.

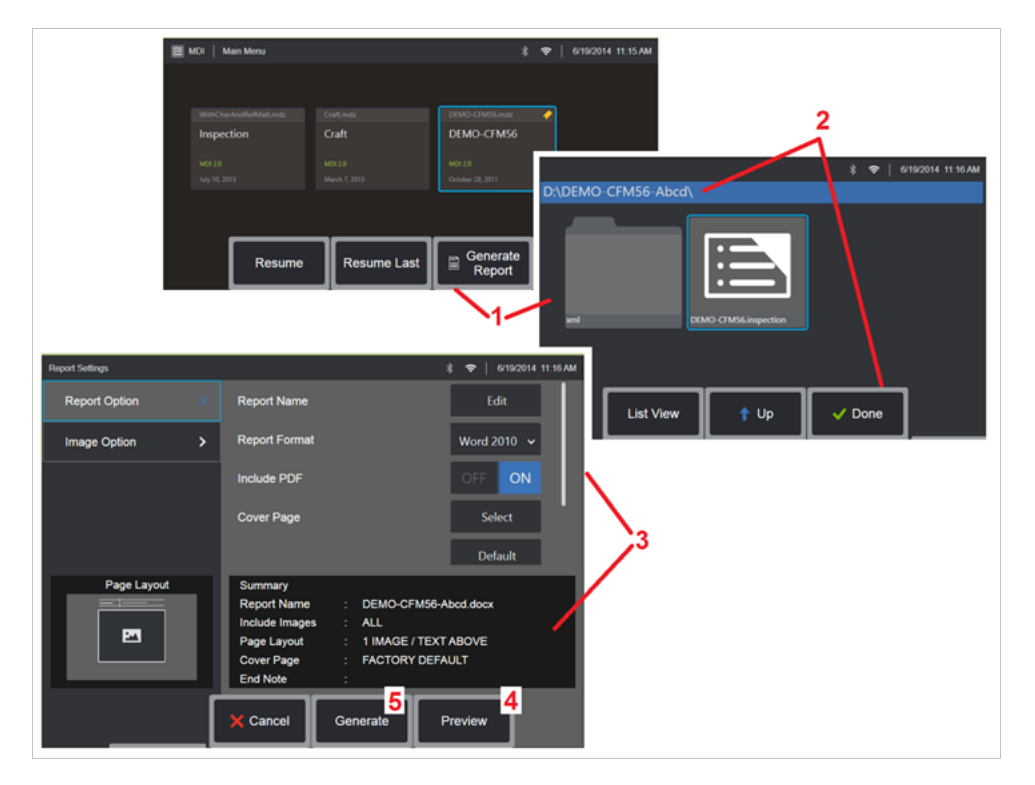

## **Geração de um Relatório MDI**

Siga este processo para gerar um relatório MDI.

1 – Selecione para **Gerar um Relatório** e, se nenhuma inspeção estiver ativa, escolha a inspeção desejada.

2 – Após selecionar a inspeção para a qual você deseja gerar um relatório, escolha **Concluído**.

3 – O conteúdo do relatório, o layout da página e outros recursos podem ser personalizados conforme descrito na próxima seção deste manual.

4 – Pré-visualize o relatório no visor do MViQ.

5 – Gere uma versão do relatório em MS Word, que será salva na pasta identificada para esta inspeção.

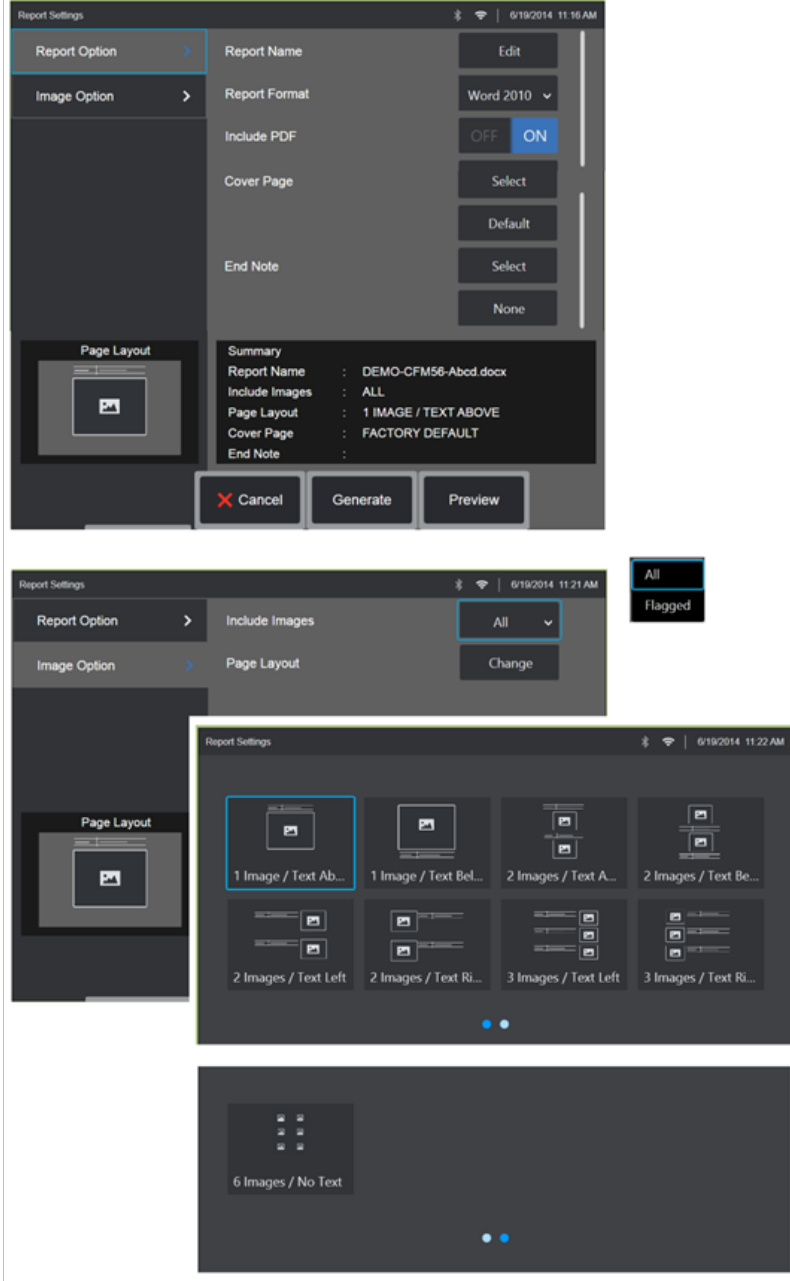

## **Personalização de um Relatório MDI**

Personalize um relatório de inspeção especificando os seguintes parâmetros:

OPÇÕES DE RELATÓRIOS:

- **Nome do Relatório** Substitua o nome do arquivo do relatório de inspeção automático.
- **Formato do Relatório** Escolha a versão do MS Word em que deseja publicar.
- **Incluir PDF** Cria uma versão em PDF do relatório (pode ser visualizada no visor do MViQ).
- **Folha de Rosto** Selecione a página de rosto para incluir no relatório de inspeção. DEFEITO DE FÁBRICA - Use as configurações padrão de fábrica para todos os parâmetros. PROCURAR - Selecione um documento do MS Word para usar como folha de rosto do relatório. **Nota:** Pode ser usado um documento do MS Word de várias páginas.
- **Nota Final** Selecione as páginas a serem incluídas como as últimas páginas do relatório - NENHUMA - Não inclua nenhum recurso personalizado em seu relatório de inspeção. BROWSE - Selecione um doc do MS Word para incluir como nota final do relatório. **Nota:** Pode ser usado um documento do MS Word de várias páginas.

OPÇÕES DE IMAGEM:

- **Incluir Imagens**  Selecione todas as imagens ou apenas as imagens sinalizadas a serem incluídas no relatório de inspeção.
- **Layout da Imagem** Selecione entre vários estilos de layout de texto e imagem ou selecione Sem texto

# <span id="page-93-0"></span>**Manutenção e Solução de Problemas**

# **Inspeção e Limpeza do Sistema**

Inspecione e limpe o sistema MViQ antes e depois de cada uso. Se utilizar o sistema em um ambiente sujo, limpe os componentes com maior frequência, conforme necessário.

Se as imagens estiverem distorcidas ou desfocadas dentro da faixa normal, e se a ponta óptica estiver firmemente rosqueada, o problema mais provável é a superfície óptica suja. Para uma melhor qualidade de imagem, limpe a ponta óptica e a cabeça da câmera com frequência.

Se você descobrir condições que requerem avaliação ou reparo, devolva o sistema à Waygate Technologies. O reparo precoce de condições pouco significativas pode evitar reparos muito mais caros.

**Cuidado**: Não mergulhe ou molhe o monofone ou a tomada da sonda.

### **Inspeção e Limpeza de uma Ponta Óptica**

1 – Verifique a ponta ótica quanto a danos ou contaminação.

2 – Limpe todas as peças externas da ponta óptica. Use um produto de limpeza de vidros ou uma solução de 70% álcool e água e um cotonete de algodão pontiagudo.

3 – Limpe somente as roscas internas da ponta óptica. A lente óptica interna (proximal) só deve ser limpa, sob ampliação, ao solucionar problemas de um OTA que forneça um mau foco.

**Cuidado**: A lente óptica interna é rodeada por um anel de vedação. Tome cuidado para não desalojar o anel de vedação. Imagens desbotadas podem ser uma indicação de um anel de vedação desalojado ou em falta.

**Cuidado**: Use SOMENTE os micro cotonetes do XA-CLEANKIT para limpar o interior da estrutura proximal dos OTA de medição de fase 3D ou podem ocorrer danos à ponta.

# **Inspeção e Limpeza de uma Sonda**

1 – Verifique se a sonda está danificada ou contaminada. Procure por desgaste excessivo no pescoço flexível, fios soltos da trama trançada ou separação das juntas de ligação.

2 – Limpe a ponta da sonda, incluindo a lente na cabeça da câmera. Use um produto de limpeza de vidros ou uma solução de 70% álcool e água e um cotonete de algodão pontiagudo.

3 – Limpe o resto da sonda, incluindo o tubo de inserção e o conector de fibra ótica. Use um pano macio umedecido com produto de limpeza de vidros ou uma solução 70% álcool e água.

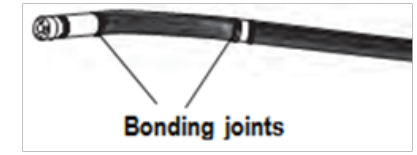

## **Inspeção e Limpeza do Aparelho**

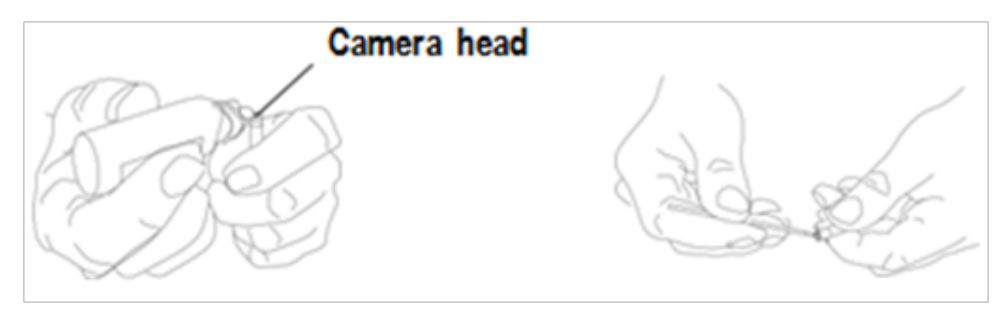

1 – Desconecte o cabo de alimentação da fonte de alimentação.

2 – Verifique se há danos ou contaminação, incluindo quaisquer pinos dobrados ou gaxetas danificadas nos conectores elétricos.

3 – Use um pano macio umedecido com produto de limpeza de vidros ou uma solução 70% álcool e água para limpar todas as peças do dispositivo, exceto o conector elétrico. Tenha muito cuidado ao limpar os pinos de contato elétrico do conector. Limpe cuidadosamente os pinos de contato com limpador de vidros ou solução de álcool-água a 70% usando um cotonete de algodão. O ar comprimido de baixa pressão pode ser usado para secar ou remover detritos do conector elétrico.

# **Guia de Solução de Problemas**

#### **Imagem**

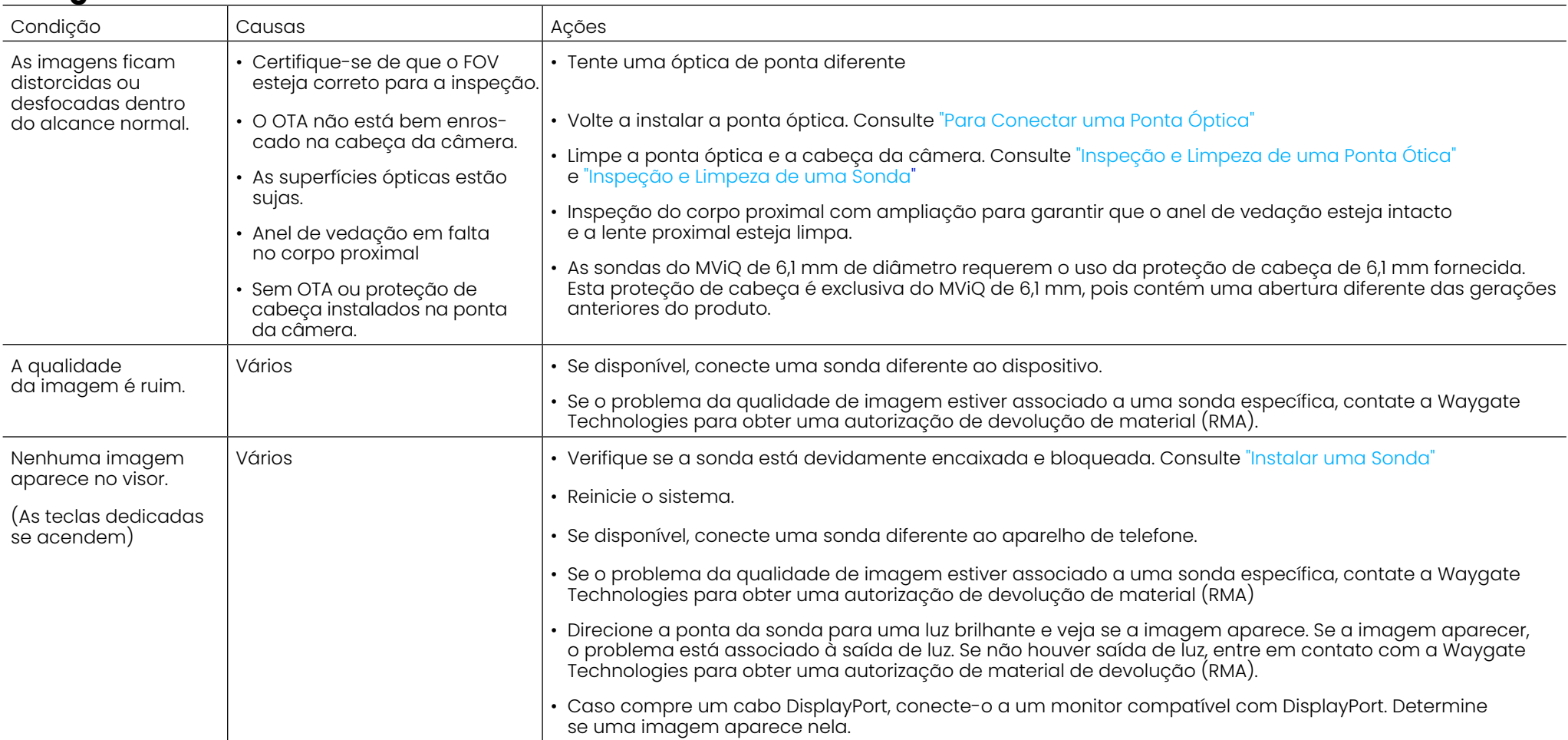

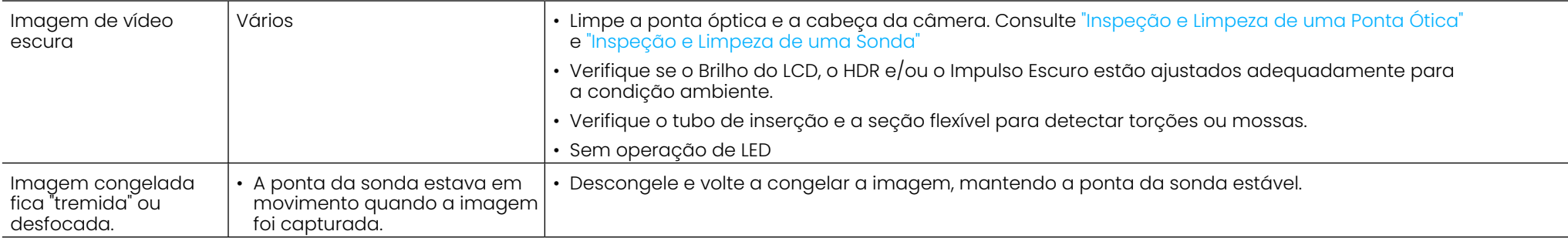

# **Sonda**

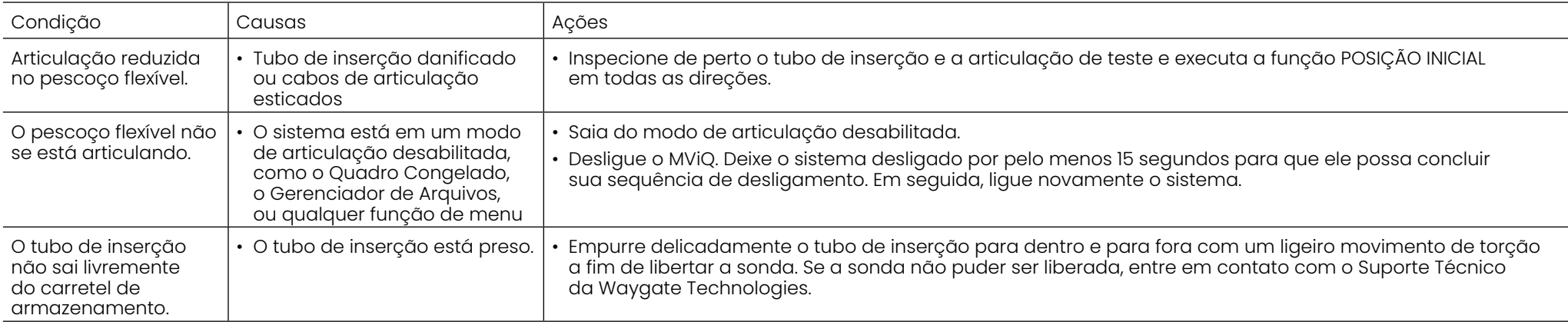

# **Aparelho**

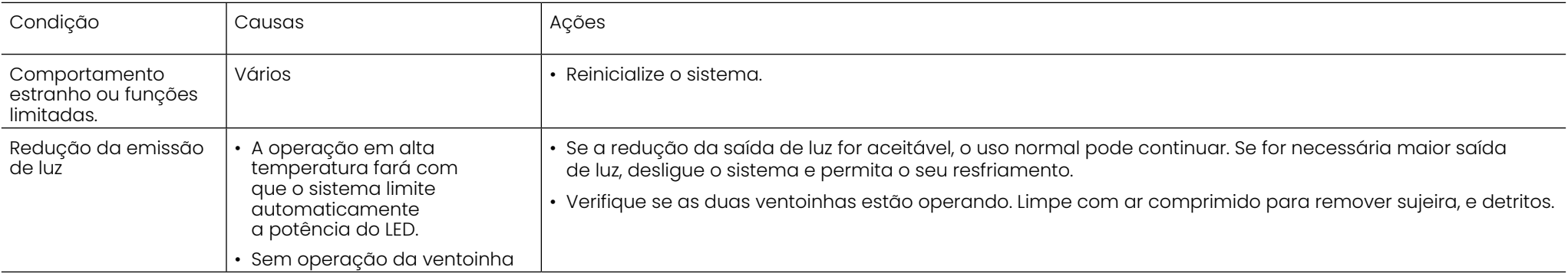

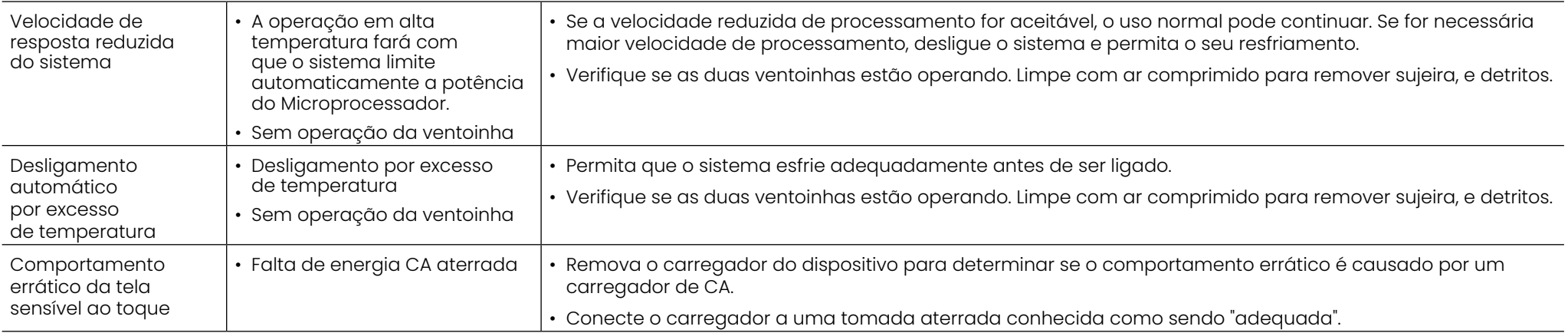

# **Alimentação**

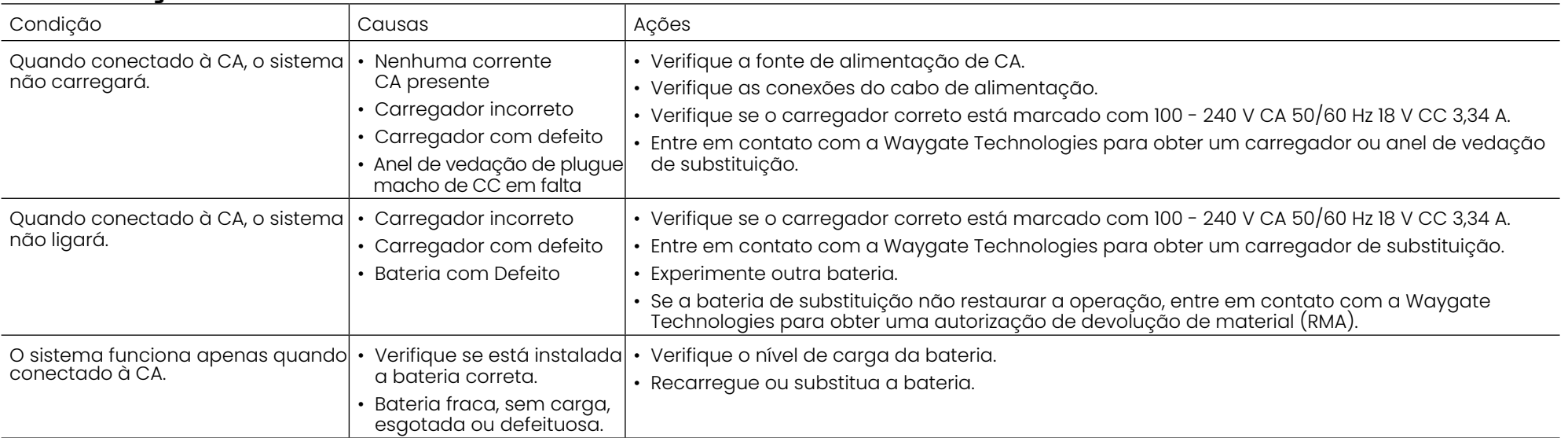

### **Software**

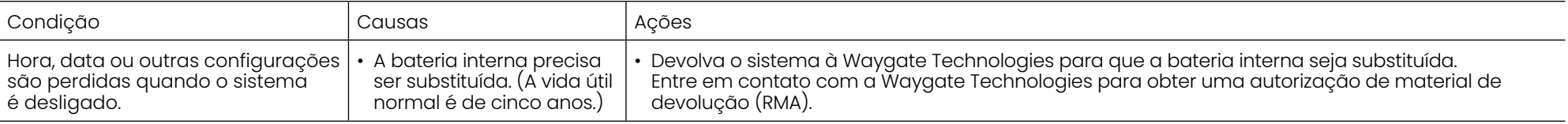

# **APÊNDICES**

# **Apêndice A. Especificações Técnicas**

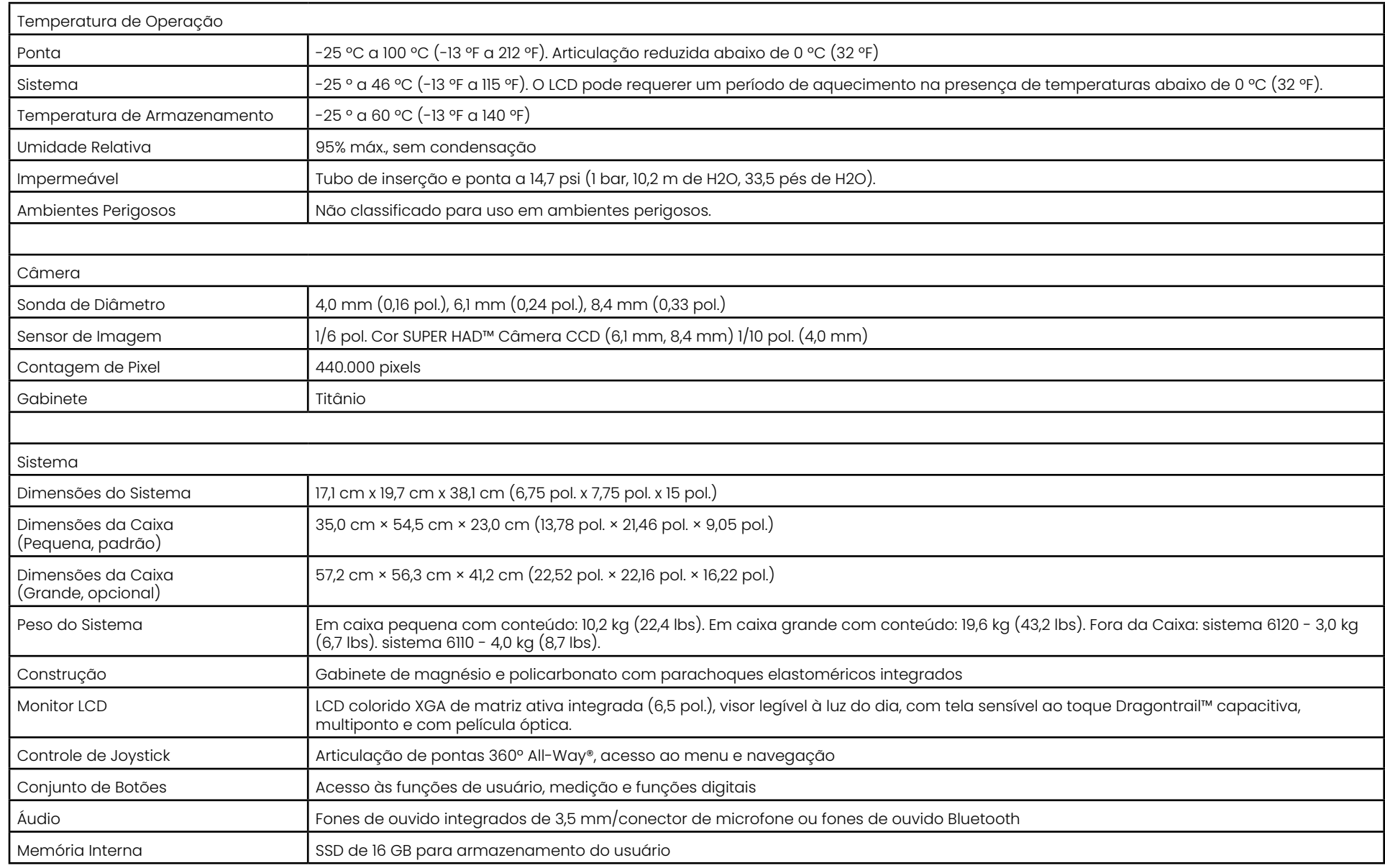

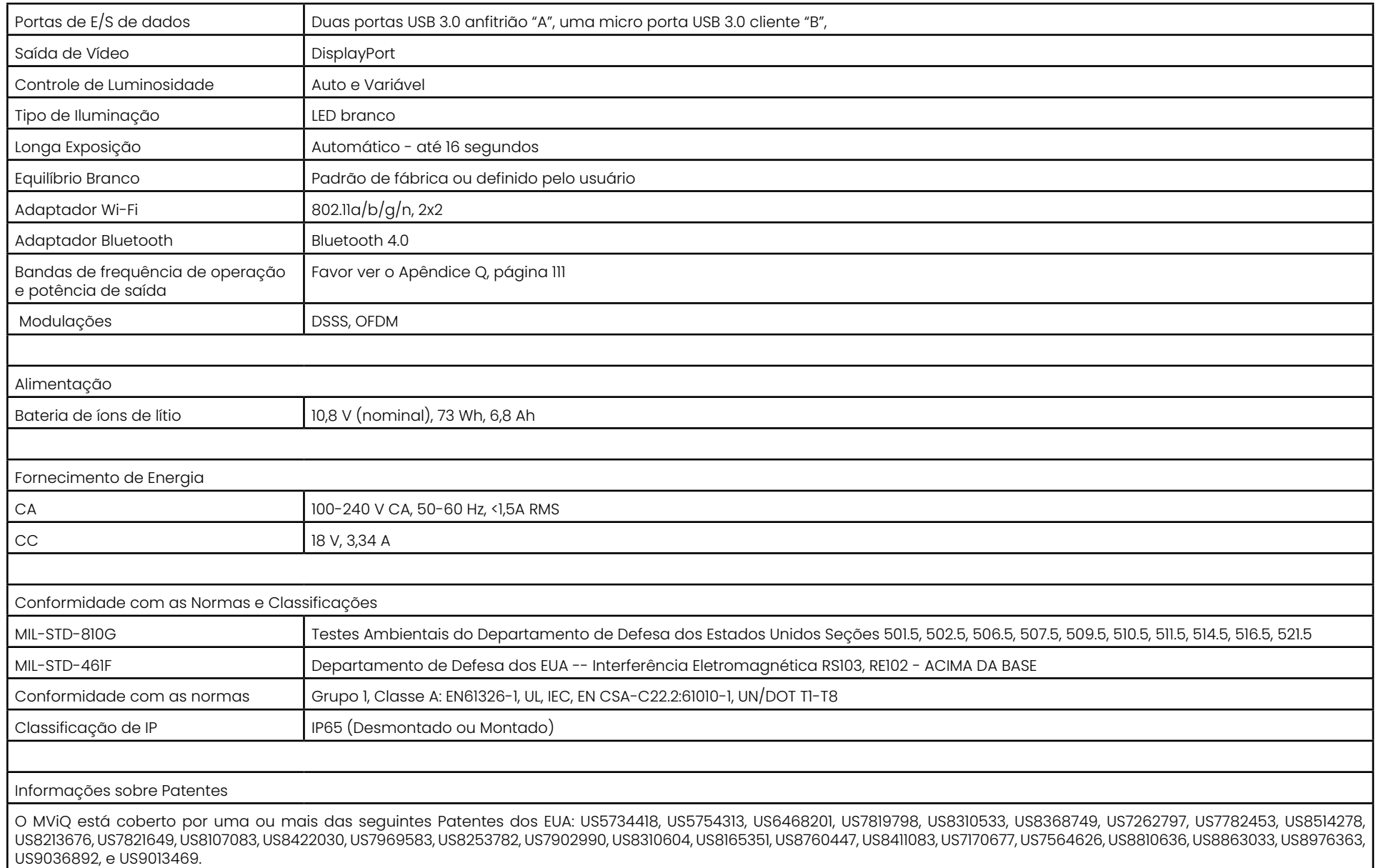

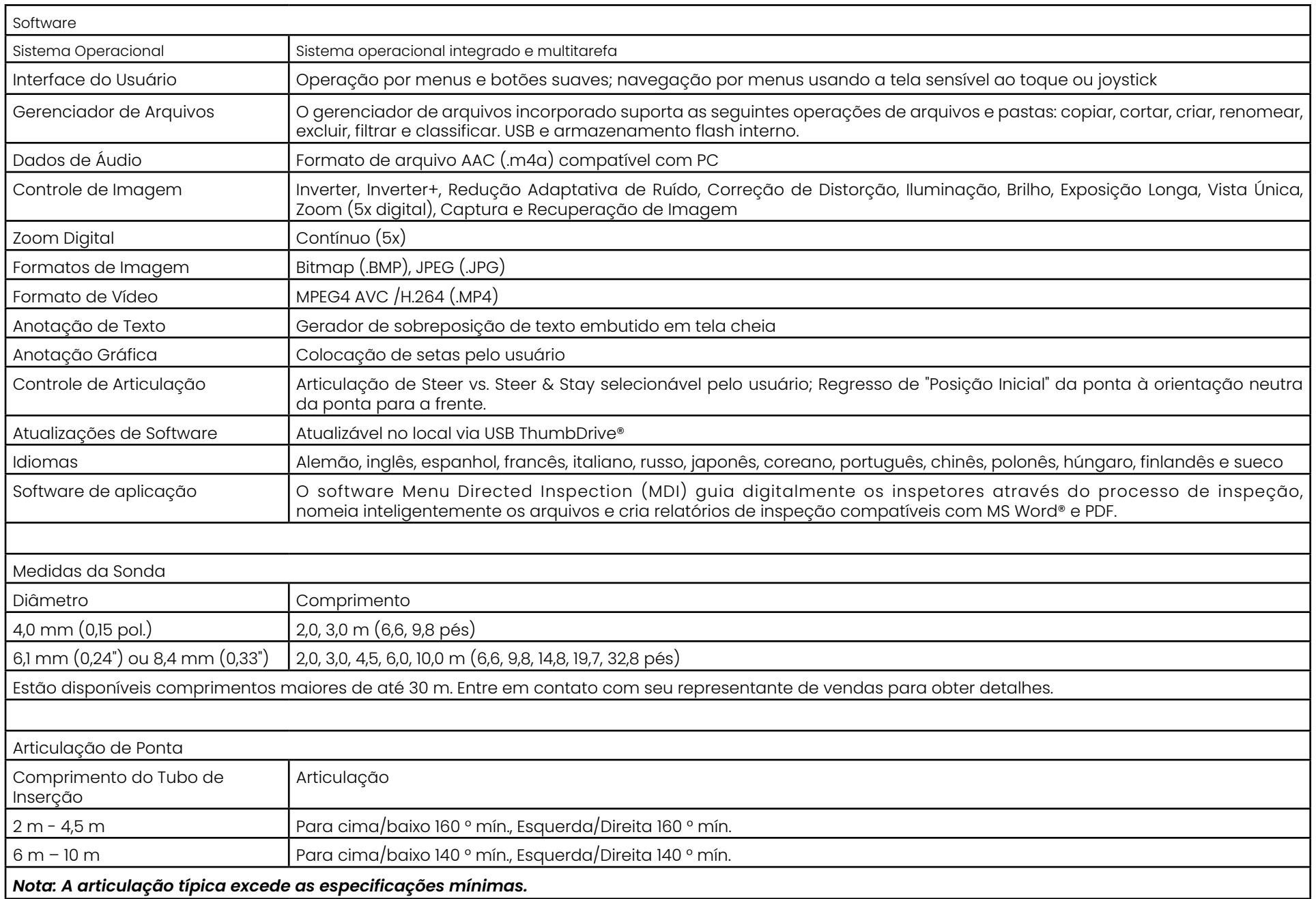

# <span id="page-101-0"></span>**Apêndice B. Tabela de Ponta Ótica**

#### Mentor Visual iQ 4.0 mm tips

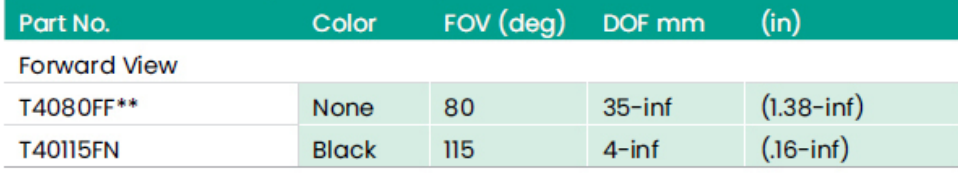

#### **Side View**

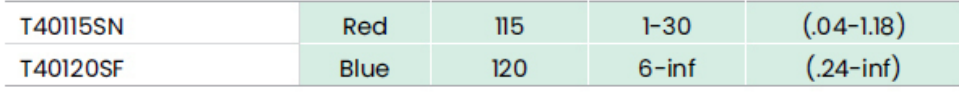

#### StereoProbe™ Measurement<sup>™</sup>

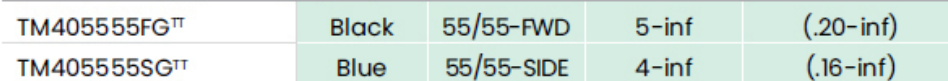

\*\* Indicates tip with maximum brightness <sup>T</sup>Indicates HD optimized

TT Stereo and 3D Stereo use same lenses

#### Mentor Visual iQ 6.1 mm tips

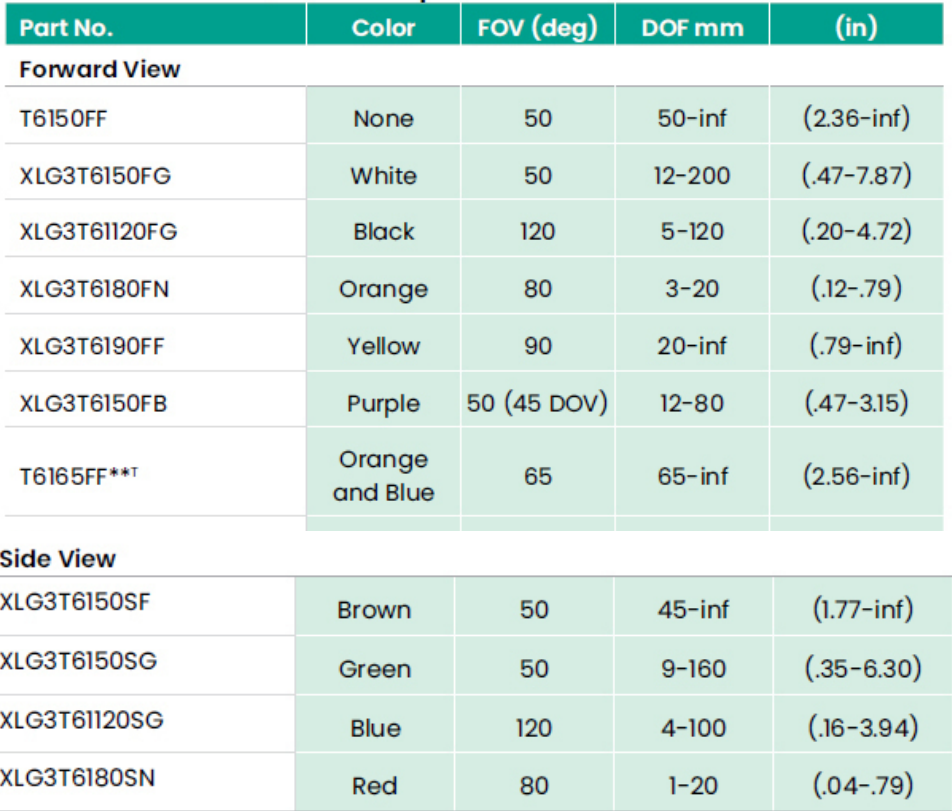

#### **3D Phase Measurement**

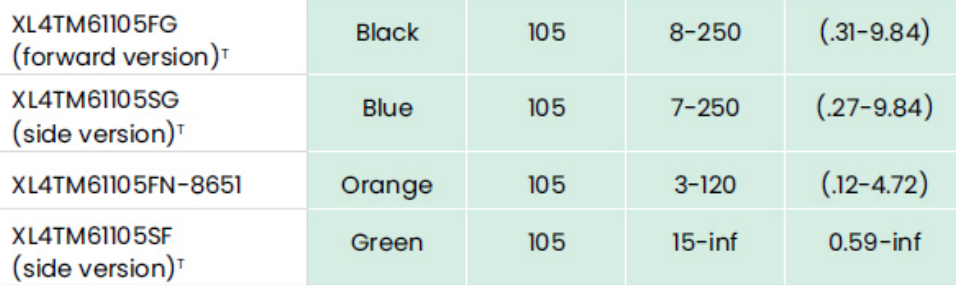

#### **StereoProbe Measurement**

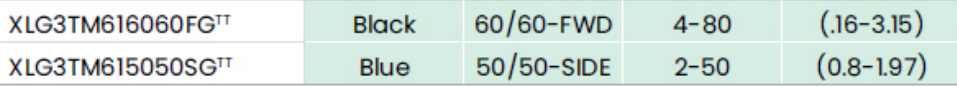

#### Mentor Visual iQ 6.2 mm tips

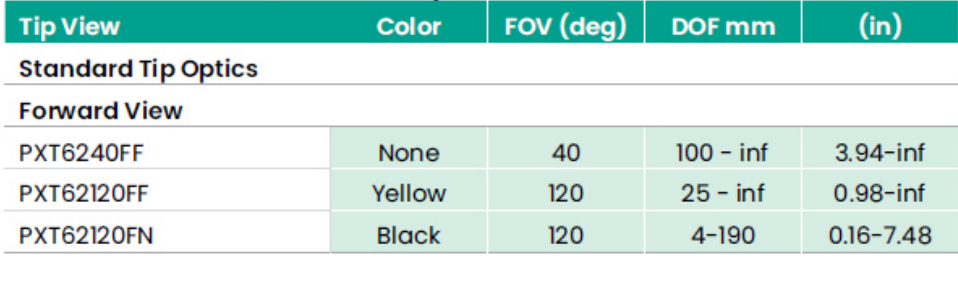

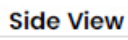

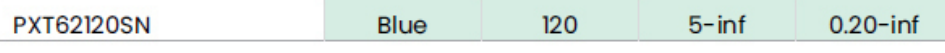

#### **StereoProbe Measurement Tip**

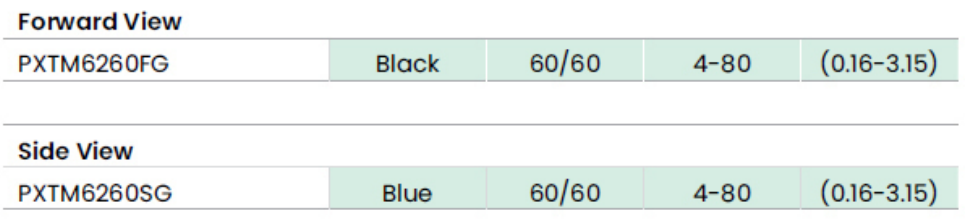

#### Mentor Visual iQ 8.4 mm tips

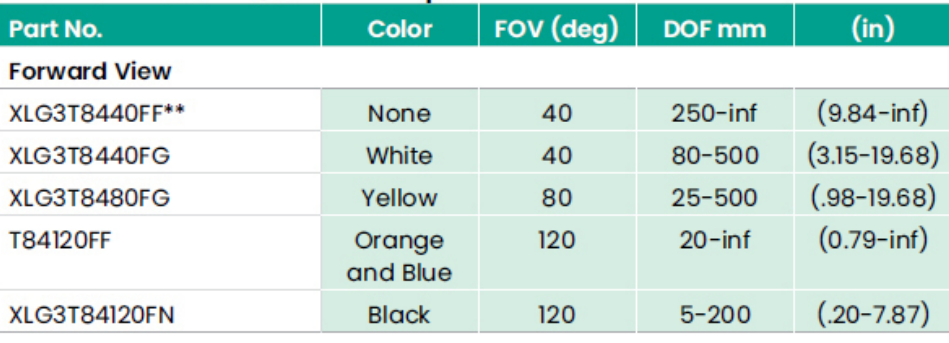

#### **Side View**

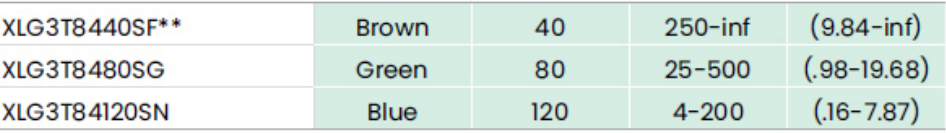

#### StereoProbe Measurement<sup>π</sup>

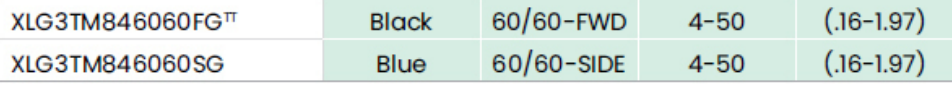

\*\*Indicates tip with maximum brightness

Indicates HD optimized<br>
TStereo and 3D Stereo use same lenses

# **Apêndice C. Compatibilidade Química**

A compatibilidade química refere-se à capacidade da sonda de entrar em contato com várias substâncias líquidas e não ser danificada.

**AVISO:** Não utilize este sistema em ambientes explosivos.

Estas substâncias são seguras por uma curta duração de contato com o tubo de inserção e a ótica da ponta:

- Água Gasolina para Aeronaves Combustível para Jato tipo A Álcool isopropílico • Combustível JP-4 • Querosene
- Óleo para Turbo Sintético Gasolina Combustível Diesel Óleo Hidráulico • Óleo de Transformador Inibido

Após o contato com os fluidos acima, o tubo de inserção e a ótica da ponta utilizados devem ser limpos antes do armazenamento.

# **Apêndice D. Garantia**

A Waygate Technologies garante que seus componentes do VideoProbe, quando novos, estão livres de defeitos de material e fabricação e funcionam de acordo com as especificações do fabricante sob uso normal e serviço por um período de um ano a partir da data de compra à Waygate Technologies ou a seus distribuidores autorizados, exceto que a fonte de iluminação é garantida por um período de 3 anos a partir da data de compra, a bateria é garantida por um período de um ano a partir da data de compra e, quando usado, os servomotores nosistema de acionamento de articulação são garantidos para a vida útil deste produto VideoProbe.

A obrigação da Waygate Technologies ao abrigo desta garantia se limita à reparação ou substituição de componentes cujo defeito seja determinado pela Waygate Technologies dentro do período de garantia sem nenhum custo para o comprador original, exceto para as despesas de envio de devolução. Caberá ao comprador devolver o produto à Waygate Technologies ou a um de seus centros de assistência técnica autorizados. A garantia não cobre acessórios ou equipamentos opcionais não fabricados pela Waygate Technologies, no entanto, esses itens podem ser cobertos por garantias separadas dos fabricantes.

Esta garantia se estende ao comprador original e não pode ser cedida ou transferida a terceiros. Esta garantia não se aplica a qualquer dano ou falha do produto determinados pela Waygate Technologies por ter sido causado por uso indevido, acidente (incluindo danos no transporte), negligência, manutenção inadequada, modificação ou reparo por alguém que não pertença à Waygate Technologies ou não seja um de seus representantes de assistência técnica autorizados.

Estas garantias expressas substituem quaisquer outras garantias, expressas ou implícitas, incluindo as garantias de comercialização e adequação para um propósito específico, e nenhuma outra pessoa foi autorizada a assumir pela Waygate Technologies qualquer outra responsabilidade em relação à venda de seus produtos VideoProbe. A Waygate Technologies não será responsável por quaisquer perdas ou danos, diretos ou indiretos, incidentais ou consequentes, resultantes da violação de qualquer garantia expressa aqui estabelecida.

# <span id="page-104-0"></span>**Apêndice E. Verificação dos OTA de Medição**

Verifique os OTA de medição cada vez que você usá-los para garantir que nenhum dano mecânico tenha degradado sua precisão. Os sistemas MViQ são enviados com um bloco de verificação de medição. Esta ferramenta permite verificar a precisão dos OTA de medição. Ela contém metas de medição ótica cuja precisão é rastreável de acordo com as normas de medição do United States National Institute of Standards and Technology (NIST - Instituto Nacional de Normas e Tecnologia dos Estados Unidos).

Estes são os números de peças dos blocos de verificação usados com o MViQ:

VER2400C Para sistemas de 4.0 mm<br>VER2600D Para sistemas de 6.1 mm VER2600D Para sistemas de 6,1 mm<br>VER2600E Para sistemas de 6,1 mm VER2600E Para sistemas de 6,1 mm Para sistemas de 8,4 mm

# **Para verificar uma Ponta de Medição 3DPM:**

Fixe com segurança uma ponta 3DPM e depois

1 – Navegue até a seção Medição e Anotação do menu Configurações e selecione **Verificar** 

2 – Insira a ponta no bloco de verificação e siga as instruções na tela para concluir o teste. O sistema verificará automaticamente a precisão da ponta, verificará se há contaminação nas grelhas e verificará a saúde dos LEDs da ponta. Observe que os resultados desta verificação automática são registrados em um arquivo para solução de problemas (se necessário).

#### *Nota: A precisão também pode ser verificada através de medições manuais de comprimento entre as miras.*

# **Para Verificar uma Ponta de Medição Estéreo 3D ou Estéreo:**

Fixe com segurança uma ponta 3D Estéreo ou Estéreo e depois

3 – Insira a ponta na porta apropriada do bloco de verificação e posicione a ponta para centrar as miras na imagem.

4 – Congele a imagem, selecione Estéreo e, em seguida, identifique o número de série ou a ponta acoplada.

*Nota: Os OTA de Estéreo 3D incluem uma designação + 3D na tecla de função*

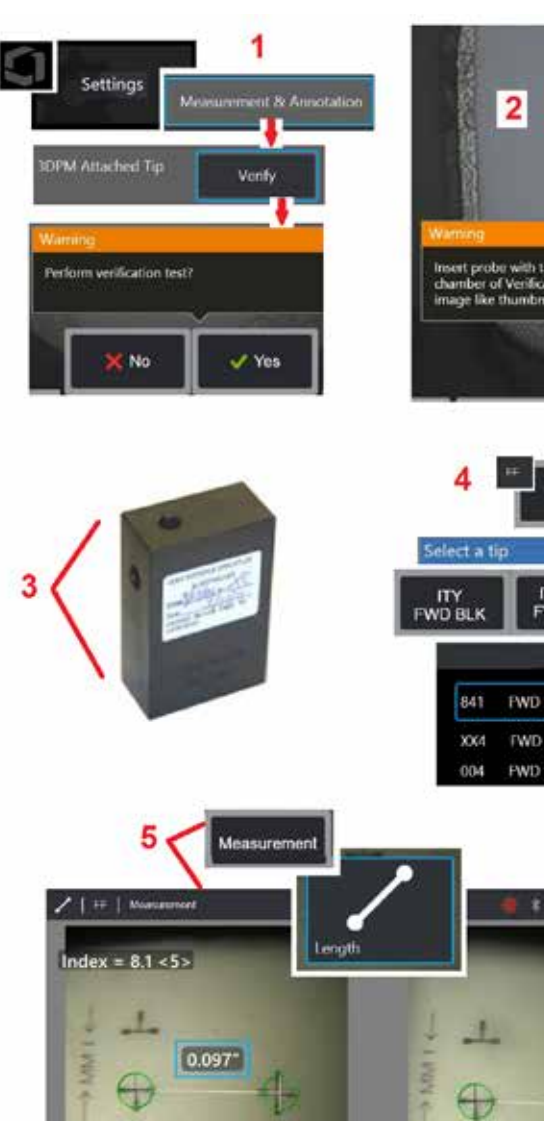

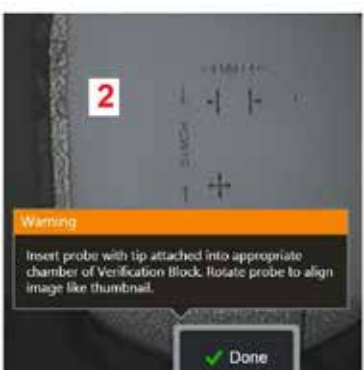

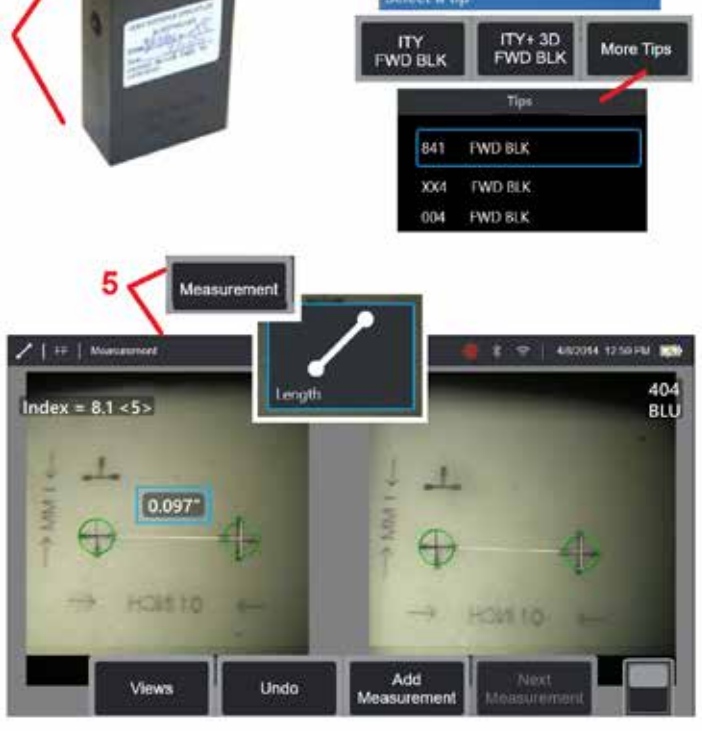

#### *Nota: Ao verificar as medições estéreo antigas usando uma ponta estéreo azul em um bloco VER2600E, uma caixa laranja piscará ao redor do INDEX se estiver abaixo do valor mínimo definido.*

5 – Efetue medições manuais de comprimento entre as miras.

Com o posicionamento preciso do cursor, uma ponta de medição de qualquer tipo em boas condições deve obter resultados de 0,100 ± 0,005 polegadas (1,00 ± 0,05 mm). Se sua medição não se enquadrar nesses limites, tente as sugestões em [Solução de Problemas de Medições.](#page-82-0)

Cada bloco de verificação de medição vem com uma programação de calibração e um certificado de calibração (C de C), que anota a data de calibração e a data de vencimento.

# **Apêndice F. Conformidade Ambiental**

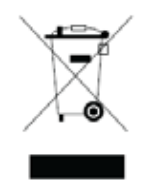

O equipamento adquirido exigiu a extração e o uso de recursos naturais para sua produção. Pode conter substâncias perigosas que podem impactar a saúde e o meio ambiente.

A fim de evitar a disseminação dessas substâncias no ambiente e para diminuir a pressão sobre os recursos naturais, aconselhamos o uso de sistemas de recuperação apropriados. Esses sistemas reutilizarão ou reciclarão a maioria dos materiais dos equipamentos em fim de vida útil de uma forma sólida e são uma exigência em muitos países.

O símbolo da lixeira com rodas cruzadas aconselha o uso de sistemas de reciclagem/retorno.

Se forem necessárias mais informações sobre os sistemas de coleta, reutilização e reciclagem, favor contatar a administração de resíduos local ou regional apropriada.

## **Diretiva de Bateria da UE**

Este produto contém uma bateria que não pode ser descartada como resíduo municipal não separado na União Europeia. Consulte a documentação do produto para obter informações específicas sobre a bateria. A bateria é marcada com este símbolo, que pode incluir letras para indicar cádmio (Cd), chumbo (Pb), ou mercúrio (Hg). Para a reciclagem adequada, devolva a bateria ao seu fornecedor ou a um ponto de coleta designado.

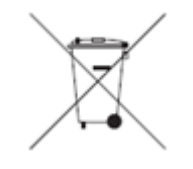

#### **O que significam as marcações?**

As baterias e acumuladores devem ser marcados (na bateria ou acumulador ou em sua embalagem, dependendo do tamanho) com o símbolo de coleta separada. Além disso, a marcação deve incluir os símbolos químicos de níveis específicos de metais tóxicos, como se segue:

Cádmio (Cd) acima de 0,002% Chumbo (Pb) acima de 0,004% Mercúrio (Hg) mais de 0,0005%

#### **Os riscos e seu papel na redução dos mesmos**

Sua participação é uma parte importante do esforço para minimizar o impacto das baterias e acumuladores sobre o meio ambiente e sobre a saúde humana. Para reciclagem adequada, você pode devolver este produto ou as baterias ou acumuladores que ele contém ao seu fornecedor ou a um ponto de coleta designado. Algumas baterias ou acumuladores contêm metais tóxicos que representam sérios riscos para a saúde humana e para o meio ambiente. Quando necessário, a marcação do produto inclui símbolos químicos que indicam a presença de metais tóxicos: Pb para chumbo, Hg para mercúrio, e Cd para cádmio. O envenenamento por cádmio pode resultar em câncer dos pulmões e da glândula prostática. Os efeitos crônicos incluem danos renais, enfisema pulmonar e doenças ósseas, como osteomalcia e osteoporose. O cádmio também pode causar anemia, descoloração dos dentes e perda do olfato (anosmia). O chumbo é venenoso em todas as suas formas. Ela se acumula no corpo, de modo que cada exposição é significante. A ingestão e inalação de chumbo pode causar graves danos à saúde humana. Os riscos incluem danos ao cérebro, convulsões, desnutrição e esterilidade. O mercúrio cria vapores perigosos à temperatura ambiente. A exposição a altas concentrações de vapor de mercúrio pode causar uma variedade de sintomas graves. Os riscos incluem inflamação crônica da boca e das gengivas, mudança de personalidade, nervosismo, febre e erupções cutâneas.

Visite http://ec.europa.eu/environment/waste/weee/index\_en.htm para obter instruções de retoma e mais informações sobre esta iniciativa.

# **Apêndice G. Conformidade Regulatória**

Para acessar as informações de certificação de regulamentação regional, por favor, acesse a memória interna do instrumento D: \Notices \MVIQ Requiatory Certifications.pdf

## **Comunidade Europeia - Aviso CE:**

A marca  $\sf{C}\bm{\epsilon}$  indica conformidade com os requisitos essenciais da Diretiva EU RED (2014/53/EU). Tal marcação é indicativa de que este equipamento atende ou excede as seguintes normas técnicas:

EN 300 328 EN 301 893 EN 301 489-1/EN 301 489-17 EN 62311

### **Classificação Europeia de Equipamentos**

Grupo 1, Classe A

A marca neste produto indica que ele foi testado e está em conformidade com as disposições observadas na Diretiva de Compatibilidade Eletromagnética 2004/108/CE. O sistema MViQ está em conformidade com a seguinte norma: EN61326-1.

As Declarações de Conformidade são realizadas por:

Baker Hughes Digital Solutions GmbH

Robert Bosch Str. 3

50354 Huerth

Alemanha

#### **Avaliação de Conformidade do Reino Unido**

A marca  $\bf{U}\bf{K}$  indica que este produto cumpre todos os requisitos aplicáveis para a Grã-Bretanha, a fim de colocá-lo no mercado.

#### **Marca de Segurança**

O sistema MViQ está em conformidade com as seguintes normas:

UL 61010-1, IEC 61010-1, EN 61010-1 e CSA-C22.2 N.º 61010-1.
### **Testes Adicionais de Certificação**

MIL-STD-461F: RS103, RE102-Acima da Base MIL-STD-810G: 501.5, 502.5, 506.5, 507.5, 509.5, 510.5, 511.5, 514.5, 516.5, 521.5 UN / DOT T1-T8

### **Declaração de Conformidade da FCC:**

Este dispositivo está em conformidade com a parte 15 das Regras da FCC. O funcionamento está sujeito às duas seguintes condições:

1) Este dispositivo não pode causar interferências nocivas e

2) Este dispositivo deve aceitar qualquer interferência recebida, inclusive interferência que possa causar operação indesejada.

Nota: Este equipamento foi testado e considerado em conformidade com os limites para um dispositivo digital Classe B, de acordo com a parte 15 das Regras da FCC. Estes limites são projetados para fornecer proteção razoável contra interferências prejudiciais em uma instalação residencial. Este equipamento gera, utiliza e pode irradiar energia de radiofrequência e, se não for instalado e utilizado de acordo com as instruções, pode causar interferências prejudiciais às comunicações por rádio. Entretanto, não há garantia de que não ocorrerá interferência em uma determinada instalação. Se este equipamento causar interferência prejudicial à recepção de rádio ou televisão, que pode ser determinada ligando e desligando o equipamento, o usuário é encorajado a tentar corrigir a interferência por uma ou mais das seguintes medidas:

- Reoriente ou coloque a antena receptora noutro lugar.
- Aumente a separação entre o equipamento e o receptor.
- Conecte o equipamento em uma tomada em um circuito diferente daquele ao qual o receptor está conectado.
- Consulte o revendedor ou um técnico de rádio/TV experiente para obter ajuda.

## **Cuidado FCC:**

Quaisquer alterações ou modificações não aprovadas expressamente pela parte responsável pelo cumprimento poderiam anular a autoridade do usuário para operar este equipamento.

#### **NOTA IMPORTANTE:**

#### **Declaração de Exposição à Radiação da FCC:**

Este equipamento está em conformidade com os limites de exposição à radiação da FCC estabelecidos para um ambiente não controlado.

Este transmissor não deve ser co-localizado ou operar em conjunto com qualquer outra antena ou transmissor.

#### **Declaração Regulamentar da Indústria Canadense:**

Este dispositivo está em conformidade com as normas RSS isentas de licença da Indústria Canadense. O funcionamento está sujeito às duas seguintes condições:

1) Este dispositivo não pode causar interferências, e

2) Este dispositivo deve aceitar quaisquer interferências, inclusive interferências que possam causar o funcionamento indesejado do dispositivo.

Cet appareil est conforme avec Industrie Canada exempts de licence standard RSS (s). L'utilisation de ce dispositif est autorisée seulement aux conditions suivantes:

1) il ne doit pas produire de brouillage et

2) l' utilisateur du dispositif doit étre prêt à accepter tout brouillage radioélectrique reçu, même si ce brouillage est susceptible de compromettre le fonctionnement du dispositif.

Atende às especificações canadenses ICES-003 Classe B. Cet appareil numérique de la classe B est conforme à la norme NMB-003 du Canada.

#### **NOTA IMPORTANTE:**

#### **Declaração de Exposição à Radiação da IC:**

Este equipamento está em conformidade com os limites de exposição à radiação da IC estabelecidos para um ambiente não controlado. O módulo de transmissor não pode ser co-localizado com nenhum outro transmissor ou antena.

Cet équipement est conforme aux limites d'exposition aux rayonnements d'Industrie Canada établies pour un environnement non contrôlé.

Le module émetteur peut ne pas être co-située avec tout autre émetteur ou antenne.

### **Cuidado:**

Este dispositivo para a banda 5150-5250 MHz é apenas para uso interno a fim de reduzir o potencial de interferência prejudicial aos sistemas de satélites móveis co-canais.

Como os radares de alta potência são alocados como usuários primários (ou seja, têm prioridade) em 5250-5350 MHz e 5650-5850 MHz, esses radares podem causar interferências e/ou danos aos dispositivos LAN isentos de licença.

Cet appareil (pour réseaux locaux radioélectriques) dans les bandes de fréquences 5150-5250 MHz est réservé à une utilization à l'intérieur afin de réduire le risque d'interférence avec les systèmes satellites mobiles bicanaux.

Les radars forte puissance sont désignés comme étant les premiers utilisateurs (c'est-à-dire qu'ils ont la priorité) des bandes de fréquences 5250-5350 MHz et 5650-5850 MHz. Ces stations radarspeuvent provoquer des interférences et/ou des dommages à ce périphérique.

#### **Aviso Canadense**

#### <span id="page-110-0"></span>**Declaração de Tecnologia Sem Fios no Brasil:**

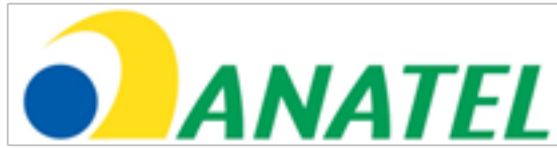

Este equipamento opera em carater secundário, isto é, não tem direito a proteção contra interferência prejudicial, mesmo de estações do mesmo tipo, e não pode causar interferência a sistemas operando em caráter primário.

(Este equipamento opera em uma base secundária, ou seja, não tem direito à proteção contra interferências prejudiciais, mesmo das estações do mesmo tipo, e não pode causar interferência nos sistemas que operam em uma base primária.)

#### **Declaração de Tecnologia Sem Fios na Coreia do Sul:**

이 기기는 업무용(A급)으로 전자파적합로서 판매자 또는 사용자는 이 점을 주의하시기 바라며, 가정외의 지역에서 사용하는 것을 목적으로 합니다

(O registo EMC é feito neste equipamento para uso apenas comercial (Categoria A). O vendedor do produto e o usuário devem observar que este equipamento é destinado a ser usado, exceto para uso doméstico).

당해 무선설비는 전파혼신 가능성이 있으므로 인명안전과 관련된 서비스는 할수 없음

(Este dispositivo não deve ser usado para serviços relacionados à segurança de vida devido à possibilidade de interferência de rádio.)

#### **Declaração sem fio NCC de Taiwan**

注意! 依據 低功率電波輻射性電機管理辦法 第十二條 經型式認證合格之低功率射頻雷機,非經許可, 公司、商號或使用者均不得擅自變更頻率、加大功率或變更原設計 之特性及功能。 第十四條 低功率射頻電機之使用不得影響飛航安全及干擾合法通信; 經發現有干擾現象時、應立即停用、並改善至無干擾時方得繼續使用。 前項合法通信, 指依電信規定作業之無線電信。 低功率射頻電機須忍受合法通信或工業、科學及醫療用電波輻射性 電機設備之干擾。

Este equipamento não excede os limites da Classe A para emissões de ruído de radiofrequência conforme descrito nos Regulamentos de Interferência de Rádio do Departamento Canadense de Comunicações.

Le present appareil numerique n'emet pas de bruits radioelectriques depassant les limites applicables aux appareils numeriques de la classe A prescrites dans le Reglement sur le brouillage radioelectrique edicte par le ministere des Communications du Canada.

### **Apêndice H: Criar um Arquivo de [Logotipo](#page-110-0) Personalizado**

Um logotipo personalizado pode ser carregado no display, onde ele aparecerá no canto inferior esquerdo (no lugar do logotipo padrão). Os logotipos adequados devem ser salvos como formato de arquivo PNG e não devem ser maiores do que 140 por 140 pixels. É aconselhável utilizar arquivos de imagem que sejam quadrados aproximados. Para substituir o ícone Wayaate por um ícone personalizado:

1 – Toque no canto inferior esquerdo do display (normalmente contém um logotipo) a qualquer momento para abrir o Menu Global, selecione Configuração e, em seguida, abra o menu do Sistema. Agora você pode escolher Carregar um Logotipo

2 – Selecione para Carregar um logotipo. Esta janela de Navegação de Arquivos será aberta.

3 – Navegue para localizar o arquivo de logotipo desejado.

4 – Escolha o arquivo de logotipo e selecione Concluído. O ficheiro do logotipo recentemente carregado aparece na parte inferior esquerda da tela de exibição, desde que seja configurado para o fazer pelas [Configurações de Tela e Exibição.](#page-20-0)

Nota: Veja na próxima página as instruções para incorporar um logotipo transparente.

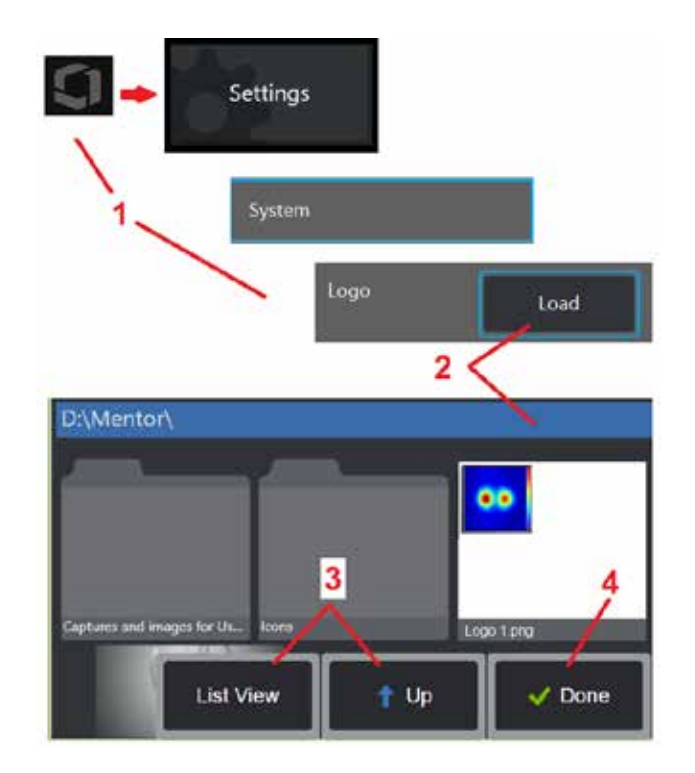

Para incorporar um logotipo personalizado e transparente, você deve primeiro salvar o arquivo de logotipo no Photoshop, Gimp 2 ou um pacote gráfico semelhante capaz de criar transparências. Se estiver trabalhando no Gimp 2, siga o processo abaixo para converter uma imagem de cor única em uma transparência.

- 1 Selecione e Abra o arquivo PNG no Gimp2, conforme mostrado.
- 2 Selecione Imagem > Modo > RGB.

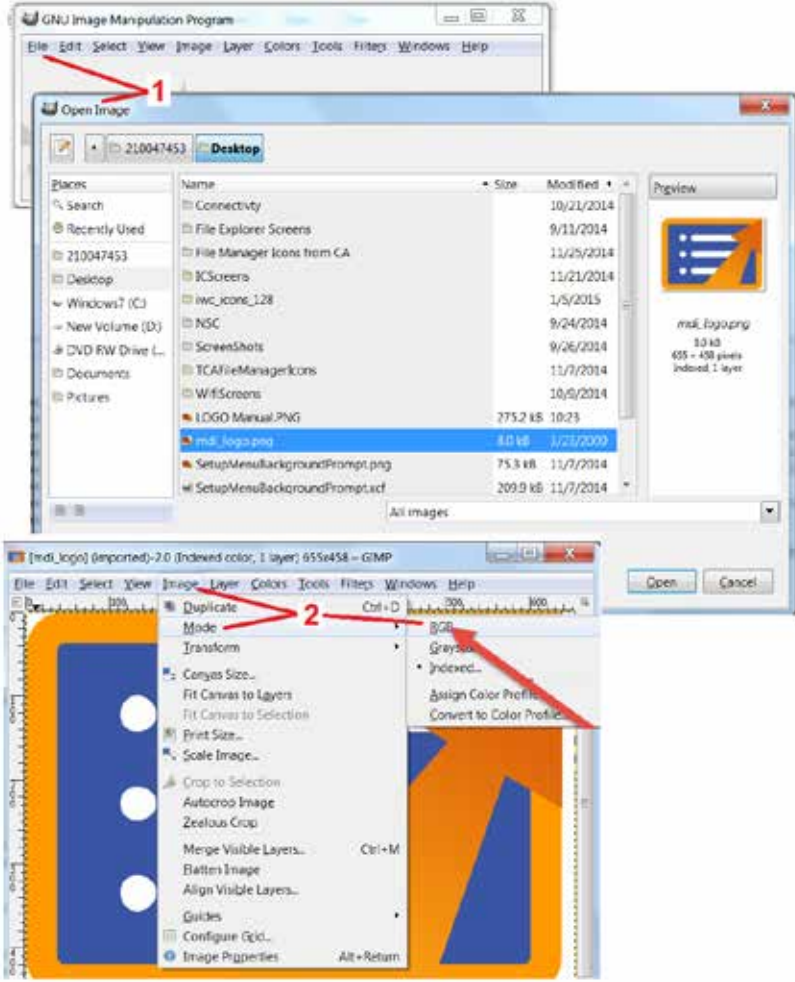

- 3 Escolha uma única cor.
- 4 Selecione Cor para Alfa.... para converter a cor especificada em transparente.
- 5 Exporte a imagem transparente para um arquivo PNG.

Agora você pode carregar seu logotipo personalizado transparente no MViQ.

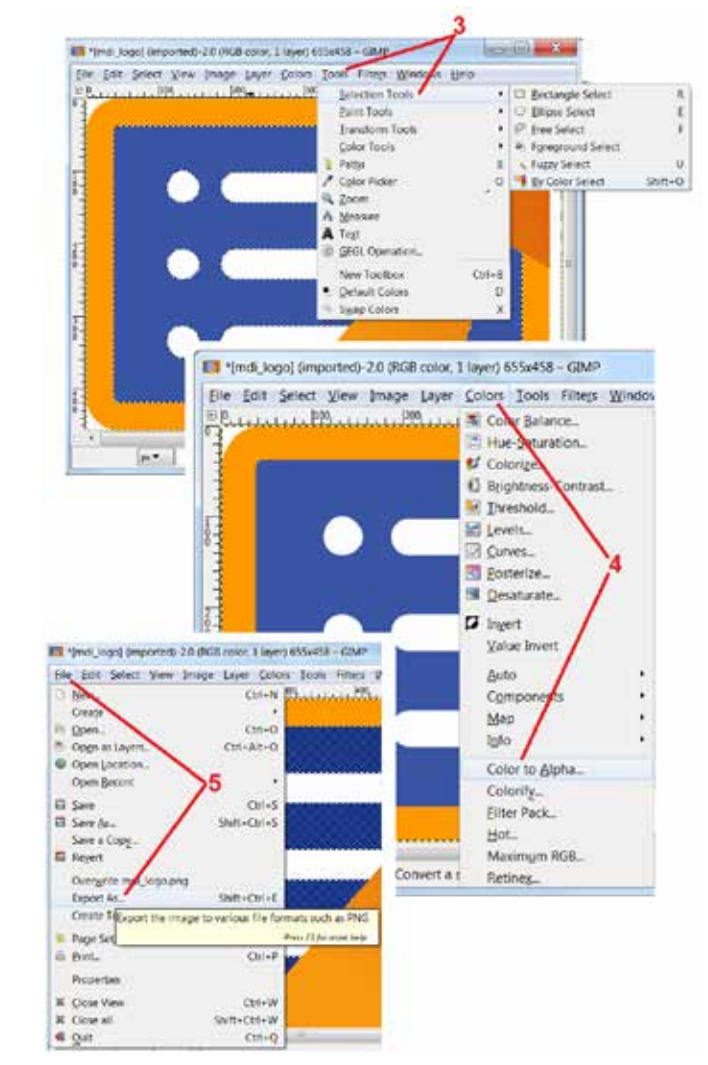

## <span id="page-113-0"></span>**Apêndice I. Disponibilidade de Software de Código-Fonte Aberto**

Há vários pacotes de software de código aberto que foram utilizados dentro deste produto, e para atender às obrigações de licença e direitos autorais, uma cópia do código fonte para cada pacote está disponível mediante solicitação, juntamente com as licenças individuais e avisos de direitos autorais para cada um, por três anos a partir da data de instalação original no produto.

A solicitação destes pacotes fonte NÃO é NECESSÁRIA para a operação ou uso deste produto. Além disso, apenas partes do software deste produto estão sob licenças de software de código aberto, sendo o restante apenas uma agregação sobre os volumes de armazenamento do produto. Assim NENHUMA promessa é feita NEM está implícito que o código fonte aberto será fornecido para o software proprietário agregado.

Com relação a cada distribuição de software de código aberto, nenhuma garantia é expressa nem implícita pelos autores originais do software, nem por qualquer outra parte envolvida na distribuição do software. Renuncias de garantia mais explícitas estão detalhadas na documentação da licença de cada pacote de software, novamente disponível sob solicitação. Além disso, tais isenções e exigências de licença e as restrições apenas se aplicam a cada pacote de software de código-fonte aberto, e NÃO REFLETEM a garantia do produto como um todo.

Não há restrições adicionais impostas à cópia, distribuição ou modificação de cada pacote de software além daquelas das licenças originais, expressas ou implícitas, devido à sua inclusão neste produto.

Para solicitar uma cópia destes pacotes de software de código-fonte aberto, tenha em mãos o modelo do produto e número de série e ligue para os representantes do suporte ao cliente por meio do número +1 (315) 554-2000, opção 3.

### **Apêndice J. Restaurar as Configurações de Fábrica**

1 – Toque no ícone na tela a qualquer momento para abrir ou fechar o Menu Global, que fornece acesso a vários recursos, incluindo o Menu de Configurações.

2 – Toque para abrir o Menu de Configurações.

3 – Selecione Redefinir e, em seguida, confirme selecionando Sim para redefinir todos os valores do perfil ativo para os valores padrão de fábrica [\(Clique aqui para saber](#page-17-0)  [mais sobre como mudar o perfil atual ou criar um novo perfil\).](#page-17-0)

*Nota: A restauração para os padrões de fábrica irá causar a reversão automática do idioma de operação para inglês.* [Clique aqui para saber como mudar a seleção](#page-18-0)  [do idioma de operação.](#page-18-0)

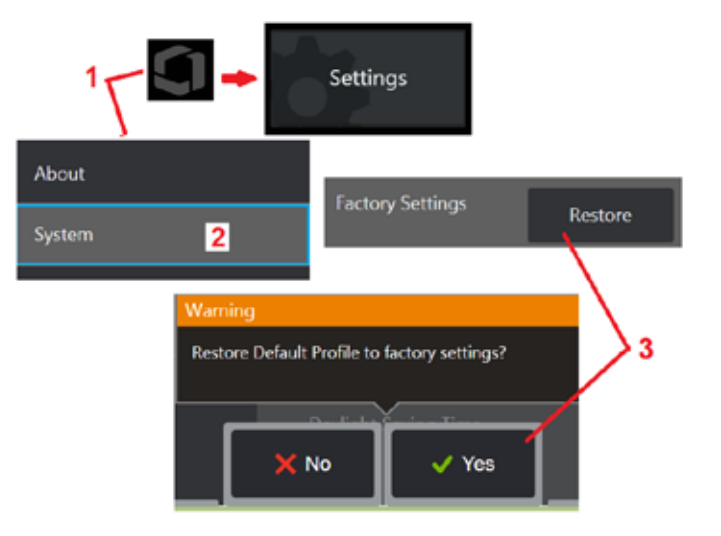

## <span id="page-114-0"></span>**Apêndice K. Atualização do Software MViQ**

A atualização de software requer uma unidade USB conectada ou uma conexão com a Internet. O processo de atualização deve ser realizado enquanto o iQ é conectado a uma fonte de alimentação CA.

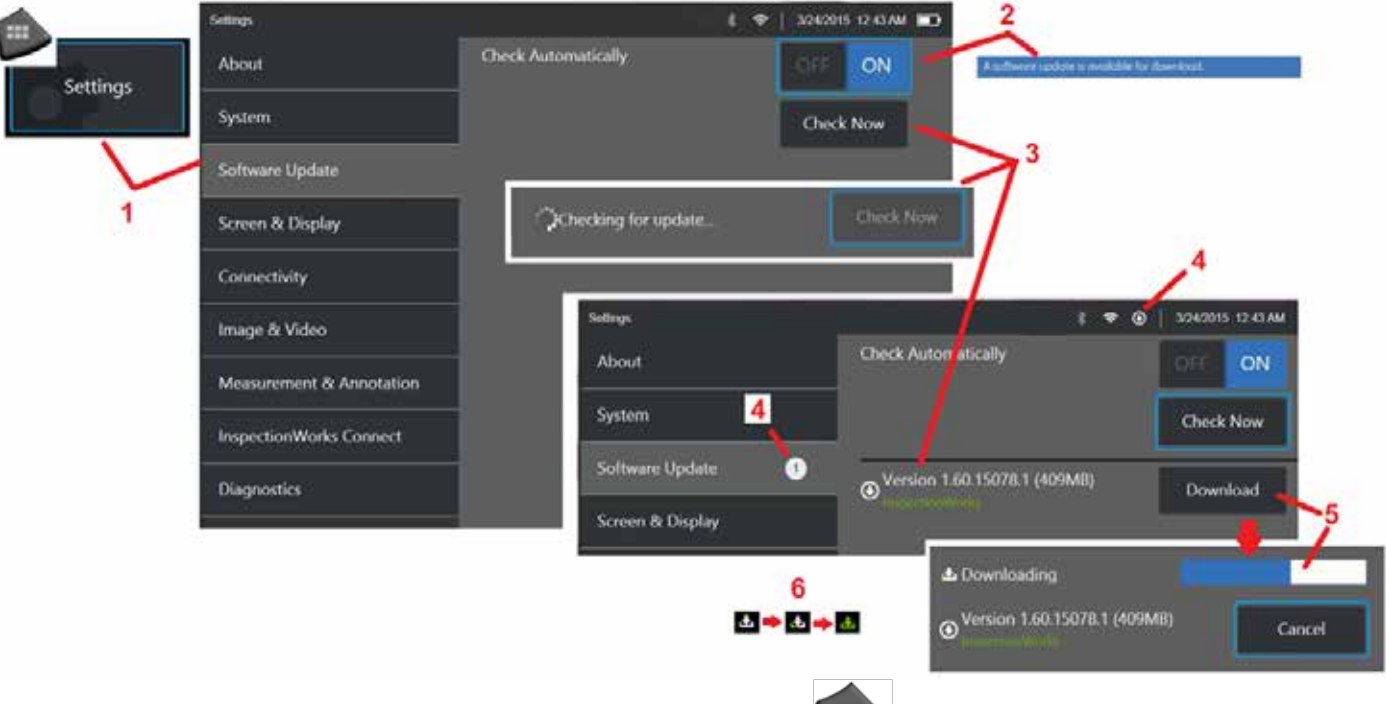

1 – Toque no logotipo no canto inferior esquerdo da tela ou pressione (# i ) para abrir o Menu Global, selecione o Menu de Configurações e, em seguida, escolha Atualização de Software.

2 – Quando definido para On, o dispositivo verifica periodicamente as atualizações disponíveis em uma unidade USB conectada e sempre que conectado à Internet. Esta mensagem de status aparece quando são detectadas atualizações.

3 – Selecione para procurar imediatamente por atualizações disponíveis em uma unidade USB conectada e/ou através da conexão de Internet.

4 – O ícone da barra de status aparece quando a atualização de software está disponível para transferência, enquanto este contador indica o número total de novas atualizações disponíveis

 $5$  – Selecione para Baixar uma atualização através da conexão com a Internet. Este ícone de barra de status (6) indica a progressão de transferência. Uma vez baixado (ou se a atualização for encontrada em uma unidade USB), você será solicitado a Instalar a atualização antes que a modificação do software comece.

*Nota: A atualização do software não afetará os arquivos armazenados no Gerenciador de Arquivos, Perfis ou outras configurações feitas pelo operador.* 

## **Apêndice L Especificações do LongSteer™**

Pressão de abastecimento: 100 – 150 PSIG

Não ultrapasse a pressão de fornecimento de 150 PSIG

Ar seco deve ser fornecido pelo usuário.

Para obter uma articulação completa, o tubo de inserção deve ser prolongado pelo menos 10 pés fora do carretel.

O usuário pode continuar a inspecionar e orientar enquanto remove a sonda do carretel. Não há necessidade de remover todo o comprimento da sonda do carretel antes da operação. Isso permite que o usuário estenda apenas o comprimento da sonda necessária para inspecionar o ativo.

Eixo de 10 mm/8,4 mm: 18 m e 30 m de comprimento disponíveis Eixo PM de 10 mm/6,1 mm: 18 m e 30 m de comprimento disponíveis

## **Apêndice M. Recurso de Colaboração Opcional do InspectionWorks Connect (IWC)**

O InspectionWorks Connect é um serviço de Internet que permite a colaboração em vídeo entre Inspetores e Especialistas localizados remotamente. Os inspetores controlam seu MViQ ao mesmo tempo em que se conectam simultaneamente através da infraestrutura de nuvem IWC a um especialista remoto através do portal web IWC. Isso permite que o Inspetor e o Especialista compartilhem a inspeção por vídeo, troquem de mensagens e façam anotações na tela (círculos, texto, setas ou desenhos à mão livre), que são vistos por ambos os participantes. Colaborar com uma sessão IWC requer:

- Garantir que seu MViQ esteja equipado com este recurso opcional
- Iniciar e Parar uma sessão
- Convidar um especialista para participar e Login de Especialista (é necessário um navegador compatível)
- Usar o recurso de Bate-Papo e outros controles na tela

### <span id="page-117-0"></span>**Equipando seu MViQ com a Capacidade Opcional IWC**

InspectionWorks Connect é um recurso opcional ativado no momento em que seu dispositivo é comprado ou adquirido após a entrega do dispositivo. Para adquirir o recurso do IWC, contacte o seu vendedor local ou ligue para Atendimento ao Cliente no telefone 1-866-243-2638. Você também pode entrar em contato conosco pelo nosso formulário de contato on-line, [https://inspectionworks.com/](https://inspectionworks.com/connect/join)support. Você pode obter uma licença de teste de 30 dias, que permite acesso total aos recursos da IWC.

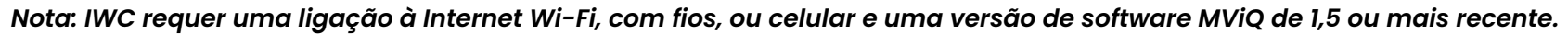

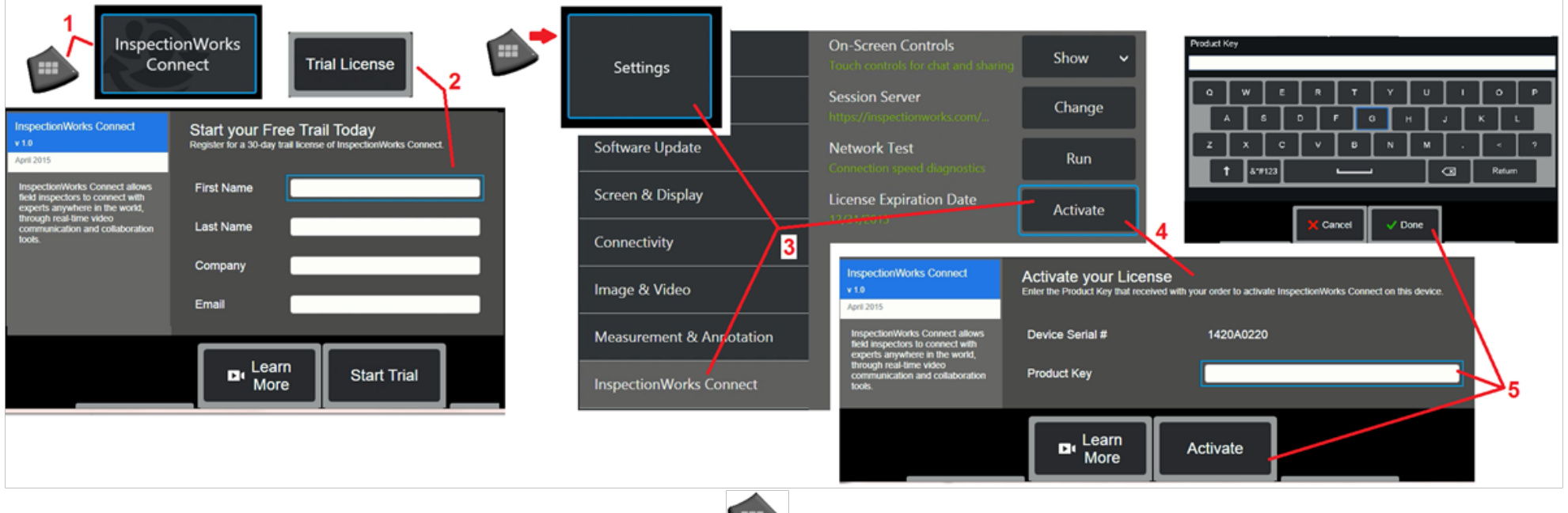

1 – Toque no logotipo no canto inferior esquerdo da tela ou pressione para abrir o Menu Global e, em seguida, escolha InspectionWorks Connect. Nota: Se seu dispositivo já foi equipado com o recurso IWC, a tela Iniciar Sessão será exibida e você pode começar uma sessão do IWC.

- 2 Selecione e insira as informações necessárias para iniciar uma sessão de teste de 30 dias ou entre em contato com a Waygate Technologies (veja informações acima) para comprar o recurso IWC.
- 3 Para obter recursos ativos de IWC adquiridos após a entrega do dispositivo, selecione InspectionWorks Connect no menu Configurações.
- 4 Selecione Ativar para inserir a chave de produto. Outras seleções permitem que você ative os controles IWC na tela On ou Off, especifique o servidor pelo qual a sessão IWC ocorre, execute um Teste de Rede para determinar se a conexão de rede é suficiente para suportar a comunicação IWC, e verifique quando a ativação de seu teste terminar.
- 5 Toque para inserir a tecla do produto. O teclado virtual será exibido. Selecione Feito após inserir a chave e, em seguida, ative para concluir o processo de habilitação do IWC.

<span id="page-118-0"></span>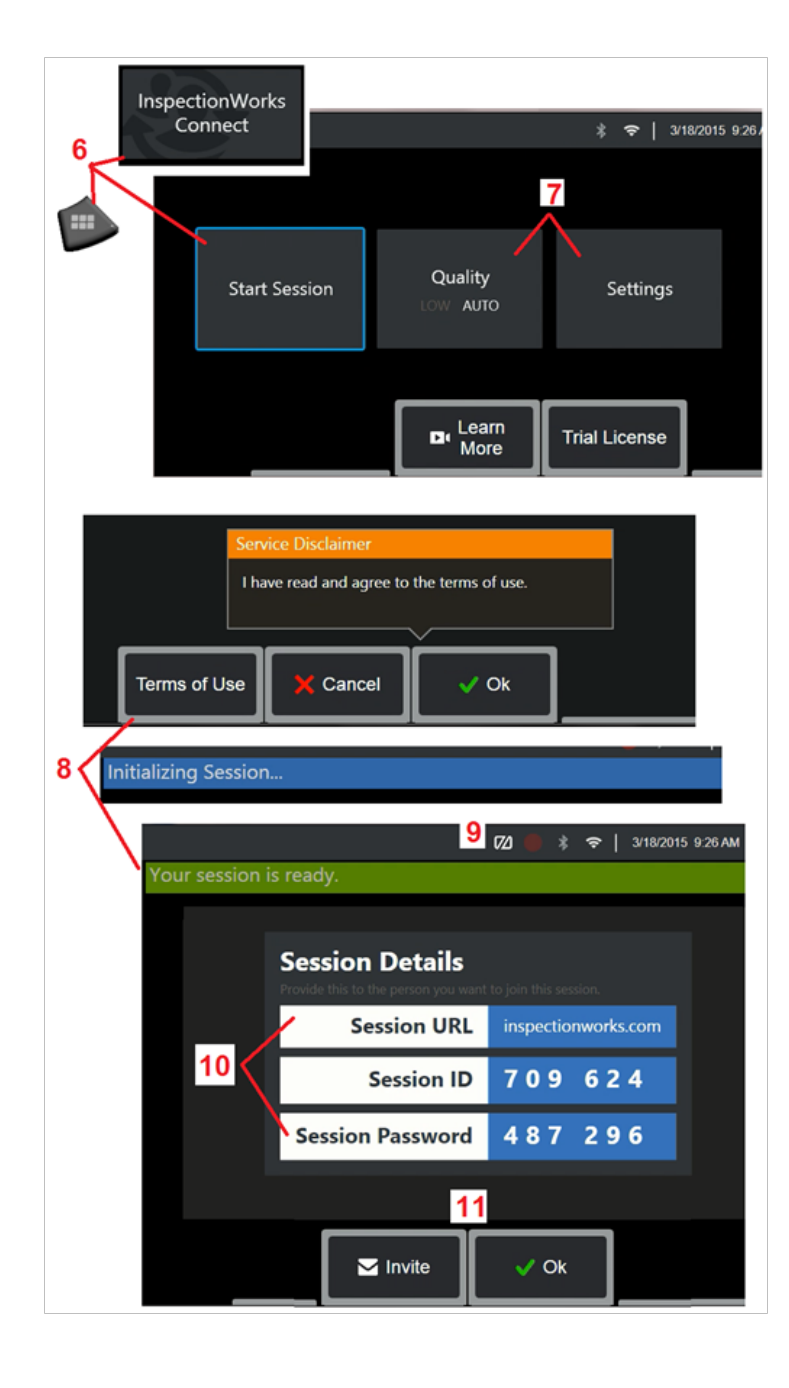

### **Iniciar e Parar uma Sessão IWC**

InspectionWorks Connect é um serviço de Internet que permite a colaboração de vídeo entre um Inspetor e um Especialista localizado remotamente. Os inspetores controlam seu MViQ, compartilhando vídeos de inspeção, trocando mensagens de bate-papo e fazendo anotações na tela vistas por ambos os participantes. InspectionWorks Connect é um recurso opcional ativado no momento em que seu dispositivo é comprado ou adquirido após a entrega do dispositivo.

#### **Para iniciar uma sessão IWC:**

6 – Toque no logotipo no canto inferior esquerdo da tela ou pressione  $\begin{bmatrix} \cdots \\ \cdots \end{bmatrix}$  para abrir o Menu Global e, em seguida, escolha InspectionWorks Connect.

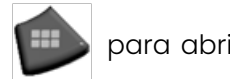

Nota: Desde que seu dispositivo já tenha sido equipado com a capacidade IWC, a tela Iniciar Sessão será exibida e você poderá iniciar uma sessão IWC. Se não for o caso, clique aqui para saber mais sobre [Equipar seu MViQ com o IWC.](#page-117-0)

7 – Selecione Qualidade de imagem AUTO ou BAIXA (uma configuração BAIXA permite a transmissão de vídeo através de uma rede com largura de banda limitada) ou Configurações para ativar os controles IWC na tela On ou Off, especificar o Servidor através do qual a sessão IWC ocorre (não uma tarefa que você normalmente executará), executar um teste de rede para determinar se a conexão de rede é suficiente para suportar a comunicação IWC e ativar o IWC (ou verificar quando sua ativação de teste termina).

8 – Após ler os Termos de Uso, selecione Ok para iniciar sua sessão.

9 – Este ícone aparece quando uma sessão IWC é ativada, mas a tela não está sendo compartilhada atualmente com um especialista.

10 – Esta URL de sessão, identificação e senha são exigidas por qualquer pessoa que participe da sessão como um especialista remoto. Somente um Especialista de cada vez pode participar de uma sessão. Entregue automaticamente essas informações de login em qualquer endereço de e-mail selecionando Convidar (11). Alternativamente, selecione Ok para iniciar sua sessão sem convidar automaticamente um Especialista.

Nota: Uma URL, ID e senha podem ser compartilhadas com um Especialista que pode então fazer login no portal do Especialista e se conectar à sua sessão. Isto pode ser realizado automaticamente selecionando o botão Convidar. Para entrar manualmente em uma sessão IWC, qualquer pessoa com um navegador da web suportado pode simplesmente ir para<https://inspectionworks.com/connect/> ou clique no botão Participar de uma Sessão de Conexão ao Vivo na página inicial da InspectionWorks. Ela precisa somente inserir o ID e a Senha fornecidos pelo inspetor para completar o processo.

#### **Para fechar uma sessão IWC:**

12 – Para interromper uma sessão a qualquer momento, abra o Menu Global e selecione InspectionWorks Connect. Selecione o botão Stop Session.

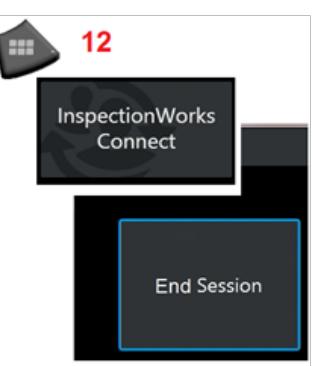

**Enviando um Convite por E-mail para Participar de uma Sessão IWC e Login do Especialista**

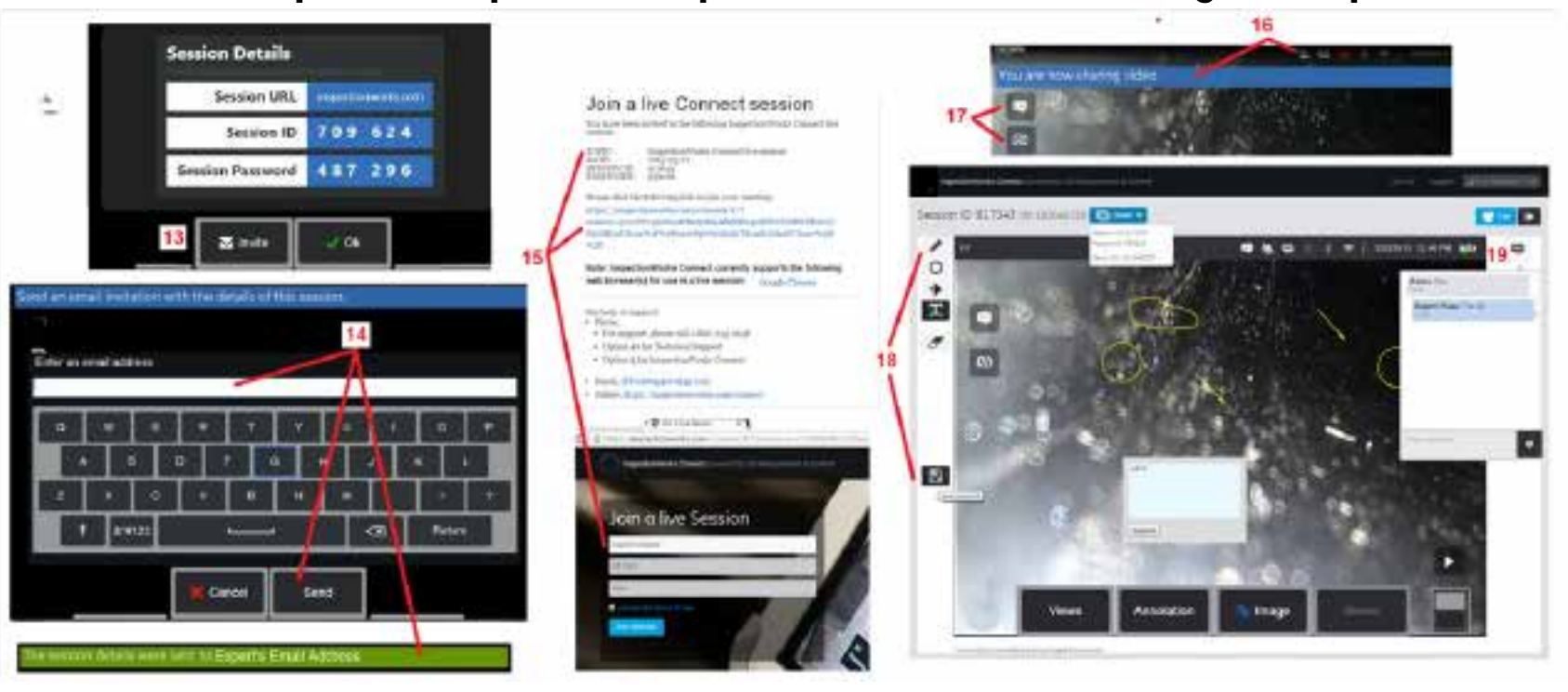

13 – Selecione Convidar para especificar o endereço de e-mail de um especialista a quem deseja entregar automaticamente a URL, identificação e senha da sessão.

14 - Insira o endereco de e-mail do Especialista e selecione Enviar. Todas as informações de login necessárias e um link para o site do IWC serão automaticamente incluídas no e-mail.

15 - Após receber este e-mail de convite, o Especialista apenas precisa clicar no link incluído, inserir um nome na tela e selecionar Participar de Sessão. Os Especialistas podem acessar o IWC com qualquer dispositivo capaz de fazer uma conexão à Internet e executar um navegador compatível.

16 – Esta notificação aparece no visor MViQ quando um especialista se junta à sessão. Este ícone permanece sempre que um especialista é conectado à sessão.

17 – Selecione o botão superior para abrir a Caixa de Bate-Papo e/ou envie uma mensagem de bate-papo. Selecione o botão inferior para parar de compartilhar a imagem exibida com o Especialista de login. Observe que parar o compartilhamento de exibição não encerra a sessão IWC. Toque aqui para alternar o compartilhamento de tela on e off.

18 – Os controles na tela especializados permitem o desenho à mão livre, a inserção de círculos e setas, a colocação de notas de texto e a remoção de recursos anotados. O Especialista também pode salvar as capturas de tela em seu computador. Nota: Os controles especializados na tela só são funcionais quando a tela de exibição MViQ é congelada pelo Inspetor – o Especialista não tem controle sobre a operação MViQ.

19 - Especialista e Inspetor MViQ pode enviar e receber mensagens de chat durante toda a sessão, quer a tela de exibição seja ou não compartilhada atualmente.

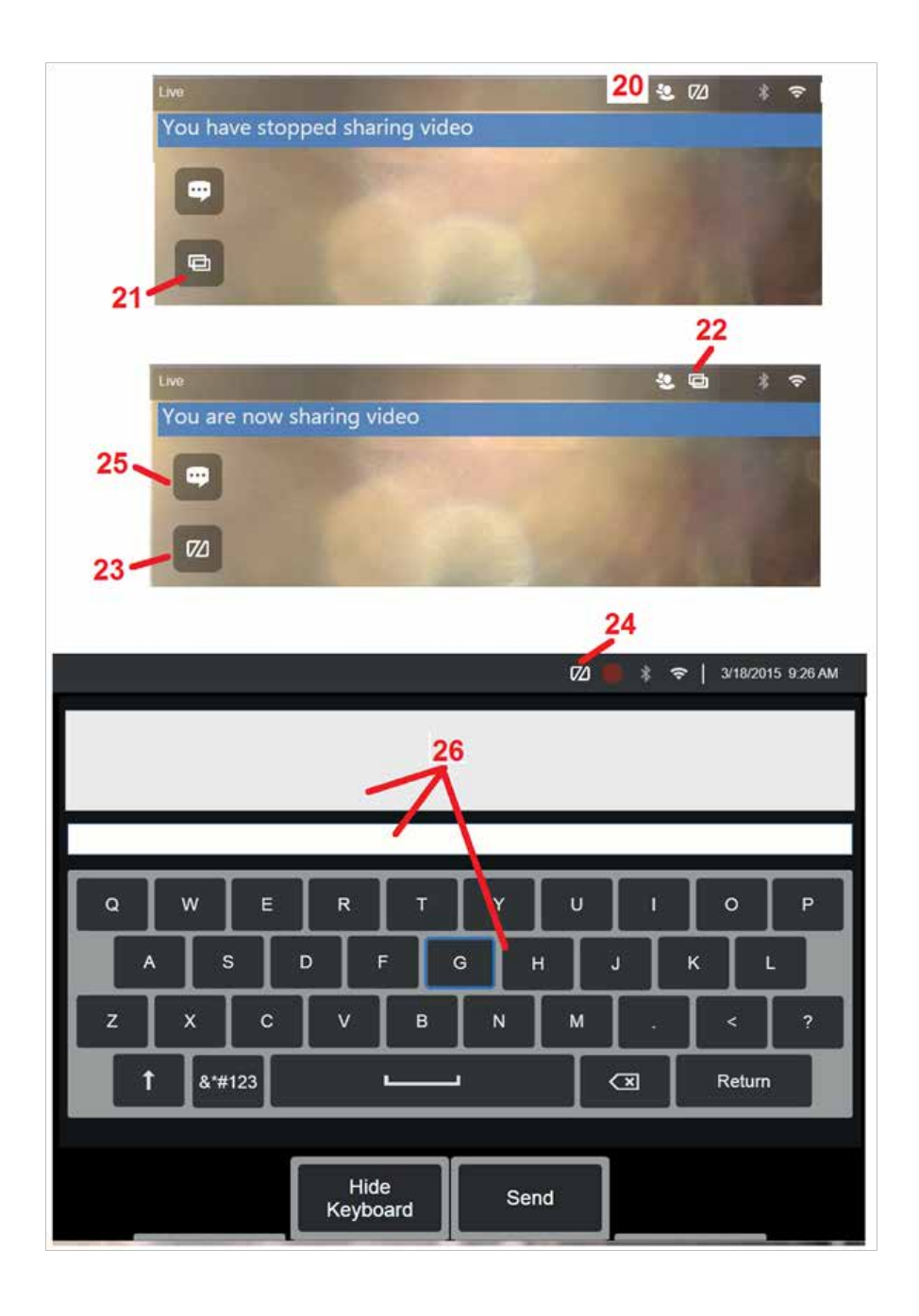

### **Controles IWC na tela do inspetor MViQ**

20 – Este ícone é exibido no visor MViQ quando um Especialista se junta à sessão. Se a imagem exibida é ou não compartilhada, este ícone é exibido sempre que um Especialista é conectado à sessão.

21 – Pressione aqui para compartilhar a imagem exibida com o Especialista logado.

Nota: Apenas o Operador MViQ pode controlar se a imagem exibida pode ou não ser visualizada pelo Especialista localizado remotamente.

22 – Este ícone indica que a imagem exibida pode ser visualizada pelo Especialista logado.

23 – Pressione aqui para parar de compartilhar a imagem exibida com o Especialista logado. Nota: parar o compartilhamento de imagem não termina a sessão do IWC.

24 – Este ícone indica que a imagem exibida não pode ser visualizada pelo Especialista logado.

25 – Selecione para abrir a Caixa de Bate-Papo. Observe que as mensagens de bate-papo do Expert aparecem momentaneamente na tela de exibição do MViQ e permanecem viáveis durante toda a sessão, abrindo a Caixa de Bate-papo.

26 – Especialista e Inspetor MViQ pode enviar e receber mensagens de chat durante toda a sessão, quer a tela de exibição seja ou não compartilhada atualmente.

### **Licenciamento da IW**

O licenciamento da InspectionWorks fornece a capacidade de conexão ao portal de licenciamento da IW. Isto permite aos clientes a capacidade de conectar e reconfigurar o software do dispositivo em um ambiente remoto. O licenciamento IW pode ser instalado on-line ou off-line executando o seguinte.

- 1. A partir do menu Global, clique em Configurações > Atualização do Sistema
- 2. Escolha Ativar da Licença do Dispositivo (InspectionWorks)

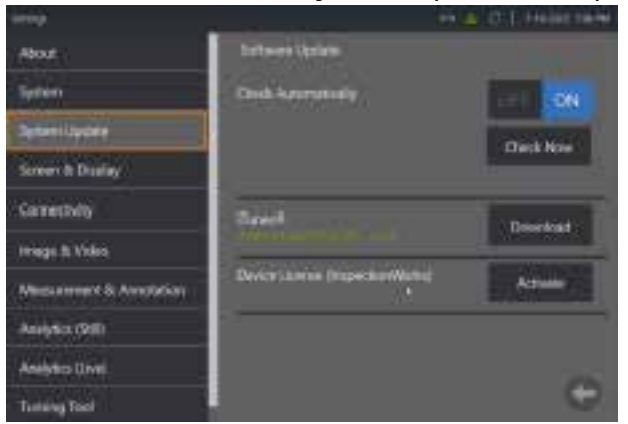

3. Os usuários têm a opção de Verificar Automaticamente por atualizações ou Verificar Agora. Uma vez selecionados, os usuários serão avisados sobre o Núm. Série do Dispositivo e o Caminho da Licença.

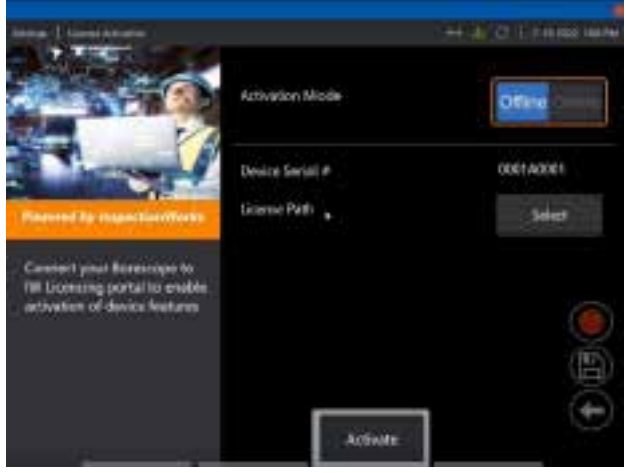

Se estiver Offline, Selecione para escolher o diretório que contém o arquivo de licença e pressione **Concluído**.

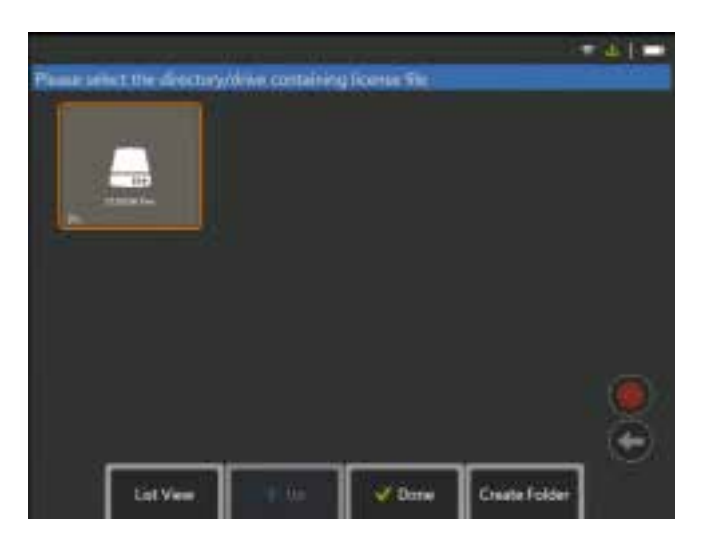

Se estiver Online, Selecione o modo de ativação 'Online' e clique no botão **Instalar** ao lado do campo do Certificado. Digite o código de passe único copiado do portal Licenciamento da InspectionWorks e clique em **Instalar**.

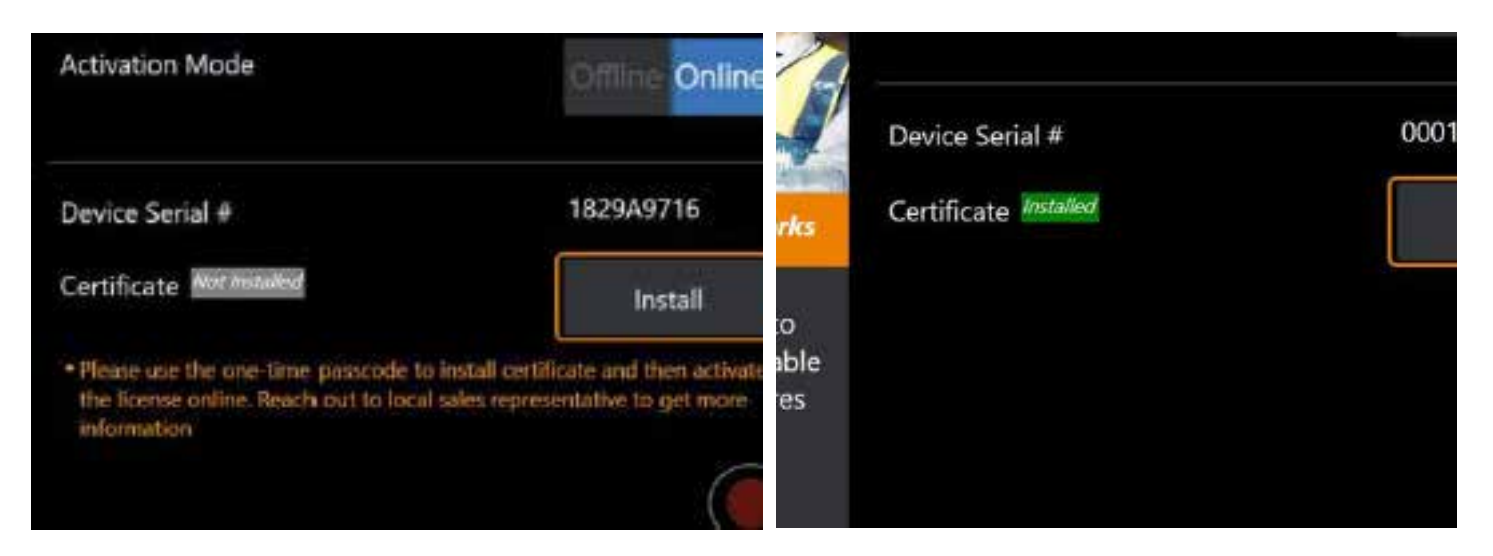

Após a ativação bem sucedida, o sistema será reiniciado.

### <span id="page-123-0"></span>**Anexo N. Carregamento de Dados da InspectionWorks Insight**

O InspectionWorks Insight facilita o armazenamento, compartilhamento e gerenciamento seguro de todos os seus dados de inspeção e manutenção. Carregue e gerencie arquivos diretamente a partir de seu dispositivo ou por meio de nosso aplicativo baseado na web. O Insight fornece ferramentas para organizar dados de inspeção, buscar/filtrar atributos-chave, analisar, criar relatórios de clientes e compartilhar conteúdo com outros.

Vá para<https://inspectionworks.com/insight> para saber mais.

#### **Push2IW**

Os usuários do MViQ podem selecionar um diretório para carregar automaticamente para o InspectionWorks. As configurações do MViQ podem ser ajustadas para empurrar qualquer conteúdo novo ou modificado dentro do diretório definido.

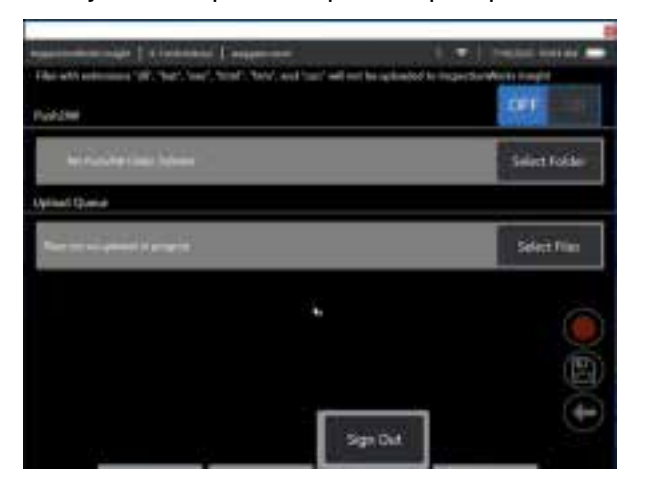

**Nota:** Arquivos com extensão dll, bat, exe, html, htm e css não serão carregados no InspectionWorks Insight

- 1. Selecione a pasta que você deseja empurrar e escolha Concluído.
- 2. Alterne o interruptor OFF/ON para Push2IW para a posição ON. Uma vez ativado, uma barra de status aparecerá para mostrar o processo dos arquivos sincronizados

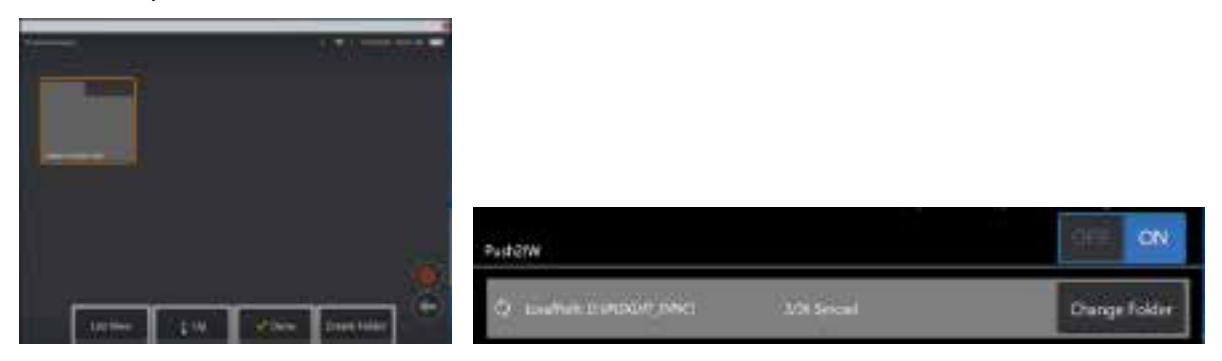

3. Quando os arquivos estiverem sincronizados, eles aparecerão dentro da Inspection Works.

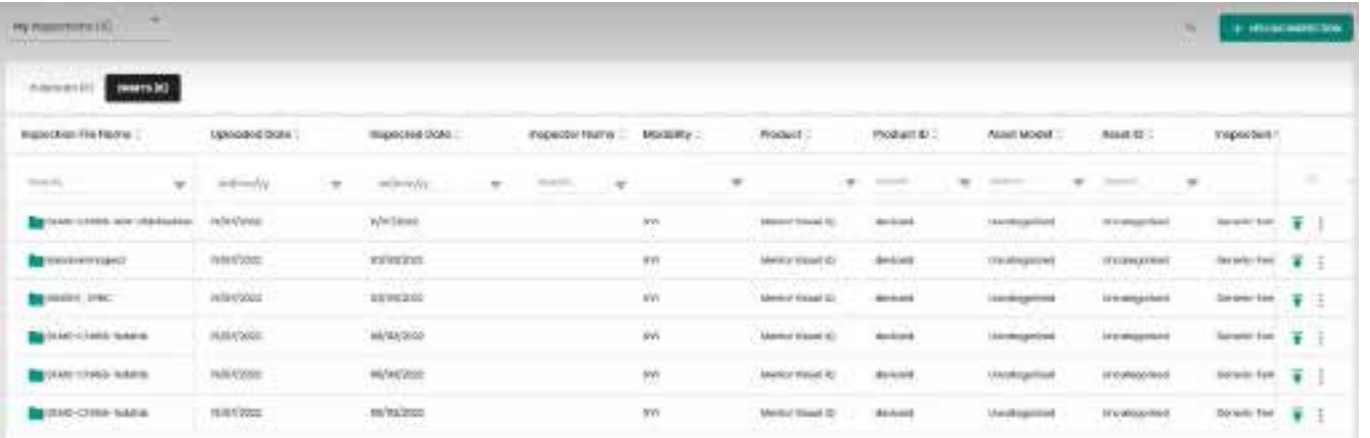

### **Apêndice O. Controlando o iQ com um Teclado**

Conectar um teclado Bluetooth ou USB sem fio permite o controle remoto das funções MViQ e a articulação do teste. A seguir está uma lista de combinações de teclas de função e teclas de pressão que são equivalentes às operações de botão e joystick iQ.

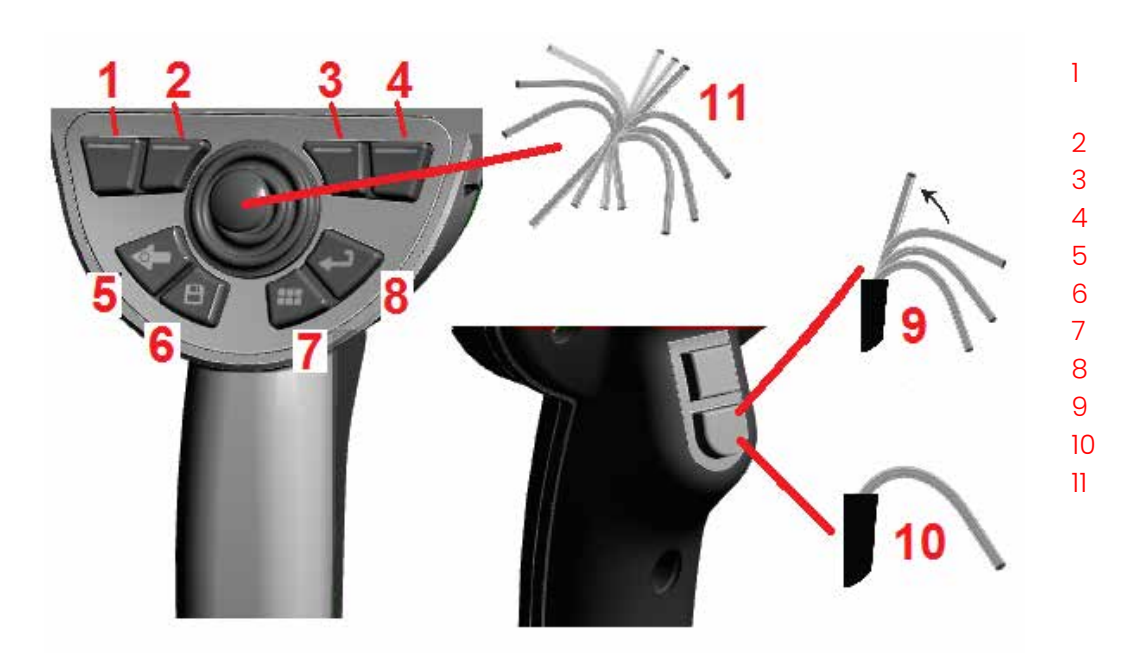

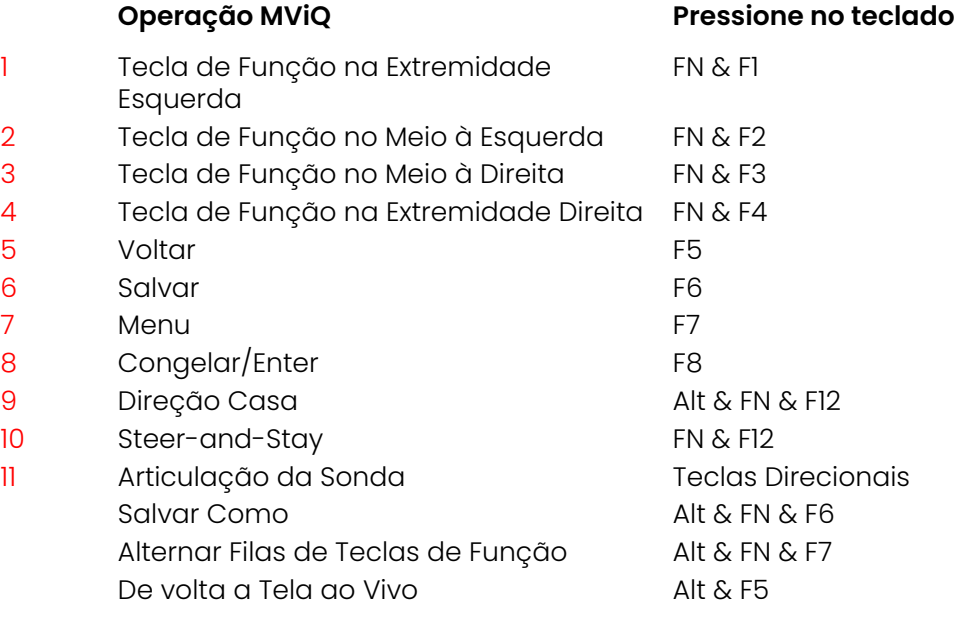

## <span id="page-126-0"></span>**Apêndice P. Controlando o MViQ com um Dispositivo iOS ou Android**

**Nota:** Conectar um dispositivo executando o iOS 8 ou superior ao MViQ permite que os usuários controlem o sistema à distância. **Nota:** Certifique-se de que o software do sistema esteja atualizado para a versão mais recente.

#### **Instalando o iTunes**

- 1 Se o iTunes não estiver instalado em seu dispositivo, aparecerá um erro ao tentar se conectar.
- 2 Navegue para Atualizações de Software para **Download** e instalar o iTunes
- 3 O download começará com a opção de **Cancelar**.
- 4 Toque em **SIM** para verificar e continuar com o download.
- 5 Toque em **Instalar** para completar a instalação do iTunes.

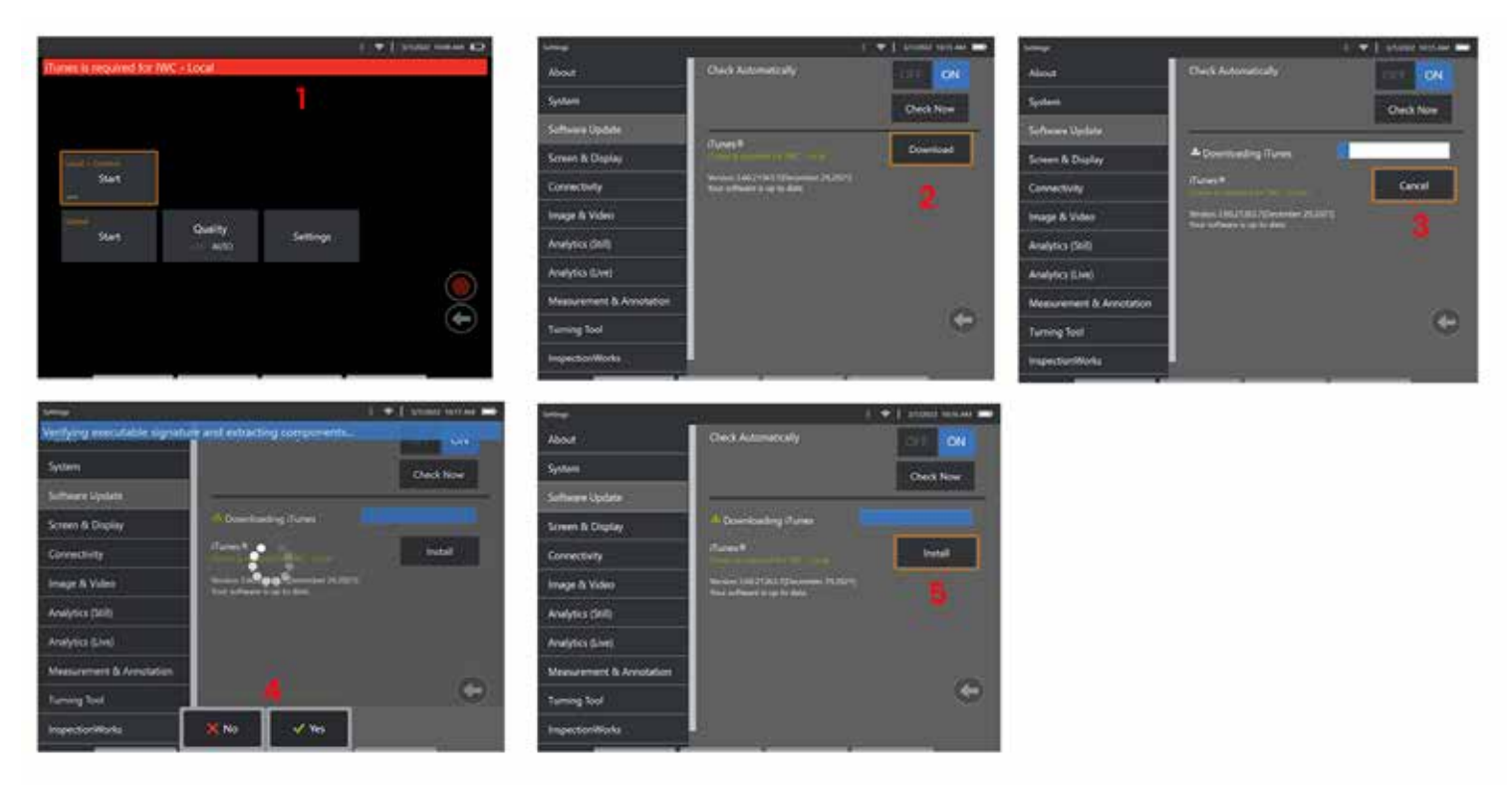

### **Streaming e Controle**

Antes de poder usar um dispositivo para streaming e controle da interface do sistema MViQ, o iTunes precisará ser instalado no sistema.

Se o iTunes já estiver instalado, faça o seguinte:

- 1 Selecione **Conectar** a partir do Menu Principal
- 2 Toque em **Iniciar** para iniciar o processo
- 3 Um Código QR será gerado quando for bem sucedido.

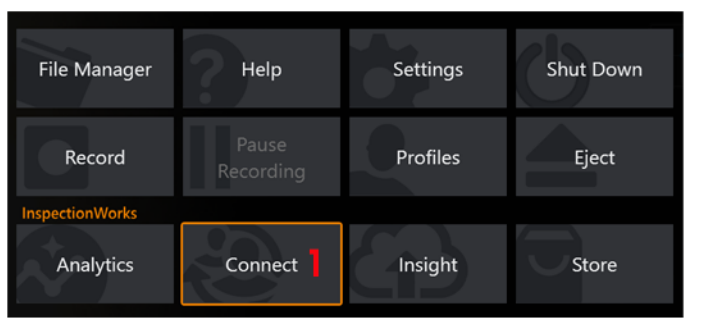

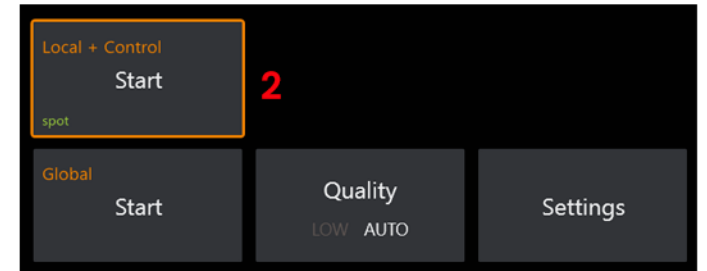

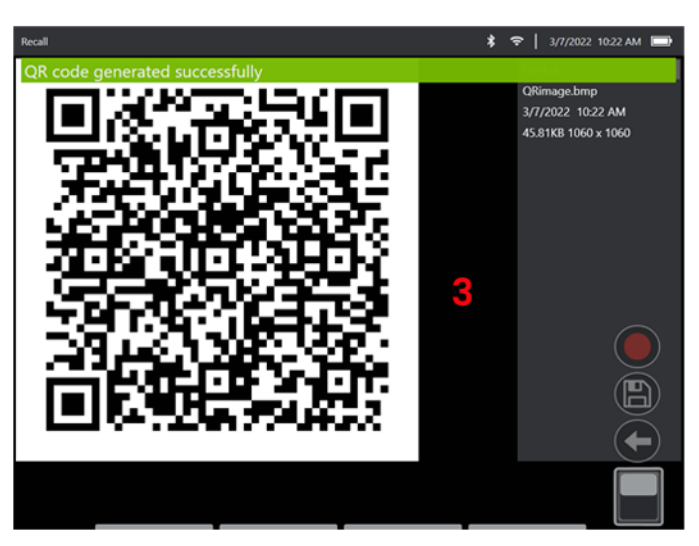

Para começar a usar seu dispositivo:

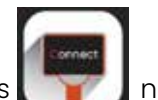

1 – Busque o aplicativo InspectionWorks na AppStore/Google Play e Instale

- 2 Assim que estiver instalado, abra o aplicativo para conectar
- 3 Usando a câmara, escaneie o código QR gerado pelo seu sistema MViQ para estabelecer a conexão.

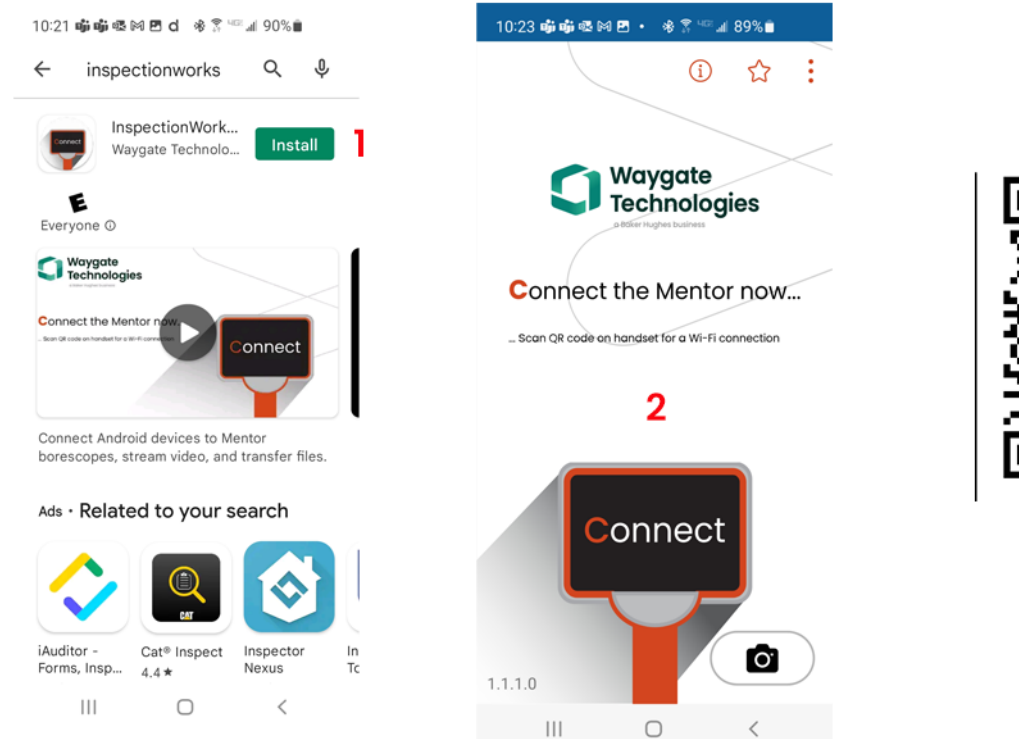

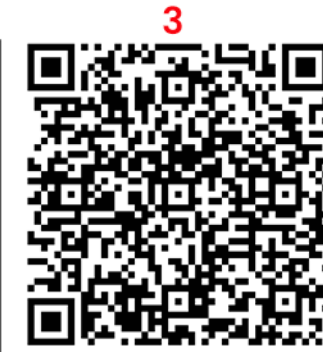

Uma vez conectados, os arquivos podem ser compartilhados diretamente do instrumento para um dispositivo.

- 1 No instrumento, navegue até **Gerenciador de Arquivos** e selecione os itens de interesse. Toque no botão **Compartilhar** e selecione o dispositivo para compartilhar.
- 2 Uma janela de progressão aparece.
- 3 No dispositivo, navegue até o aplicativo de **Arquivos** e localize os arquivos compartilhados pelo instrumento.

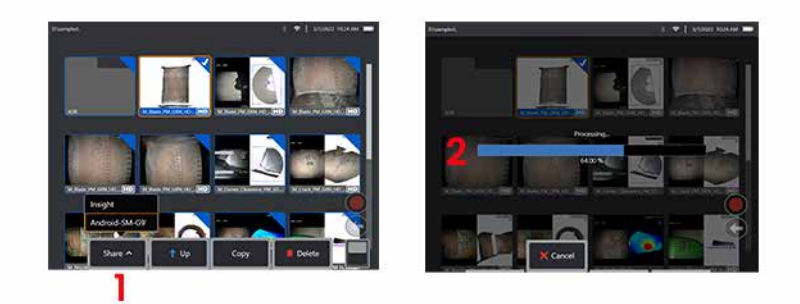

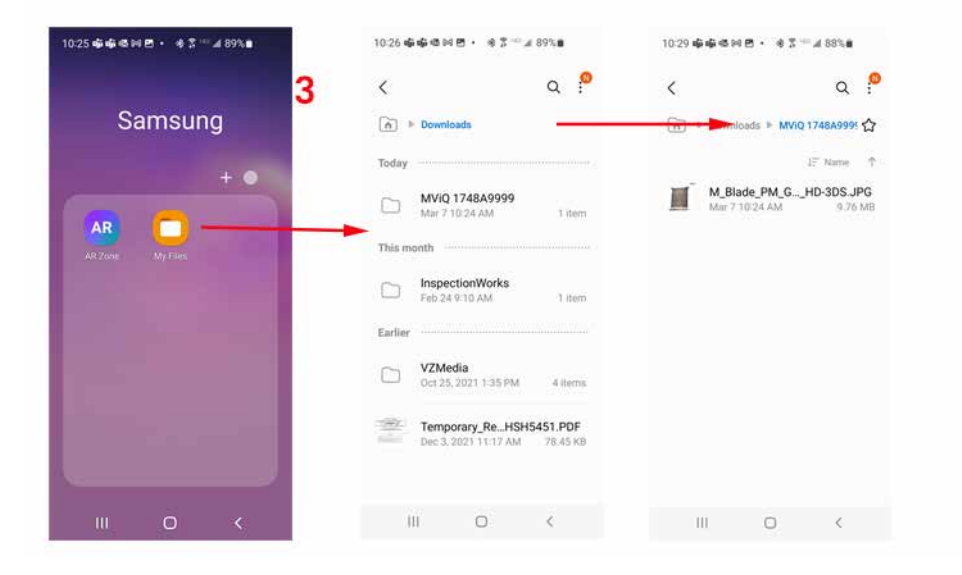

## **Apêndice Q - Valores EIRP MViQ**

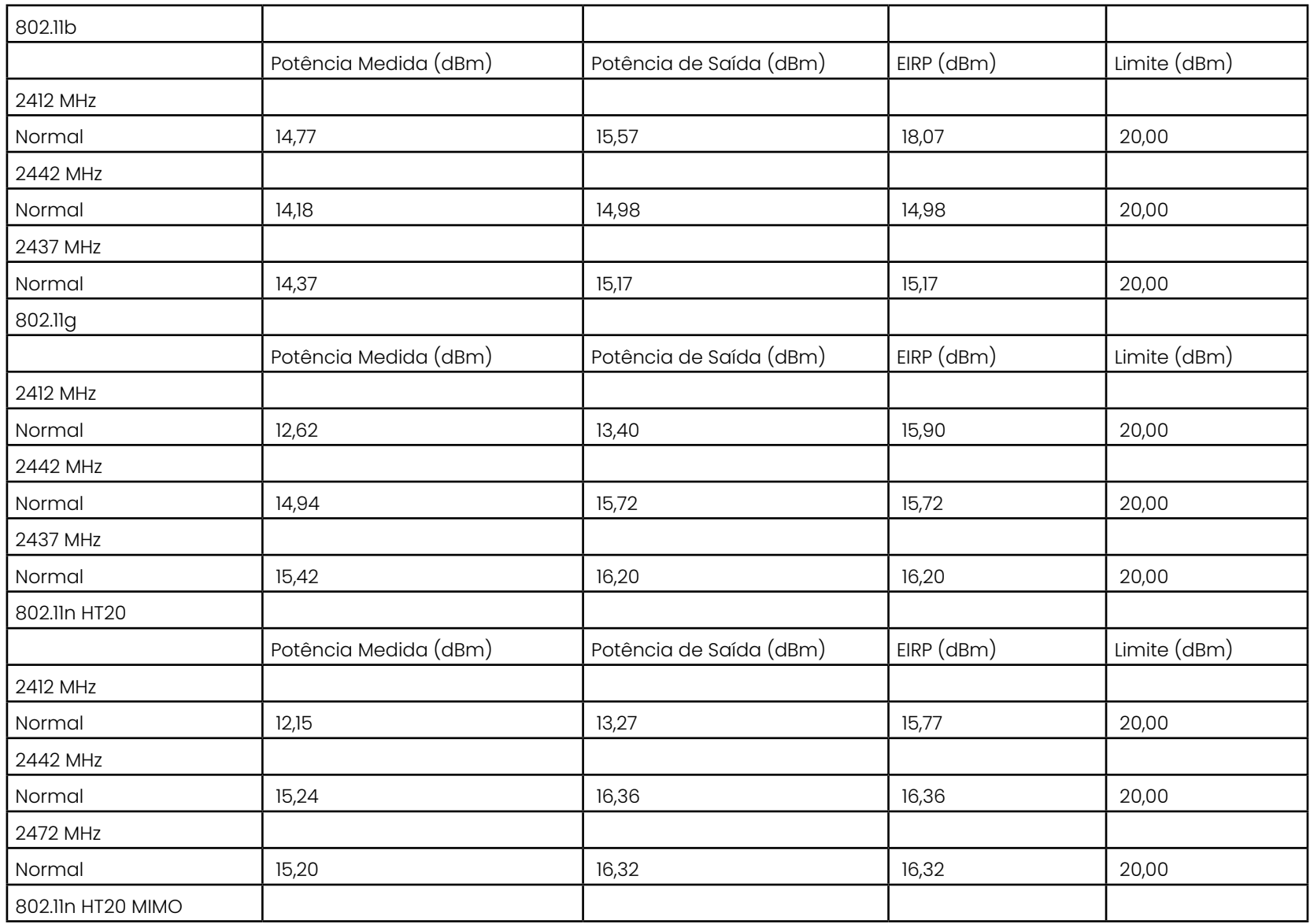

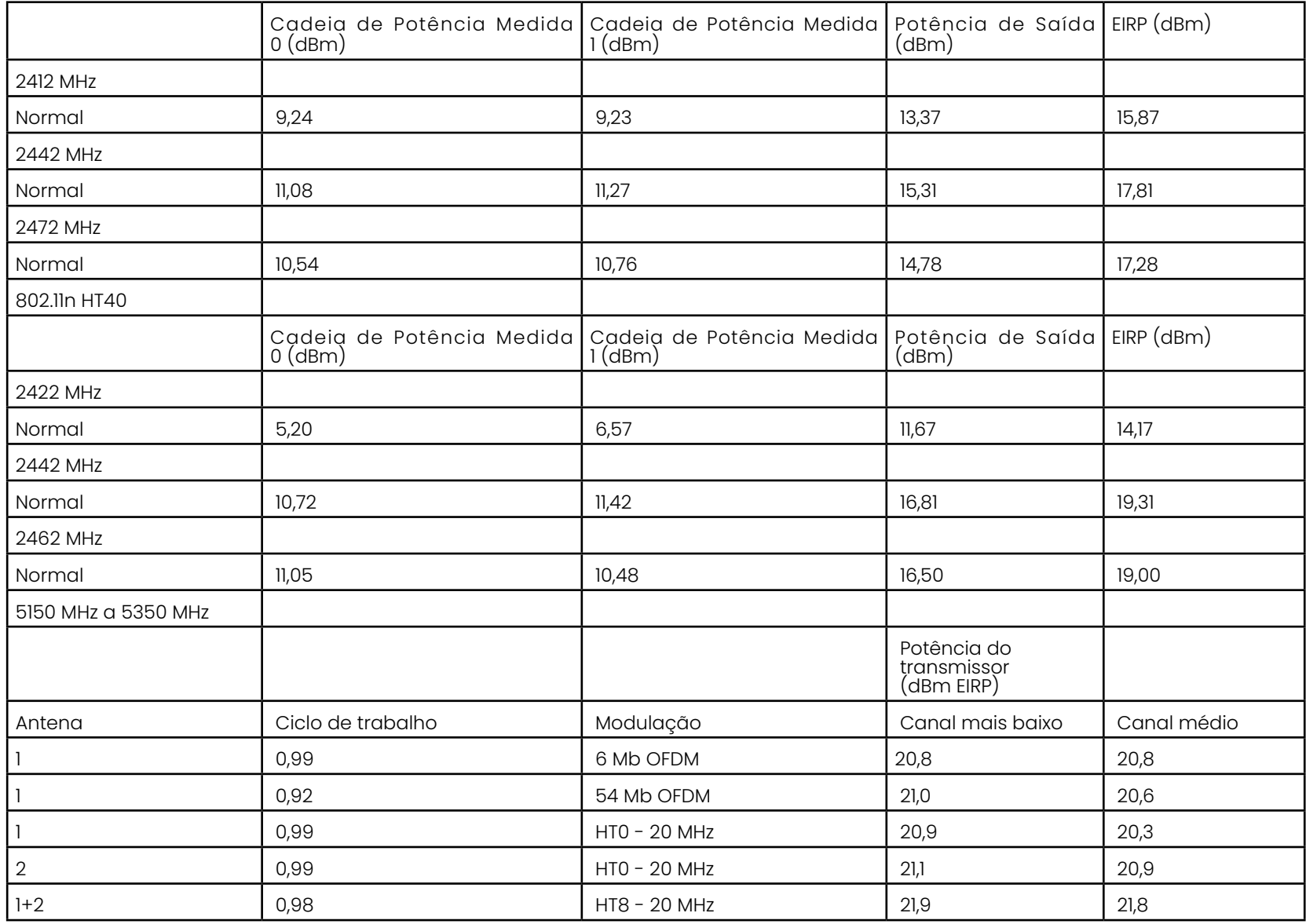

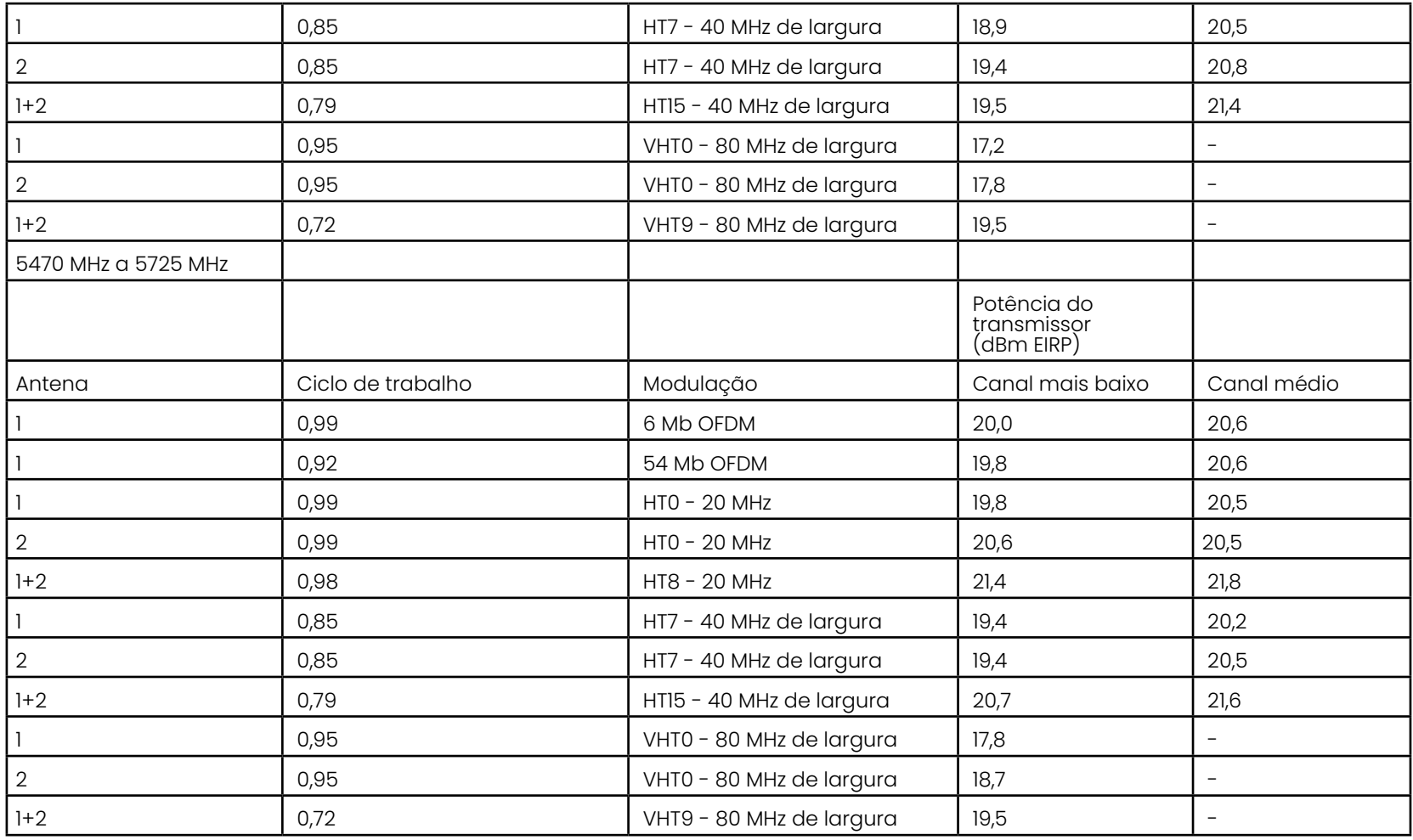

## **Apêndice R - Cuidados com a Bateria de Íons de Lítio**

#### *Armazene e Carregue suas baterias em temperatura ambiente*

- A pior coisa que pode acontecer a uma bateria de íons de lítio é ter uma carga completa e estar sujeito a temperaturas elevadas.
- Carregue as baterias à temperatura ambiente.

#### *Permitir descargas parciais e evitar as completas*

- Ao contrário das baterias NiCad, as baterias de íons de lítio não têm memória de carga. Na verdade, é melhor para a bateria usar ciclos de descarga parcial.
- Há uma exceção. Especialistas em bateria sugerem que, após 30 cargas, você deve permitir que as baterias de íons de lítio descarreguem quase completamente.
- As baterias devem ser descarregadas a temperaturas entre 0 °C e 60 °C.

#### *Evite descarregar completamente as baterias de íons de lítio*

• Não recarregue as baterias de íons de lítio que descarregaram profundamente se elas tiverem sido armazenadas nessa condição por um período prolongado.

#### *Armazenamento da Bateria*

Atenção - Não armazene uma bateria não carregada, pois ela pode ficar inutilizável!

Os circuitos de proteção da bateria não permitirão o carregamento abaixo de um certo limite mínimo de tensão, a fim de evitar a fuga térmica.

A fuga térmica pode ocorrer ao carregar uma bateria de íons de lítio completamente drenada. O circuito de proteção impede que isso aconteça.

#### *Armazenamento Estendido*

- Para armazenamento estendido, descarregue uma bateria de íons de lítio para cerca de 40% e armazene-a em um lugar fresco
- Armazenar uma bateria totalmente carregada significa que a oxidação do íon-lítio está na sua taxa mais alta. O armazenamento de baterias de íons de lítio a 40% de descarga e a temperaturas frias é recomendado.
- Recomenda-se a configuração de um cronograma de manutenção preventiva para verificar os níveis de bateria armazenados para confirmar que o nível de carga não é inferior a 20% (um LED aceso).

Para o acessório de alívio de tensão do conector DC da bateria adequada, consulte a imagem mostrada..

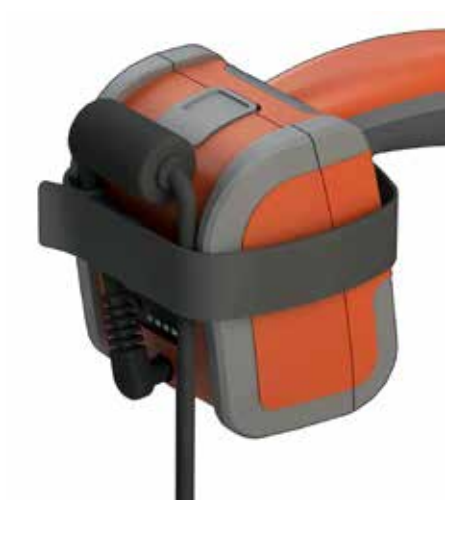

# **Índice**

#### <span id="page-134-0"></span>**Símbolos**

#### 3DPM [46](#page-64-0)

#### **A**

Adaptador de energia CA para CC [15](#page-14-0) Adicionar Áudio [37](#page-53-0) alcance dinâmico elevado [28](#page-44-0) Alto-falante [24](#page-39-0) Ampliar [31](#page-47-0) Anotação [36](#page-52-0) Anotação Predefinida [25](#page-40-0) ANR [33](#page-49-0) Arquivo Personalizado do Logotipo [86](#page-110-0) Arquivos [61](#page-83-0) Avisos da Bateria [7](#page-6-0) Avisos do Sensor de Temperatura [26](#page-41-0)

#### **B**

Brilho [32](#page-48-0)

#### **C**

Caixa Grande [13](#page-12-0) Caixa Pequena [12](#page-11-0) Campo de Visão (FOV) [59](#page-81-0) Capturas de Tela [29](#page-45-0) Carregamento da Bateria [14](#page-13-0) Centros de Suporte ao Cliente [123](#page-137-0) Compatibilidade Química [79](#page-103-0) Conectividade [22](#page-22-0) Conexões Bluetooth [22](#page-22-0) Configuração da Tela e do Visor [21](#page-20-0) Configurações de Fábrica [88](#page-113-0) Configurações de Sensibilidade de Direção [20](#page-19-0) Configurações de Transformação de Imagem [32](#page-48-0) Configurações de Transformação de Imagem Predefinidas [34](#page-50-0) Configurações Padrão de Fábrica [19](#page-18-0) Conformidade Ambiental [81](#page-105-0) Conformidade Regulatória [82](#page-106-0) Congelar [27](#page-43-0) controle sensível ao toque [21](#page-20-0) Correção de Distorção [33](#page-49-0)

#### Criar Pasta [62](#page-84-0) Cursores de Correspondência [54](#page-76-0) **D**

Data [19](#page-18-0) Desligar [15](#page-14-0) Dimensão de Referência [59](#page-81-0) Dirigir [20](#page-19-0) Dispositivo de Armazenamento USB [61](#page-83-0) Dispositivos Bluetooth [22](#page-22-0) Dispositivos de Armazenamento [61](#page-83-0) Distância Máxima do Alvo [49](#page-67-0)

#### **E**

Edição de Arquivos [62](#page-84-0) Equilíbrio Branco [24](#page-39-0) Especificações [75](#page-98-0) Estilo de Anotação [25](#page-40-0)

#### **F**

Formato da Data [20](#page-19-0) formato de gravação de vídeo [24](#page-39-0) Formato de Hora [20](#page-19-0) FOV [59](#page-81-0) Fuso Horário [19](#page-18-0)

#### **G**

Garantia [79](#page-103-0) Gerenciador de Arquivos [30](#page-46-0) Gerenciamento de Energia [20](#page-19-0) Gravar Vídeo ao Vivo [38](#page-54-0) Gravação de Som [21](#page-20-0) Guia de Solução de Problemas [72](#page-94-0)

#### **H**

HDR [28](#page-44-0) Hora [19](#page-18-0)

#### **I**

Identificação de Componentes [10](#page-9-0) Idioma de Operação [10,](#page-9-0) [20](#page-19-0) Imagem [32](#page-48-0) Imagem e Vídeo [24](#page-39-0)

Imagem Recuperada [30](#page-46-0) Importar notas predefinidas [25](#page-40-0) Informações de Segurança [6](#page-5-0) InspectionWorks Connect [91](#page-134-0) InspectionWorks Insight [96](#page-123-0) Inspeções Orientadas por Menu [63](#page-85-0) Instalação da Bateria [14](#page-13-0)  $Investesot - 33$  $Investesot - 33$ Inverter [32](#page-48-0) IWC [91](#page-134-0) **J** Janela de Zoom [25,](#page-40-0) [47](#page-65-0) **L** LED de iluminação [33](#page-49-0) Leitor/gravador de DVD [61](#page-83-0) Ligar [15](#page-14-0) Limpeza do Sistema [70](#page-93-0) Linha de Ângulo de Visão de Borda [45](#page-63-0) Linha EVA [45](#page-63-0) Local de Salvamento de Imagem [24](#page-39-0) Local de Salvamento de Vídeo [24](#page-39-0) Logotipo [15](#page-14-0) Logotipo [19](#page-18-0), [86](#page-118-0) Longa Exposição [33](#page-49-0) LongSteer 90 **M** Manual de Medição 3D [98](#page-134-0) Manual de Medição [98](#page-134-0) Manutencão [70](#page-93-0) Mapa de Ponta [21,](#page-20-0) [26](#page-41-0) Mapa P [25](#page-40-0) Mapa Z [25](#page-40-0) Mapeamento da Unidade de Rede [23](#page-23-0) MDI [63](#page-85-0) Measurement OTA's [40](#page-56-0)

Medidas de Solução de Problemas [60](#page-82-0) Medição de Comparação [59](#page-81-0) Medição de Fase 3D [46,](#page-64-0) [49](#page-67-0) Medição e Anotação [25](#page-40-0) Medições Estéreo 3D [49](#page-67-0)

136 Medições Estéreo [53](#page-75-0) Menu de Opções de Salvar [29](#page-45-0)

Medindo [39](#page-55-0)

Menu Global [17](#page-16-0) Microfone [24](#page-39-0) Modo de Direção [26](#page-41-0) Modo Secundário de USB [23](#page-23-0) Modo Steer and Stay [26](#page-41-0) Notas de Áudio [37](#page-53-0) Número MTD [46](#page-64-0), [49](#page-67-0)

#### **O**

OTA's [16](#page-15-0)

#### **P**

Pastas [62](#page-84-0) Perfil [18](#page-17-0) Perfil de Profundidade [48,](#page-66-0) [52](#page-70-0) Perfil Padrão [18](#page-17-0) Plano de Medição [43](#page-61-0)

#### **R**

Range Finder [25](#page-40-0) Redefinir Transformações [33](#page-49-0) Redes Conhecidas [22](#page-22-0) Redução Adaptativa de Ruído (ANR) [33](#page-49-0) Remoção da Bateria [14](#page-13-0) Renomear [29](#page-45-0) Reproduzir Áudio [37](#page-53-0)

#### **S**

Salvando de Arquivos de Imagem [29](#page-45-0) Salvar Rápido [29](#page-45-0) Saturação de Cor [33](#page-49-0) Senha do Sistema [19](#page-18-0) Setas [36](#page-52-0) Sistema [19](#page-18-0) Software [89](#page-114-0) Software de Código-Fonte Aberto [88](#page-113-0) Sondas [16](#page-15-0) Steer and Stay [20](#page-19-0)

#### **T**

Tabela de Correção de Distorção [24](#page-39-0) Tabela de Ponta Ótica [78](#page-101-0) Teclado [97](#page-126-0) Teclado Virtual [18](#page-17-0) Tela Dividida [35](#page-51-0) Tela Sensível ao Toque [11](#page-10-0) Tipo de arquivo de imagem [24](#page-39-0)

Tipos de Medição 3D [41](#page-57-0) Tipos de Medição [40](#page-56-0) Tubo de Inserção [26](#page-41-0)

#### **U**

Unidade de DVD [29](#page-45-0) Updating MViQ Software [89](#page-114-0)

#### **V**

Ver [28](#page-44-0) Verificação das Pontas de Medição [80](#page-104-0) Vista de Ponto da Nuvem [42](#page-60-0) Visualização em miniatura [62](#page-84-0) Visualização Única [33](#page-49-0) vídeo [38](#page-54-0) Vídeo Recuperado [38](#page-54-0)

#### **W**

WiFi [22](#page-22-0)

#### **Z**

Zoom [31](#page-47-0) Ângulo de Visão de Borda [25](#page-40-0), [45](#page-63-0) Índice de Estéreo [25,](#page-40-0) [53](#page-75-0)

### <span id="page-137-0"></span>**Centros de Suporte ao Cliente**

#### **EUA**

Waygate Technologies, LP 721 Visions Drive Skaneateles, NY 13152 Tel.: +1 832-325-4368 E-mail: waygate.usa@bakerhughes.com

#### **Europa**

Baker Hughes Digital Solutions GmbH Robert Bosch Str. 3 50354 Huerth Alemanha Tel: +49 2233 601 111 Ext. 1 E-mail: waygate.service.rvi@bakerhughes.com

#### **Ásia/Pacífico**

Baker Hughes Solutions Pte. Ltd. 10 Lok Yang Way Singapore 628631 Tel.: +65 621 3 5500 E-mail: Asia.Servicervi@bakerhughes.com

#### **Japão**

Baker Hughes Japan Co., Ltd. 4-16-13 Tsukishima Chuo-ku, Tokyo 104-0052, Japão Tel.: +81 3 6864-1737 E-mail: service.itsv\_jp@bakerhughes.com

#### **China**

Baker Hughes Sensing & Inspection Co., Ltd. No. 8 Xi hu Road, Wu jin high-tech zone Changzhou, Jiang Su 213164 China<sup>-</sup> Tel.: +86 400 818 1099 E-mail: China\_inhouse\_service@bakerhughes.com

#### **EAU**

Baker Hughes EHO LTD Waygate Technologies Área Industrial Mussafah, Setor: MW-4, Lote: 13A1-A, Str 16th, Abu Dhabi, Emirados Árabes Unidos Caixa Postal 47513 Tel.: +971 24079331 E-mail: rvi.adservice@bakerhughes.com

#### **Brasil**

Bently do Brasil LTda Rod. Jorn. Francisco Aguirre (SP 101-Km 3,8) Campinas - SP - Brasil CEP 13064-654 Tel.: +55 19 2104 6983 E-mail: mcs.services@bakerhughes.com

#### **Índia**

M&C ServiceLab, A/78-1, Chakan MIDC Fase II, Village Vasuli, Tal-Khed, Pune 410501, Maharashtra, Índia Tel.: +91 2135620679 E-mail: India.Service@bakerhughes.com

#### **waygate-tech.com**

**Reunidos nos EUA** 

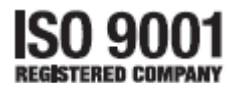

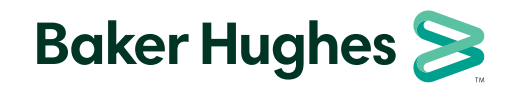

©2022 Baker Hughes MVIQAMANUAL Rev. R Todos os direitos reservados. Especificações sujeitas a alterações sem aviso prévio. **bakerhughes.com**